# brother

# **BENUTZERHANDBUCH**

# TD-2020 TD-2120N TD-2130N

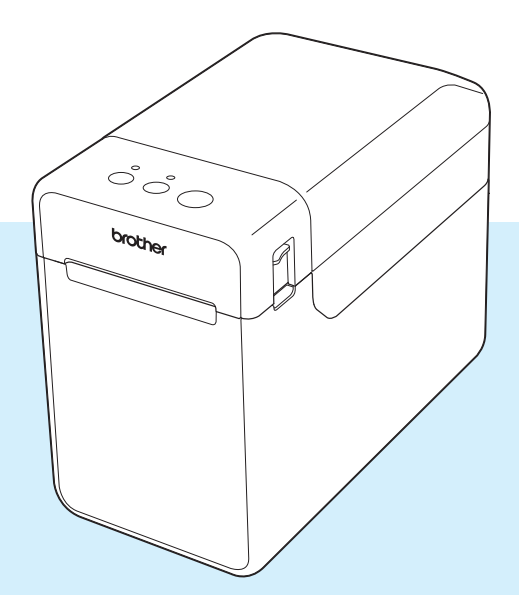

Verwenden Sie den Drucker erst, wenn Sie dieses Benutzerhandbuch gelesen haben.

Bewahren Sie dieses Handbuch sorgfältig auf, damit Sie jederzeit schnell wieder darauf zugreifen können.

Bitte besuchen Sie uns unter [http://support.brother.com/,](http://support.brother.com/) – Sie erhalten Produktunterstützung und Antworten auf häufig gestellte Fragen (FAQs).

Version B

GER

# **Einführung**

Vielen Dank, dass Sie sich für den Kauf des Brother TD-2020/2120N/2130N entschieden haben. Der TD-2020/2120N/2130N (im Folgenden als "der Drucker" bezeichnet) ist ein Desktop-Thermodrucker. Bevor Sie mit dem Drucker arbeiten, lesen Sie bitte das Benutzerhandbuch, die Produkt-Sicherheitshinweise, die Kurzanleitung, das Software-Handbuch und das Netzwerkhandbuch (nur TD-2120N/2130N). Bewahren Sie diese Dokumente sorgfältig auf, damit Sie jederzeit schnell wieder darauf zugreifen können.

Die folgenden Dokumente sind auf der CD-ROM enthalten:

- $\blacksquare$  Benutzerhandbuch
- Software-Handbuch
- Netzwerkhandbuch (nur TD-2120N/2130N)

# **In diesem Dokument verwendete Symbole**

In dem vorliegenden Dokument werden folgende Symbole verwendet.

# **A VORSICHT**

Dieses Symbol weist auf Anweisungen hin, die bei Nichtbeachtung oder falscher Ausführung Verletzungen oder Schäden zur Folge haben können.

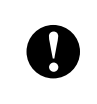

Dieses Symbol weist auf Informationen oder Anweisungen hin, die befolgt werden sollten.

Die Nichtbeachtung kann zu Schäden und Fehlfunktionen führen.

### **HINWEIS**

Dieses Symbol kennzeichnet Hinweise, die Informationen oder Anweisungen geben, die zu einem besseren Verständnis und einer effektiveren Nutzung des Produkts beitragen können.

# **Zu diesem Dokument**

Dieses Dokument (PDF) ist auf der CD-ROM gespeichert.

### **HINWEIS**

Wird dieses Dokument mit Adobe<sup>®</sup> Reader<sup>®</sup> auf dem Computer angezeigt, erscheint der Mauszeiger als <sup>, h.</sup> wenn er über einen Link bewegt wird. Klicken Sie auf den Link, um die betreffende Seite zu öffnen.

Nähere Informationen zur Verwendung von Adobe® Reader® enthält die Hilfedatei zu Adobe<sup>®</sup> Reader<sup>®</sup>.

# **Inhaltsverzeichnis**

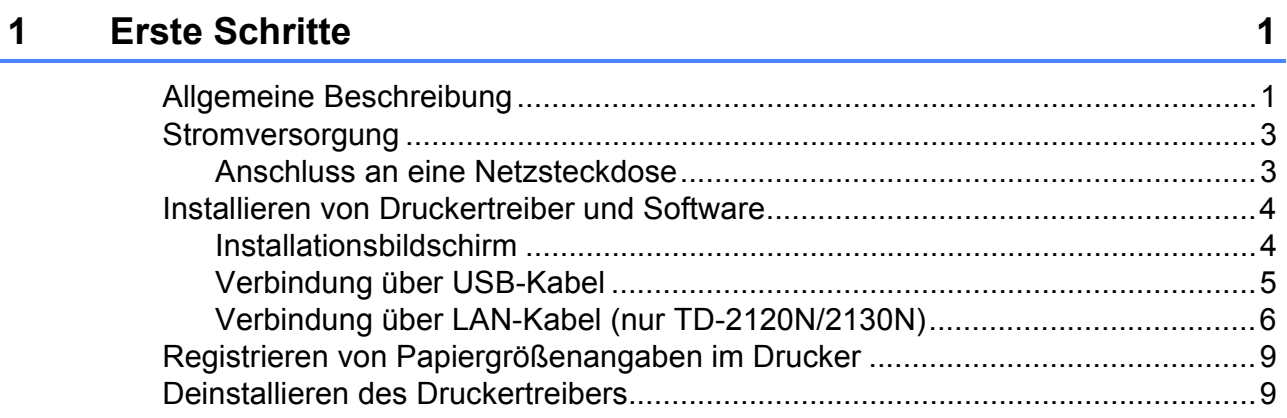

#### $\overline{2}$ **Drucken**

# $12$

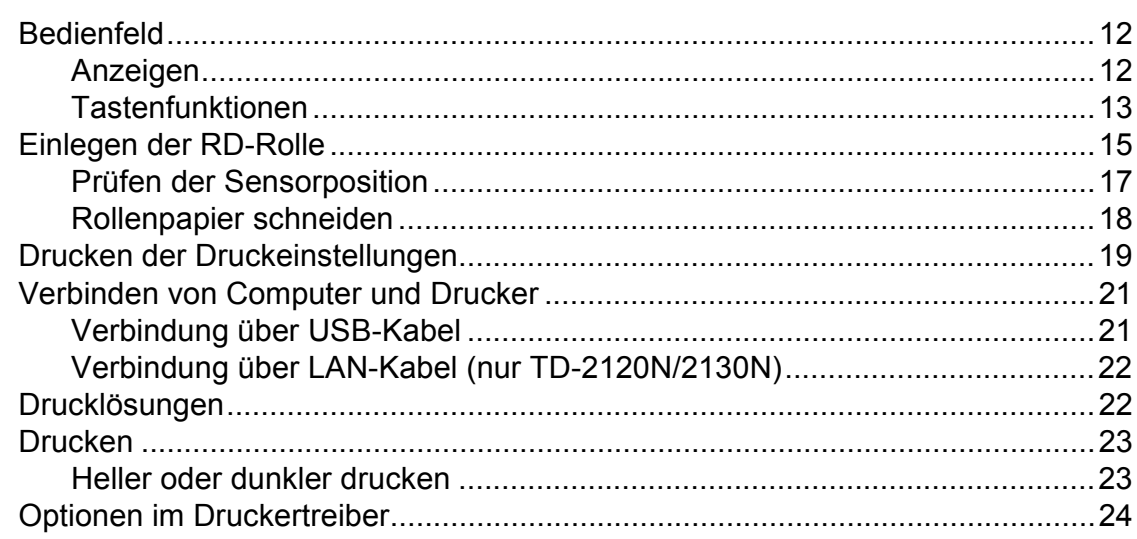

#### Druckereinstellungen-Dienstprogramm  $\mathbf{3}$

# 25

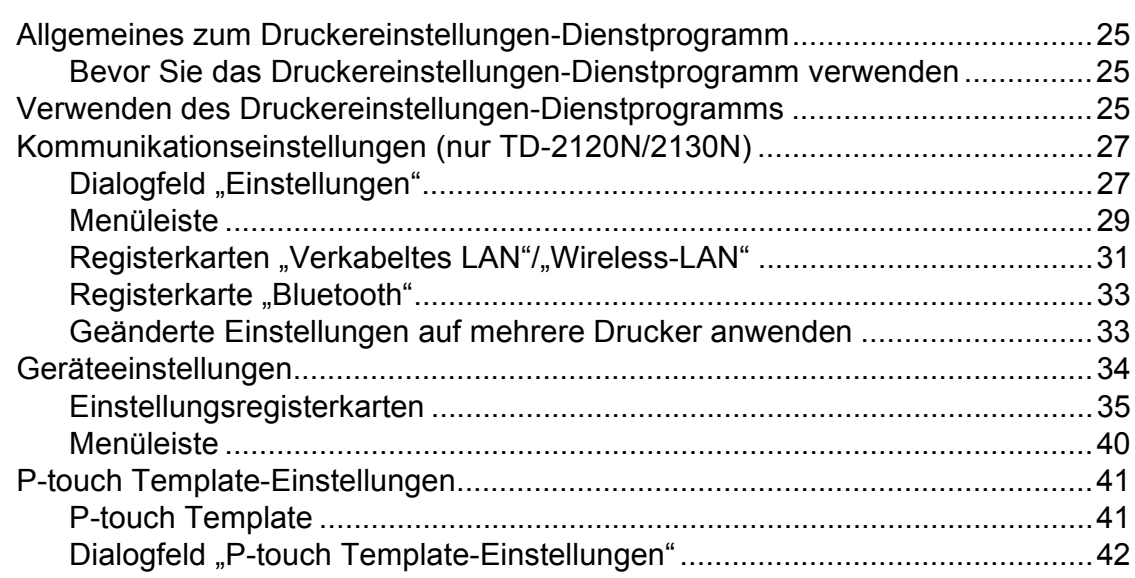

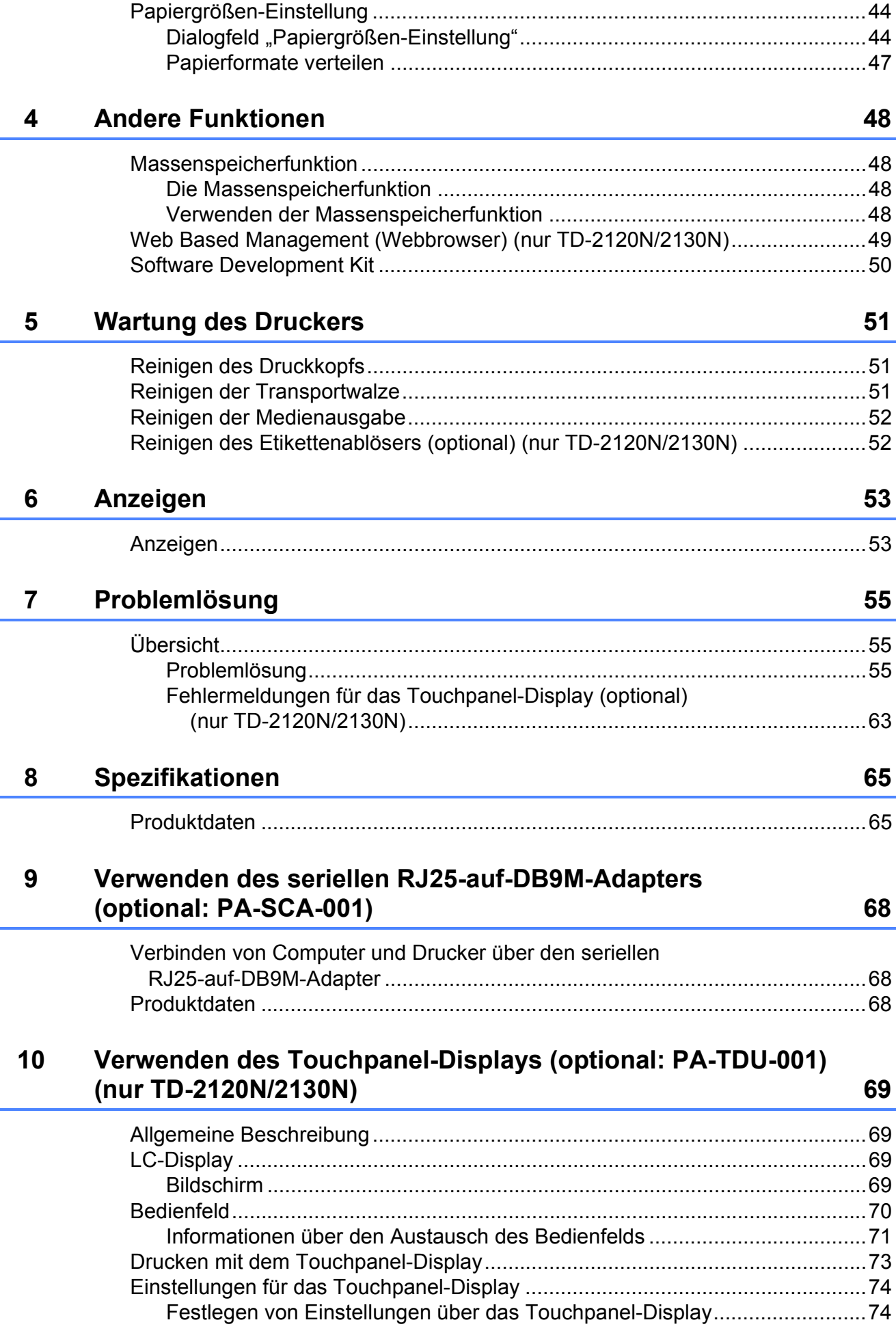

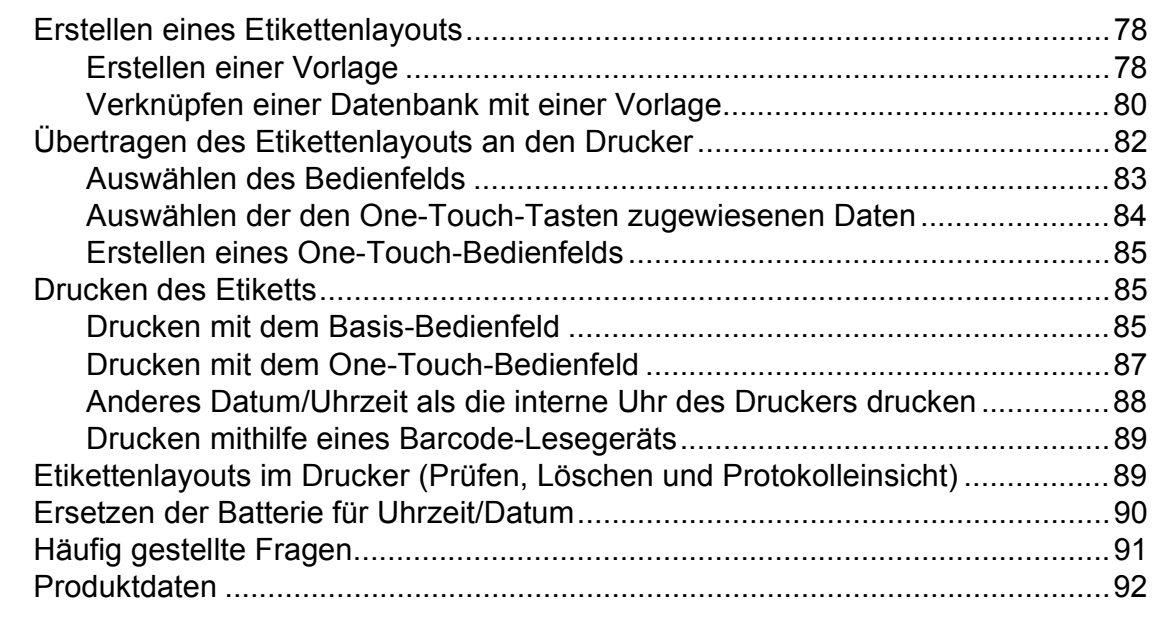

# **11 Verwenden der WLAN-Schnittstelle (optional: PA-WI-001) [\(nur TD-2120N/2130N\) 93](#page-98-0)**

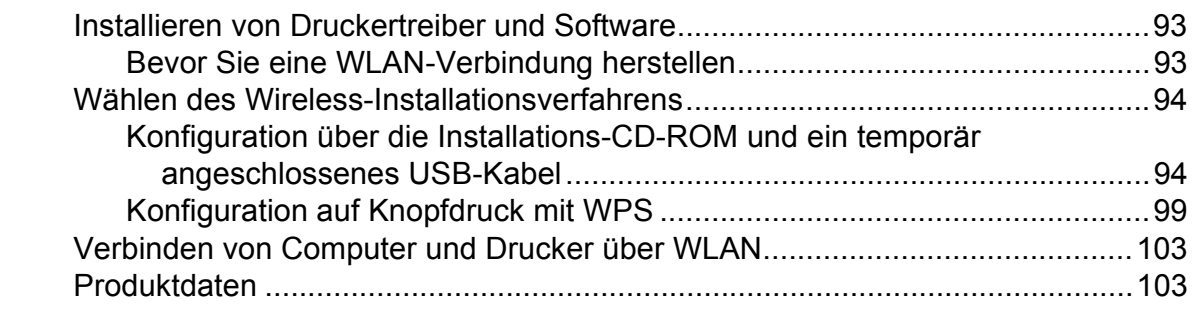

# **[12 Verwenden der Bluetooth-Schnittstelle \(optional: PA-BI-001\)](#page-109-0)  (nur TD-2120N/2130N) 104**

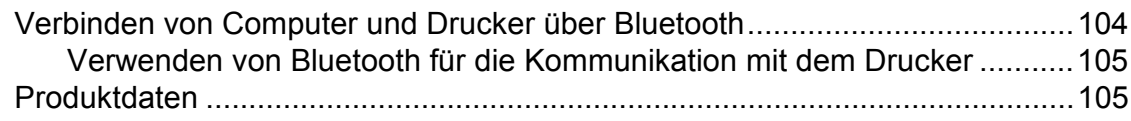

# **13 Verwenden des Etikettenablösers (optional: PA-LP-001) [\(nur TD-2120N/2130N\) 106](#page-111-0)**

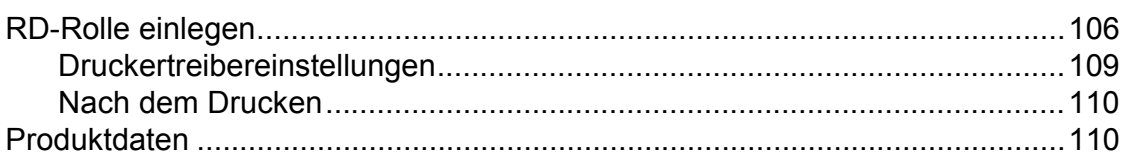

# **[14 Verwenden des Lithium-Ionen-Akkus und der Batterieeinheit](#page-116-0)  (optional: PA-BT-4000LI/PA-BB-001) (nur TD-2120N/2130N) 111**

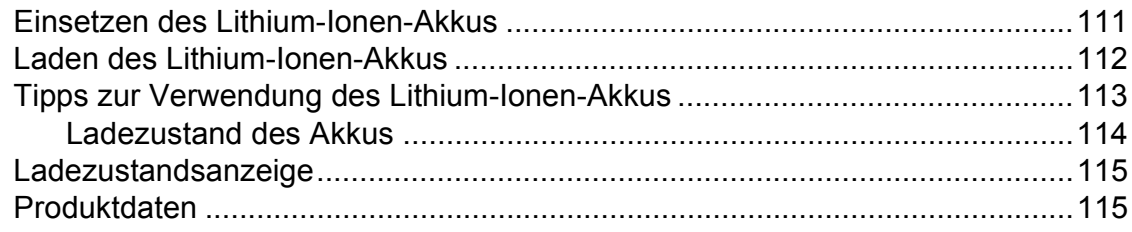

<span id="page-6-0"></span>**Erste Schritte <sup>1</sup>**

# <span id="page-6-1"></span>**1 Allgemeine 1 Allgemeine 1 Anzeige POWER (Ein/Aus) 1 Beschreibung <sup>1</sup>**

# **Vorderseite <sup>1</sup>**

**1**

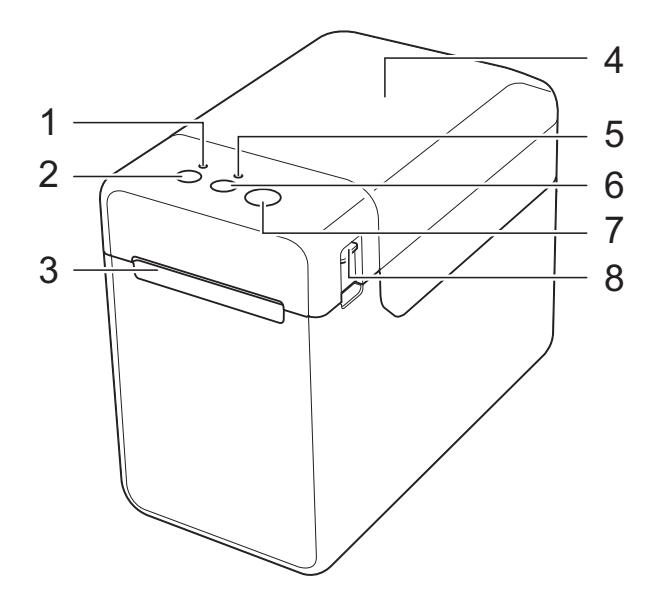

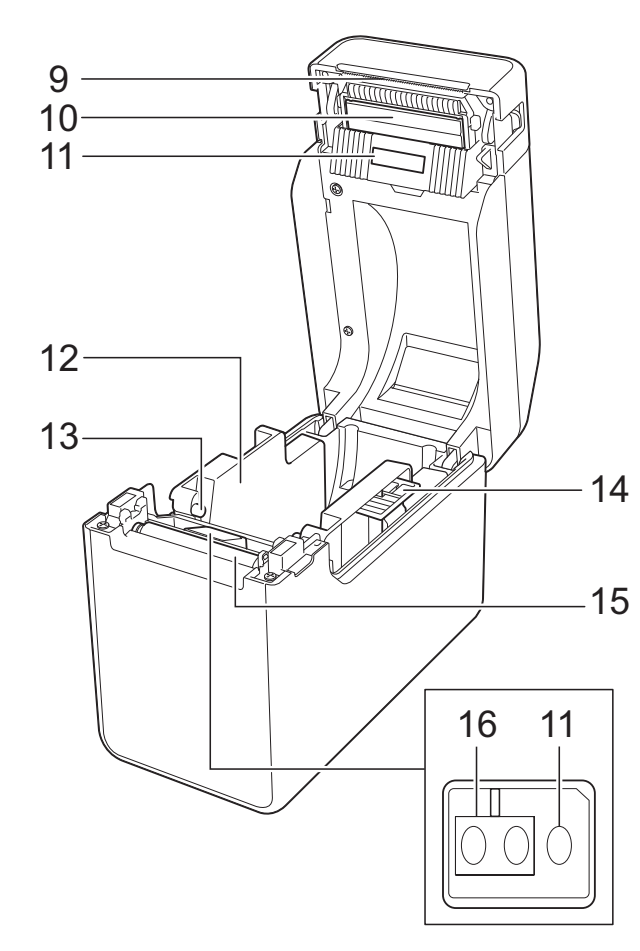

- **1 Anzeige POWER (Ein/Aus)**
- **2 Ein/Aus-Taste**
- **3 Medienausgabe**
- **4 RD-Rollenfachabdeckung**
- **5 Anzeige STATUS**
- **6 Bandvorlauf-Taste**
- **7 Drucken-Taste**
- **8 Verriegelungshebel**
- **9 Abreißkante**

Im Auslieferungszustand ist die Abreißkante mit einer Abdeckung versehen.

### **HINWEIS**

• Nehmen Sie diese Abdeckung ab, bevor Sie den Drucker verwenden.

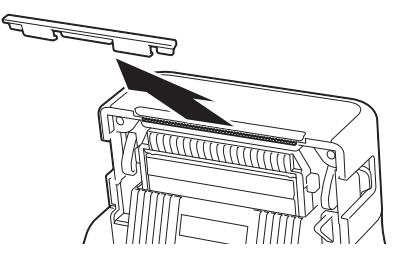

• Werfen Sie die abgenommene Abdeckung nicht weg.

Um Verletzungen zu vermeiden, bringen Sie die Abdeckung wieder an der Abreißkante an, wenn der Drucker nicht verwendet wird.

# **A VORSICHT**

Die Abreißkante ist scharf. Um Verletzungen zu vermeiden, sollten Sie sie nicht berühren.

- **10 Druckkopf**
- **11 Durchlässigkeits-/Abstandssensor**
- **12 Medienführung**
- **13 Vorderkanten der Medienführung**
- **14 Einstellungshebel der Medienführung**
- **15 Transportwalze**
- **16 Reflexions-/Schwarzmarkensensor**

# **Rückseite (TD-2020) <sup>1</sup>**

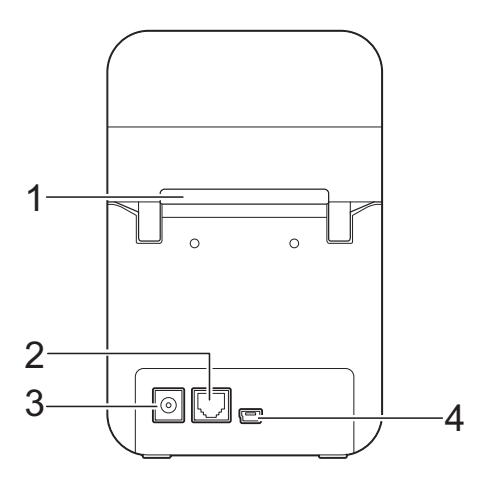

# **(TD-2120N/2130N) <sup>1</sup>**

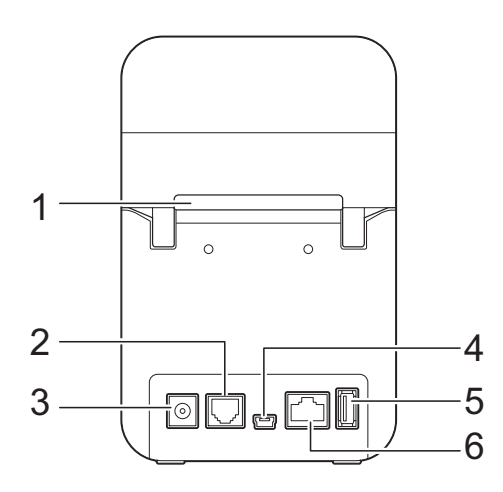

- **1 Externer Medienzuführungsschlitz**
- **2 Serieller Anschluss**
- **3 Stromanschluss**
- **4 Mini-USB-Anschluss**
- **5 USB-Hostanschluss (nur TD-2120N/2130N)**
- **6 Ethernet-Netzwerkanschluss (nur TD-2120N/2130N)**

# **Optionen (nur TD-2120N/2130N) <sup>1</sup>**

- Touchpanel Display (PA-TDU-001)
- WLAN-Schnittstelle (PA-WI-001)
- Bluetooth-Schnittstelle (PA-BI-001)
- Etikettenablöser (PA-LP-001)
- Batterieeinheit (PA-BB-001)
- RJ25 bis DB9M Serieller Adapter (PA-SCA-001)
- Wiederaufladbarer Lithium-Ionen-Akku (PA-BT-4000LI)
- Akkuladegerät (vierfach) (PA-4BC-4000)

# <span id="page-8-0"></span>**Stromversorgung**

Die Stromversorgung dieses Druckers erfolgt entweder durch den Netzadapter (im Lieferumfang enthalten) oder durch den Lithium-Ionen-Akku (optional, nur für TD-2120N/2130N). Verwenden Sie die Stromversorgung, die sich für Ihre Zwecke am besten eignet.

Der Netzadapter versorgt den Drucker direkt mit Strom. Diese Stromversorgung eignet sich für umfangreiche Druckaufgaben.

Mit dem Lithium-Ionen-Akku kann der Drucker an Orten verwendet werden, an denen kein Netzstrom zur Verfügung steht.

Näheres zur Verwendung des Lithium-Ionen-Akkus finden Sie unter *[Verwenden des](#page-116-2)  [Lithium-Ionen-Akkus und der Batterieeinheit](#page-116-2)  (optional: PA-BT-4000LI/PA-BB-001) (nur [TD-2120N/2130N\)](#page-116-2)* auf Seite 111.

# <span id="page-8-1"></span>**Anschluss an eine Netzsteckdose <sup>1</sup>**

Schließen Sie den Netzadapter an den Drucker an und stecken Sie dann den Stecker des Netzkabels in eine Netzsteckdose, um den Drucker mit Strom zu versorgen. Schließen Sie den Netzadapter in der gleichen Weise an, wenn Sie den Lithium-Ionen-Akku wieder aufladen möchten.

- Schließen Sie den Netzadapter an den Drucker an.
- 2 Stecken Sie das Netzkabel in den Netzadapter.
- **3** Schließen Sie das Netzkabel an eine in der Nähe befindliche Netzsteckdose an (100–240 V, 50/60 Hz).

Drücken Sie die Taste (<sup>t</sup>) (Ein/Aus), um den Drucker einzuschalten. Die Anzeige POWER (Ein/Aus) leuchtet grün und der Drucker befindet sich im Bereitschaftsmodus.

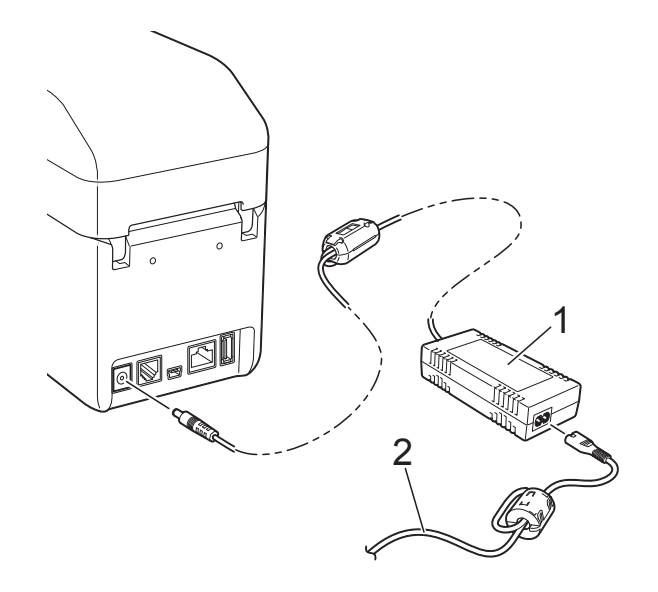

- **1 Netzadapter**
- **2 Netzkabel**

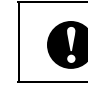

Verwenden Sie die Kabel nicht im gebündelten Zustand.

# <span id="page-9-2"></span><span id="page-9-0"></span>**Installieren von Druckertreiber und Software <sup>1</sup>**

Der Druckertreiber und die Software können auf drei verschiedene Arten installiert werden:

- Verbindung über USB-Kabel [\(Seite 5](#page-10-0))
- Verkabelte LAN-Verbindung (nur TD-2120N/2130N) [\(Seite 6\)](#page-11-0)
- WLAN-Verbindung (nur TD-2120N/2130N) (bei angeschlossener WLAN-Schnittstelle)

Zur Verwendung einer WLAN-Verbindung muss die WLAN-Schnittstelle (optional) an den Drucker angeschlossen sein. Näheres zum Anschließen der WLAN-Schnittstelle (optional) finden Sie in der zugehörigen Bedienungsanleitung.

Näheres zum Herstellen einer WLAN-Verbindung finden Sie unter *[Verwenden der](#page-98-3)  [WLAN-Schnittstelle \(optional: PA-WI-001\)](#page-98-3)  [\(nur TD-2120N/2130N\)](#page-98-3)* auf Seite 93.

In den nachstehenden Verfahren wird Windows® 7 verwendet. Das Installationsverfahren kann sich je nach verwendetem Betriebssystem unterscheiden. Wenn Sie ein anderes Betriebssystem als Windows® 7 verwenden, gelten beim Lesen der Verfahren anstelle der genannten Bildschirme die entsprechenden Bildschirme Ihres Betriebssystems. Zudem kann das Installationsverfahren ohne vorherige Ankündigung geändert werden.

Wenn Sie Windows<sup>®</sup> 8 verwenden, vergewissern Sie sich, dass Adobe® Reader® das Standardprogramm zum Öffnen von PDF-Dateien ist, bevor Sie die CD-ROM verwenden. Andernfalls kann es sein, dass PDF-Dateien nicht geöffnet werden und die darin enthaltenen Links nicht funktionieren. Vergewissern Sie sich zudem, dass Internet Explorer® der Standard-Webbrowser ist, bevor Sie die CD-ROM verwenden. Andernfalls kann es sein, dass Links zu Websites nicht funktionieren.

Ţ

Bevor Sie mit der Installation beginnen, vergewissern Sie sich, dass Sie mit Administratorrechten angemeldet sind.

# <span id="page-9-3"></span><span id="page-9-1"></span>**Installationsbildschirm <sup>1</sup>**

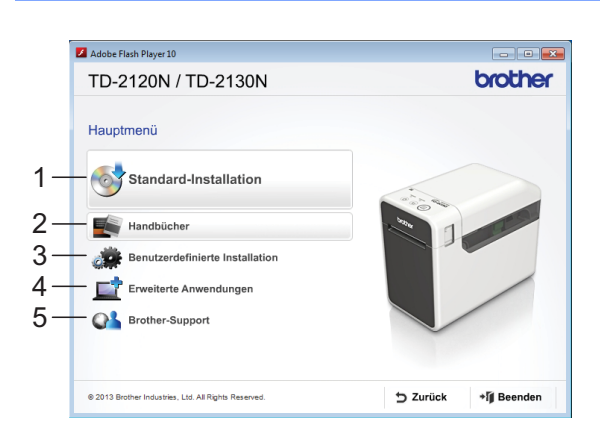

### **1 Standard-Installation**

Hiermit werden P-touch Editor 5.0, der Druckertreiber, die P-touch Update Software, das Druckereinstellungen-Dienstprogramm, das Benutzerhandbuch, das Software-Handbuch und das Netzwerkhandbuch (nur TD-2120N/2130N) installiert.

### **2 Handbücher**

Hiermit werden das Benutzerhandbuch, das Software-Handbuch und das Netzwerkhandbuch (nur TD-2120N/2130N) angezeigt.

**3 Benutzerdefinierte Installation** Bietet die Möglichkeit, P-touch Editor 5.0, den Druckertreiber, die P-touch Update Software und das Druckereinstellungen-Dienstprogramm einzeln zur Installation auszuwählen.

### **4 Erweiterte Anwendungen**

Installiert das Dienstprogramm BRAdmin Light (nur TD-2120N/2130N) oder zeigt das Brother Developer Center an.

**5 Brother-Support** Zeigt die Support-Website (Brother Solutions Center) an.

# **HINWEIS**

- Die folgenden Installationsverfahren gelten für die "**Standard-Installation**".
- Wenn dieser Drucker über ein USB-Kabel mit einem Computer verbunden ist, können mit dem "Druckereinstellungen-**Dienstprogramm**" verschiedene Druckereinstellungen festgelegt werden. Um Druckereinstellungen mit dem "**Druckereinstellungen-**

**Dienstprogramm**" festzulegen, muss der Druckertreiber installiert sein.

# <span id="page-10-0"></span>**Verbindung über USB-Kabel <sup>1</sup>**

**1** Legen Sie die Installations-CD-ROM in das CD-ROM-Laufwerk ein. Wenn der Bildschirm mit den Sprachen erscheint, wählen Sie Ihre Sprache.

### **HINWEIS**

• Für Windows $^{\circledR}$  XP/Windows Vista $^{\circledR}$ / Windows  $\mathbb{R}$  7. Falls der Installationsbildschirm nicht

automatisch angezeigt wird, öffnen Sie den CD-ROM-Laufwerkordner und doppelklicken Sie dann auf [**start.exe**].

- Für Windows $^{\circledR}$  8: Falls der Installationsbildschirm nicht automatisch angezeigt wird, klicken Sie auf dem [**Start**]-Bildschirm auf [**start.exe ausführen**] oder öffnen Sie vom Desktop aus den CD-ROM-Laufwerkordner und doppelklicken Sie dann auf [**start.exe**].
- **2** Klicken Sie auf [Standard-Installation].
- Lesen Sie die Lizenzvereinbarung und klicken Sie auf [**Zustimmen**], wenn Sie den Vertragsbedingungen zustimmen.
- 4 Klicken Sie auf [Installieren], um den Installationsvorgang zu starten, und befolgen Sie dann die Anweisungen auf dem Bildschirm.
- **b** Beim TD-2120N/2130N: Wenn der Bildschirm zum Auswählen der Anschlussart angezeigt wird, wählen Sie [**Lokaler Anschluss (USB)**] und klicken Sie dann auf [**Weiter**].

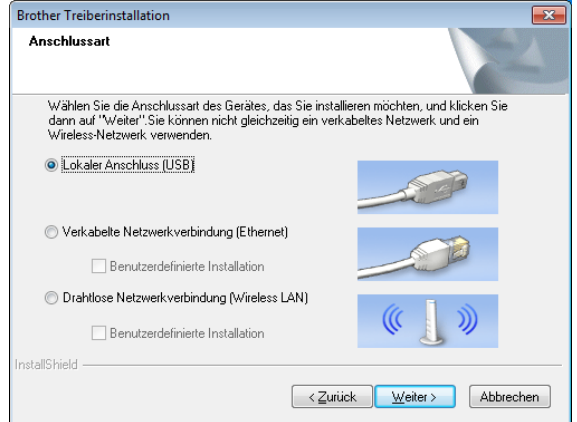

6 Wenn Sie dazu aufgefordert werden, verbinden Sie den Drucker über das USB-Kabel mit dem Computer und schalten Sie den Drucker ein. Die Installation beginnt automatisch.

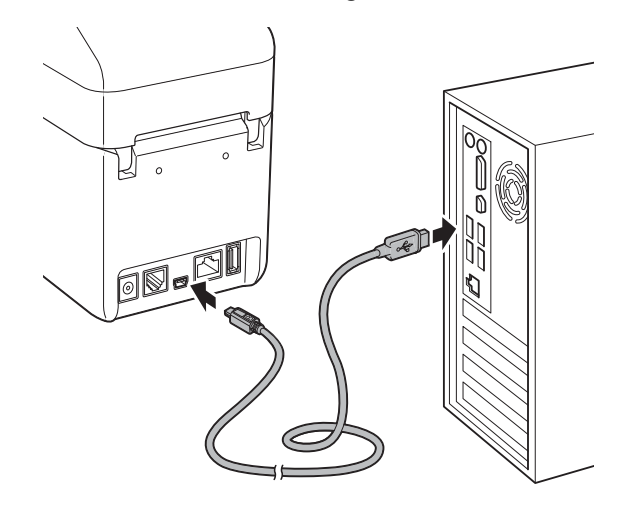

- Mit der P-touch Update Software können Sie nach Updates suchen. Wenn [**Soll die P-touch Update Software zur Aktualisierung auf die neueste Version der Software verwendet werden? (Für die Aktualisierung ist ein Internetanschluss erforderlich.)**] angezeigt wird, klicken Sie auf [**Ja**] oder [**Nein**].
	- Um nach neuen Versionen der Software zu suchen und sie zu aktualisieren, klicken Sie auf [**Ja**] und fa[h](#page-11-1)ren Sie dann mit Schritt @ fort.
	- Wenn Sie keine neuen Softwareversionen suchen und keine Aktualisierung vornehmen möchten, klicken Sie auf [**Nein**] und fahren S[i](#page-11-2)e mit Schritt  $\bullet$  fort.

### **HINWEIS**

Wenn Sie hier auf [**Nein**] klicken, können Sie die P-touch Update Software zu einem für Sie passenderen Zeitpunkt ausführen, um nach neuen Versionen der Software zu suchen und sie zu aktualisieren. Doppelklicken Sie auf dem Desktop auf das Symbol der P-touch Update Software. (Hierzu muss Ihr Computer mit dem Internet verbunden sein.)

Kapitel 1

<span id="page-11-1"></span>8 Die P-touch Update Software wird gestartet.

> ■ Wird unter **[Dateiliste**] eine Anwendung angezeigt, so ist eine neue Version der Anwendung verfügbar. Wenn das Kontrollkästchen aktiviert ist und Sie auf [**Installieren**] klicken, kann die Anwendung installiert werden. Warten Sie, bis Ihnen durch eine Meldung mitgeteilt wird, dass die Installation abgeschlossen ist.

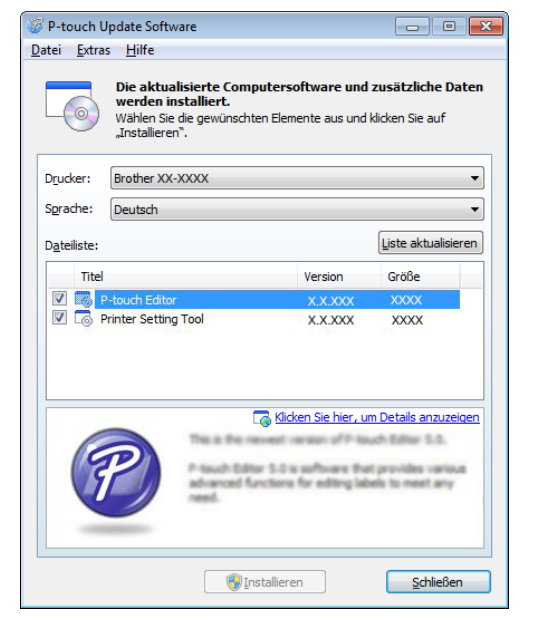

- Wird unter [**Dateiliste**] keine Anwendung angezeigt, so handelt es sich bei der auf dem Computer installierten Anwendung um die aktuellste Version. In diesem Fall ist keine Aktualisierung erforderlich. Klicken Sie auf [**Schließen**].
- <span id="page-11-2"></span>**9** Wenn der Bildschirm für die Online-Registrierung angezeigt wird, klicken Sie auf [**OK**] oder [**Abbrechen**].
	- Wenn Sie auf [**OK**] klicken, wird die Internetseite für die Online-Registrierung angezeigt bevor Sie die Installation abschließen (empfohlene Methode).
	- Wenn Sie auf [**Abbrechen**] klicken, wird die Installation fortgesetzt.

# **10** Klicken Sie auf [**Fertig stellen**].

Die Installation ist damit abgeschlossen.

# **HINWEIS**

Wenn Sie zu einem Neustart des Computers aufgefordert werden, klicken Sie auf [**Neu starten**].

# <span id="page-11-0"></span>**Verbindung über LAN-Kabel (nur TD-2120N/2130N) <sup>1</sup>**

- Schließen Sie das LAN-Kabel an den Drucker an und schalten Sie dann den Drucker ein.
- b Legen Sie die Installations-CD-ROM in das CD-ROM-Laufwerk ein. Wenn der Bildschirm mit den Sprachen erscheint, wählen Sie Ihre Sprache.

# **HINWEIS**

- Für Windows® XP/Windows Vista<sup>®</sup>/ Windows $^{\circledR}$  7: Falls der Installationsbildschirm nicht automatisch angezeigt wird, öffnen Sie den CD-ROM-Laufwerkordner und doppelklicken Sie dann auf [**start.exe**].
- Für Windows $^{\circledR}$  8:

Falls der Installationsbildschirm nicht automatisch angezeigt wird, klicken Sie auf dem [**Start**]-Bildschirm auf [**start.exe ausführen**] oder öffnen Sie vom Desktop aus den CD-ROM-Laufwerkordner und doppelklicken Sie dann auf [**start.exe**].

- **8** Klicken Sie auf [Standard-Installation].
- 4 Lesen Sie die Lizenzvereinbarung und klicken Sie auf [**Zustimmen**], wenn Sie den Vertragsbedingungen zustimmen.
- **6** Klicken Sie auf [Installieren], um den Installationsvorgang zu starten, und befolgen Sie dann die Anweisungen auf dem Bildschirm.

**6** Wenn der Bildschirm zum Auswählen der Anschlussart angezeigt wird, wählen Sie [**Verkabelte Netzwerkverbindung (Ethernet)**] und klicken Sie dann auf [**Weiter**].

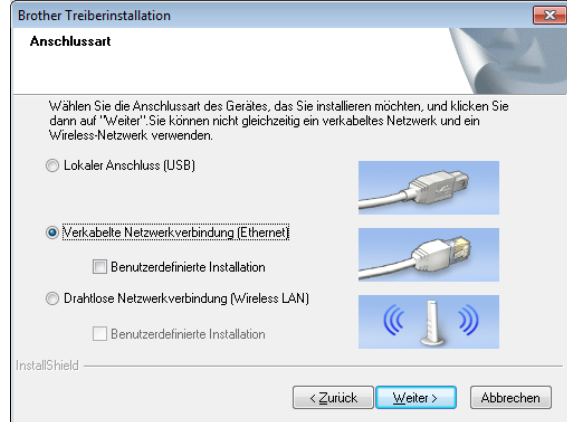

Wählen Sie auf dem Bildschirm [**Firewall/Antiviren-Programm gefunden**] die Option [**Porteinstellungen der Firewall zum Herstellen der Netzwerkverbindung ändern und Installation fortsetzen. (empfohlen)**] und klicken Sie auf [**Weiter**].

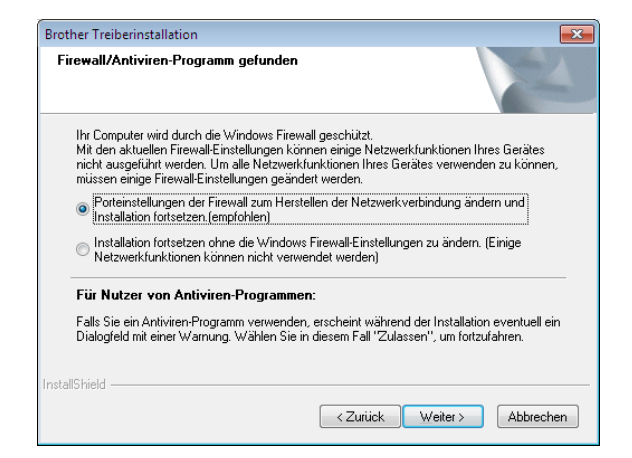

Wenn Sie die Windows® Firewall nicht nutzen, erlauben Sie den Zugriff über die UDP-Ports 137 und 161.

h Wählen Sie den Drucker in der Liste aus und klicken Sie auf [**Weiter**].

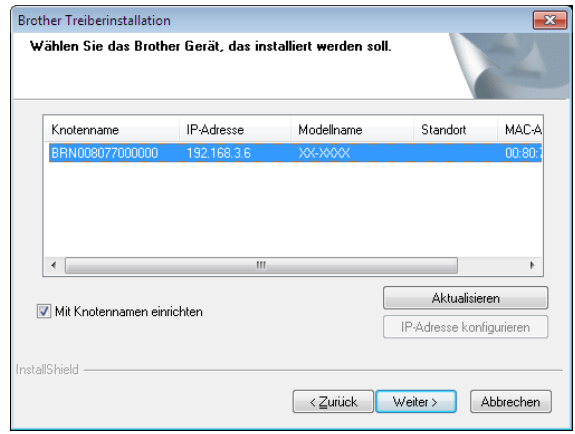

### **HINWEIS**

Wenn dieser Drucker nicht erkannt wurde, wird der folgende Bildschirm angezeigt:

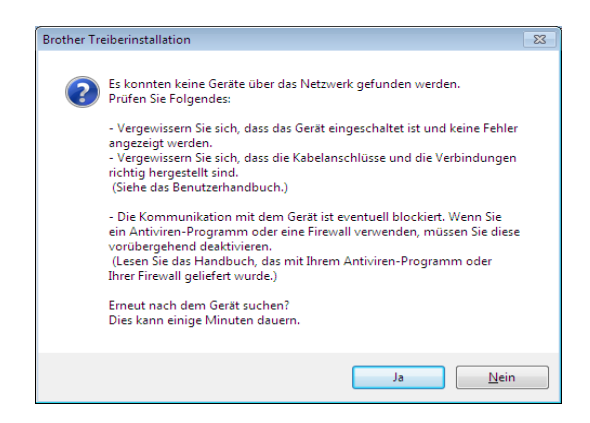

Befolgen Sie zum Prüfen der Einstellungen die Anweisungen auf dem Bildschirm.

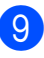

**9** Die Installation des Druckertreibers und der Software beginnt.

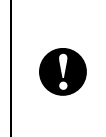

Brechen Sie während der Installation KEINEN der Bildschirme ab. Es kann einige Sekunden dauern, bis sich alle Bildschirme öffnen.

### **HINWEIS**

- Für Windows Vista<sup>®</sup>/Windows<sup>®</sup> 7/ Windows  $\bigcirc$  8. Wenn der Bildschirm [**Windows-Sicherheit**] angezeigt wird, aktivieren Sie das Kontrollkästchen und klicken Sie dann auf [**Installieren**], um die Installation ordnungsgemäß abzuschließen.
- Je nach den Sicherheitseinstellungen kann sich bei Verwendung des Druckers oder der Software ein Fenster von Windows-Sicherheit oder einer Antiviren-Software öffnen. Erlauben Sie, dass das Installationsprogramm weiter ausgeführt wird.
- 10 Mit der P-touch Update Software können Sie nach Updates suchen. Wenn [**Soll die P-touch Update Software zur Aktualisierung auf die neueste Version der Software verwendet werden? (Für die Aktualisierung ist ein Internetanschluss erforderlich.)**] angezeigt wird, klicken Sie auf [**Ja**] oder [**Nein**].
	- Um nach neuen Versionen der Software zu suchen und sie zu aktualisieren, klicken Sie auf [**Ja**] und fahren Sie dann mit Schritt  $\mathbf \Omega$  fort.
	- Wenn Sie keine neuen Softwareversionen suchen und keine Aktualisierung vornehmen möchten, klicken Sie auf [**Nein**] und fahren Sie mit Schritt  $\bigcirc$  fort.

### **HINWEIS**

Wenn Sie hier auf [**Nein**] klicken, können Sie die P-touch Update Software zu einem für Sie passenderen Zeitpunkt ausführen, um nach neuen Versionen der Software zu suchen und sie zu aktualisieren. Doppelklicken Sie auf dem Desktop auf das Symbol der P-touch Update Software. (Hierzu muss Ihr Computer mit dem Internet verbunden sein.)

- <span id="page-13-0"></span>
- Die P-touch Update Software wird gestartet.
	- Wird unter [**Dateiliste**] eine Anwendung angezeigt, so ist eine neue Version der Anwendung verfügbar. Wenn das Kontrollkästchen aktiviert ist und Sie auf [**Installieren**] klicken, kann die Anwendung installiert werden. Warten Sie, bis Ihnen durch eine Meldung mitgeteilt wird, dass die Installation abgeschlossen ist.

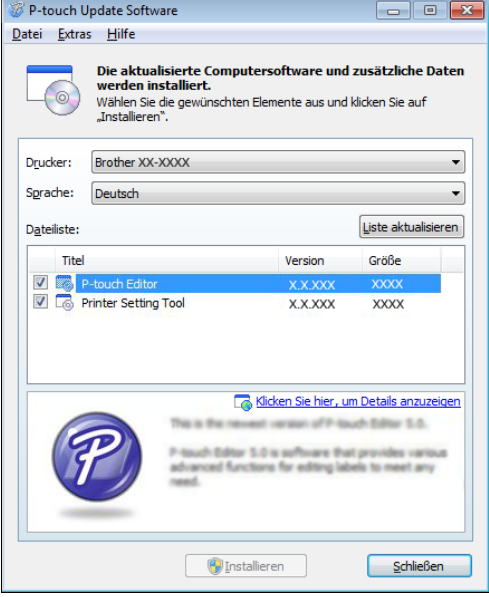

- Wird unter [**Dateiliste**] keine Anwendung angezeigt, so handelt es sich bei der auf dem Computer installierten Anwendung um die aktuellste Version. In diesem Fall ist keine Aktualisierung erforderlich. Klicken Sie auf [**Schließen**].
- <span id="page-13-1"></span>12 Wenn der Bildschirm für die Online-Registrierung angezeigt wird, klicken Sie auf [**OK**] oder [**Abbrechen**].
	- Wenn Sie auf [OK] klicken, wird die Internetseite für die Online-Registrierung angezeigt bevor Sie die Installation abschließen (empfohlene Methode).
	- Wenn Sie auf [**Abbrechen**] klicken, wird die Installation fortgesetzt.
- **13** Klicken Sie auf [**Fertig stellen**]. Die Installation ist damit abgeschlossen.

### **HINWEIS**

Wenn Sie zu einem Neustart des Computers aufgefordert werden, klicken Sie auf [**Neu starten**].

# <span id="page-14-2"></span><span id="page-14-0"></span>**Registrieren von Papiergrößenangaben im Drucker**

Papiergrößenangaben müssen auf dem Drucker registriert werden, damit dieser ordnungsgemäß funktioniert.

- a Verbinden Sie den Computer über ein USB-Kabel mit dem Drucker.
- **2** Geben Sie im installierten "**Druckereinstellungen-Dienstprogramm**" unter [**Papiergrößen-Einstellung**] die Größenangaben (Etikettenbreite und länge, Etikettenabstände usw.) für das zu verwendende Medium ein und fügen Sie dann das Papierformat hinzu. Darüber hinaus können Einstellungen für [**Referenzpunkteinstellung für das Drucken**] und [**Energiegrad**] vorgenommen werden. Durch Klicken auf [**Importieren**] oder [**Exportieren**] können Sie die entsprechenden Vorgänge mit der hinzugefügten Liste der Papiergrößenangaben ausführen.
- **6** Klicken Sie im Dialogfeld [**Papiergrößen-Einstellung**] auf die Taste [**Option**] und dann auf [**Papierformat im Drucker registrieren**], um die Papiergrößenangaben im Drucker zu registrieren. Einzelheiten finden Sie unter *[Papiergrößen-Einstellung](#page-49-2)* [auf Seite 44.](#page-49-2)

# <span id="page-14-1"></span>**Deinstallieren des Druckertreibers <sup>1</sup>**

"TD-XXXX" in den folgenden Schritten bezieht sich auf Ihr Druckermodell. Führen Sie dieses Verfahren nur aus, wenn der TD-XXXX nicht mehr zum Drucken benötigt wird oder wenn Sie den Druckertreiber des TD-XXXX neu installieren möchten.

# **Windows® XP <sup>1</sup>**

- **4** Wenn der Drucker mit dem Computer verbunden und eingeschaltet ist, halten Sie die Taste (Ein/Aus) gedrückt, um ihn auszuschalten.
- **2** Klicken Sie auf [Start] -[**Systemsteuerung**] - [**Drucker und andere Hardware**] - [**Drucker und Faxgeräte**].
- **3** Wählen Sie [**Brother TD-XXXX**] und klicken Sie auf [**Datei**] - [**Löschen**] oder klicken Sie mit der rechten Maustaste auf das Symbol und klicken Sie anschließend auf [**Löschen**].
- d Klicken Sie auf [**Datei**] [**Servereigenschaften**]. Das Dialogfeld [**Eigenschaften des Druckservers**] wird angezeigt.
- **6** Klicken Sie auf die Registerkarte [**Treiber**] und wählen Sie [**Brother TD-XXXX**]. Klicken Sie auf [**Entfernen**].
- **6** Schließen Sie das Dialogfeld [**Eigenschaften des Druckservers**]. Der Druckertreiber wurde deinstalliert.

# **Windows Vista® <sup>1</sup>**

- **4 Wenn der Drucker mit dem Computer** verbunden und eingeschaltet ist, halten Sie die Taste  $\circlearrowleft$  (Ein/Aus) gedrückt, um ihn auszuschalten.
- **2** Klicken Sie auf **CH** [Systemsteuerung] - [**Hardware und Sound**] - [**Drucker**].
- **3** Wählen Sie [**Brother TD-XXXX**] und klicken Sie auf [**Drucker löschen**] oder klicken Sie mit der rechten Maustaste auf das Symbol und anschließend auf [**Löschen**].
- 4 Klicken Sie mit der rechten Maustaste auf das Fenster [**Drucker**] und klicken Sie dann auf [**Als Administrator ausführen**] - [**Servereigenschaften...**]. Wenn das Dialogfeld

Autorisierungsbestätigung angezeigt wird, klicken Sie auf [**Weiter**].

#### (Wenn das Fenster

[**Benutzerkontensteuerung**] angezeigt wird, geben Sie das Kennwort ein und klicken Sie anschließend auf [**OK**].) Das Dialogfeld [**Eigenschaften des Druckservers**] wird angezeigt.

- **6** Klicken Sie auf die Registerkarte [**Treiber**], wählen Sie [**Brother TD-XXXX**] und klicken Sie auf [**Entfernen...**].
- f Wählen Sie [**Treiber und Treiberpaket entfernen**] und klicken Sie anschließend auf [**OK**].
- Schließen Sie das Dialogfeld [**Eigenschaften des Druckservers**]. Der Druckertreiber wurde deinstalliert.

# **Windows® 7 <sup>1</sup>**

**4** Wenn der Drucker mit dem Computer verbunden und eingeschaltet ist, halten Sie die Taste  $\circlearrowleft$  (Ein/Aus) gedrückt, um ihn auszuschalten.

- **2** Klicken Sie auf **4** Figure 1 **Geräte und Treiber**].
- **3** Wählen Sie [**Brother TD-XXXX**] und klicken Sie auf [**Gerät entfernen**] oder klicken Sie mit der rechten Maustaste auf das Symbol und anschließend auf [**Gerät entfernen**].

Wenn eine Meldung der Benutzerkontensteuerung angezeigt wird, geben Sie das Kennwort ein und klicken Sie anschließend auf [**Ja**].

- 4 Wählen Sie im Fenster [Geräte und **Drucker**] die Option [**Fax**] oder [**Microsoft XPS-Dokument-Generator**] und klicken Sie anschließend in der Menüleiste auf [**Druckservereigenschaften**].
- **6** Klicken Sie auf die Registerkarte [**Treiber**] und klicken Sie anschließend auf [**Treibereinstellungen ändern**]. Wenn eine Meldung der Benutzerkontensteuerung angezeigt wird, geben Sie das Kennwort ein und klicken Sie anschließend auf [**Ja**]. Wählen Sie [**Brother TD-XXXX**] und klicken Sie anschließend auf [**Entfernen...**].
- f Wählen Sie [**Treiber und Treiberpaket entfernen**] und klicken Sie anschließend auf [**OK**]. Folgen Sie den Anweisungen auf dem Bildschirm.
- **7** Schließen Sie das Dialogfeld [**Eigenschaften des Druckservers**]. Der Druckertreiber wurde deinstalliert.

# **Windows ® 8**

- **4** Wenn der Drucker mit dem Computer verbunden und eingeschaltet ist, halten Sie die Taste  $\Diamond$  (Ein/Aus) gedrückt, um ihn auszuschalten.
- **2** Klicken Sie auf dem Bildschirm [Apps] auf [**Systemsteuerung**] - [**Hardware und Sound**] - [**Geräte und Drucker**].
- **63** Wählen Sie [**Brother TD-XXXX**] und klicken Sie auf [**Gerät entfernen**] oder klicken Sie mit der rechten Maustaste auf das Symbol und anschließend auf [**Gerät entfernen**]. Wenn eine Meldung der

Benutzerkontensteuerung angezeigt wird, geben Sie das Kennwort ein und klicken Sie anschließend auf [**Ja**].

- 4 Wählen Sie im Fenster [Geräte und **Drucker**] die Option [**Fax**] oder [**Microsoft XPS-Dokument-Generator**] und klicken Sie anschließend in der Menüleiste auf [**Druckservereigenschaften**].
- **EXTERN Sie auf die Registerkarte [***Treiber*] und klicken Sie anschließend auf [**Treibereinstellungen ändern**]. Wenn eine Meldung der Benutzerkontensteuerung angezeigt wird, geben Sie das Kennwort ein und klicken Sie anschließend auf [**Ja**]. Wählen Sie [**Brother TD-XXXX**] und klicken Sie anschließend auf [**Entfernen...**].
- f Wählen Sie [**Treiber und Treiberpaket entfernen**] und klicken Sie anschließend auf [**OK**]. Folgen Sie den Anweisungen auf dem Bildschirm.
- <sup>g</sup> Schließen Sie das Dialogfeld [**Eigenschaften des Druckservers**]. Der Druckertreiber wurde deinstalliert.

<span id="page-17-0"></span>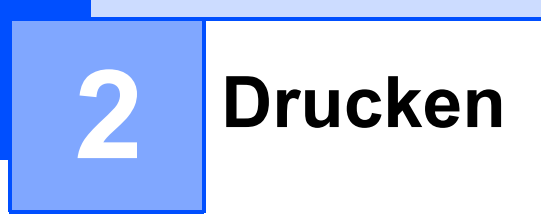

# <span id="page-17-1"></span>**Bedienfeld <sup>2</sup>**

Das Bedienfeld umfasst folgende Tasten und Anzeigen.

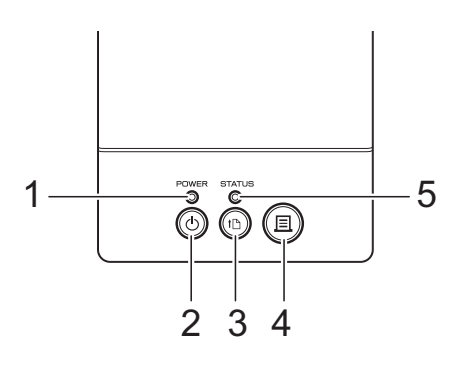

**4 Drucken-Taste 5 Anzeige STATUS**

- **1 Anzeige POWER (Ein/Aus)**
- **2 Ein/Aus-Taste**
- **3 Bandvorlauf-Taste**

# <span id="page-17-2"></span>**Anzeigen <sup>2</sup>**

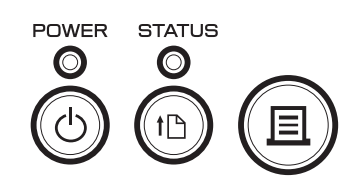

Die Anzeigen leuchten und blinken, um den Status des Druckers anzuzeigen. Jede der Anzeigen kann grün, rot oder orange leuchten bzw. blinken. Einzelheiten finden Sie unter *[Anzeigen](#page-58-2)* [auf Seite 53](#page-58-2).

# <span id="page-18-0"></span>**Tastenfunktionen <sup>2</sup>**

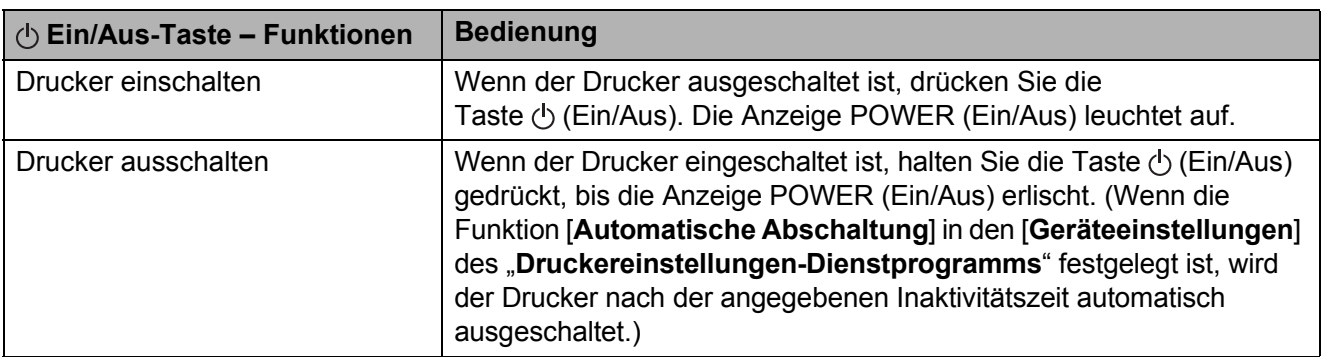

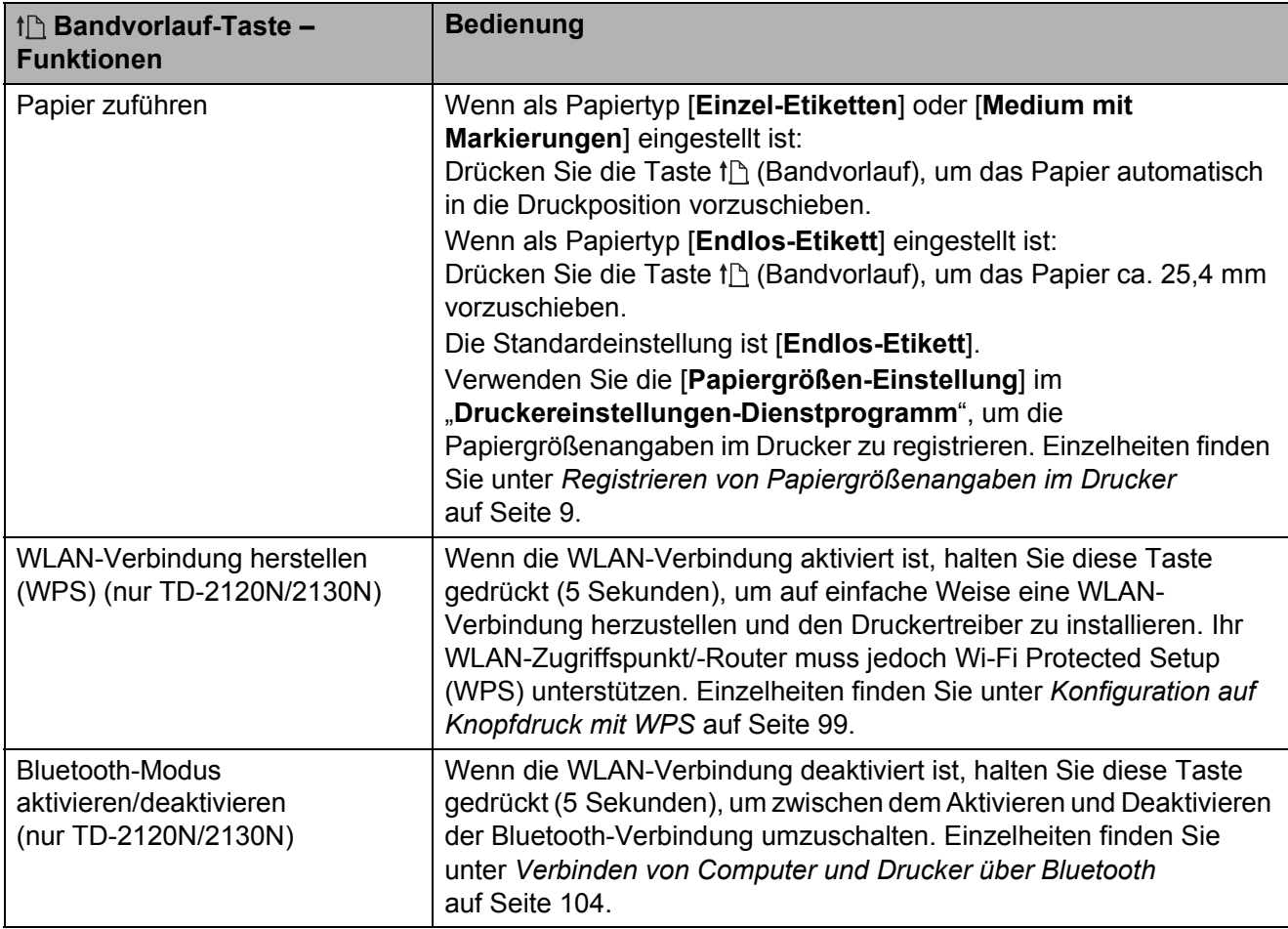

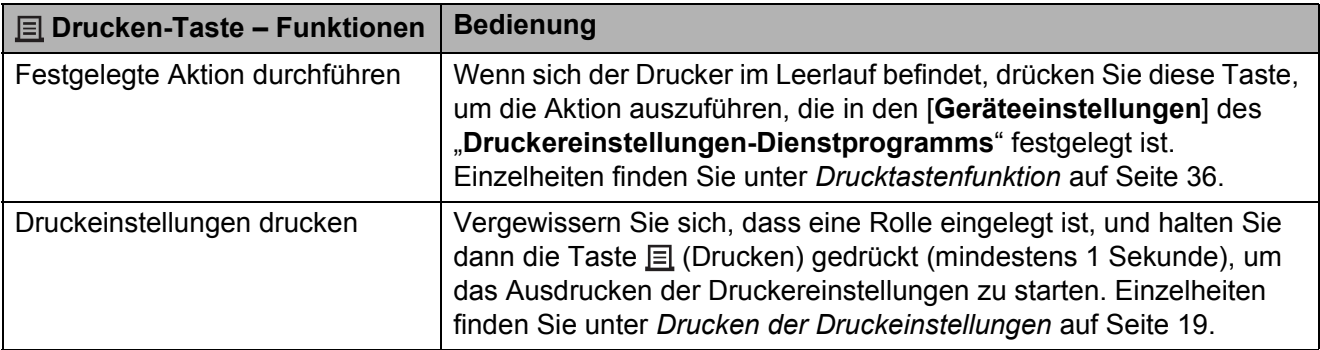

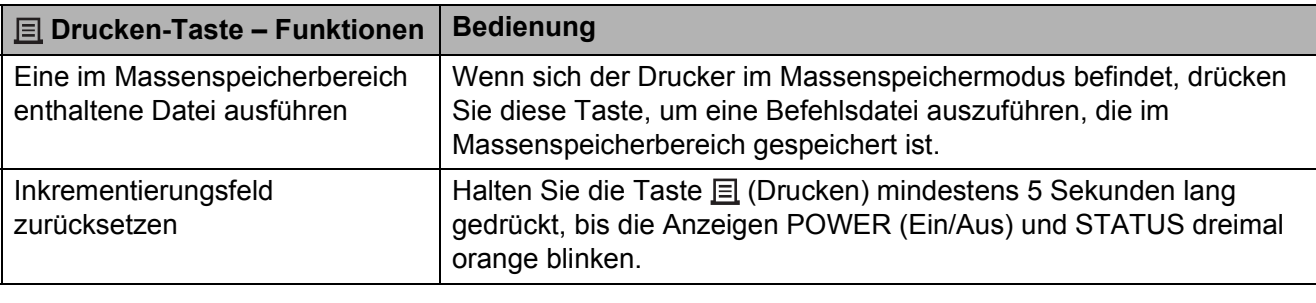

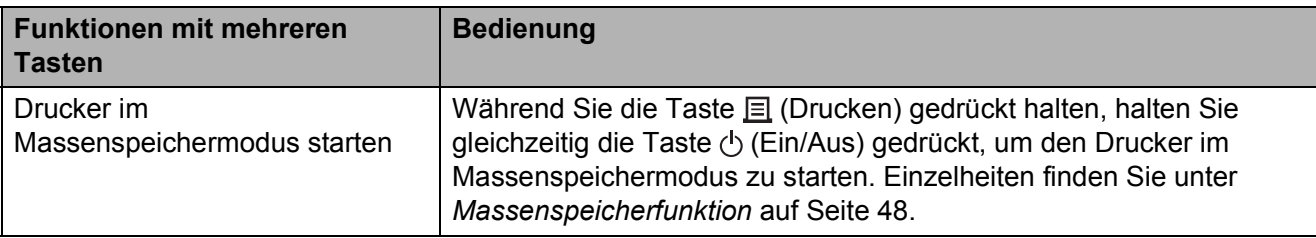

# <span id="page-20-0"></span>**Einlegen der RD-Rolle <sup>2</sup>**

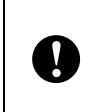

Verwenden Sie Originalrollen von Brother. Original-Leporellomedien von Brother sind derzeit nicht erhältlich.

Halten Sie die Taste  $\Diamond$  (Ein/Aus) gedrückt, um den Drucker auszuschalten. Drücken Sie den Verriegelungshebel (1) an beiden Seiten und klappen Sie die Abdeckung des RD-Rollenfachs auf.

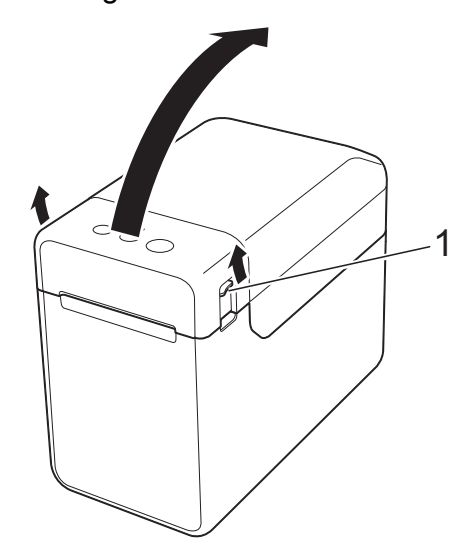

**2** Öffnen Sie die Medienführungen, indem Sie deren Einstellungshebel (1) anheben und die Medienführungen nach außen ziehen.

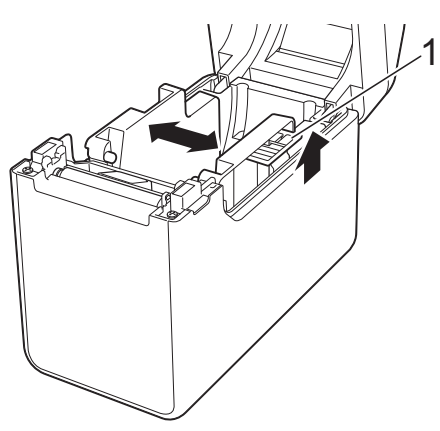

### **HINWEIS**

Im Auslieferungszustand sind die Medienführungen vollständig geöffnet.

- <span id="page-20-1"></span>**3** Legen Sie eine RD-Rolle in das RD-Rollenfach ein und schließen Sie dann die RD-Rollenfachabdeckung.
	- Bei RD-Rollen
		- **1** Legen Sie die RD-Rolle so ein, dass die Etiketten mit der zu bedruckenden Seite nach oben zeigen (1).

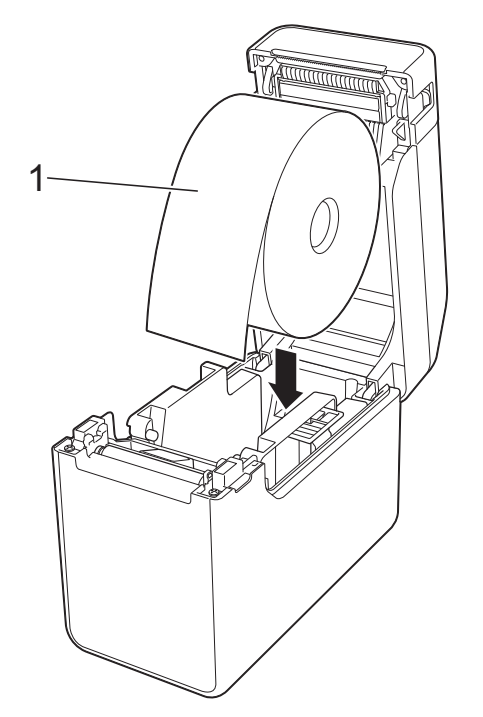

- Verwenden Sie RD-Rollen mit einem Rollen-Außenmaß von maximal 127 mm. Verwenden Sie RD-Rollen, die für Drucker der TD-Serie vorgesehen sind. Unabhängig von der Größe sind bestimmte RD-Rollen eventuell nicht verwendbar.
- Legen Sie die RD-Rolle in der richtigen Ausrichtung ein. Bei falsch eingelegter RD-Rolle bedruckt der Drucker die falsche Seite des Papiers oder Etiketts.

A

Bei Verwendung von Medien, bei denen sich die Etiketten auf der Innenseite der aufgerollten Trägerfolie befinden, setzen Sie die Rolle andersherum ein, als unter Punkt 1 von S[c](#page-20-1)hritt **@** gezeigt, sodass die Druckseite der Etiketten nach oben zeigt.

**2** Heben Sie den Einstellungshebel (1) der Medienführungen an und schieben Sie gleichzeitig beide Medienführungen (2) nach innen, sodass sie der Breite des Papiers entsprechen.

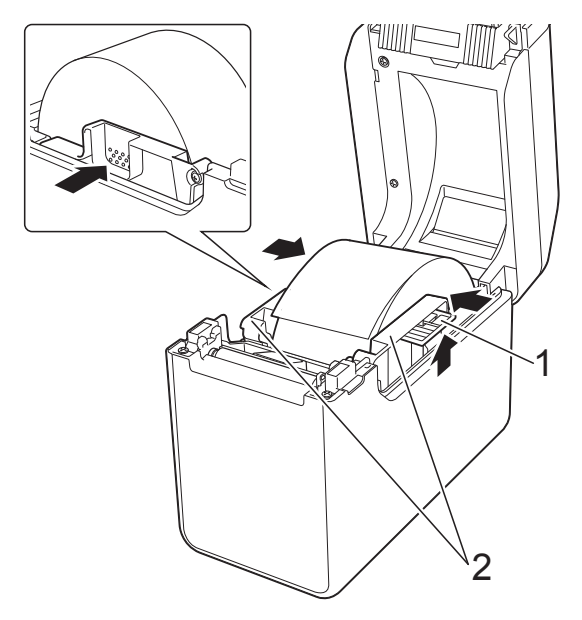

**3** Schieben Sie das Ende der RD-Rolle unter die Vorderkanten der Medienführung (1).

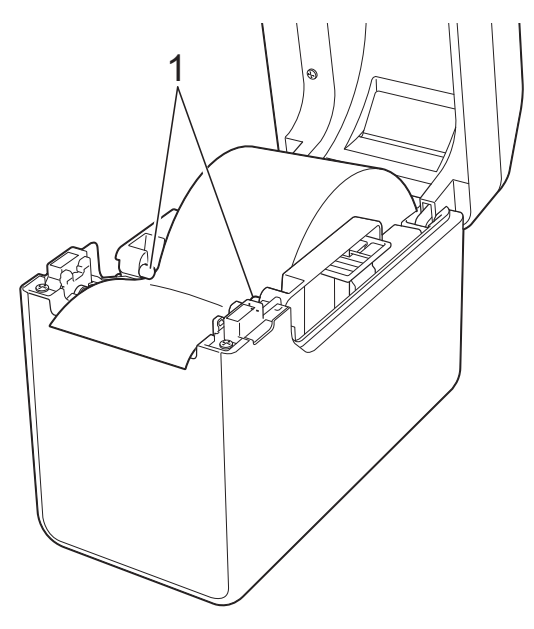

**4** Positionieren Sie das Papierende so, dass es mittig über der Transportwalze liegt und ein wenig aus der Medienausgabe herausragt.

**5** Schließen Sie die Abdeckung des RD-Rollenfachs. Drücken Sie es mittig herunter bis es einrastet.

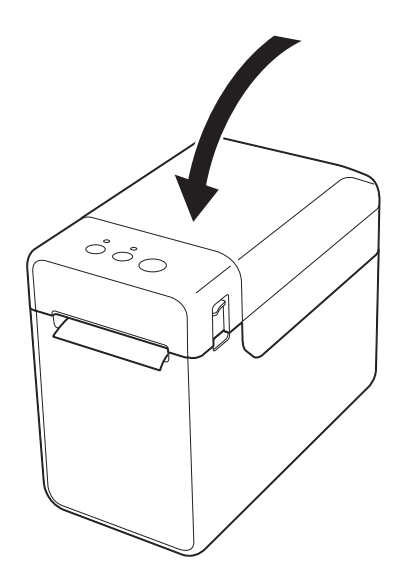

- Bei Leporello-Papier
	- **1** Legen Sie das Leporello-Papier in der gezeigten Ausrichtung ein.

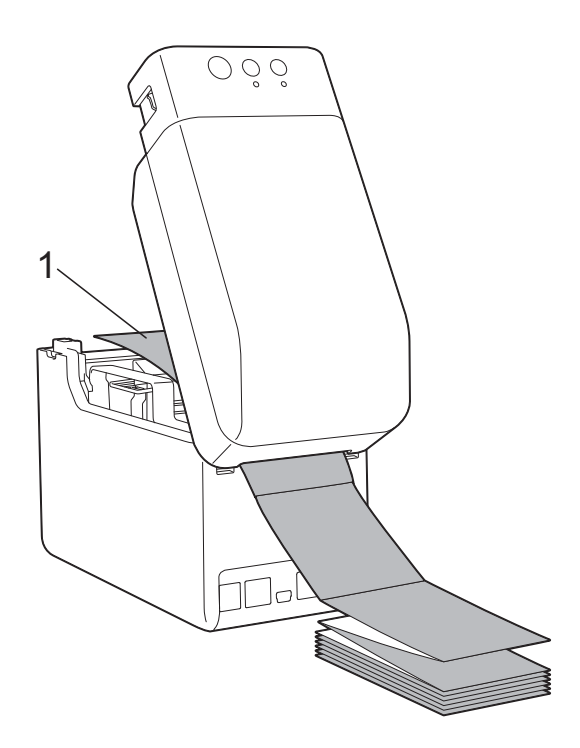

**1 Druckseite**

**2** Schieben Sie das Ende des Leporello-Papiers unter die Vorderkanten der Medienführung (1).

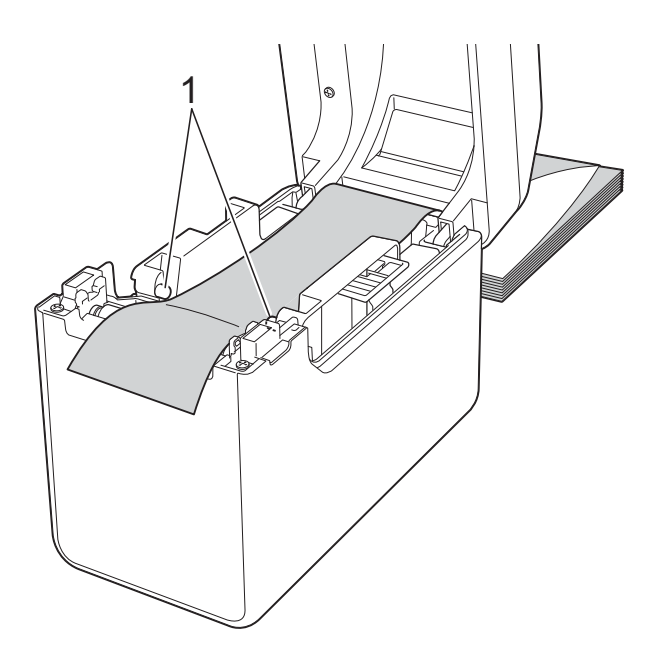

- **3** Positionieren Sie das Papierende so, dass es mittig über der Transportwalze liegt und ein wenig aus der Medienausgabe herausragt.
- **4** Schließen Sie die Abdeckung des RD-Rollenfachs. Drücken Sie es mittig herunter bis es einrastet.

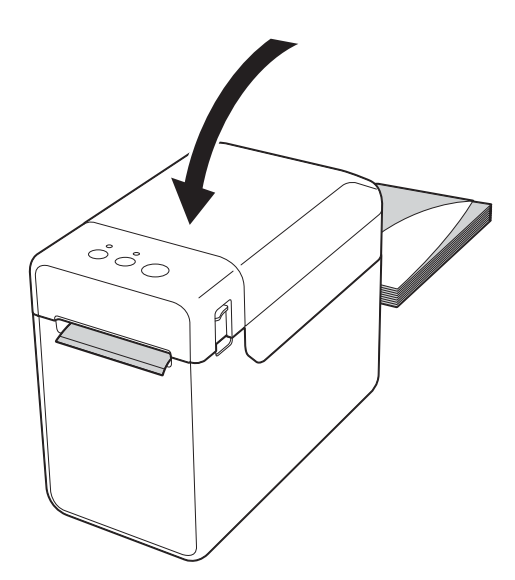

Drücken Sie die Taste (b (Ein/Aus), um den Drucker einzuschalten.

### **HINWEIS**

Wenn die Papiergrößenangaben für die zu verwendenden Einzel-Etiketten im Drucker registriert sind, wird das Etikett durch Drücken der Taste f<sub>l</sub> (Bandvorlauf) in die richtige Startposition geschoben. Einzelheiten finden Sie unter *[Registrieren](#page-14-2)  [von Papiergrößenangaben im Drucker](#page-14-2)* [auf Seite 9.](#page-14-2)

# <span id="page-22-0"></span>**Prüfen der Sensorposition <sup>2</sup>**

Prüfen Sie die Sensorposition für den zu verwendenden Papiertyp.

- Bei Einzel-Etiketten ohne Schwarzmarke erkennt der Durchlässigkeits-/ Abstandssensor den Anfang des Etiketts und sorgt dafür, dass es in die richtige Position vorgeschoben wird.
- Bei Rollenpapier ohne Schwarzmarke erkennt der Reflexions-/Schwarzmarkensensor, ob das Papier ausgegangen ist.
- Bei Medien mit Schwarzmarke erkennt der Reflexions-/Schwarzmarkensensor die Marke und sorgt dafür, dass das Medium in die richtige Position vorgeschoben wird.

#### **Ohne Schwarzmarke**

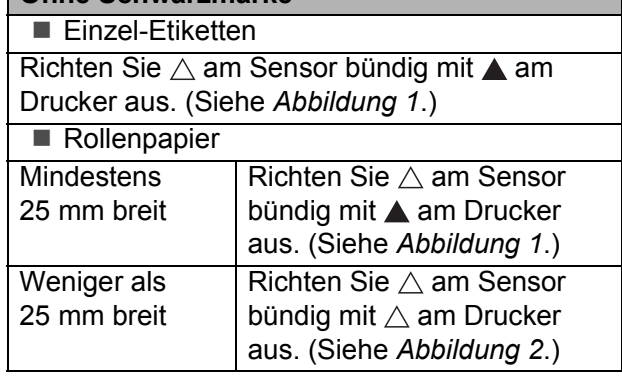

### **Mit Schwarzmarke**

Richten Sie die Schwarzmarke mittig am Reflexions-/Schwarzmarkensensor aus. (Siehe *[Abbildung 3](#page-23-3)*.)

Vergewissern Sie sich, dass links und rechts der Mittellinie noch mindestens 4 mm von der Schwarzmarke für den Reflexions-/ Schwarzmarkensensor vorhanden sind.

# <span id="page-23-1"></span>**Abbildung 1 <sup>2</sup>**

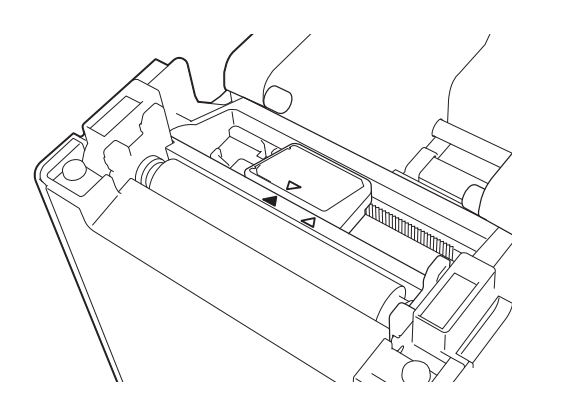

### **HINWEIS**

Im Auslieferungszustand befindet sich der Sensor direkt an dieser Position.

# <span id="page-23-2"></span>**Abbildung 2 <sup>2</sup>**

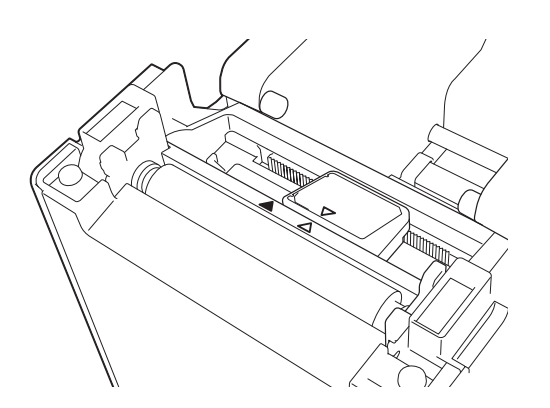

# <span id="page-23-3"></span>**Abbildung 3 <sup>2</sup>**

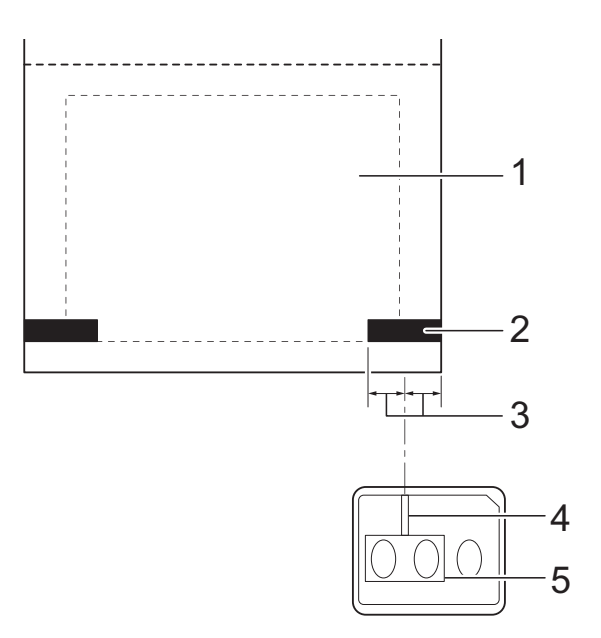

- **1 Rückseite des Mediums**
- **2 Schwarzmarke**
- **3 Mindestens 4 mm**
- **4 Mittellinie**
- **5 Reflexions-/Schwarzmarkensensor**

### **HINWEIS**

Bei Verwendung von Rollenpapier mit einer maximalen Breite von 63 mm zeichnen Sie von der linken oder rechten Papierkante aus eine mindestens 9 mm lange schwarze Markierung (Schwarzmarke) zur Erkennung durch den Reflexions-/Schwarzmarkensensor. Ist die Schwarzmarke zu kurz, kann sie vom Reflexions-/Schwarzmarkensensor nicht erkannt werden.

# <span id="page-23-0"></span>**Rollenpapier schneiden <sup>2</sup>**

Rollenpapier kann an der Abreißkante des Druckers geschnitten werden. Ziehen Sie dazu eine Kante des ausgegebenen Papiers diagonal nach oben gerichtet zur anderen Seite.

# **A VORSICHT**

Die Abreißkante ist scharf. Um Verletzungen zu vermeiden, sollten Sie sie nicht berühren.

# <span id="page-24-0"></span>**Drucken der Druckeinstellungen <sup>2</sup>**

Sie können die Taste (Drucken) drücken, um einen Bericht mit einer Liste der folgenden Druckereinstellungen auszudrucken:

- **Programmversion**
- **Druckernutzung**
- Testmuster Fehlender Rasterpunkt
- Liste übertragener Daten
- Kommunikationseinstellungen

#### **HINWEIS**

- In den [**Geräteeinstellungen**] des "**Druckereinstellungen-Dienstprogramms**" können Sie im Voraus festlegen, welche Elemente gedruckt werden sollen. Einzelheiten finden Sie unter *[Druckerinformationsbericht](#page-42-0)* auf Seite 37.
- Der Knotenname wird ebenfalls in den Kommunikationseinstellungen angezeigt. Der Standardknotenname ist "BRWxxxxxxxxxxxxx". ("xxxxxxxxxxxxx" basiert auf der MAC-/Ethernet-Adresse Ihres Druckers.)
- **1** Vergewissern Sie sich, dass eine Rolle Papier mit 58 mm Breite eingelegt und die Abdeckung des RD-Rollenfachs geschlossen ist.
- **2** Schalten Sie den Drucker ein.
- **C** Halten Sie die Taste  $\equiv$  (Drucken) gedrückt (mindestens 1 Sekunde), bis die Anzeige POWER (Ein/Aus) grün zu blinken beginnt und die Druckereinstellungen gedruckt werden.

### **HINWEIS**

- Zum Drucken der Druckereinstellungen empfehlen wir 58 mm breites Papier. Die zum Drucken erforderliche Breite unterscheidet sich je nach den zu druckenden Informationen.
- Die Druckereinstellungen können auch von den [**Geräteeinstellungen**] des "**Druckereinstellungen-Dienstprogramms**" aus gedruckt werden. Einzelheiten finden Sie unter *[Informationsbericht drucken](#page-46-2)* auf Seite 41.

### **Beispielausdruck der Druckereinstellungen <sup>2</sup>**

<<PRINTER CONFIGURATION>> [Paper] 50mm x 30mm/1.9" x 1.1"<br>05 32 1E 00 36 24 00 78 01 CD 00 00 00 00 00 00 [Printer]  $\text{FormVer} = 1.00$ Printer =TD-2020 00 00 00 00 83 01 00 00 00 00 00 00 00 00 00 00  $PrintID = 3335$ SerialNo=H2Z345564 Region = US<br>ProgVer = V0.19 20 78 20 31 2E 31 22 00 00 00 00 00 00 00 00 08 01 BootVer  $=10.05$ 00 00 18 00 00 00 00 00 01 18 00 00 00 00 FontVer  $=$   $0.08$ EEPROM = YO.010 [Printer Settings]<br>Command Mode PrnCt  $= 00000000057$ =P-touch Template PrnDis =0000000002 RomFree =6288712byte Print Density  $=+2$ Print Priority  $=$ Quality [ERROR HISTORY(PAGES)] Print Data After Printing =Keep Print Data Printer Information Reports =All Last =#01 Check Media  $=01(000, 012)$ #01 Feed When Cover Closed =Do not Feed  $=01(000,007)$ Power on when Plugged in #02  $=$ Disable Auto Power Off  $=00(000,000)$ #03  $=$ None  $= 00(000,000)$ <br>=00(000,000) #04 Default Print#  $=1$  $#05$ Exit Position  $=$ Tear #06  $=00(000,000)$ Print Key =Print Template  $=00(000,000)$ <br> $=00(000,000)$ <br> $=00(000,000)$  $#07$ Serialize Mode =Cont From Last #08 Text Direction  $=$ Normal  $#09$ Save Printer Print Log  $=$ Enable  $=00(000,000)$  $#10$ 

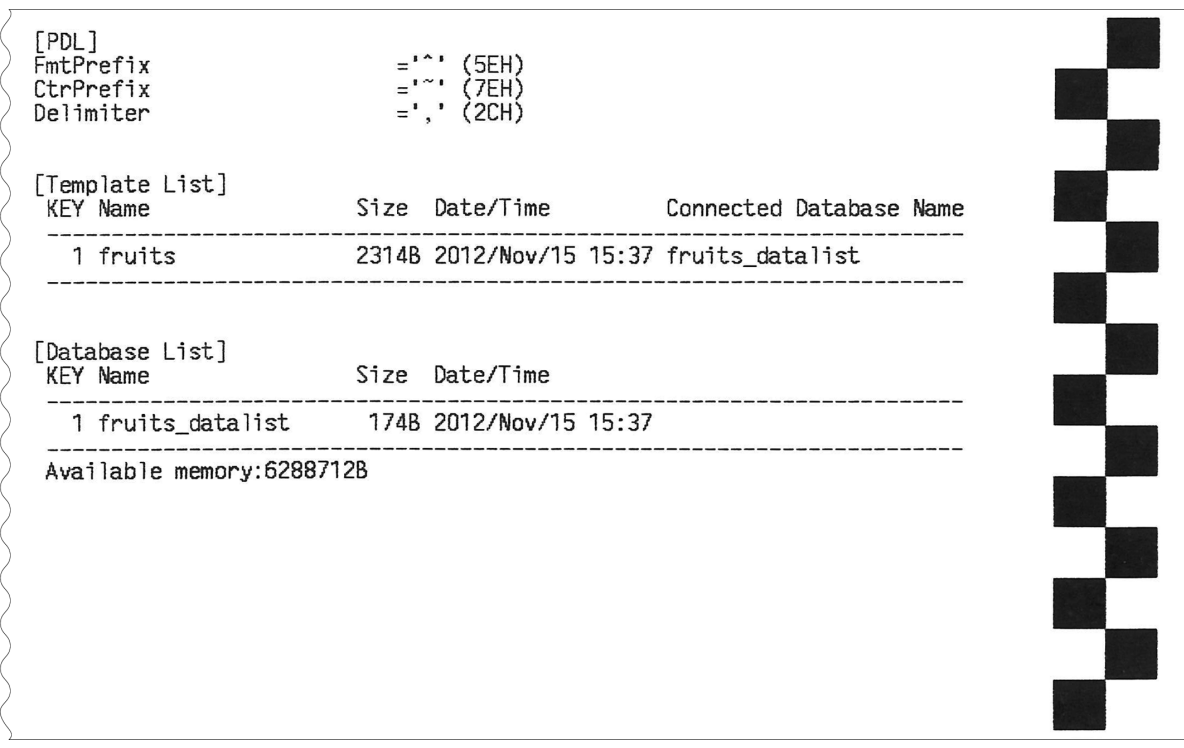

Der Beispielausdruck dient nur zu Illustrationszwecken.

# <span id="page-26-0"></span>**Verbinden von Computer und Drucker <sup>2</sup>**

Der Drucker kann auf eine der nachstehend genannten Arten mit dem Computer verbunden werden.

- Verbindung über USB-Kabel
- Verbindung über LAN-Kabel (nur TD-2120N/2130N)
- Verbindung über serielles Kabel
- WLAN-Verbindung (nur TD-2120N/2130N)
- Bluetooth-Verbindung (nur TD-2120N/2130N)

Einzelheiten zum Herstellen einer Verbindung über das serielle Kabel finden Sie unter *[Verbinden von Computer und](#page-73-3)  [Drucker über den seriellen RJ25-auf-DB9M-](#page-73-3)Adapter* [auf Seite 68](#page-73-3).

Einzelheiten zum Herstellen einer WLAN-Verbindung finden Sie unter *[Verbinden von](#page-108-2)  [Computer und Drucker über WLAN](#page-108-2)* [auf Seite 103.](#page-108-2)

Einzelheiten zum Herstellen einer Bluetooth-Verbindung finden Sie unter *[Verbinden von](#page-109-2)  [Computer und Drucker über Bluetooth](#page-109-2)* [auf Seite 104.](#page-109-2)

# <span id="page-26-1"></span>**Verbindung über USB-Kabel <sup>2</sup>**

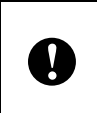

Bevor Sie den Drucker an den Computer anschließen, installieren Sie den Druckertreiber.

- **Bevor Sie das USB-Kabel anschließen,** vergewissern Sie sich, dass der Drucker ausgeschaltet ist.
- Stecken Sie das druckerseitige Ende des USB-Kabels in den Mini-USB-Anschluss auf der Rückseite des Druckers.
- Stecken Sie das andere Ende des USB-Kabels in den USB-Anschluss am Computer.

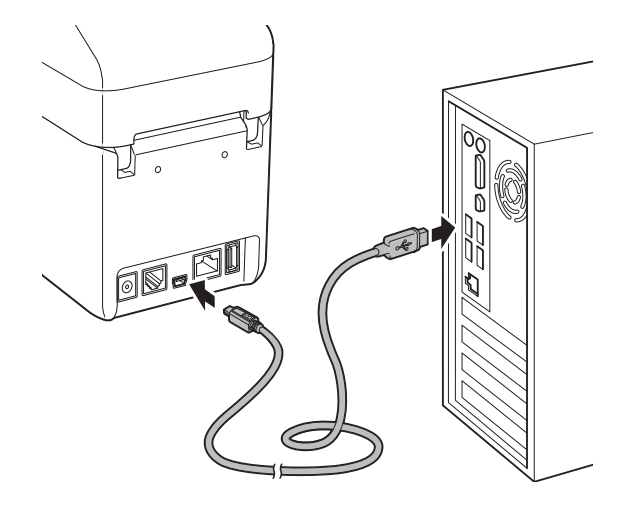

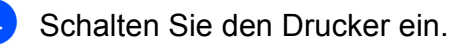

**2**

# <span id="page-27-0"></span>**Verbindung über LAN-Kabel (nur TD-2120N/2130N) <sup>2</sup>**

Damit der Drucker eine statische IP-Adresse zur Kommunikation über eine LAN-Verbindung nutzen kann, müssen zunächst der Druckertreiber und das "Druckereinstellungen-**Dienstprogramm**" installiert und die LAN-Verbindungseinstellungen festgelegt werden. Einzelheiten finden Sie unter *[Installieren von Druckertreiber](#page-9-2)  [und Software](#page-9-2)* auf Seite 4.

- **Bevor Sie das LAN-Kabel anschließen,** vergewissern Sie sich, dass der Drucker ausgeschaltet ist.
- b Schließen Sie das LAN-Kabel an den Ethernet-Netzwerkanschluss auf der Rückseite des Druckers an und schalten Sie den Drucker ein.

# **HINWEIS**

 $\mathbf{I}$ 

- Die Kommunikationseinstellungen des Druckers können über die [**Kommunikationseinstellungen**] im "**Druckereinstellungen-Dienstprogramm**" geändert werden. Einzelheiten finden Sie unter *[Kommunikationseinstellungen](#page-32-2)  [\(nur TD-2120N/2130N\)](#page-32-2)* auf Seite 27.
- Mit dem "Druckereinstellungen-**Dienstprogramm**" können die Kommunikationseinstellungen geändert und bequem auf mehrere Drucker angewendet werden. Einzelheiten finden Sie unter *[Geänderte Einstellungen auf](#page-38-2)  [mehrere Drucker anwenden](#page-38-2)* auf Seite 33.

# <span id="page-27-1"></span>**Drucklösungen <sup>2</sup>**

Der Drucker kann unter verschiedenen Windows®-Betriebssystemversionen eingesetzt werden.

In den meisten Fällen benötigt der Drucker eine Treibersoftware, damit er mit dem Computer kommunizieren kann. Diese Treiber können mithilfe der Installations-CD-ROM installiert werden. Es empfiehlt sich, die Website zu besuchen, um sicher zu gehen, dass Sie die neueste Version der Treiber haben. Die neuesten Versionen können von der Support-Website (Brother Solutions Center) heruntergeladen werden. [\(http://support.brother.com/](http://support.brother.com/)). heruntergeladen werden.

**2**

# <span id="page-28-0"></span>**Drucken <sup>2</sup>**

Mit diesem Drucker kann auf verschiedene Arten gedruckt werden. Im Folgenden wird das Verfahren zum Drucken über einen Computer beschrieben.

- **1** Starten Sie P-touch Editor 5.0 und öffnen Sie dann das zu druckende Element. Benutzer von P-touch Editor 5.0: Lesen Sie das Software-Handbuch auf der CD-ROM.
- 2 Vergewissern Sie sich, dass der Drucker an die richtige Stromquelle angeschlossen ist. (Stellen Sie sicher, dass der Netzadapter an eine Netzsteckdose angeschlossen oder dass ein vollständig aufgeladener Lithium-Ionen-Akku installiert ist.)
- **63** Schalten Sie den Drucker ein. Die Anzeige POWER (Ein/Aus) leuchtet grün.

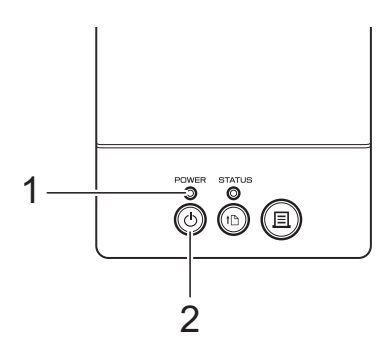

### **1 Anzeige POWER (Ein/Aus)**

- **2 Ein/Aus-Taste**
- 4 Verbinden Sie den Drucker mit einem Computer.

Einzelheiten zu den Verbindungsmethoden und -verfahren finden Sie unter *[Verbinden von](#page-26-0)  [Computer und Drucker](#page-26-0)* auf Seite 21.

**b** Legen Sie die RD-Rolle ein. Einzelheiten finden Sie unter *[Einlegen](#page-20-0)  [der RD-Rolle](#page-20-0)* auf Seite 15. Verwenden Sie nur Originalrollen von Brother.

- Ändern Sie erforderlichenfalls im Druckertreiber oder im *[Druckereinstellungen-Dienstprogramm](#page-30-4)* [auf Seite 25](#page-30-4) die Druckeinstellungen.
- Klicken Sie im Menü der Computer-Anwendung auf [**Drucken**].

Die Anzeige POWER (Ein/Aus) blinkt grün, um anzuzeigen, dass der Drucker Daten empfängt. Das Dokument wird gedruckt.

8 Schalten Sie den Drucker aus. Die Anzeige POWER (Ein/Aus) erlischt. Wenn Sie den Drucker weiterhin verwenden möchten, müssen Sie ihn nicht jedes Mal ausschalten.

# <span id="page-28-1"></span>**Heller oder dunkler drucken <sup>2</sup>**

Wenn Sie hellere oder dunklere Ausdrucke wünschen, können Sie die Druckdichte im Druckertreiber-Dialogfeld oder im

"**Druckereinstellungen-Dienstprogramm**" entsprechend anpassen. (Siehe *[Druckdichte](#page-41-1)* [auf Seite 36](#page-41-1).)

Im Akkubetrieb kann sich die Änderung der Druckdichte geringfügig auf die Druckgeschwindigkeit oder die Anzahl der Seiten, die mit einer Akkuladung gedruckt werden können, auswirken.

Kapitel 2

# <span id="page-29-0"></span>**Optionen im Druckertreiber <sup>2</sup>**

Im Druckertreiber-Dialogfeld können Sie verschiedene Parameter konfigurieren, etwa das Papierformat, die Anzahl der Exemplare, die Druckqualität etc.

### **HINWEIS**

Im "Druckereinstellungen-**Dienstprogramm**" können Sie weitergehende Einstellungen vornehmen.

Einzelheiten finden Sie unter *[Druckereinstellungen-Dienstprogramm](#page-30-4)* [auf Seite 25.](#page-30-4)

**3**

# <span id="page-30-4"></span><span id="page-30-0"></span>**Druckereinstellungen-Dienstprogramm <sup>3</sup>**

# <span id="page-30-1"></span>**Allgemeines zum Druckereinstellungen-Dienstprogramm <sup>3</sup>**

Über das "**Druckereinstellungen-Dienstprogramm**" können Sie die Kommunikationseinstellungen, Geräteeinstellungen, P-touch Template-Einstellungen und Papiergrößen-Einstellungen von Ihrem Computer aus festlegen.

# **HINWEIS**

- Das "Druckereinstellungen-**Dienstprogramm**" wird zusammen mit anderer Software wie etwa dem Druckertreiber installiert. Einzelheiten finden Sie unter *[Installationsbildschirm](#page-9-3)* [auf Seite 4](#page-9-3).
- Das "Druckereinstellungen-**Dienstprogramm**" wird in der [**Systemsteuerung**] und als Verknüpfung auf dem Desktop unter dem englischen Namen "Printer Setting Tool" angezeigt.

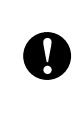

#### Das "Druckereinstellungen-**Dienstprogramm**" ist nur in Verbindung mit kompatiblen Brother-Druckern verfügbar.

# <span id="page-30-2"></span>**Bevor Sie das Druckereinstellungen-Dienstprogramm verwenden <sup>3</sup>**

- Vergewissern Sie sich, dass der Netzadapter an eine Netzsteckdose angeschlossen ist bzw. dass der Akku vollständig aufgeladen ist.
- Vergewissern Sie sich, dass der Druckertreiber installiert ist und ordnungsgemäß funktioniert.
- Schließen Sie den Drucker über ein USB-Kabel an Ihren Computer an. Mit diesem Tool können keine Einstellungen über eine LAN-, WLAN- oder Bluetooth-Verbindung vorgenommen werden.

# <span id="page-30-3"></span>**Verwenden des Druckereinstellungen-Dienstprogramms <sup>3</sup>**

- **1** Verbinden Sie den Drucker, den Sie konfigurieren wollen, mit dem Computer.
- **2** Für Windows<sup>®</sup> XP/Windows Vista<sup>®</sup>/ Windows® 7: Klicken Sie im Start-Menü auf [**Alle Programme**] - [**Brother**] - [**Label & Mobile Printer**] - [**Printer Setting Tool**].

Für Windows® 8: Klicken Sie auf dem Bildschirm [**Start**] oder [**Apps**] auf das Symbol [**Printer Setting Tool**].

Das Hauptfenster wird angezeigt.

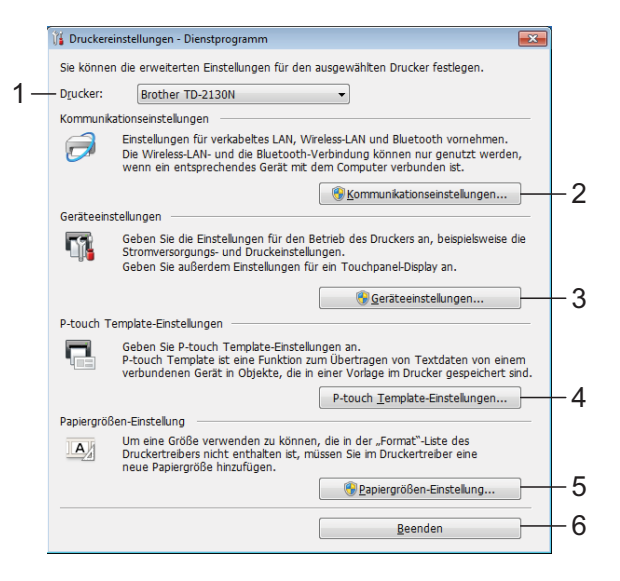

### **1 Drucker**

Wählen Sie den zu konfigurierenden Drucker aus. Wenn nur ein Drucker angeschlossen ist, muss keine Auswahl getroffen werden, da nur dieser Drucker angezeigt wird.

#### **2 Kommunikationseinstellungen (nur TD-2120N/2130N)**

Legen Sie Kommunikationseinstellungen für LAN, WLAN und Bluetooth fest. Die WLAN- und Bluetooth-Verbindungen können nur verwendet werden, wenn die entsprechende optionale Einheit an den Drucker angeschlossen und die Verbindungseinstellungen vollständig vorgenommen wurden.

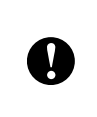

### Zum Öffnen der

[**Kommunikationseinstellungen**] müssen Sie mit Administratorrechten angemeldet sein.

### **3 Geräteeinstellungen**

Legen Sie für den Drucker Geräteeinstellungen zur Stromversorgung und zu den Druckfunktionen fest. Auch für das Touchpanel-Display können Einstellungen festlegt werden (nur TD-2120N/2130N).

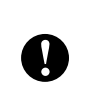

Zum Öffnen der [**Geräteeinstellungen**] müssen Sie mit Administratorrechten angemeldet sein.

**4 P-touch Template-Einstellungen** Legen Sie P-touch Template-Einstellungen fest.

#### **5 Papiergrößen-Einstellung** Fügen Sie dem Druckertreiber Medieninformationen und Einstellungen hinzu, wenn Sie ein Format nutzen möchten, das nicht in der Liste [**Papierformat**] des Druckertreibers aufgeführt wird.

**W** 

Zum Öffnen der [**Papiergrößen-Einstellung**] müssen Sie mit Administratorrechten angemeldet sein.

### **6 Beenden** Schließt das Fenster.

**3** Vergewissern Sie sich, dass neben [**Drucker**] der zu konfigurierende Drucker angezeigt wird. Wird ein anderer Drucker angezeigt, wählen Sie den gewünschten Drucker in der Dropdownliste aus.

# **HINWEIS**

Wenn nur ein Drucker angeschlossen ist, muss keine Auswahl getroffen werden, da nur dieser Drucker angezeigt wird.

4 Wählen Sie das Element für die festzulegenden Einstellungen aus und konfigurieren oder ändern Sie dann die Einstellungen im angezeigten Dialogfeld. Einzelheiten zu den Einstellungsdialogfeldern finden Sie unter *[Kommunikationseinstellungen](#page-32-0)  [\(nur TD-2120N/2130N\)](#page-32-0)* auf Seite 27, *[Geräteeinstellungen](#page-39-0)* auf Seite 34, *[P-touch Template-Einstellungen](#page-46-0)* [auf Seite 41](#page-46-0) oder *[Papiergrößen-](#page-49-0)Einstellung* [auf Seite 44.](#page-49-0)

- 5 Nachdem Sie die Änderungen vorgenommen haben, klicken Sie im Einstellungsdialogfeld auf [**Anwenden**] - [**Beenden**], um die Einstellungen auf den Drucker anzuwenden.
- **6** Klicken Sie im Hauptfenster auf [**Beenden**], um das Festlegen der Einstellungen abzuschließen.

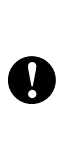

Verwenden Sie zum Konfigurieren des Druckers im Bereitschaftsmodus nur das "**Druckereinstellungen-Dienstprogramm**". Wenn Sie versuchen, den Drucker zu konfigurieren, während ein Druckauftrag verarbeitet wird, kann es zu einer Fehlfunktion kommen.

# <span id="page-32-2"></span><span id="page-32-0"></span>**Kommunikationseinstellungen (nur TD-2120N/2130N) <sup>3</sup>**

Mit den [**Kommunikationseinstellungen**] im "**Druckereinstellungen-Dienstprogramm**" können die Kommunikationsinformationen des Druckers festgelegt oder geändert werden, wenn der Drucker und der Computer über ein USB-Kabel miteinander verbunden werden. Sie können nicht nur die Kommunikationseinstellungen für einen Drucker ändern, sondern auch bequem dieselben Einstellungen auf mehrere Drucker anwenden.

# <span id="page-32-1"></span> $Dialogfeld$  "Einstellungen"

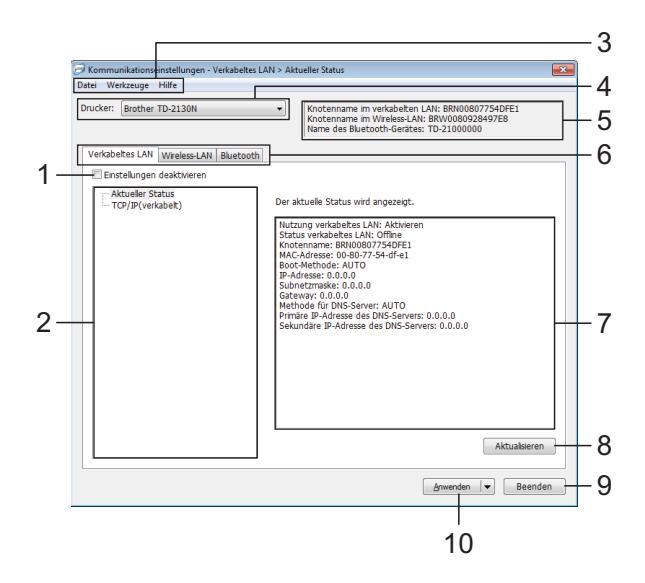

### **1 Einstellungen deaktivieren**

Wenn dieses Kontrollkästchen aktiviert ist, wird

**in der Registerkarte angezeigt und die** Einstellungen können nicht mehr festgelegt oder geändert werden.

Die Einstellungen in einer Registerkarte, auf der

**io** angezeigt wird, werden auch beim Klicken auf [**Anwenden**] nicht auf den Drucker angewendet. Zudem werden die Einstellungen in der Registerkarte nicht gespeichert oder exportiert, wenn der Befehl [**In Befehlsdatei speichern**] oder [**Exportieren**] ausgeführt wird. Um die Einstellungen auf den Drucker

anzuwenden oder zu exportieren, deaktivieren Sie das Kontrollkästchen.

### **2 Funktion**

Wenn [**Aktueller Status**] ausgewählt ist, werden die aktuellen Einstellungen im Bereich zum Anzeigen/Ändern der Einstellungen angezeigt.

Wählen Sie das Element für die Einstellungen aus, das Sie ändern möchten.

### **3 Menüleiste**

Wählen Sie einen Befehl aus jedem Menü in der Liste aus.

### **4 Drucker**

Dient zum Auswählen des Druckers, dessen Einstellungen geändert werden sollen. Wenn nur ein Drucker angeschlossen ist, muss keine Auswahl getroffen werden, da nur dieser Drucker angezeigt wird.

### **5 Knotenname**

Zeigt den Knotennamen an. Der Knotenname kann ebenfalls geändert werden. (Siehe *[Knotennamen/Bluetooth-Gerätenamen ändern](#page-35-0)* [auf Seite 30.](#page-35-0))

### **6 Einstellungsregisterkarten**

Klicken Sie auf die Registerkarte mit den Einstellungen, die festgelegt oder geändert werden sollen.

Wenn  $\overline{\mathbf{w}}$  in der Registerkarte angezeigt wird, werden die Einstellungen dieser Registerkarte nicht auf den Drucker angewendet.

#### **7 Bereich zum Anzeigen/Ändern der Einstellungen**

Zeigt die aktuellen Einstellungen für das ausgewählte Element an. Ändern Sie die Einstellungen nach Bedarf über die Dropdown-Menüs, durch direkte Eingabe oder auf andere Weise.

### **8 Aktualisieren**

Klicken Sie hierauf, um die angezeigten Einstellungen zu aktualisieren.

### **9 Beenden**

Beendet die [**Kommunikationseinstellungen**] und bringt Sie zum Hauptfenster des "**Druckereinstellungen-Dienstprogramms**" zurück.

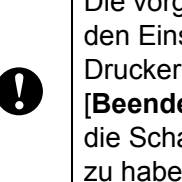

Die vorgenommenen Änderungen an den Einstellungen werden nicht in die Drucker übernommen, wenn Sie [**Beenden**] anklicken, ohne zuvor auf die Schaltfläche [**Anwenden**] geklickt zu haben.

```
Kapitel 3
```
#### **10 Anwenden**

Klicken Sie auf [**Anwenden**], um die Einstellungen auf den Drucker anzuwenden. Um die angegebenen Einstellungen in einer Befehlsdatei zu speichern, wählen Sie in der Dropdownliste die Option [**In Befehlsdatei speichern**]. Die gespeicherte Befehlsdatei kann mit der Massenspeicherfunktion zum Anwenden der Einstellung auf einen Drucker verwendet werden. (Siehe *[Massenspeicherfunktion](#page-53-4)* auf Seite 48.)

 $\mathbf \Omega$ 

Durch Klicken auf [**Anwenden**] werden die Einstellungen aller Registerkarten auf den Drucker angewendet.

Wenn das Kontrollkästchen [**Einstellungen deaktivieren**] aktiviert ist, werden die Einstellungen der Registerkarte nicht angewendet.

Druckereinstellungen-Dienstprogramm

# <span id="page-34-0"></span>**Menüleiste <sup>3</sup>**

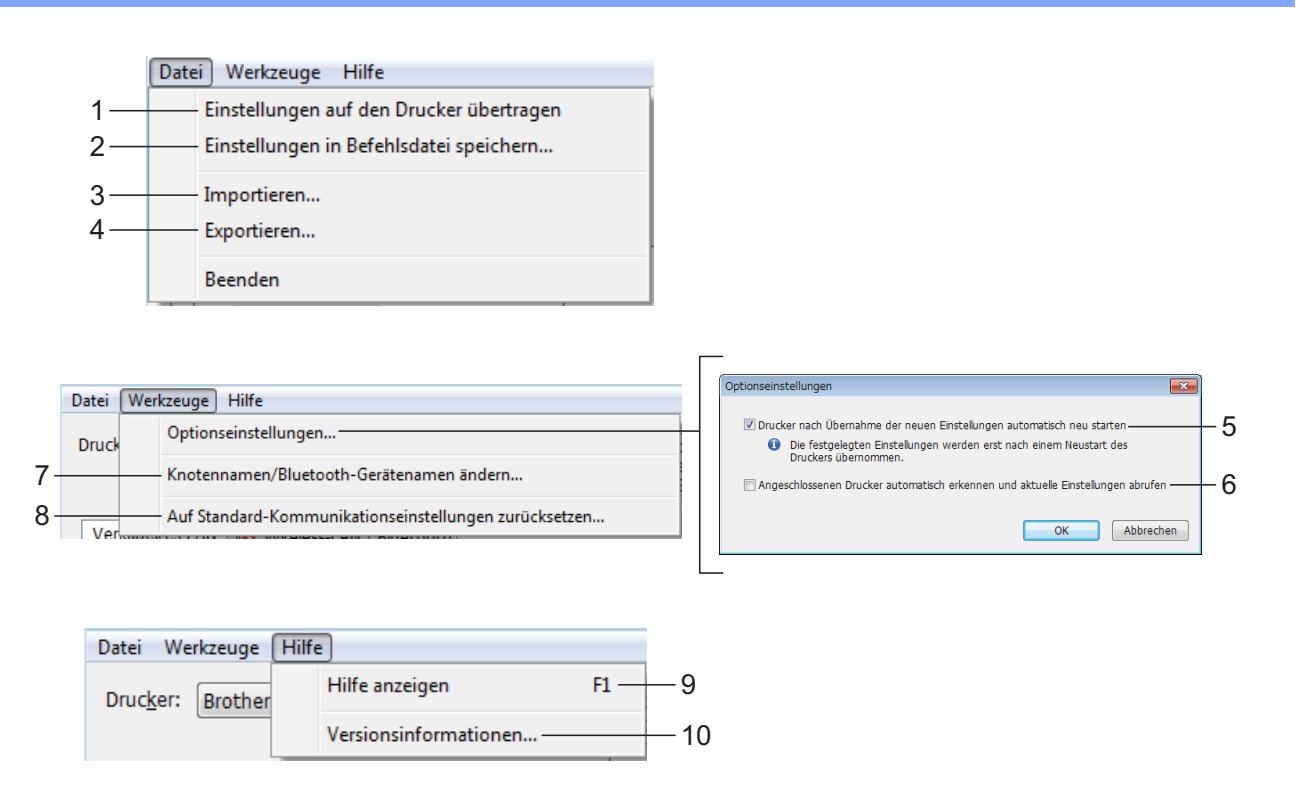

T

- **1 Einstellungen auf den Drucker übertragen** Wendet die Einstellungen auf den Drucker an.
- **2 Einstellungen in Befehlsdatei speichern** Speichert die festgelegten Einstellungen in einer Befehlsdatei. Die Dateinamenerweiterung lautet ...bin".

Die gespeicherte Befehlsdatei kann mit der Massenspeicherfunktion zum Anwenden der Einstellung auf einen Drucker verwendet werden. (Siehe *[Massenspeicherfunktion](#page-53-4)* [auf Seite 48.](#page-53-4))

### **HINWEIS**

Wenn das Kontrollkästchen [**Einstellungen deaktivieren**] aktiviert ist, werden die Einstellungen der Registerkarte nicht gespeichert.

Die folgenden Informationen werden nicht zusammen mit den Einstellungsbefehlen gespeichert:

- Knotenname
- IP-Adresse, Subnetzmaske und Standard-Gateway (wenn die IP-Adresse auf [**STATIC**] eingestellt ist).
- Die gespeicherten Kommunikationseinstellungsbefehle sind nur zum Anwenden von Einstellungen auf einen Drucker vorgesehen. Die Einstellungen können nicht durch Importieren dieser Befehlsdatei angewendet werden.
- Gespeicherte Befehlsdateien enthalten Authentifizierungsschlüssel und Kennwörter. Treffen Sie die notwendigen Vorkehrungen, um gespeicherte Befehlsdateien zu schützen, z. B. indem Sie sie an einem Ort speichern, der für andere Benutzer nicht zugänglich ist.
- Senden Sie die Befehlsdatei nicht an andere Drucker als beim Export der Datei angegeben.

#### **3 Importieren**

 **Aktuelle Wireless-Einstellungen des Computers importieren**

Importiert die Einstellungen vom Computer.

### **HINWEIS**

- Nur die Einstellungen für die persönliche Sicherheitsauthentifizierung (offenes System, Authentifizierung mit öffentlichem Schlüssel und WPA/WPA2-PSK) können importiert werden. Einstellungen für die Sicherheitsauthentifizierung des Unternehmens (etwa LEAP oder EAP-FAST) und für WPA2-PSK (TKIP) können nicht importiert werden.
- Wenn mehrere LANs für den verwendeten Computer aktiviert sind, werden die jeweils ersten erkannten Wireless-Einstellungen (nur persönliche Einstellungen) importiert.
- Nur Einstellungen (Kommunikationsmodus, SSID, Authentifizierungsmethode, Verschlüsselungsmodus und Authentifizierungsschlüssel) von der der Registerkarte [**Wireless-LAN**] - Fensterbereich [**Wireless-Einstellungen**] können importiert werden.
	- **Profil zum Importieren auswählen** Importiert die exportierte Datei und wendet die Einstellungen auf einen Drucker an. Klicken Sie auf [**Durchsuchen**], um ein Dialogfeld anzuzeigen, in dem Sie nach der Datei suchen können. Wählen Sie die zu importierende Datei aus. Die Einstellungen in der ausgewählten Datei werden im Bereich zum Anzeigen/Ändern der Einstellungen angezeigt.

### **HINWEIS**

- Alle Einstellungen, wie z. B. Wireless- oder TCP/IP-Einstellungen, können importiert werden. Knotennamen können jedoch nicht importiert werden.
- Nur Profile, die mit dem gewählten Drucker kompatibel sind, können importiert werden.
- Wenn in einem importierten Profil die IP-Adresse auf [**STATIC**] eingestellt ist, ändern Sie die IP-Adresse im importierten Profil erforderlichenfalls so, dass sie nicht identisch mit der IP-Adresse eines anderen Druckers im Netzwerk ist.

#### **4 Exportieren**

Speichert die aktuellen Einstellungen in einer Datei.

### **HINWEIS**

Wenn das Kontrollkästchen [**Einstellungen deaktivieren**] aktiviert ist, werden die Einstellungen der Registerkarte nicht gespeichert.

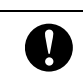

Exportierte Dateien werden nicht verschlüsselt.

#### **5 Drucker nach Übernahme der neuen Einstellungen automatisch neu starten**

Wenn dieses Kontrollkästchen aktiviert ist, wird der Drucker nach dem Anwenden der Kommunikationseinstellungen automatisch neu gestartet.

Ist das Kontrollkästchen deaktiviert, müssen die Drucker manuell neu gestartet werden.

# **HINWEIS**

Wenn Sie mehrere Drucker konfigurieren, können Sie die für das Ändern der Einstellungen benötigte Zeit verkürzen, indem Sie das Kontrollkästchen deaktivieren. In diesem Fall empfiehlt es sich, das Kontrollkästchen beim Konfigurieren des ersten Druckers zu aktivieren, damit Sie sich überzeugen können, dass die einzelnen Einstellungen die gewünschte Wirkung haben.

#### **6 Angeschlossenen Drucker automatisch erkennen und aktuelle Einstellungen abrufen**

Wenn dieses Kontrollkästchen aktiviert ist, wird der Drucker automatisch erkannt, sobald er mit dem Computer verbunden wird. Die aktuellen Einstellungen des Druckers werden im Fensterbereich [**Aktueller Status**] angezeigt.

# **HINWEIS**

Wird ein anderes Druckermodell angeschlossen als in der Dropdown-Liste [**Drucker**] angegeben, ändern sich die Einstellungen aller Registerkarten entsprechend dem angeschlossenen Drucker.

#### <span id="page-35-0"></span>**7 Knotennamen/Bluetooth-Gerätenamen ändern**

Bietet die Möglichkeit, jeden einzelnen Knotennamen zu ändern.

**8 Auf Standard-Kommunikationseinstellungen zurücksetzen**

Setzt die Kommunikationseinstellungen auf die werkseitigen Standardeinstellungen zurück.

**9 Hilfe anzeigen** Zeigt die Hilfedatei an.

#### **10 Versionsinformationen**

Zeigt Versionsinformationen an.
## **Registerkarten "Verkabeltes** LAN"/., Wireless-LAN"

## **TCP/IP (verkabelt) <sup>3</sup>**

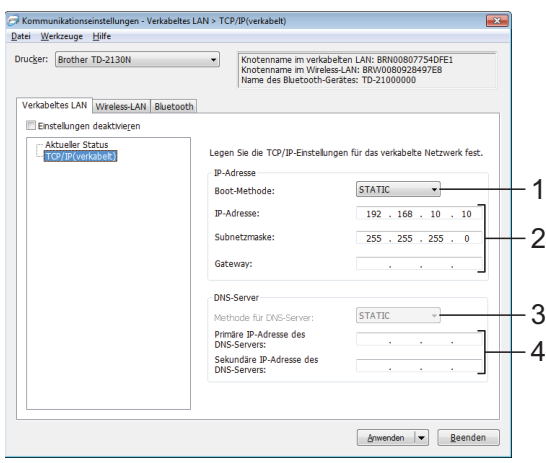

## **TCP/IP (Wireless) <sup>3</sup>**

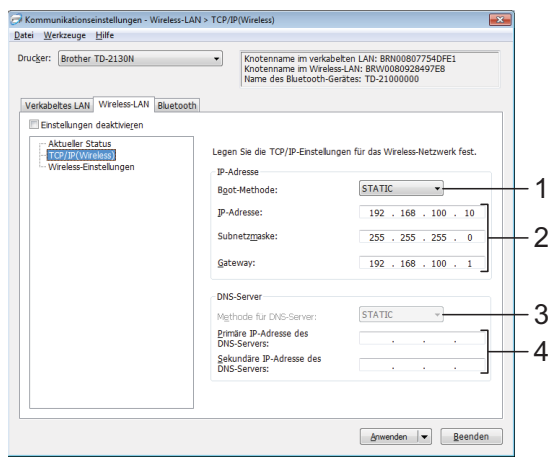

#### **1 Boot-Methode**

Wählen Sie [**STATIC**], [**AUTO**], [**BOOTP**], [**DHCP**] oder [**RARP**].

- **2 IP-Adresse/Subnetzmaske/Gateway** Geben Sie die verschiedenen Werte an. Sie können hier nur Werte eingeben, wenn die IP-Adresseinstellung [**STATIC**] ist.
- **3 Methode für DNS-Server** Wählen Sie entweder [**STATIC**] oder [**AUTO**].

**4 Primäre IP-Adresse des DNS Servers/ Sekundäre IP-Adresse des DNS-Servers** Sie können hier nur Werte eingeben, wenn die DNS-Servereinstellung [**STATIC**] ist.

### **Wireless-Einstellungen <sup>3</sup>**

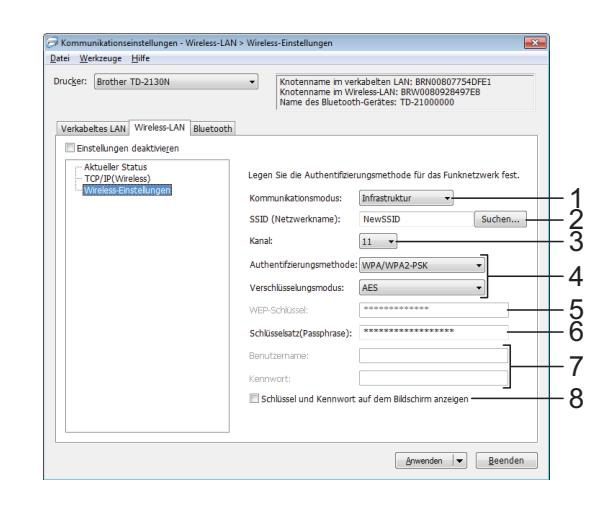

**1 Kommunikationsmodus** Wählen Sie [**Ad hoc**] oder [**Infrastruktur**].

#### **2 SSID (Netzwerkname)**

Klicken Sie auf [**Suchen**], um die zur Auswahl stehenden SSIDs in einem separaten Dialogfeld anzuzeigen.

#### **3 Kanal**

Wählen Sie eine der angezeigten Optionen.

#### **4 Authentifizierungsmethode/ Verschlüsselungsmodus**

Die unterstützten Verschlüsselungsmodi für die verschiedenen Authentifizierungsmethoden werden unter *Kommunikationsmodi und [Authentifizierungsmethoden/](#page-37-0)  [Verschlüsselungsmodi](#page-37-0)* auf Seite 32 aufgeführt.

#### **5 WEP-Schlüssel**

Einstellungen können nur festgelegt werden, wenn WEP als Verschlüsselungsmethode ausgewählt wurde.

#### **6 Schlüsselsatz (Passphrase)**

Einstellungen können nur festgelegt werden, wenn WPA-PSK, WPA2-PSK oder WPA-PSK/WPA2-PSK als Authentifizierungsmethode ausgewählt wurde.

#### **7 Benutzername/Kennwort**

Einstellungen können nur festgelegt werden, wenn LEAP, EAP-FAST, EAP-TTLS oder EAP-TLS als Authentifizierungsmethode ausgewählt wurde. Zudem muss bei EAP-TLS kein Kennwort, sondern ein Client-Zertifikat registriert werden. Zum Registrieren eines Zertifikats stellen Sie über einen Webbrowser eine Verbindung zum Drucker her und geben Sie dann das Zertifikat an. Näheres zur Verwendung eines Webbrowsers finden Sie unter *[Web Based Management \(Webbrowser\)](#page-54-0)  [\(nur TD-2120N/2130N\)](#page-54-0)* auf Seite 49.

#### **8 Schlüssel und Kennwort auf dem Bildschirm anzeigen**

Wenn dieses Kontrollkästchen aktiviert ist, werden Schlüssel und Kennwörter als Klartext (unverschlüsselter Text) angezeigt.

### <span id="page-37-0"></span>**Kommunikationsmodi und Authentifizierungsmethoden/ Verschlüsselungsmodi <sup>3</sup>**

 Wenn [**Kommunikationsmodus**] auf [**Ad-hoc**] eingestellt ist

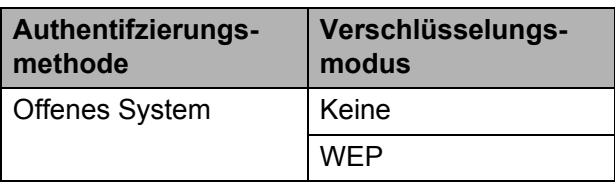

 Wenn [**Kommunikationsmodus**] auf [**Infrastruktur**] eingestellt ist

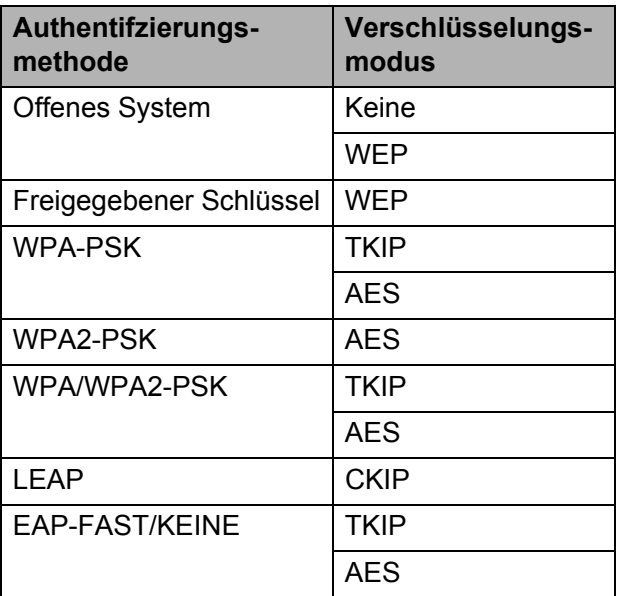

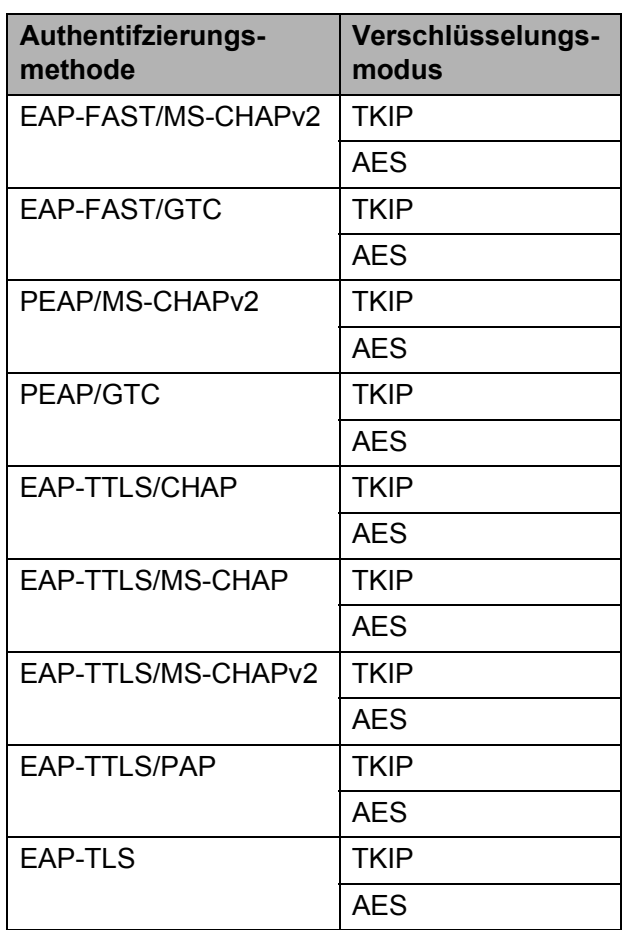

Sicherheitsparameter einer höheren Ebene ausführen:

Bei Zertifikat-Überprüfungen mit den Authentifizierungsmethoden EAP-FAST, PEAP, EAP-TTLS oder EAP-TLS kann das Zertifikat nicht über das Netzwerkeinstellungen-Dienstprogramm festgelegt werden. Nachdem der Drucker so eingestellt wurde, dass er eine Verbindung mit dem Netzwerk herstellen kann, geben Sie das Zertifikat an, indem Sie über einen Webbrowser auf den Drucker zugreifen.

n

Näheres zur Verwendung eines Webbrowsers finden Sie unter *[Web](#page-54-0)  [Based Management \(Webbrowser\)](#page-54-0)  [\(nur TD-2120N/2130N\)](#page-54-0)* auf Seite 49.

## **Registerkarte "Bluetooth"**

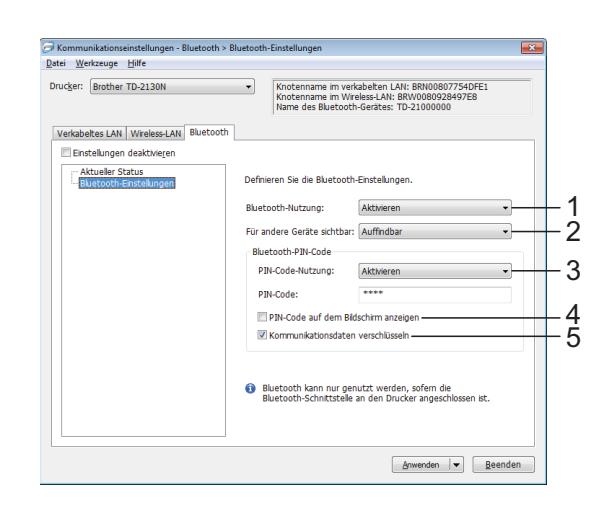

#### **1 Bluetooth-Nutzung**

Bestimmt, ob eine Bluetooth-Verbindung aktiviert wird.

Mögliche Einstellungen: [**Aktivieren**], [**Deaktivieren (serieller Anschluss)**]

#### **2 Für andere Geräte sichtbar**

Bestimmt, ob der Drucker von anderen Bluetooth-Geräten "erkannt" werden kann. Mögliche Einstellungen: [**Auffindbar**], [**Nicht auffindbar**]

#### **3 PIN-Code-Nutzung**

Wenn [**Aktivieren**] ausgewählt ist, muss der hier angegebene PIN-Code auch auf dem Computer gespeichert sein, damit dieser über Bluetooth mit dem Drucker kommunizieren kann. Falls erforderlich, können Sie den PIN-Code ändern.

Mögliche Einstellungen: [**Aktivieren**], [**Deaktivieren**]

- **4 PIN-Code auf dem Bildschirm anzeigen** Wenn dieses Kontrollkästchen aktiviert ist, werden PIN-Codes in Fenstern auf dem Computer angezeigt.
- **5 Kommunikationsdaten verschlüsseln** Wenn dieses Kontrollkästchen aktiviert ist, wird die Bluetooth-Kommunikation vor dem Senden verschlüsselt.

## **Geänderte Einstellungen auf mehrere Drucker anwenden <sup>3</sup>**

- <span id="page-38-0"></span>a Nachdem Sie Einstellungen auf den ersten Drucker angewendet haben, trennen Sie den Drucker vom Computer und schließen Sie anschließend den zweiten Drucker an den Computer an.
	-

2 Wählen Sie in der Dropdown-Liste [**Drucker**] den neu angeschlossenen Drucker aus.

#### **HINWEIS**

Nachdem das Kontrollkästchen [**Angeschlossenen Drucker automatisch erkennen und aktuelle Einstellungen abrufen.**] im Dialogfeld [**Optionseinstellungen**] aktiviert wurde, wird automatisch der über das USB-Kabel angeschlossene Drucker ausgewählt. Einzelheiten finden Sie unter *[Angeschlossenen Drucker automatisch](#page-35-0)  erkennen und aktuelle Einstellungen abrufen* [auf Seite 30](#page-35-0).

<span id="page-38-1"></span>**3** Klicken Sie auf [**Anwenden**]. Damit werden dieselben Einstellungen, die auf den ersten Drucker angewendet wurden, jetzt auch auf den zweiten Drucker übertragen.

### **HINWEIS**

Wenn das Kontrollkästchen [**Drucker nach Übernahme der neuen Einstellungen automatisch neu starten**] deaktiviert ist, werden die Drucker nach einer Änderung der Einstellungen nicht neu gestartet, wodurch sich die zum Konfigurieren der Drucker benötigte Zeit verkürzt. Es empfiehlt sich jedoch, beim Konfigurieren des ersten Druckers das Kontrollkästchen [**Drucker nach Übernahme der neuen Einstellungen automatisch neu starten**] zu aktivieren, damit Sie sich überzeugen können, dass mit diesen Einstellungen eine Verbindung mit dem Zugangspunkt hergestellt werden kann. Einzelheiten finden Sie unter *[Drucker nach Übernahme](#page-35-1)  [der neuen Einstellungen automatisch neu](#page-35-1)  starten* [auf Seite 30](#page-35-1).

4 Wiederholen Sie die S[c](#page-38-1)hritte  $\bigcirc$  bis  $\bigcirc$ für alle Drucker, deren Einstellungen Sie ändern möchten.

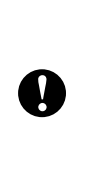

Wenn die IP-Adresse auf [**STATIC**] eingestellt ist, wird auch die IP-Adresse des Druckers auf dieselbe IP-Adresse geändert wie bei dem ersten Drucker. Ändern Sie erforderlichenfalls die IP-Adresse.

#### **HINWEIS**

Wenn Sie die vorgenommenen Einstellungen in einer Datei speichern wollen, klicken Sie auf [**Datei**] - [**Exportieren**].

Dieselben Einstellungen können Sie auch auf einen weiteren Drucker anwenden, indem Sie auf [**Datei**] - [**Importieren**] klicken und dann die exportierte Einstellungsdatei auswählen. (Siehe *Importieren* [auf Seite 30.](#page-35-2))

## **Geräteeinstellungen <sup>3</sup>**

Über die [**Geräteeinstellungen**] im "**Druckereinstellungen-Dienstprogramm**" können die Standardeinstellungen des Druckers sowie die Einstellungen für das Touchpanel-Display (optional, nur TD-2120N/2130N) geändert werden. Wenn Sie von einer Computeranwendung aus drucken, können Sie verschiedene Druckeinstellungen über den Druckertreiber festlegen. Über die [**Geräteeinstellungen**] im "**Druckereinstellungen-Dienstprogramm**" können jedoch noch weitere Einstellungen festgelegt werden.

Wenn [**Geräteeinstellungen**] geöffnet werden, werden die aktuellen Einstellungen des Druckers abgerufen und angezeigt. Wenn die aktuellen Einstellungen nicht abgerufen werden konnten, werden die vorherigen Einstellungen angezeigt. Wenn die aktuellen Einstellungen nicht abgerufen werden konnten und zuvor keine Einstellungen festgelegt wurden, werden die Standardeinstellungen des Programms angezeigt.

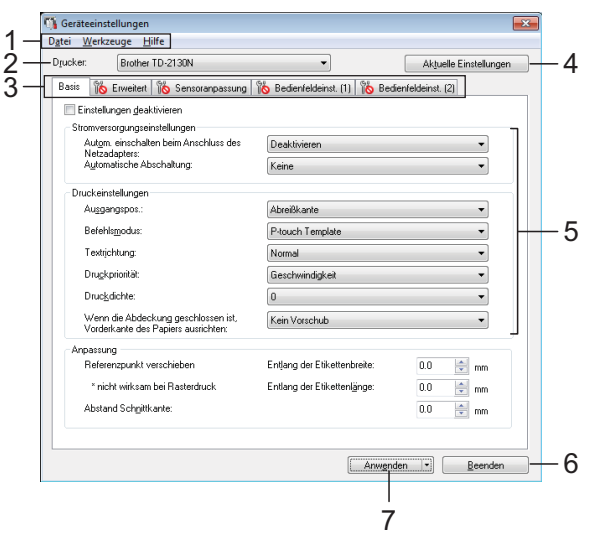

#### **1 Menüleiste**

Wählen Sie einen Befehl aus jedem Menü in der Liste aus.

#### **2 Drucker**

Wählen Sie den Drucker aus, dessen Geräteeinstellungen festgelegt werden sollen. Wenn nur ein Drucker angeschlossen ist, muss keine Auswahl getroffen werden, da nur dieser Drucker angezeigt wird.

#### **3 Einstellungsregisterkarten**

Klicken Sie auf die Registerkarte mit den Einstellungen, die festgelegt oder geändert werden sollen.

### **HINWEIS**

- Wenn  $\|\bullet\|$  in der Registerkarte angezeigt wird, können die Einstellungen dieser Registerkarte nicht angegeben oder geändert werden. Die Einstellungen in der Registerkarte werden auch beim Klicken auf [**Anwenden**] nicht auf den Drucker angewendet. Zudem werden die Einstellungen in der Registerkarte nicht gespeichert oder exportiert, wenn der Befehl [**In Befehlsdatei speichern**] oder [**Exportieren**] ausgeführt wird.
- "**Bedienfeldeinst. (1)**" und "**Bedienfeldeinst. (2)**" werden nur angezeigt, wenn unter [**Drucker**] "TD-2120N/2130N" ausgewählt ist. Legen Sie diese Einstellungen fest, wenn das Touchpanel-Display (optional) verwendet wird.

#### **4 Aktuelle Einstellungen**

Klicken Sie auf diese Schaltfläche, um die Einstellungen vom derzeit angeschlossenen Drucker abzurufen und im Dialogfeld anzuzeigen. Die Einstellungen werden auch für Parameter in Registerkarten mit **PL** abgerufen.

#### **HINWEIS**

Beim Klicken auf die Schaltfläche [**Aktuelle(s) Datum/Uhrzeit**] wird die aktuelle Uhrzeit vom Computer abgerufen und unter [**Uhr einstellen**] in der Registerkarte "**Bedienfeldeinst. (2)**" angezeigt. (Zum Festlegen der Uhreinstellungen muss das Touchpanel-Display angeschlossen sein.)

#### **5 Parameter**

Zeigt die aktuellen Einstellungen an. Ändern Sie die Einstellungen nach Bedarf über die Dropdown-Menüs, durch direkte Eingabe oder auf andere Weise.

#### **6 Beenden**

Beendet die [**Kommunikationseinstellungen**] und bringt Sie zum Hauptfenster des "**Druckereinstellungen-Dienstprogramms"** zurück.

#### **7 Anwenden**

Klicken Sie auf [**Anwenden**], um die Einstellungen auf den Drucker anzuwenden. Um die angegebenen Einstellungen in einer Befehlsdatei zu speichern, wählen Sie in der Dropdownliste die Option [**In Befehlsdatei speichern**].

Die gespeicherte Befehlsdatei kann mit der Massenspeicherfunktion zum Anwenden der Einstellung auf einen Drucker verwendet werden. (Siehe *[Massenspeicherfunktion](#page-53-0)* [auf Seite 48.](#page-53-0))

**3**

## **Einstellungsregisterkarten <sup>3</sup>**

#### **Registerkarte "Basis"**

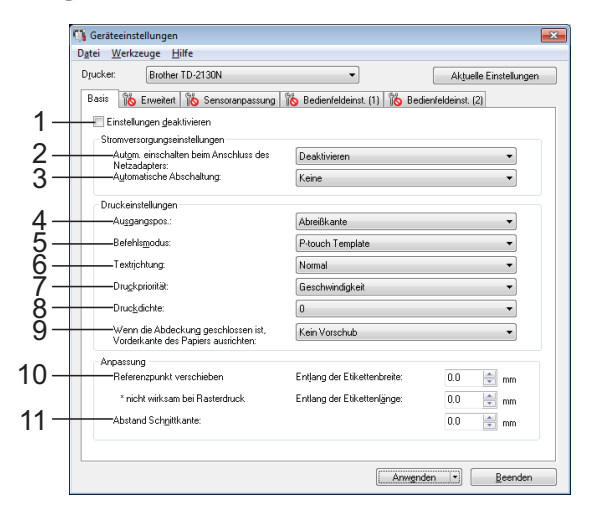

#### **1 Einstellungen deaktivieren**

Wenn dieses Kontrollkästchen aktiviert ist, wird

**ii**o in der Registerkarte angezeigt und die Einstellungen können nicht mehr festgelegt oder geändert werden.

Die Einstellungen in einer Registerkarte, auf der

 angezeigt wird, werden auch beim Klicken auf [**Anwenden**] nicht auf den Drucker angewendet. Zudem werden die Einstellungen in der Registerkarte nicht gespeichert oder exportiert, wenn der Befehl [**In Befehlsdatei speichern**] oder [**Exportieren**] ausgeführt wird. Um die Einstellungen auf den Drucker anzuwenden oder zu exportieren, deaktivieren Sie das Kontrollkästchen.

#### **2 Autom. einschalten beim Anschluss des Netzadapters**

Bestimmt, ob der Drucker automatisch eingeschaltet werden soll, wenn das Netzkabel an eine Netzsteckdose angeschlossen wird. Mögliche Einstellungen: [**Aktivieren**], [**Deaktivieren**]

#### **3 Automatische Abschaltung**

Bestimmt, nach welcher Zeit der Drucker automatisch ausgeschaltet wird. Mögliche Einstellungen: [**Keine**], 10 bis 60 Min. (in Schritten von je 10 Min.) **4 Ausgangspos. (nur TD-2120N/2130N)** Bestimmt den Medien-Ausgabeort. Mögliche Einstellungen: [**Abreißkante**], [**Ablöser**]

#### **5 Befehlsmodus**

Bestimmt das Befehlsformat des Druckers. Mögliche Einstellungen: [**Raster**], [**ESC/P**], [**P-touch Template**]

#### **6 Textrichtung**

Bestimmt die Druckausrichtung.

Mögliche Einstellungen: [**Normal**], [**Um 180 Grad gedreht**]

Diese Einstellung wird nur angewendet, wenn der Druckertreiber nicht verwendet wird. Wird der Druckertreiber verwendet, so wird die im Druckertreiber festgelegte Einstellung angewendet.

#### **7 Druckpriorität**

Bestimmt die Qualität der Druckausgabe. Mögliche Einstellungen: [**Qualität**], [**Geschwindigkeit**]

#### **HINWEIS**

[**Druckpriorität**] kann auch über den Druckertreiber geändert werden. Die Einstellung wird jedoch gelöscht, wenn der Drucker ausgeschaltet wird. Wenn die Einstellung mithilfe dieses Dienstprogramms geändert wird, bleibt sie auch nach dem Ausschalten des Druckers erhalten. Sofern Sie vorhaben, ohne den Druckertreiber zu drucken, sollten Sie also dieses Dienstprogramm zum Ändern der Einstellung verwenden.

#### <span id="page-41-0"></span>**8 Druckdichte**

Stellt die Druckdichte des Druckers ein. Mögliche Einstellungen: -5–+5

**9 Wenn die Abdeckung geschlossen ist, Vorderkante des Papiers ausrichten**

Bestimmt, ob das Papier automatisch vorgeschoben wird, wenn die Abdeckung geschlossen wird.

Mögliche Einstellungen: [**Vorschub**], [**Kein Vorschub**]

#### **10 Referenzpunkt verschieben**

Dient zum Einstellen der Position des Referenzpunkts (Ausgangspunkt für das Drucken). Hiermit korrigieren Sie Ausrichtungsfehler beim Drucken durch Unterschiede bei den Druckermodellen oder den festen Randeinstellungen einiger Anwendungen. Für Rasterdruck kann der Referenzpunkt nicht eingestellt werden.

#### **11 Abstand Schnittkante**

Bestimmt die Schnittposition, wenn das Papier mithilfe der Abreißkante abgeschnitten wird. Verfügbare Einstellungen: -10,0 mm bis 10,0 mm

#### **Registerkarte "Erweitert"**

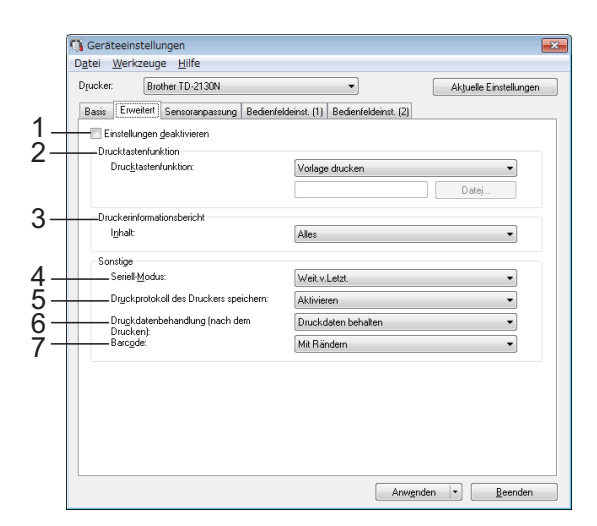

#### **1 Einstellungen deaktivieren**

Wenn dieses Kontrollkästchen aktiviert ist, wird

**in der Registerkarte angezeigt und die** Einstellungen können nicht mehr festgelegt oder geändert werden.

Die Einstellungen in einer Registerkarte, auf

der  $\|\mathbf{Q}\|$  angezeigt wird, werden auch beim Klicken auf [**Anwenden**] nicht auf den Drucker angewendet. Zudem werden die Einstellungen in der Registerkarte nicht gespeichert oder exportiert, wenn der Befehl [**In Befehlsdatei speichern**] oder [**Exportieren**] ausgeführt wird.

Um die Einstellungen auf den Drucker anzuwenden oder zu exportieren, deaktivieren Sie das Kontrollkästchen.

#### **2 Drucktastenfunktion**

Bestimmt die Aktion, die ausgeführt wird, wenn die Taste **E** (Drucken) gedrückt wird. Wenn [**Programmeinstellungen**] ausgewählt ist, klicken Sie auf die Schaltfläche [**Datei**] und wählen Sie die Befehlsdatei aus. Mögliche Einstellungen: [**Vorlage drucken**],

[**Druckerinformationsbericht**],

#### [**Deaktivieren-Taste**],

[**Programmeinstellungen**]

Bestimmt, welche Bereiche beim Drucken der Druckereinstellungen gedruckt werden. Mögliche Einstellungen: [**Alles**], [**Nutzungsprotokoll**], [**Druckereinstellungen**], [**Drucker-Übertragungsdaten**] (Siehe *[Drucken der Druckeinstellungen](#page-24-0)* [auf Seite 19.](#page-24-0))

**4 Seriell-Modus**

Bestimmt, ob die Seriennummer ab der letzten gedruckten Nummer (oder ab Anfang) gezählt wird. Mögliche Einstellungen: [**Weit.v.Letzt.**], [**Von Start-Nr.**]

- **5 Druckprotokoll des Druckers speichern** Bestimmt, ob das Druckprotokoll des Druckers gespeichert werden soll. Wenn [**Deaktivieren**] ausgewählt ist, kann [**Werkzeuge**] - [**Druckprotokoll in Datei speichern**] nicht ausgeführt werden. Mögliche Einstellungen: [**Aktivieren**], [**Deaktivieren**]
- **6 Druckdatenbehandlung (nach dem Drucken)** Bestimmt, ob Druckdaten nach dem Drucken automatisch gelöscht werden. Mögliche Einstellungen: [**Alle Druckdaten löschen**], [**Druckdaten behalten**]

#### **7 Barcode\***

Bestimmt, ob um Barcodes herum Ränder eingefügt werden.

Verfügbare Einstellungen: [**Mit Rändern**], [**Ohne Ränder**]

\* Wenn dieser Parameter nicht auf der Registerkarte angezeigt wird, aktualisieren Sie den Druckertreiber auf die neueste Version. Die neueste Version kann von der Support-Website (Brother Solutions Center) heruntergeladen werden. <http://support.brother.com/>

## **Registerkarte "Sensoranpassung"**

Wenn RD-Rollen verwendet werden, müssen die Sensoren nicht angepasst werden.

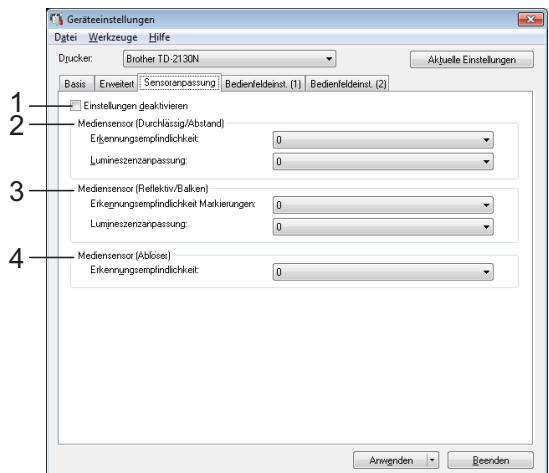

### **1 Einstellungen deaktivieren**

Wenn dieses Kontrollkästchen aktiviert ist, wird

**ioury** in der Registerkarte angezeigt und die Einstellungen können nicht mehr festgelegt oder geändert werden.

Die Einstellungen in einer Registerkarte, auf

der  $\|\mathbf{Q}\|$  angezeigt wird, werden auch beim Klicken auf [**Anwenden**] nicht auf den Drucker angewendet. Um die festgelegten oder geänderten Einstellungen auf den Drucker anzuwenden, muss das Kontrollkästchen deaktiviert werden.

#### <span id="page-42-0"></span>**2 Mediensensor (Durchlässig/Abstand)**

Die folgenden Parameter des Durchlässigkeits-/Abstandssensors können angepasst werden:

#### [**Erkennungsempfindlichkeit**]

Dient zum Einstellen der Präzision des Sensors, der die Abstände für Einzel-Etiketten erkennt.

Mögliche Einstellungen: -2–+2

#### [**Lumineszenzanpassung**]

Dient zum Einstellen der Lichtmenge, die vom Durchlässigkeits-/Abstandssensor ausgesendet wird.

Mögliche Einstellungen: -2–+2

#### <span id="page-42-1"></span>**3 Mediensensor (Reflektiv/Balken)**

Die folgenden Parameter des Reflexions-/ Schwarzmarkensensors können angepasst werden:

#### [**Erkennungsempfindlichkeit Markierungen**]

Dient zum Einstellen der Präzision des Sensors, der die Schwarzmarken erkennt. Mögliche Einstellungen: -2–+2

#### [**Lumineszenzanpassung**]

Dient zum Einstellen der Lichtmenge, die vom Reflexions-/Schwarzmarkensensor ausgesendet wird.

<span id="page-42-2"></span>Mögliche Einstellungen: -2–+2

#### **4 Mediensensor (Ablöser) (nur TD-2120N/2130N)**

Dieses Element wird nur angezeigt, wenn unter [**Drucker**] TD-2120N/2130N ausgewählt wurde. Dient zum Festlegen der Einstellungen, wenn der Etikettenablöser (optional) verwendet wird.

Dient zum Einstellen der Präzision des Sensors, der erkennt, ob das Etikett abgelöst wurde. Mögliche Einstellungen: -2–+2

### **Bedienfeldeinst. (1) <sup>3</sup>**

Dient zum Festlegen der Einstellungen für die Verwendung des Touchpanel-Displays (optional) (nur TD-2120N/2130N).

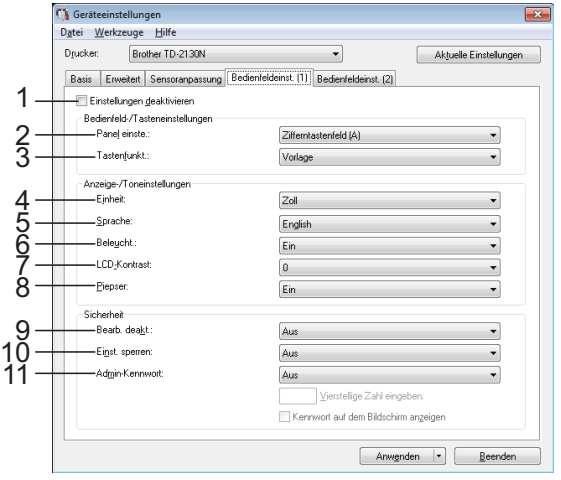

## **Bedienfeldeinst. (2) <sup>3</sup>**

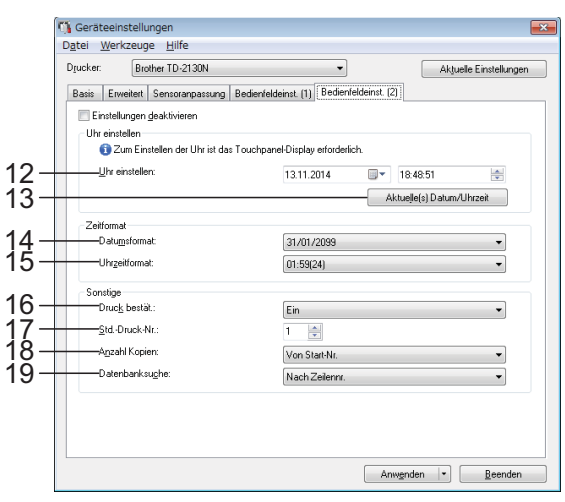

#### **1 Einstellungen deaktivieren**

Wenn dieses Kontrollkästchen aktiviert ist, wird

10 in der Registerkarte angezeigt und die Einstellungen können nicht mehr festgelegt oder geändert werden.

Die Einstellungen in einer Registerkarte, auf

 $\det$  **IIN** angezeigt wird, werden auch beim Klicken auf [**Anwenden**] nicht auf den Drucker angewendet. Zudem werden die Einstellungen in der Registerkarte nicht gespeichert oder exportiert, wenn der Befehl [**In Befehlsdatei speichern**] oder [**Exportieren**] ausgeführt wird. Um die Einstellungen auf den Drucker anzuwenden oder zu exportieren, deaktivieren Sie das Kontrollkästchen.

#### **2 Panel einste.**

Bestimmt, welches Bedienfeld verwendet wird. Mögliche Einstellungen: [**Zifferntastenfeld (A)**], [**One-Touch-Tastenfeld (B)**]

#### **3 Tastenfunkt.**

Bestimmt den Datentyp, der den Tasten auf dem One-Touch-Bedienfeld zugewiesen ist. Zum Zuweisen von Vorlagen wählen Sie [**Vorlage**].

Zum Zuweisen von Datenbankeinträgen für einzelne Vorlagen wählen Sie [**Datenbank**]. Mögliche Einstellungen: [**Vorlage**], [**Datenbank**]

#### **4 Einheit**

Bestimmt die Maßeinheit der angezeigten Einstellungen.

Mögliche Einstellungen: [**mm**], [**Zoll**]

#### **5 Sprache**

Bestimmt die Sprache für das Touchpanel-Display.

Mögliche Einstellungen: [**Dansk**], [**Deutsch**], [**English**], [**Español**], [**Français**], [**Italiano**], [**Nederlands**], [**Norsk**], [**Português**], [**Suomi**], **[Svenska]**, [中文], [日本語]

#### **HINWEIS**

Die möglichen Anzeigesprachen unterscheiden sich je nach verwendetem Druckermodell. Wenn die ausgewählte Sprache nicht für das Touchpanel-Display verwendet werden kann, wird die Anzeigesprache nicht geändert.

Vergewissern Sie sich, dass das Touchpanel-Display die ausgewählte Sprache anzeigen kann.

#### **6 Beleucht.**

Bestimmt, ob die LCD-Hintergrundbeleuchtung eingeschaltet ist.

Mögliche Einstellungen: [**Ein**], [**Aus**]

#### **7 LCD-Kontrast**

Bestimmt den LCD-Kontrast. Mögliche Einstellungen: -2–+2

#### **8 Piepser**

Bestimmt, ob der Drucker einen Piepton erzeugt, wenn eine Bedienfeldtaste gedrückt wird.

Mögliche Einstellungen: [**Ein**], [**Aus**]

#### **9 Bearb. deakt.**

Bestimmt, ob die Etikettenlayouts bearbeitet werden können.

Mögliche Einstellungen: [**Ein**], [**Aus**]

#### **10 Einst. sperren**

Bestimmt, ob Einstellungen, die durch Drücken von [ | |  $\left[$  |  $\right]$  (Einstellungstaste) auf dem Touchpanel-Display gewählt wurden, geändert werden können.

<span id="page-44-0"></span>Mögliche Einstellungen: [**Ein**], [**Aus**]

#### **11 Admin-Kennwort**

Dient zum Festlegen eines Kennworts für den Zugriff auf Grundeinstellungen, die durch Drücken von [**wdi**] (Admin-Taste) auf dem Touchpanel-Display vorgenommen wurden. Legen Sie ein 4-stelliges Kennwort fest. Wenn das Kontrollkästchen [**Kennwort auf dem Bildschirm anzeigen**] aktiviert ist, werden festgelegte Kennwörter in Computerfenstern angezeigt.

#### **12 Uhr einstellen**

Stellt Datum und Uhrzeit für das Touchpanel-Display ein.

Zum Festlegen der Uhreinstellungen muss das Touchpanel-Display angeschlossen sein.

#### **13 Aktuelle(s) Datum/Uhrzeit**

Klicken Sie hierauf, um das aktuelle Datum und die aktuelle Uhrzeit vom Computer abzurufen und anzuzeigen.

#### **14 Datumsformat**

Bestimmt das Datumsformat für die Uhr.

#### **15 Uhrzeitformat**

Bestimmt das Uhrzeitformat für die Uhr.

#### **16 Druck bestät.**

Bestimmt, ob vor dem Drucken eine Meldung erscheint, in der die Anzahl der Exemplare angegeben werden kann.

Mögliche Einstellungen: [**Ein**], [**Aus**]

#### **17 Std.-Druck-Nr.**

Stellt die voreingestellte Anzahl von Exemplaren ein, die beim Drucken erscheint. Mögliche Einstellungen: 1–999

#### **18 Anzahl Kopien\***

Bestimmt, ob die über das TDU-Bedienfeld eingestellte Kopienanzahl nach dem Drucken der Kopien eingestellt bleibt.

Diese TDU-Einstellung wird angewendet, bis der Drucker ausgeschaltet wird.

Verfügbare Einstellungen: [**Ab Nr.**], [**Forts. letzte**]

#### **19 Datenbanksuche\***

Bestimmt beim Verwenden einer Vorlage mit einer verknüpften Datenbank, dass nach Datenbank-Datensätzen anhand der Zeilennummer oder anhand der Daten gesucht wird.

Verfügbare Einstellungen: [**Nach Zeilennr.**], [**Nach Daten**]

\* Wenn dieser Parameter nicht auf der Registerkarte angezeigt wird, aktualisieren Sie den Druckertreiber auf die neueste Version. Die neueste Version kann von der Support-Website (Brother Solutions Center) heruntergeladen werden. <http://support.brother.com/>

## **Menüleiste <sup>3</sup>**

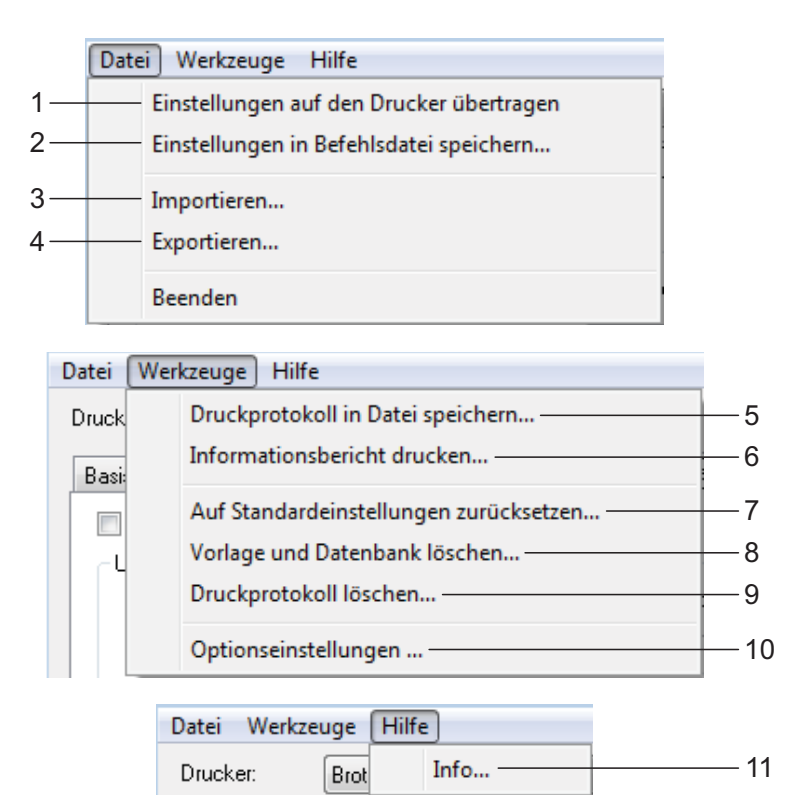

- **1 Einstellungen auf den Drucker übertragen** Wendet die Einstellungen auf den Drucker an. Führt die gleiche Aktion wie beim Klicken auf die Schaltfläche [**Anwenden**] aus.
- **2 Einstellungen in Befehlsdatei speichern** Speichert die festgelegten Einstellungen in einer Befehlsdatei.

Führt die gleiche Aktion wie beim Auswählen von [**In Befehlsdatei speichern**] in der Dropdown-Liste [**Anwenden**] aus.

#### **3 Importieren**

Importiert die exportierte Datei und wendet die Einstellungen auf dieses Dienstprogramm.

#### **4 Exportieren**

Speichert die aktuellen Einstellungen in einer Datei.

#### **5 Druckprotokoll in Datei speichern**

Speichert das Druckprotokoll in einer Datei im CSV-Format.

Das Druckprotokoll enthält folgende Informationen:

- Uhrzeit/Datum des Druckvorgangs (nur bei Verwendung des Touchpanel-Displays. Als Uhrzeit wird der Abschlusszeitpunkt des Druckvorgangs aufgezeichnet.)
- Tastennummer\*
- Vorlagenname\*
- Name der mit der Vorlage verknüpften Datenbank\*
- Anzahl der Datensätze in der Datenbank\*
- Anzahl der gedruckten Exemplare
- Fehlerinformationen
- \* Nur beim Drucken von im Drucker gespeicherten Vorlagen

#### **HINWEIS**

Das Druckprotokoll kann nicht in einer Datei gespeichert werden, wenn [**Druckprotokoll des Druckers speichern**] in der Registerkarte [**Erweitert**] auf [**Deaktivieren**] eingestellt und die Einstellung bereits auf den Drucker angewendet wurde.

#### **6 Informationsbericht drucken**

Die folgenden Druckereinstellungen werden gedruckt:

- Programmversion
- Druckernutzung
- Testmuster Fehlender Rasterpunkt
- Liste übertragener Daten
- Kommunikationseinstellungen

#### **HINWEIS**

Die Druckereinstellungen können auch über die Taste  $\mathbf{E}$  (Drucken) gedruckt werden. Einzelheiten finden Sie unter *[Drucken der](#page-24-0)  [Druckeinstellungen](#page-24-0)* auf Seite 19.

#### **7 Auf Standardeinstellungen zurücksetzen**

Setzt alle Druckereinstellungen, einschließlich der Kommunikationseinstellungen, auf die Standardeinstellungen zurück. Vorlagen und Datenbanken, die im Drucker und im Druckerprotokoll gespeichert sind, werden jedoch nicht gelöscht.

#### **8 Vorlage und Datenbank löschen** Löscht die im Drucker gespeicherten Vorlagen und Datenbanken.

**9 Druckprotokoll löschen** Löscht das im Drucker gespeicherte Druckprotokoll.

#### **10 Optionseinstellungen**

Wenn das Kontrollkästchen [**Keine Fehlermeldung anzeigen, wenn aktuelle Einstellungen bei Start nicht abgerufen werden können**] aktiviert ist, wird beim nächsten Mal keine Meldung angezeigt.

**11 Info**

Zeigt Versionsinformationen an.

## **P-touch Template-Einstellungen <sup>3</sup>**

Der P-touch Template-Modus bietet Funktionen zum Einfügen von Daten von einem Gerät, z. B. einem an den Drucker angeschlossenen Barcode-Lesegerät, in Text- und Barcodeobjekte von im Drucker gespeicherten Layouts. Dies erleichtert das Drucken von Etiketten und Barcodes.

#### Mit den [**P-touch Template-Einstellungen**] im "Druckereinstellungen-

**Dienstprogramm**" können Einstellungen zur Verwendung der P-touch Template-Funktionen festgelegt oder geändert werden.

## **P-touch Template <sup>3</sup>**

P-touch Template umfasst folgende Funktionen:

#### **Grundfunktionen <sup>3</sup>**

■ Vordefinierte Vorlagen drucken

Wenn häufig verwendete Etikettenlayouts im Drucker gespeichert sind, können Etiketten ganz einfach durch Scannen des Barcodes für eine Etikettenvorlage gedruckt werden.

■ Barcode-Druck

Ein mit einem Barcode-Lesegerät gescannter Barcode kann mit dem Protokoll und den Größeneinstellungen einer zuvor erstellten Vorlage gedruckt werden.

 $\blacksquare$  Etikettendruck mit Datenbankunterstützung

Indem Sie Objekte in einem Etikettenlayout mit einer Datenbank verknüpfen und dann die Schlüssel-Barcodes für die Datenbank einscannen, können Sie Etiketten mit Objekten drucken, die in der Vorlage durch Datenbankdaten ersetzt werden.

#### **Erweiterte Funktionen <sup>3</sup>**

■ Mit der Nummerierungsfunktion (serialisierte Nummer) drucken

Etiketten können unter automatischer Erhöhung einer Zahl oder eines Barcodes auf das Etikett gedruckt werden.

#### **HINWEIS**

Einzelheiten zur Verwendung der P-touch Template-Funktionen finden Sie im Software-Handbuch auf der CD-ROM. Bei Verwendung einer Befehlsreferenz lesen Sie außerdem die P-touch Template Command Reference (P-touch Template-Befehlsreferenz). Die neuesten Versionen können von der Support-Website (Brother Solutions Center) heruntergeladen werden. (<http://support.brother.com/>) heruntergeladen werden. Wählen Sie zunächst das Produkt und anschließend [**Handbücher**].

## **Dialogfeld "P-touch Template-Einstellungen" <sup>3</sup>**

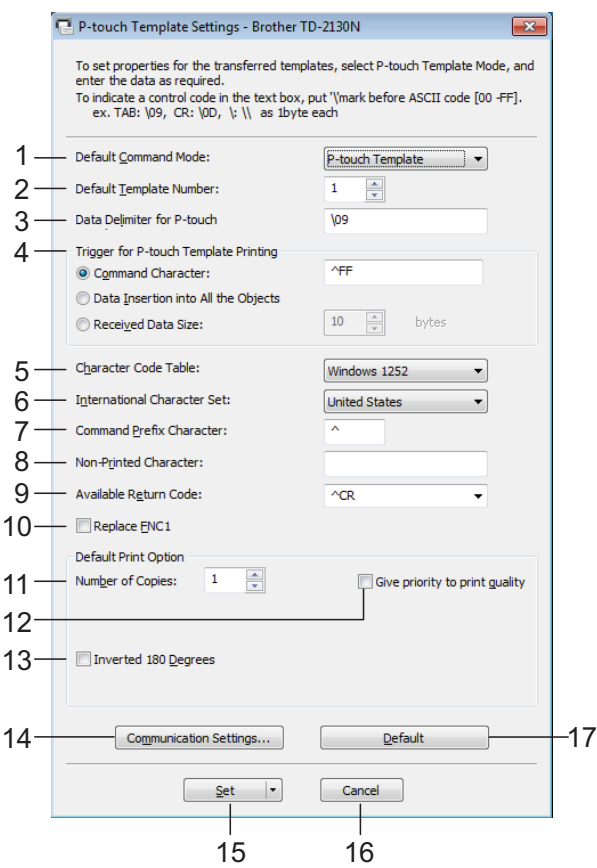

#### **1 Default Command Mode**

Um P-touch-Vorlagen nutzen zu können, wählen Sie den [**P-touch Template**]-Modus. Mögliche Einstellungen: [**P-touch Template**], [**ESC/P**], [**Raster**]

**2 Default Template Number**

Legen Sie die ausgewählte Vorlagennummer als Standardeinstellung beim Einschalten des Druckers fest.

Wenn jedoch für eine Vorlage festgelegt wurde, dass sie nicht an den Drucker übertragen werden soll, kann die Nummer dieser Vorlage nicht festgelegt werden.

**3 Data Delimiter for P-touch**

Ein "Delimiter" ist das Symbol, das angibt, wann in den zu sendenden Daten zum nächsten Objekt übergegangen werden soll. Hierfür können zwischen 1 und 20 Zeichen festgelegt werden.

**4 Trigger for P-touch Template Printing** Wählen Sie eine der folgenden drei Optionen für den Druckbeginn-Auslöser. [**Command Character**]: Der Druck beginnt, wenn das hier festgelegte Befehlszeichen empfangen wird.

[**Data Insertion into All the Objects**]: Der Druck beginnt, wenn der Delimiter für das letzte Objekt empfangen wird.

[**Received Data Size**]: Der Druck beginnt, wenn die hier angegebene Zeichenanzahl empfangen wird. Delimiter werden jedoch bei der Zeichenzählung nicht mitgezählt.

**5 Character Code Table** Wählen Sie einen der folgenden drei Zeichencodesätze: Mögliche Einstellungen: [**Windows1252**], [**Windows1250**], [**Brother standard**]

Druckereinstellungen-Dienstprogramm

#### **6 International Character Set**

Wählen Sie eines der folgenden Länder für den Zeichensatz.

Mögliche Einstellungen: [**United States**], [**France**], [**Germany**], [**Britain**], [**Denmark I**], [**Sweden**], [**Italy**], [**Spain I**], [**Japan**], [**Norway**], [**Denmark II**], [**Spain II**], [**Latin America**], [**South Korea**], [**Legal**]

Die Umschaltung der folgenden 12 Codes erfolgt je nachdem, welches der oben genannten Länder ausgewählt wurde. 23h 24h 40h 5Bh 5Ch 5Dh 5Eh 60h 7Bh 7Ch 7Dh 7Eh

Welche Zeichen sich hierbei ändern, wird in der P-touch Template Command Reference (P-touch Template-Befehlsreferenz) beschrieben (diese kann vom Brother Solutions Center heruntergeladen werden).

#### **7 Command Prefix Character**

Dient zum Ändern des Präfix-Zeichencodes sowie zum Festlegen eines Einzelzeichencodes.

Das Präfixzeichen ist ein Code zum Identifizieren von Befehlen, die im P-touch Template-Modus verwendet werden.

#### **8 Non-Printed Character**

Die hier festgelegten Zeichen werden beim Empfang von Daten nicht gedruckt. Legen Sie 1 bis 20 Zeichen fest.

#### **9 Available Return Code**

Durch den Zeilenvorschubcode wird beim Einfügen von Daten in ein Textobjekt signalisiert, dass die nachfolgenden Daten in die nächste Zeile verschoben werden sollen. Sie können einen der folgenden vier Zeilenvorschubcodes auswählen oder 1 bis 20 Zeichen als Zeilenvorschubcode festlegen: Mögliche Einstellungen: [**^CR**], [**\0D\0A**], [**\0A**], [**\0D**]

#### **10 Replace FNC1**

Bestimmt, ob in Barcode-Protokollen wie GS1-28 (UCC/EAN-128) enthaltene GS-Codes durch FNC1-Codes ersetzt werden sollen.

Wenn dieses Kontrollkästchen aktiviert ist, wird ein empfangener GS-Code durch einen FNC1-Code ersetzt. Wenn dieses Kontrollkästchen deaktiviert ist, wird ein empfangener GS-Code in unverändertem Zustand ausgegeben.

#### **11 Number of Copies**

Bestimmt die Anzahl der Exemplare. Es kann eine Zahl zwischen 1 und 99 festgelegt werden.

#### **12 Give priority to print quality**

Bestimmt die Qualität der Druckausgabe. Wenn dieses Kontrollkästchen aktiviert ist, hat die Druckqualität Vorrang.

Wenn dieses Kontrollkästchen deaktiviert ist, hat die Druckgeschwindigkeit Vorrang.

#### **13 Inverted 180 Degrees**

Wenn dieses Kontrollkästchen aktiviert ist, werden die Daten gedruckt, nachdem sie um 180 Grad gedreht wurden.

#### **14 Communication Settings**

Legt die folgenden Parameter für die serielle Kommunikation fest:

**Baud Rate**: Von [**300**] bit/s bis [**115200**] bit/s **Bit Length**: [**7**] Bit, [**8**] Bit

**Parity**: [**None**], [**Odd**], [**Even**]

## **Busy Control**: [**DTR**], [**XON/XOFF**]

#### **15 Set**

Nach dem Klicken auf die Schaltfläche [**Set**] (im Hauptdialogfeld oder im Dialogfeld "Communications Settings") werden die Einstellungen beim Schließen des Dialogfelds als .ini-Datei gespeichert.

Um die angegebenen Einstellungen in einer Befehlsdatei zu speichern, wählen Sie in der Dropdownliste die Option [**Save in Command File**]. Die gespeicherte Befehlsdatei kann mit der Massenspeicherfunktion zum Anwenden der Einstellung auf einen Drucker verwendet werden. (Siehe *[Massenspeicherfunktion](#page-53-0)* [auf Seite 48.](#page-53-0))

#### **16 Cancel**

Hebt die Einstellungen auf und schließt das Dialogfeld. Die bestehenden Einstellungen bleiben unverändert.

#### **17 Default**

Klicken Sie auf diese Schaltfläche, um die Einstellungen (auch die im Dialogfeld [**Communication Settings**]) auf die Standardeinstellungen zurückzusetzen.

## <span id="page-49-0"></span>**Papiergrößen-Einstellung <sup>3</sup>**

Mit der [**Papiergrößen-Einstellung**] im "**Druckereinstellungen-Dienstprogramm**" können Papiergrößen, die nicht in der Liste [**Papiergröße**] des Druckertreibers aufgeführt werden, hinzugefügt werden. Im Unterschied zu den Papiereinstellungen für einen normalen Drucker muss hierbei das Papierformat an den Drucker gesendet werden, damit die Papiergröße dem Drucker hinzugefügt wird.

Beim Drucken mit einem Papierformat, das nicht im Drucker registriert ist, werden unter Umständen nicht die gewünschten Ergebnisse erzielt.

## **Dialogfeld** "Papiergrößen-**Einstellung" <sup>3</sup>**

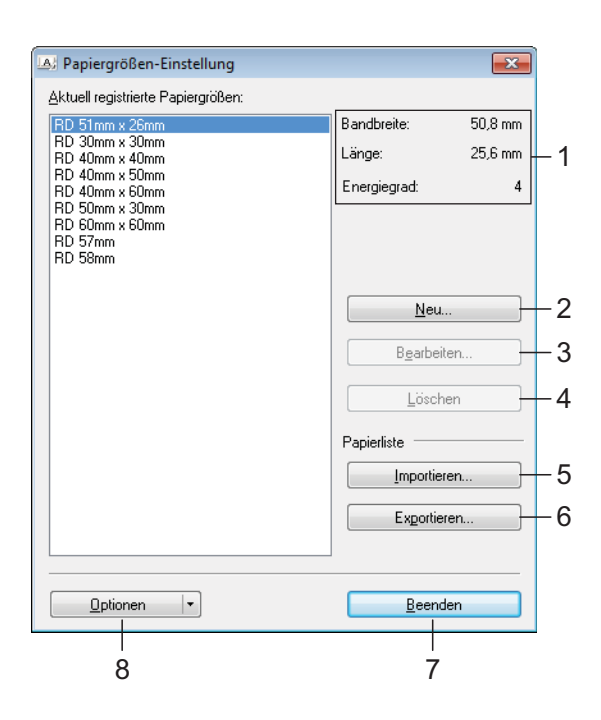

#### **1 Aktuelle Einstellungen**

Zeigt die aktuellen Einstellungen für das ausgewählte Papierformat an.

**2 Neu**

Klicken Sie auf diese Schaltfläche, um das Dialogfeld [**Neu**] anzuzeigen und ein neues Papierformat zu registrieren. Einzelheiten finden Sie unter *[Dialogfeld "Neu"](#page-50-0)* auf Seite 45.

Registrieren Sie kein Papierformat, das bereits registriert ist. Dies könnte zu unerwünschten Ergebnissen führen.

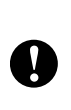

Wenn Sie Papier verwenden möchten, dass der derzeit registrierten Größe entspricht, wählen Sie die gewünschte Größe aus der Liste [**Aktuell registrierte Papiergrößen**] im Dialogfeld [**Papiergrößen-Einstellung**] und ändern Sie dann die Einstellungen über das Dialogfeld [**Bearbeiten**].

#### **3 Bearbeiten**

Dient zum Bearbeiten der Einstellungen für das ausgewählte Papierformat.

Um das ausgewählte Papierformat mit den neuen Einstellungen zu speichern, klicken Sie auf [**Überschreiben**]. Wenn Sie mit den neuen Einstellungen ein neues Papierformat definieren möchten, ändern Sie den Namen im Feld [**Papiergrößen-Name**] und klicken Sie anschließend auf [**Hinzufügen**].

Voreingestellte RD-Rollenformate können nicht bearbeitet werden.

#### **4 Löschen**

Löscht das ausgewählte Papierformat. Ein gelöschtes Papierformat kann nicht wiederhergestellt werden.

#### **5 Importieren**

Liest die Textdatei mit den Papiergrößeneinstellungen und ersetzt damit den Inhalt der Liste [**Aktuell registrierte Papiergrößen**].

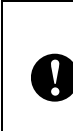

Beim Importieren der Liste [**Aktuell registrierte Papiergrößen**] wird der gesamte Inhalt der Liste durch die importierten Papierformate ersetzt.

#### **6 Exportieren**

Exportiert die Papierformate in der Liste [**Aktuell registrierte Papiergrößen**] in eine Datei. Die exportierten Formate können anschließend an andere Computer verteilt werden. Einzelheiten finden Sie unter *[Papierformate verteilen](#page-52-0)* auf Seite 47.

#### **7 Beenden**

Beendet die [**Papiergrößen-Einstellung**] und bringt Sie zum Hauptfenster des "**Druckereinstellungen-Dienstprogramm**" zurück.

#### **8 Optionen**

Klicken Sie auf die Schaltfläche ▼ und wählen Sie eine Aktion.

Klicken Sie auf [**Papierformat im Drucker registrieren**], um die Einstellungen für das ausgewählte Papierformat im Drucker zu registrieren.

Klicken Sie auf [**In Befehlsdatei speichern**], um die Papiereinstellungen als Befehlsdatei zu exportieren. (Die Dateinamenerweiterung lautet ".bin".)

#### **HINWEIS**

N

- Wenn Sie das Papierformat im Drucker registrieren und auf [**Beenden**] klicken, wird das Dialogfeld [**Papiergrößen-Einstellung**] angezeigt, das nun die zusätzliche Papiergröße in der Liste [**Aktuell registrierte Papiergrößen**] enthält. Wenn eine Anwendung läuft, in der Sie die neue Papiergröße verwenden möchten, beenden Sie die Anwendung und starten Sie sie neu, damit die neue Papiergröße in der Liste angezeigt wird.
- Wenn die folgenden Funktionen verwendet werden, können Sie deren Einstellungen bequem auf den Drucker anwenden.
	- Massenspeicher-Funktion [\(Seite 48](#page-53-0))
	- Bluetooth (Object Push Profile (OPP))
	- Wi-Fi<sup>®</sup> (File Transfer Profile (FTP))

Diese Einstellungsbefehle sind nur zum Anwenden von Einstellungen auf einen Drucker vorgesehen. Diese Befehle können in die [**Papiergrößen-Einstellung**] importiert werden.

#### <span id="page-50-0"></span>**Dialogfeld "Neu" <sup>3</sup>**

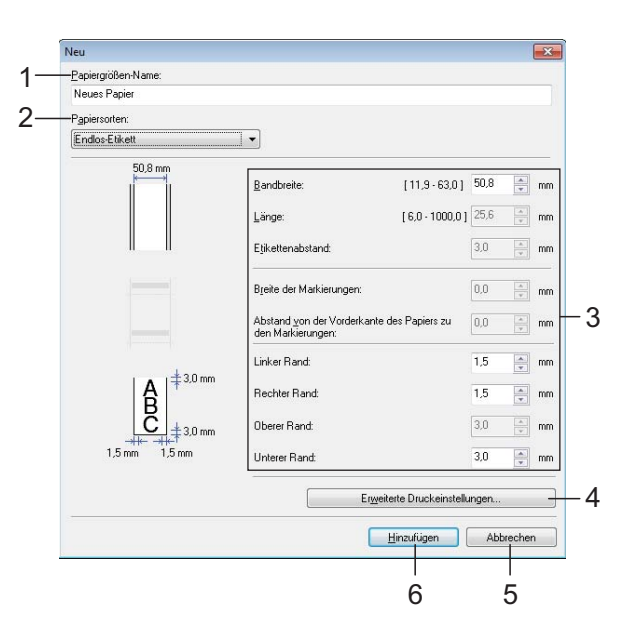

#### **1 Papiergrößen-Name**

Geben Sie den Namen des hinzuzufügenden Papierformats ein.

#### **2 Papiersorten**

Wählen Sie die gewünschte Papiersorte. Mögliche Einstellungen: [**Endlos-Etikett**], [**Medium mit Markierungen**], [**Etiketten**]

#### **3 Detaillierte Einstellungen**

Machen Sie genauere Angaben zum hinzuzufügenden Papierformat.

#### **4 Erweiterte Druckeinstellungen**

Klicken Sie auf diese Schaltfläche, um das Dialogfeld [**Erweiterte Druckeinstellungen**] anzuzeigen und erweiterte Druckeinstellungen für die einzelnen Papierformate vorzunehmen. Einzelheiten finden Sie unter *[Dialogfeld](#page-51-0)  ["Erweiterte Druckeinstellungen"](#page-51-0)* auf Seite 46.

**5 Abbrechen**

Hebt die Einstellungen auf und schließt das Dialogfeld. Die bestehenden Einstellungen bleiben unverändert.

#### **6 Hinzufügen**

Klicken Sie auf diese Schaltfläche, um das Papierformat hinzuzufügen.

### <span id="page-51-0"></span>**Dialogfeld "Erweiterte Druckeinstellungen" <sup>3</sup>**

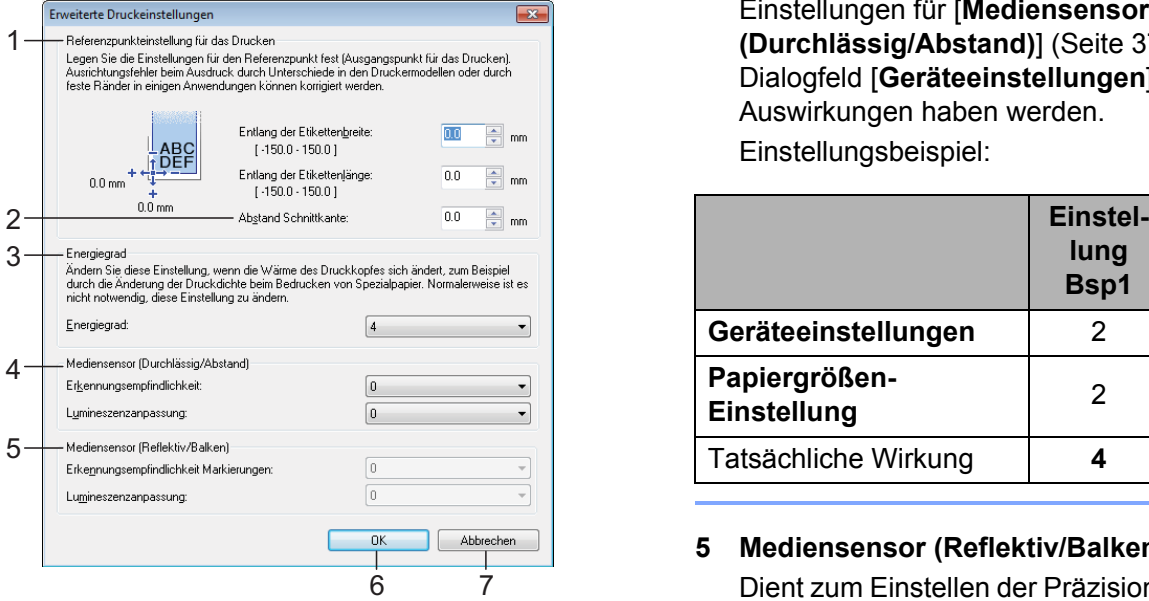

**1 Referenzpunkteinstellung für das Drucken** Dient zum Einstellen der Position des Referenzpunkts (Ausgangspunkt für das Drucken). Hiermit korrigieren Sie Ausrichtungsfehler beim Drucken durch Unterschiede bei den Druckermodellen oder den festen Randeinstellungen einiger Anwendungen.

#### **2 Abstand Schnittkante**

Bestimmt die Schnittposition, wenn das Papier mithilfe der Abreißkante abgeschnitten wird. Verfügbare Einstellungen: -10,0 mm bis 10,0 mm

#### **3 Energiegrad**

Wählen Sie hier eine Einstellung, wenn es erforderlich ist, die vom Druckkopf ausgehende Wärme (Energie) anzupassen.

### **HINWEIS**

Der Kontrast des Druckergebnisses kann je nach Betriebsumgebung und verwendetem Medium variieren. Ändern Sie die Einstellung wenn nötig.

#### **4 Mediensensor (Durchlässig/Abstand)**

Dient zum Einstellen der Präzision, mit der der Durchlässigkeits-/Abstandssensor die Abstände für Einzel-Etiketten erkennt, sowie die vom Sensor ausgesendete Lichtmenge. Die Einstellungen können vorgenommen werden, wenn [**Papiersorten**] auf [**Etiketten**] eingestellt ist.

### **HINWEIS**

Geben Sie geeignete Werte ein, da die Einstellungen für [**Mediensensor (Durchlässig/Abstand)**] [\(Seite 37\)](#page-42-0) im Dialogfeld [**Geräteeinstellungen**] Auswirkungen haben werden. Einstellungsbeispiel:

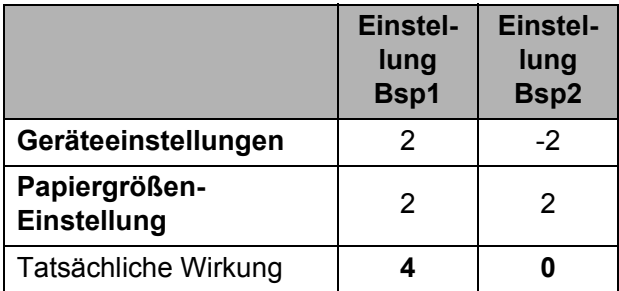

#### **5 Mediensensor (Reflektiv/Balken)**

Dient zum Einstellen der Präzision, mit der der Reflexions-/Schwarzmarkensensor die Schwarzmarken erkennt, sowie die vom Sensor ausgesendete Lichtmenge. Die Einstellungen können vorgenommen werden, wenn [**Papiersorten**] auf [**Medium mit Markierungen**] eingestellt ist.

#### **HINWEIS**

Geben Sie geeignete Werte ein, da die Einstellungen für [**Mediensensor (Reflektiv/Balken)**] ([Seite 37\)](#page-42-1) im Dialogfeld [**Geräteeinstellungen**] Auswirkungen haben werden.

Einstellungsbeispiel:

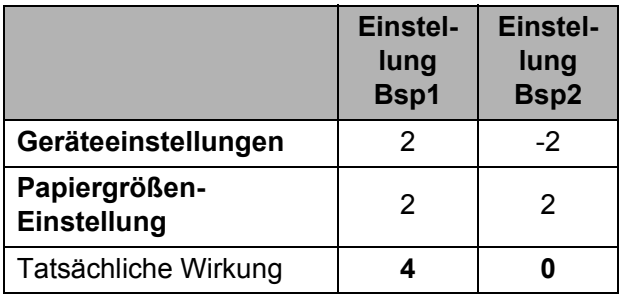

#### **6 OK**

Speichert die Einstellungen und bringt Sie zum Dialogfeld [**Neu**] zurück.

#### **7 Abbrechen**

Hebt die Einstellungen auf und schließt das Dialogfeld. Die bestehenden Einstellungen bleiben unverändert.

## <span id="page-52-0"></span>**Papierformate verteilen <sup>3</sup>**

Aus der Liste [**Aktuell registrierte** 

**Papiergrößen**] exportierte Papierformate können an andere Computer verteilt werden.

### **Ausschließlich Papierformate verteilen <sup>3</sup>**

Wenn der Druckertreiber bereits auf dem Computer des Empfängers installiert wurde, müssen Sie nur die Papierformate verteilen.

- Legen Sie auf dem Computer des Senders die Papierformateinstellungen fest und klicken Sie anschließend auf [**Exportieren**]. (Einzelheiten finden Sie unter *[Papiergrößen-Einstellung](#page-49-0)* [auf Seite 44.](#page-49-0)) Daraufhin werden die folgenden Dateien erstellt. TD-2020: bst202ed.txt, bst202ed.ptd, pdt3335.bin TD-2120N: bst212ed.txt, bst212ed.ptd, pdt3535.bin TD-2130N: bst213ed.txt, bst213ed.ptd, pdt3635.bin
- **2** Speichen Sie bst202ed.txt, bst212ed.txt oder bst213ed.txt an einem beliebigen Speicherort auf dem Computer des Empfängers.
- **3** Klicken Sie auf dem Computer des Empfängers auf [**Importieren**]. Die Papierformate werden durch die importierten Einstellungen ersetzt.

### **Gemeinsame Verteilung von Papierformaten und Installationsprogramm <sup>3</sup>**

Wenn der Druckertreiber noch nicht auf dem Computer des Empfängers installiert wurde, werden die Papierformate zusammen mit dem Installationsprogramm für den Druckertreiber verteilt.

<span id="page-52-2"></span>Legen Sie auf dem Computer des Senders die Papierformateinstellungen fest und klicken Sie anschließend auf [**Exportieren**]. (Einzelheiten finden Sie unter *[Papiergrößen-Einstellung](#page-49-0)* [auf Seite 44.](#page-49-0)) Daraufhin werden die folgenden Dateien erstellt. TD-2020: bst202ed.txt, bst202ed.ptd, pdt3335.bin TD-2120N:

bst212ed.txt, bst212ed.ptd, pdt3535.bin TD-2130N:

bst213ed.txt, bst213ed.ptd, pdt3635.bin

- **2** Legen Sie auf dem Computer des Senders die CD-ROM in das CD-ROM-Laufwerk ein.
- <span id="page-52-1"></span>Kopieren Sie den Ordner von CD-ROM-Laufwerk:\Ihre Sprache\**Drivers** an einen beliebigen Speicherort auf dem Computer des Absenders.
- 4 Überschreiben Sie den Inhalt des Ordners **Custom** unter TD-2000\ **Drivers** (kopiert in S[c](#page-52-1)hritt  $\odot$ ) mit den drei Dateien, die in Schritt  $\bigcirc$  erstellt wurden.
- **6** Speichern Sie den Ordner TD-2000 an einem beliebigen Speicherort auf dem Computer des Empfängers.
- 6 Doppelklicken Sie auf dem Computer des Empfängers auf [**Setup.exe**]. Schließen Sie die Installation entsprechend den Anweisungen auf dem Bildschirm ab.

**4**

# **Andere Funktionen <sup>4</sup>**

## <span id="page-53-0"></span>**Massenspeicherfunktion <sup>4</sup>**

## **Die Massenspeicherfunktion <sup>4</sup>**

Mit der Massenspeicherfunktion können Sie Befehle ausführen, indem Sie Daten von einem Computer oder einem anderen Gerät über USB an den Drucker senden. In den Massenspeicher des Druckers kopierte Dateien werden verarbeitet, sobald Sie die Taste (Drucken) betätigen.

Diese Funktion ist in folgenden Situationen nützlich:

- wenn Sie möchten, dass Vorlagen (.blf-Format) und Einstellungen, die in einer Befehlsdatei (.bin-Format) gespeichert und vom Administrator verteilt werden, ohne Verwendung eines benutzerdefinierten Programms auf einen Drucker angewendet werden
- wenn Sie Befehle ausführen wollen, ohne den Druckertreiber zu installieren
- wenn Sie Daten von einem Gerät aus drucken und übertragen möchten, das ein Betriebssystem (auch andere Betriebssysteme als Windows®) mit USB-Hostfunktion nutzt

## **Verwenden der Massenspeicherfunktion <sup>4</sup>**

- **1** Vergewissern Sie sich, dass der Drucker ausgeschaltet ist.
- **2** Drücken Sie bei gedrückter Taste  $\equiv$  (Drucken) die Taste (b) (Ein/Aus) und halten Sie sie gedrückt. Der Drucker wird im Massenspeichermodus gestartet und die Anzeige POWER (Ein/Aus) leuchtet orange.
- **3** Verbinden Sie den Computer bzw. das Gerät über ein USB-Kabel mit dem Drucker.

Der Massenspeicherbereich des Druckers wird auf dem Bildschirm des Computers bzw. Gerätes angezeigt.

## **HINWEIS**

Sollte der Massenspeicherbereich nicht automatisch angezeigt werden, lesen Sie die Bedienungsanleitung zum Betriebssystem des Computers bzw. Gerätes. Dort finden Sie Informationen zum Anzeigen des Massenspeicherbereichs.

4 Ziehen Sie die gewünschte Datei in den Massenspeicherbereich und legen Sie sie dort ab.

**b** Drücken Sie die Taste  $\mathbf{E}$  (Drucken). Daraufhin wird die Befehlsdatei ausgeführt. Während des Ausführens der Datei leuchtet die Anzeige POWER (Ein/Aus) orange und die Anzeige STATUS blinkt grün.

Nachdem die Datei ausgeführt wurde, erlischt die Anzeige STATUS.

**4**

Um den Massenspeichermodus zu verlassen, schalten Sie den Drucker aus.

Der Drucker wird im normalen Betriebsmodus gestartet.

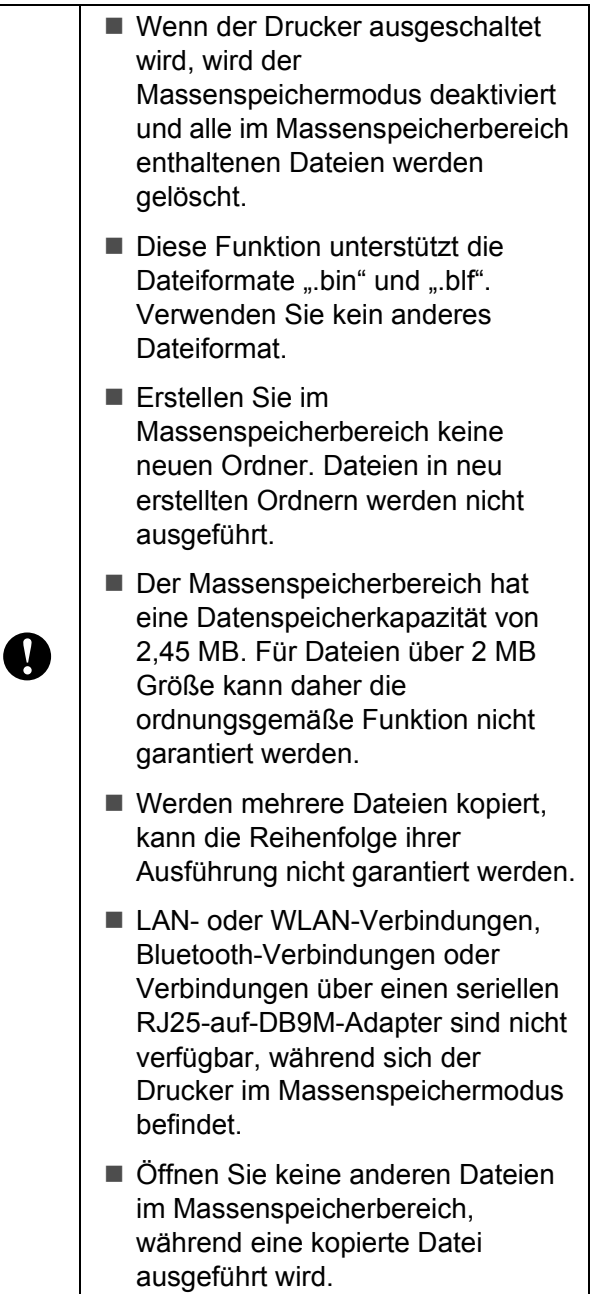

## <span id="page-54-0"></span>**Web Based Management (Webbrowser) (nur TD-2120N/2130N) <sup>4</sup>**

Der Drucker ist mit einem Webserver ausgestattet, der das Überwachen des Druckerstatus oder das Ändern von einigen Druckereinstellungen mittels HTTP (Hyper Text Transfer Protocol) ermöglicht.

## **HINWEIS**

- Vergewissern Sie sich, dass JavaScript und Cookies in dem von Ihnen benutzten Browser stets aktiviert sind.
- Damit Sie Web Based Management nutzen können, muss Ihr Netzwerk das TCP/IP verwenden. Außerdem müssen der Drucker und der Computer gültige IP-Adressen haben. Um die IP-Adresse des Druckers zu erfahren, drucken Sie seine Druckereinstellungen aus. Einzelheiten finden Sie unter *[Drucken der](#page-24-0)  [Druckeinstellungen](#page-24-0)* auf Seite 19.
- Öffnen Sie Ihren Webbrowser.
- Geben Sie "http://xxx.xxx.xxx.xxx/" in die Adressleiste des Webbrowsers ein. ("xxx.xxx.xxx.xxx" steht für die IP-Adresse des Druckers.) Beispiel: http://192.168.1.2/
- c Jetzt können Sie die Einstellungen des PrintServers ändern.

## **HINWEIS**

Wenn Sie ein optionales Netzwerkkennwort festgelegt haben, müssen Sie, wenn Sie dazu aufgefordert werden, das Kennwort für den Zugriff auf Web Based Management eingeben. Näheres erfahren Sie im Netzwerkhandbuch auf der CD-ROM.

Kapitel 4

## **Software Development Kit**

Ein Software Development Kit (SDK) ist verfügbar. Besuchen Sie das Brother Developer Center [\(http://www.brother.com/product/dev/index.htm\)](http://www.brother.com/product/dev/index.htm).

Von dort können Sie das b-PAC SDK sowie SDKs für Mobilgeräte (Windows Mobile, Android, iPhone und iPad) herunterladen. (Das Angebot an herunterladbaren SDKs kann sich ohne Vorankündigung ändern.)

**5**

# **Wartung des Druckers**

Sie sollten den Drucker regelmäßig reinigen, vor allem wenn er in staubiger Umgebung benutzt wird. Werden Schmutz oder Staub nicht entfernt, kann es zu weißen Streifen auf den gedruckten Etiketten oder zu Stauungen des Mediums kommen.

## <span id="page-56-0"></span>**Reinigen des Druckkopfs <sup>5</sup>**

Reinigen Sie den Druckkopf (1) mit einem trockenen Wattestäbchen.

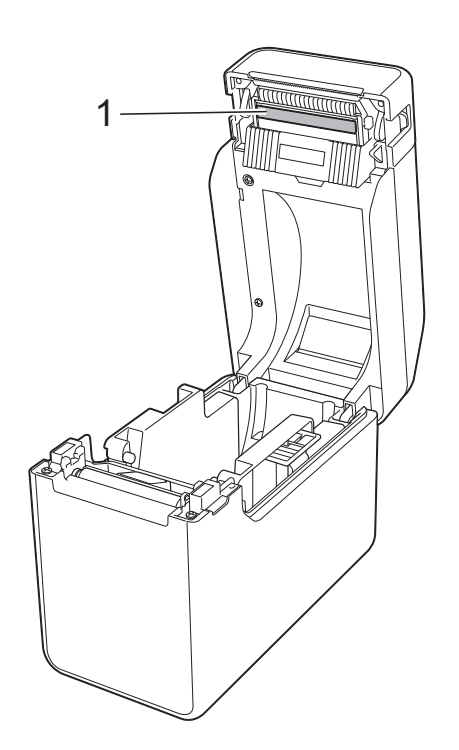

## <span id="page-56-1"></span>**Reinigen der Transportwalze <sup>5</sup>**

Verwenden Sie ein Stück Zellophanband, um Verschmutzungen von der Transportwalze (1) zu entfernen.

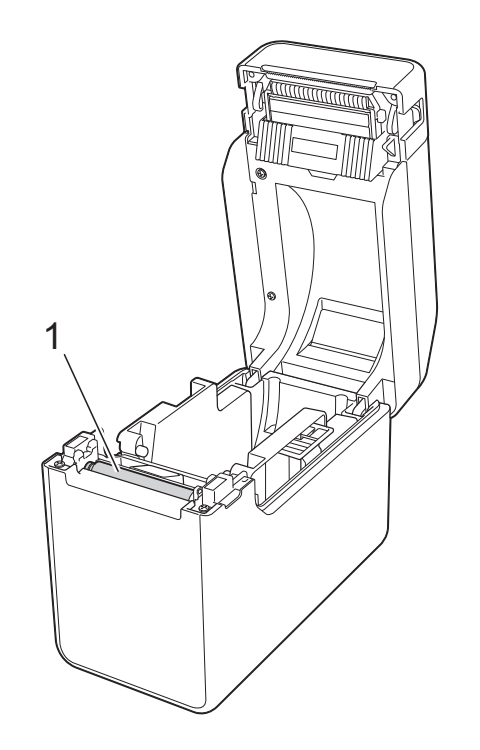

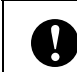

Verwenden Sie keine organischen Lösungsmittel wie etwa Benzol.

## <span id="page-57-0"></span>**Reinigen der Medienausgabe <sup>5</sup>**

Wenn sich Klebstoff an der

Medienausgabe (1) ansammelt und sich das Medium staut, trennen Sie den Drucker von der Netzsteckdose und reinigen Sie dann die Medienausgabe mit einem leicht mit Isopropylalkohol angefeuchteten Tuch.

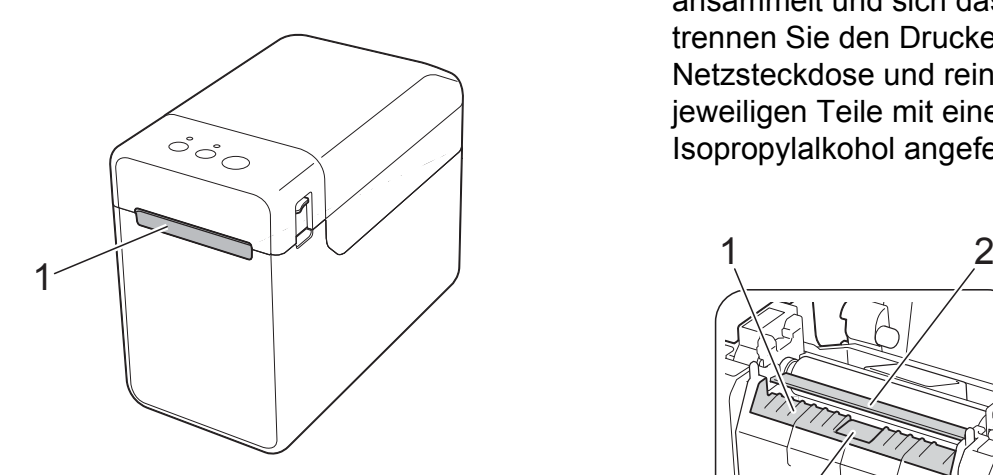

## **Reinigen des Etikettenablösers (optional) (nur TD-2120N/2130N) <sup>5</sup>**

Wenn sich Klebstoff an der Medienausgabe (1), der Trennvorrichtung des Ablösers (2) oder dem Ablösesensor (3) ansammelt und sich das Medium staut, trennen Sie den Drucker von der Netzsteckdose und reinigen Sie dann die jeweiligen Teile mit einem leicht mit Isopropylalkohol angefeuchteten Tuch.

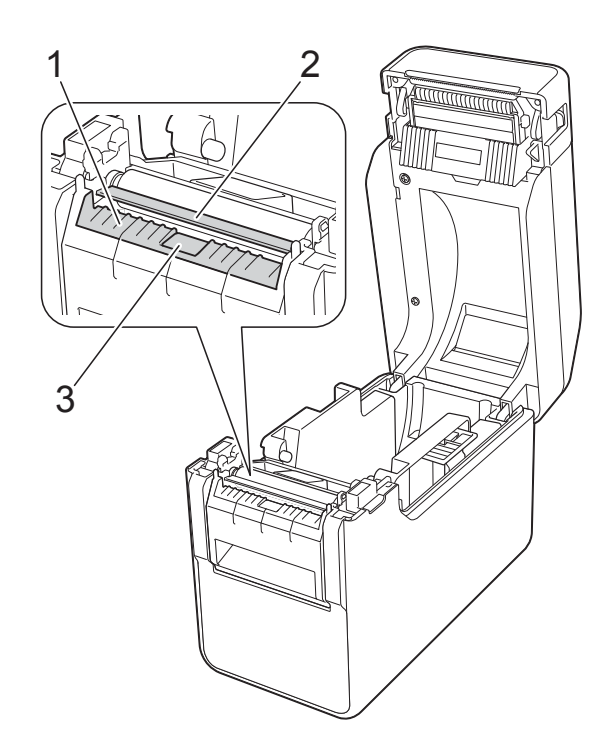

**Anzeigen <sup>6</sup>**

## <span id="page-58-0"></span>**Anzeigen <sup>6</sup>**

**6**

Die Anzeigen leuchten und blinken, um den Status des Druckers anzuzeigen. Zur Erläuterung der verschiedenen Anzeigefarben und -muster werden in diesem Abschnitt die folgenden Symbole verwendet.

Näheres zu Fehlerursachen und entsprechende Lösungen finden Sie unter *[Problemlösung](#page-60-0)* [auf Seite 55](#page-60-0).

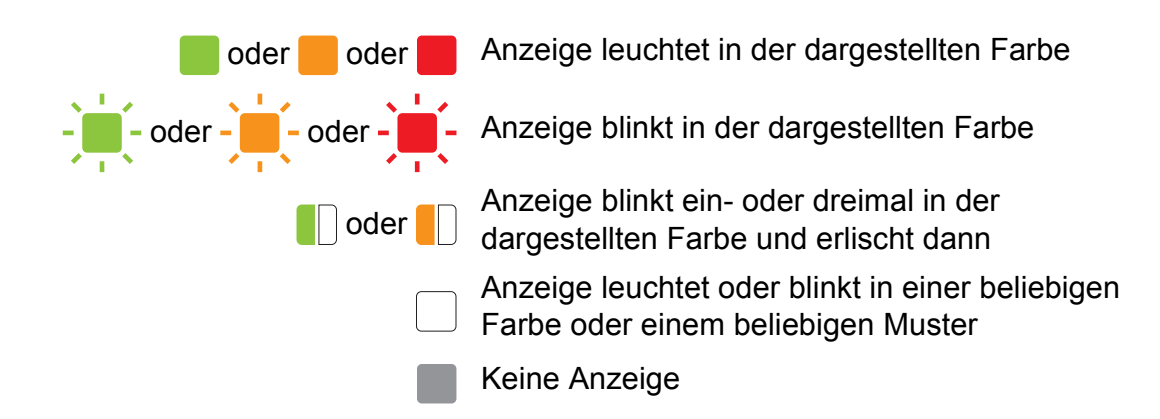

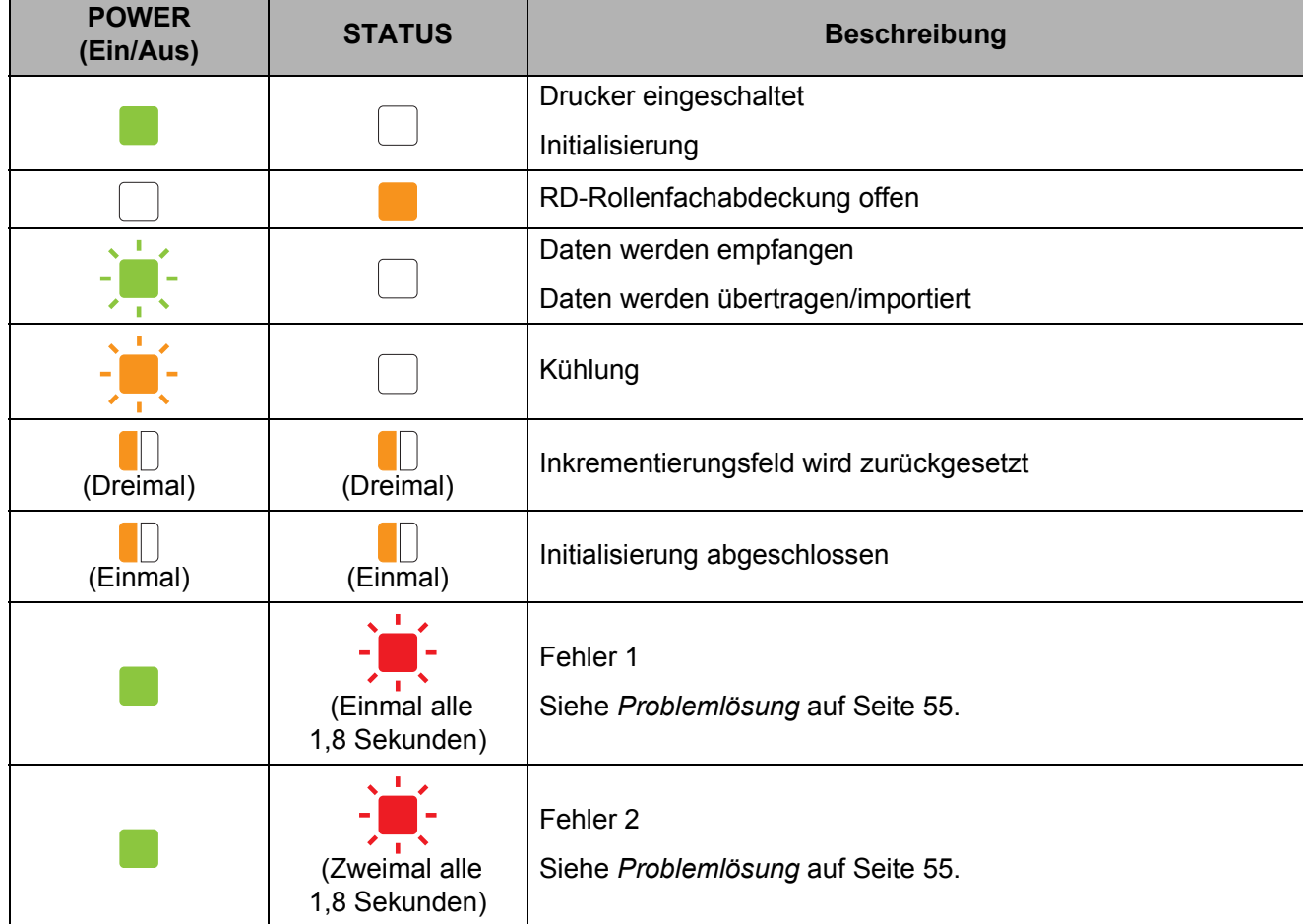

Kapitel 6

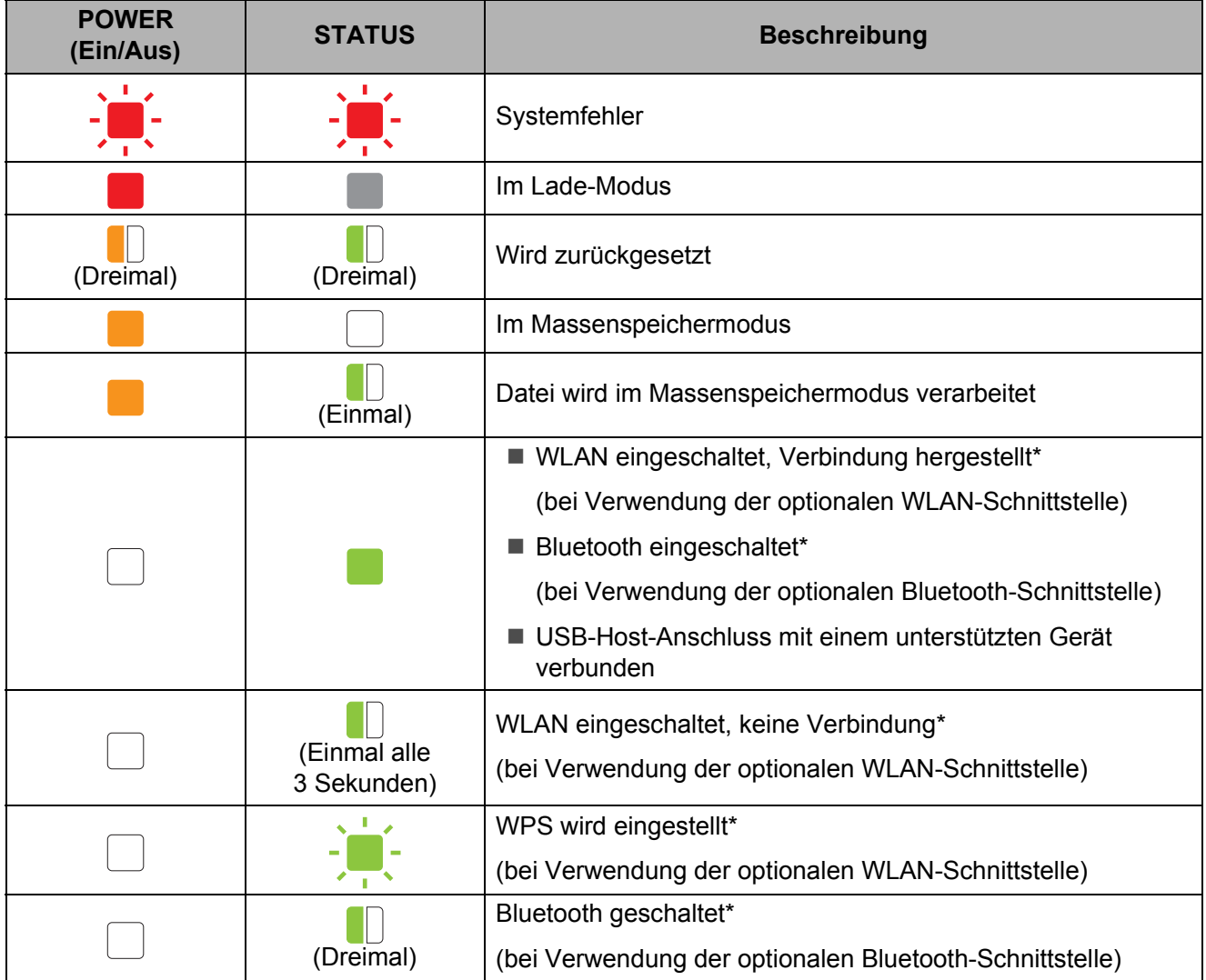

\* Nur TD-2120N/2130N

```
7
```
# <span id="page-60-0"></span>**Problemlösung <sup>7</sup>**

# **Übersicht <sup>7</sup>**

Bei eventuellen Problemen mit dem Drucker prüfen Sie zunächst, ob Sie die folgenden Aufgaben korrekt ausgeführt haben.

 Wird der Drucker durch den Netzadapter bzw. den Lithium-Ionen-Akku (optional) mit Strom versorgt?

Siehe *[Anschluss an eine Netzsteckdose](#page-8-0)* auf Seite 3 oder *[Verwenden des Lithium-Ionen-Akkus](#page-116-0)  [und der Batterieeinheit \(optional: PA-BT-4000LI/PA-BB-001\) \(nur TD-2120N/2130N\)](#page-116-0)* [auf Seite 111](#page-116-0).

■ Ist der richtige Druckertreiber ausgewählt und installiert?

Siehe *[Installieren von Druckertreiber und Software](#page-9-0)* auf Seite 4.

■ Ist der Drucker mit einem Computer verbunden?

Siehe *[Verbinden von Computer und Drucker](#page-26-0)* auf Seite 21.

Falls die Probleme damit nicht gelöst werden können, lesen Sie die Tipps zur Problemlösung in diesem Kapitel.

### **HINWEIS**

Näheres zu den Fehlermeldungen, die auf dem Touchpanel-Display (optional) (nur TD-2120N/2130N) angezeigt werden, finden Sie unter *[Fehlermeldungen für das Touchpanel-](#page-68-0)[Display \(optional\) \(nur TD-2120N/2130N\)](#page-68-0)* auf Seite 63.

## **Problemlösung <sup>7</sup>**

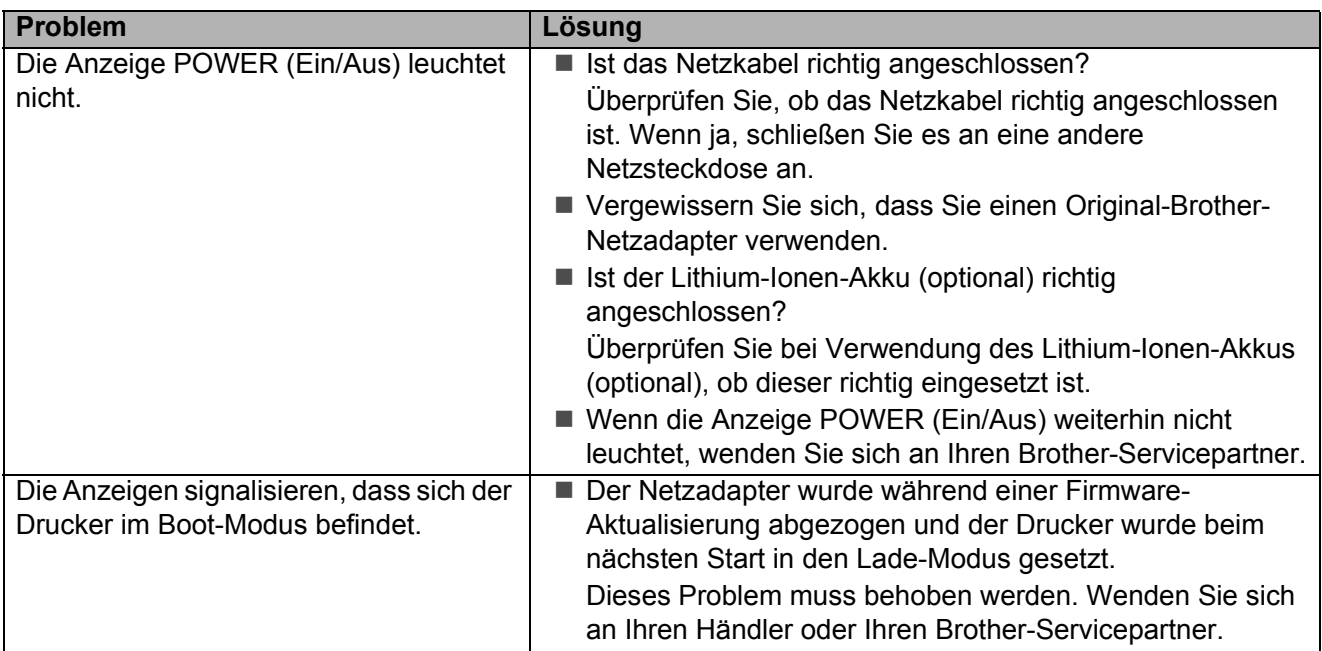

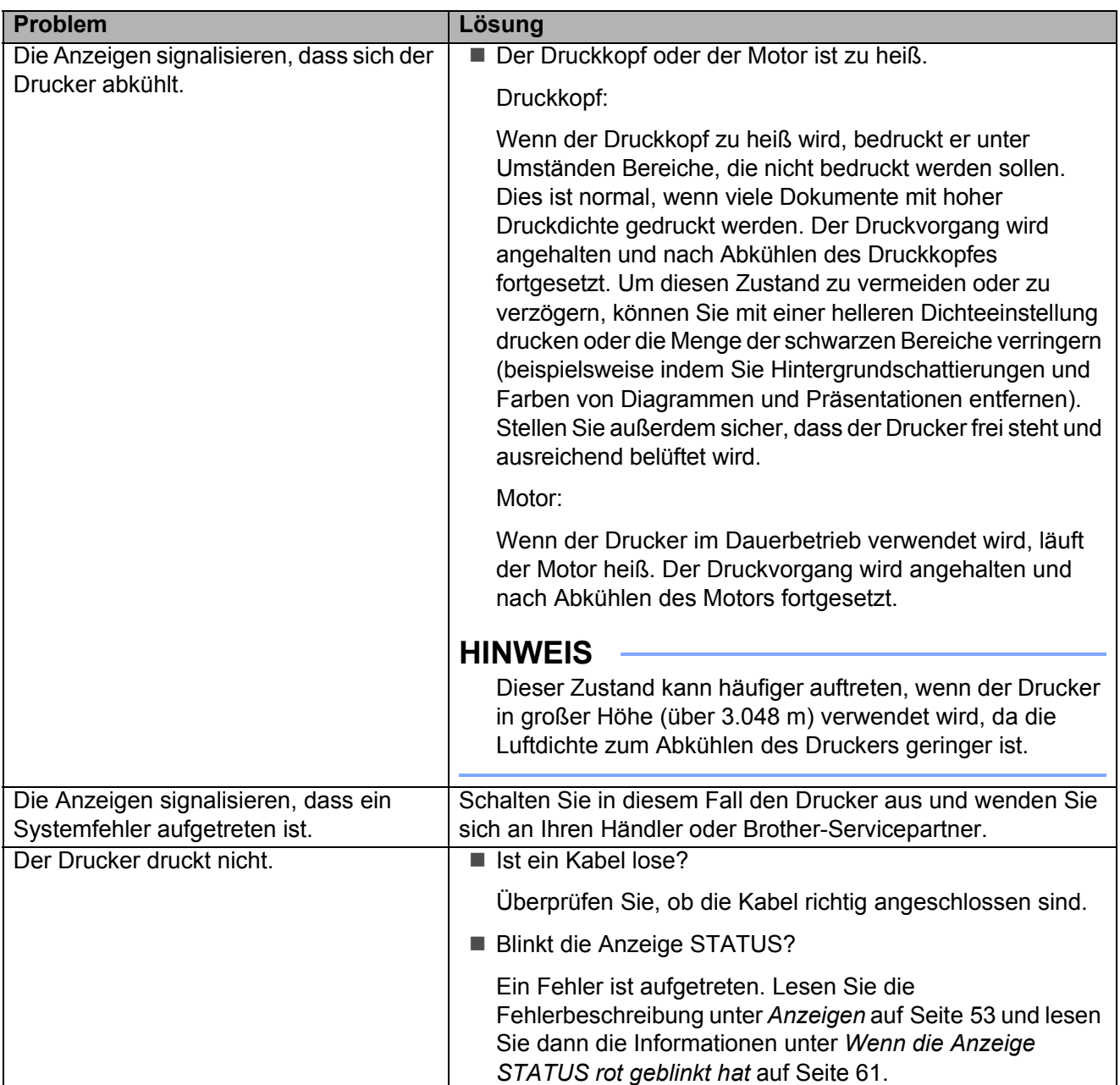

#### Problemlösung

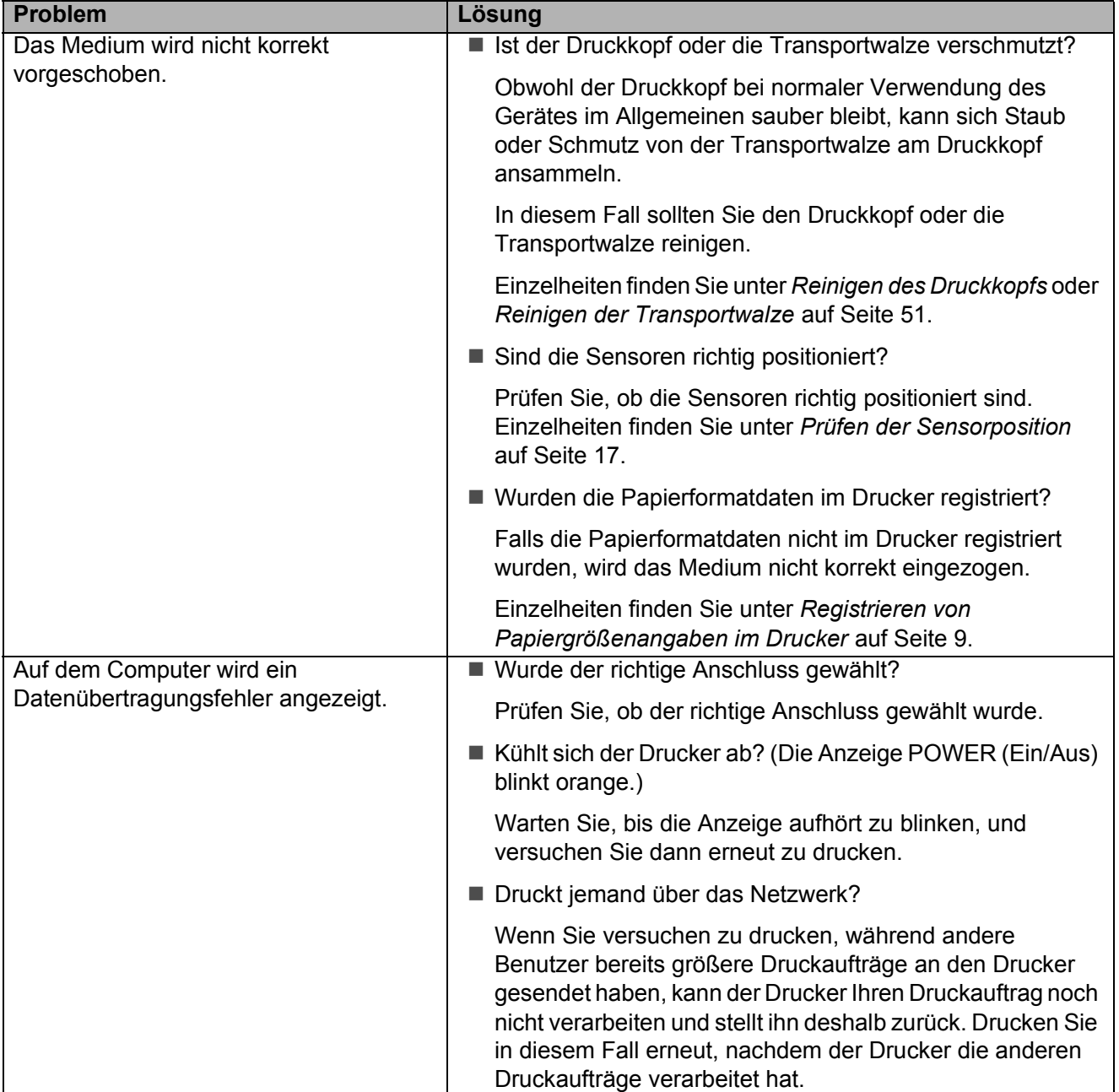

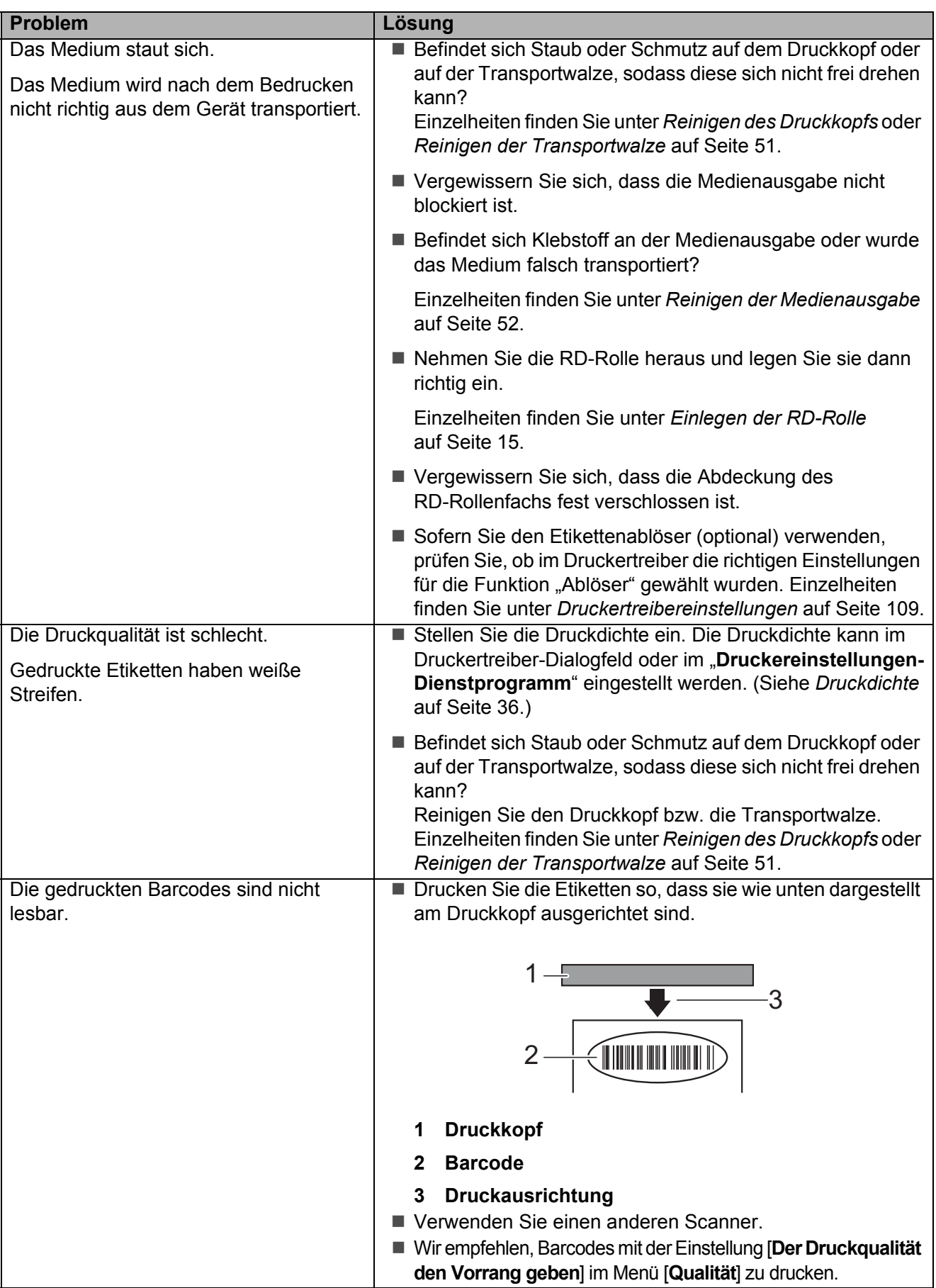

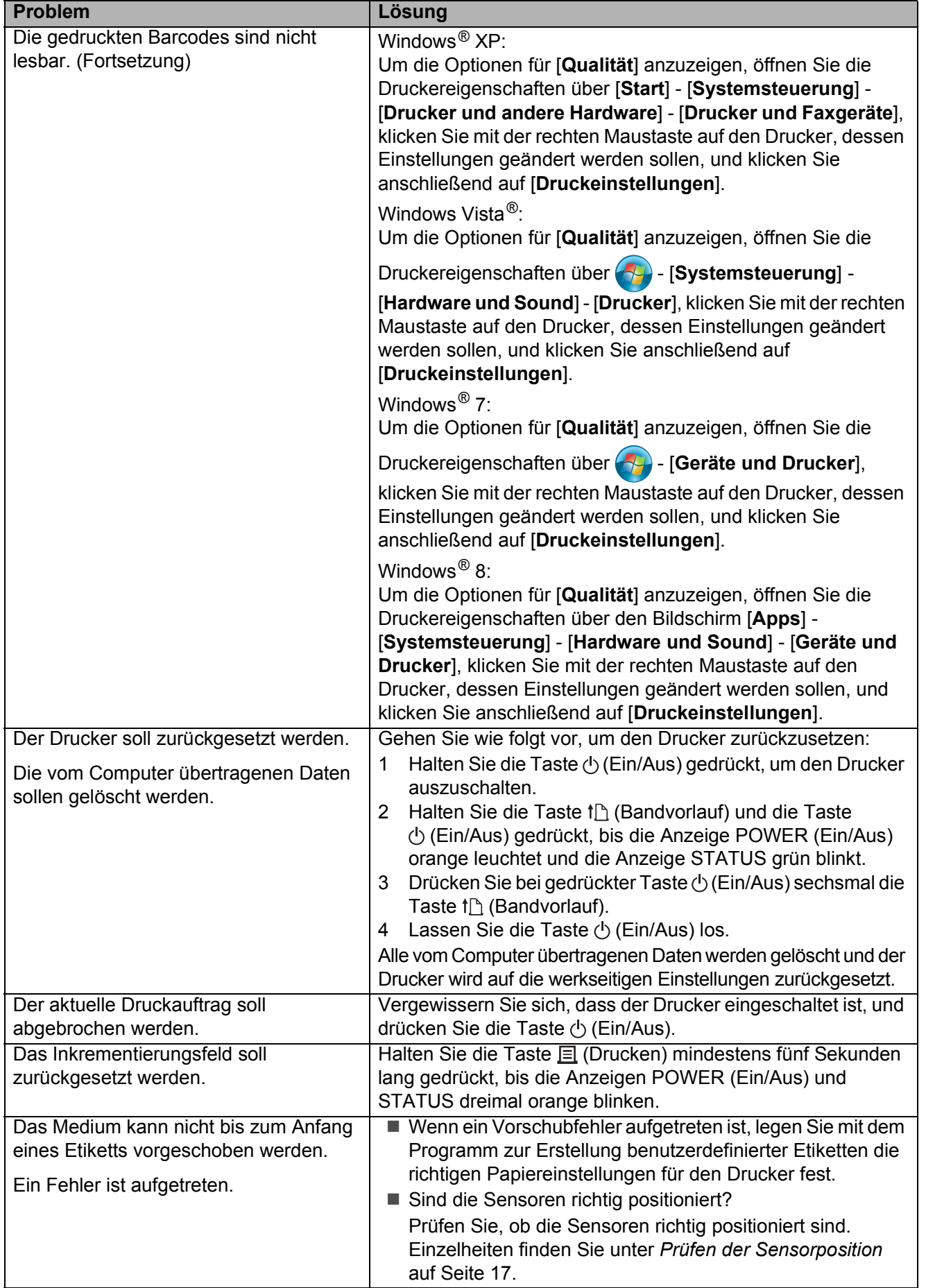

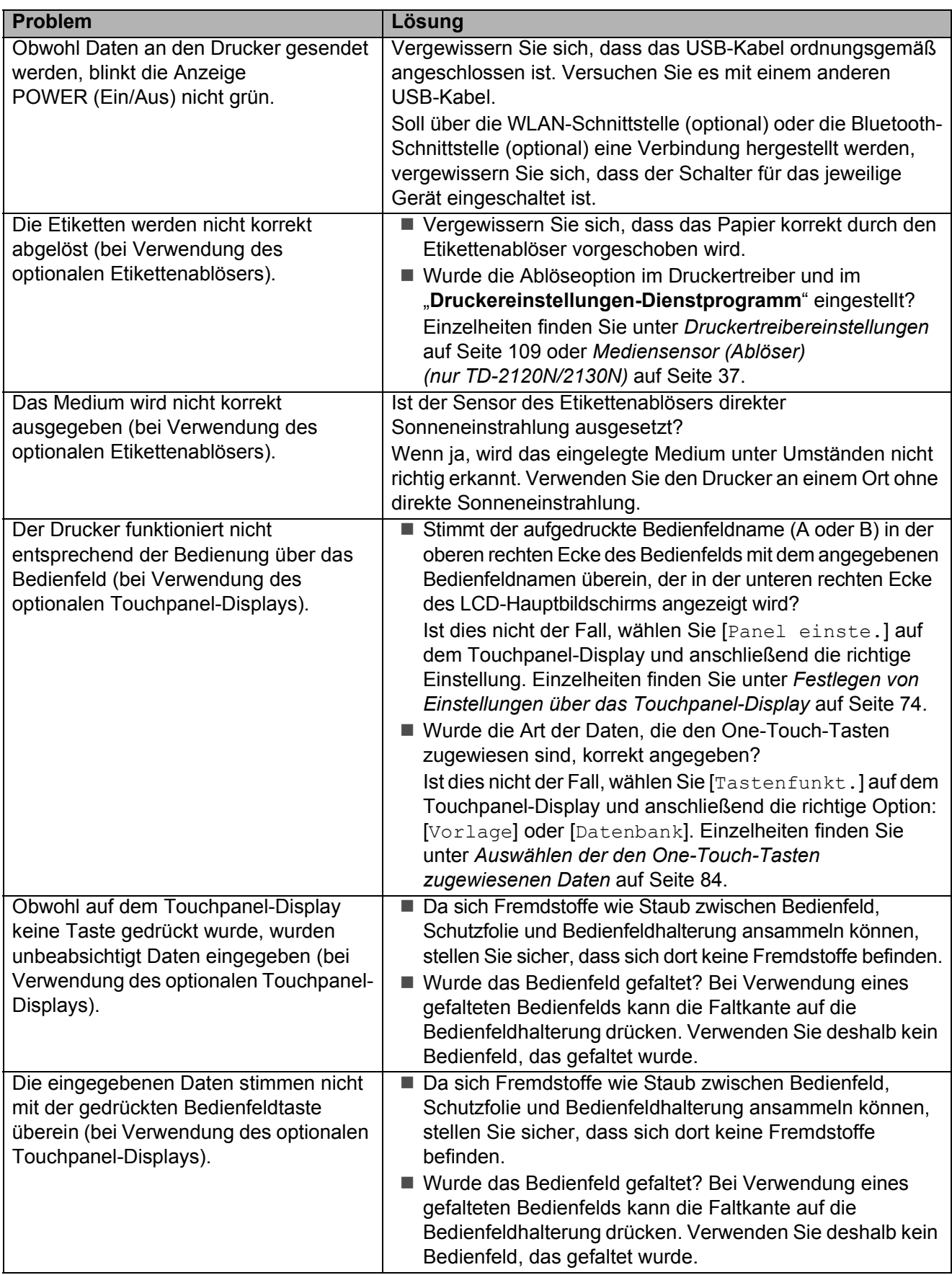

Problemlösung

## <span id="page-66-0"></span>**Wenn die Anzeige STATUS rot geblinkt hat <sup>7</sup>**

Falls die Anzeige STATUS rot geblinkt hat, gehen Sie vor wie folgt, um den Fehler zu beseitigen.

Drücken Sie einmal die Taste (Ein/Aus).

Falls der Fehler weiterhin vorliegt, schalten Sie den Drucker aus und wieder ein.

Falls der Fehler auch nach dem Ausführen der oben beschriebenen Schritte noch vorliegt, wenden Sie sich an Ihren Brother-Servicepartner.

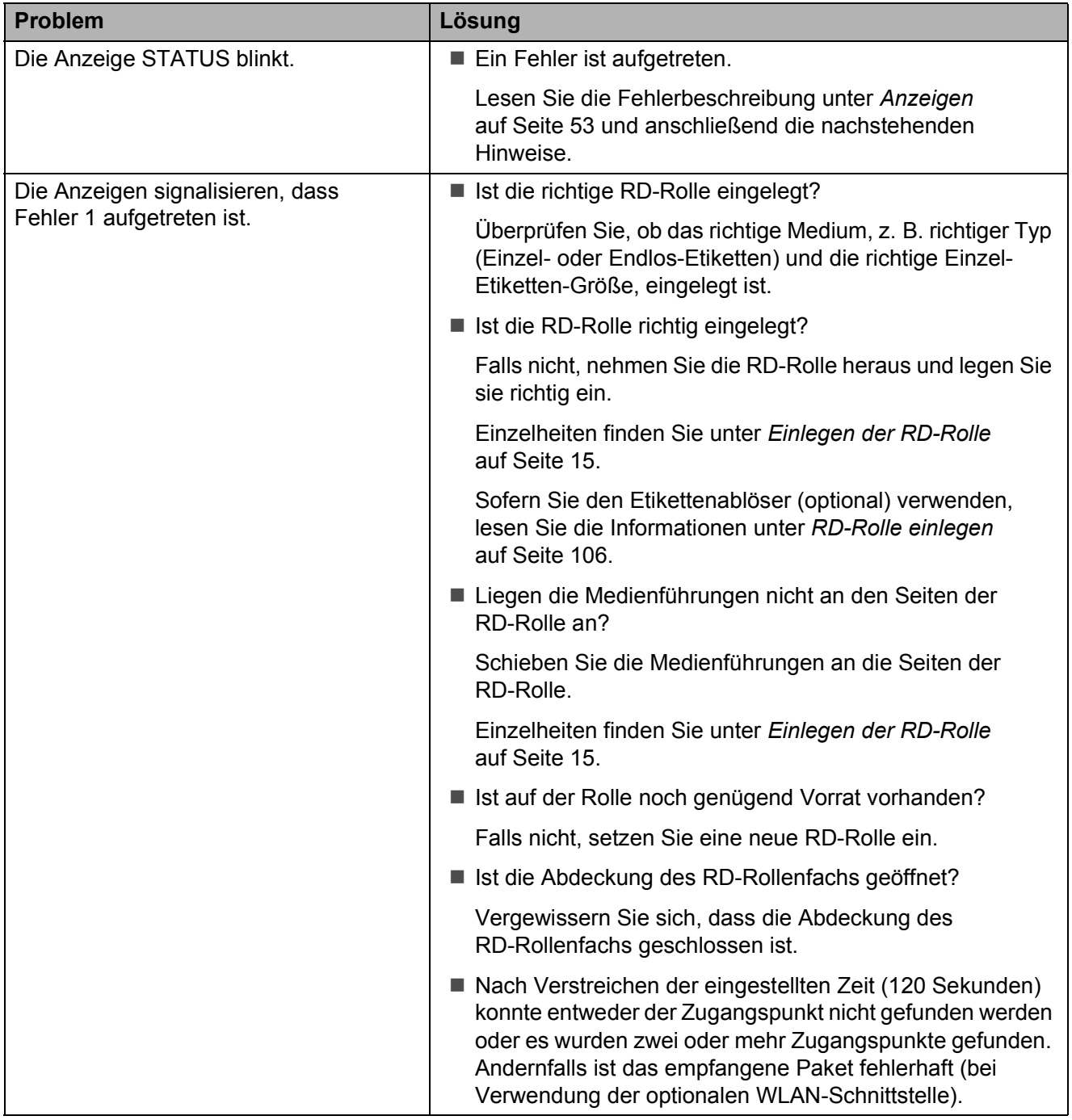

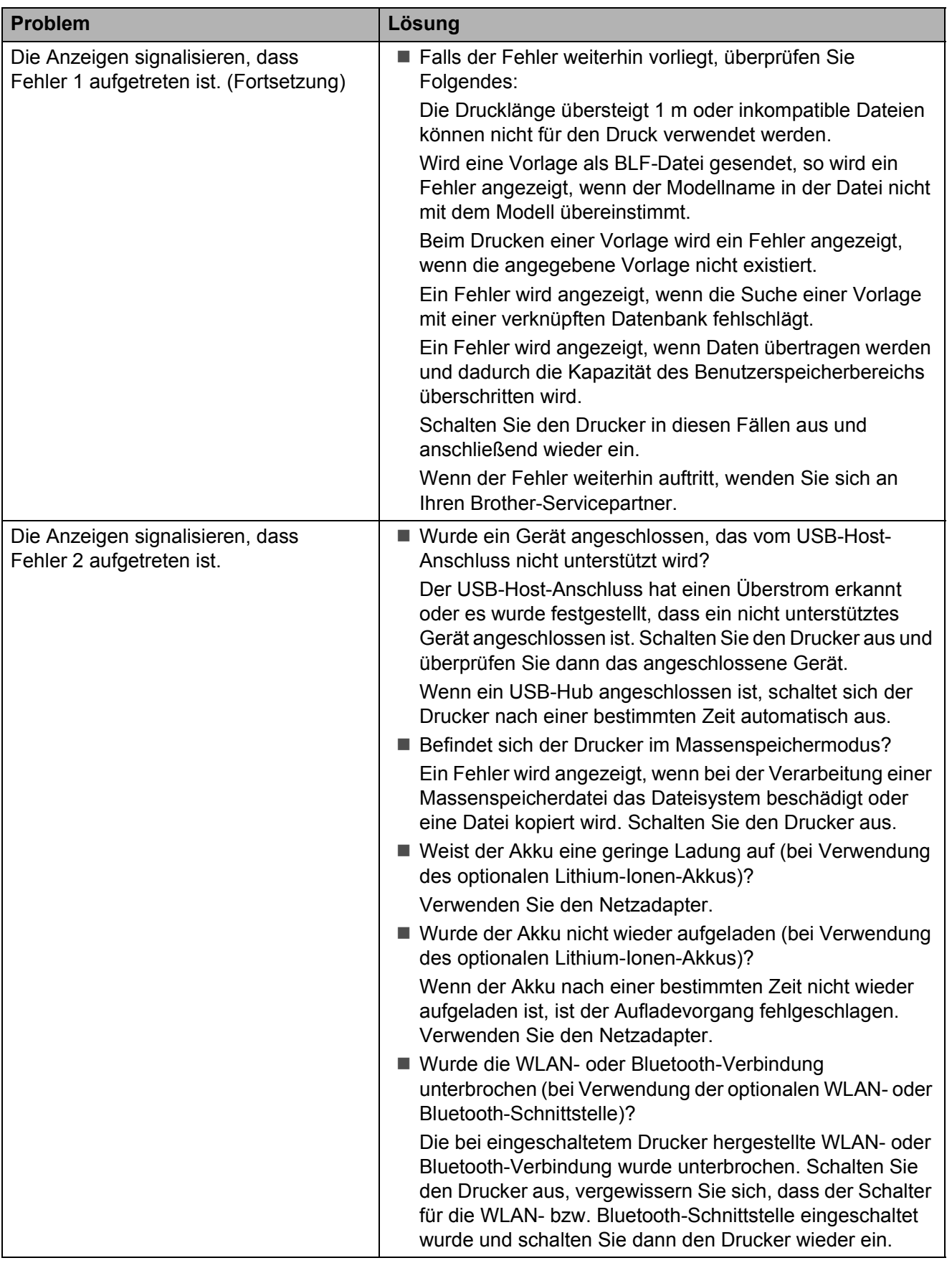

## <span id="page-68-0"></span>**Fehlermeldungen für das Touchpanel-Display (optional) (nur TD-2120N/2130N) <sup>7</sup>**

Wenn eine Fehlermeldung auf dem LC-Touchpanel-Display (optional) (nur TD-2120N/2130N) angezeigt wird, suchen Sie in der nachstehenden Tabelle nach einer Lösung.

Um eine angezeigte Fehlermeldung zu löschen, gehen Sie wie folgt vor:

Wenn die Anzeige STATUS am Drucker rot blinkt:

Drücken Sie einmal die Taste  $\circlearrowright$  (Ein/Aus). Falls der Fehler weiterhin vorliegt, schalten Sie den Drucker aus und wieder ein.

Wenn die Anzeige STATUS am Drucker nicht rot blinkt:

Drücken Sie einmal auf eine beliebige Taste auf dem Bedienfeld. Falls der Fehler weiterhin vorliegt, schalten Sie den Drucker aus und wieder ein.

Falls die Meldung auch nach dem Ausführen der oben beschriebenen Schritte noch angezeigt wird, wenden Sie sich an Ihren Brother-Servicepartner.

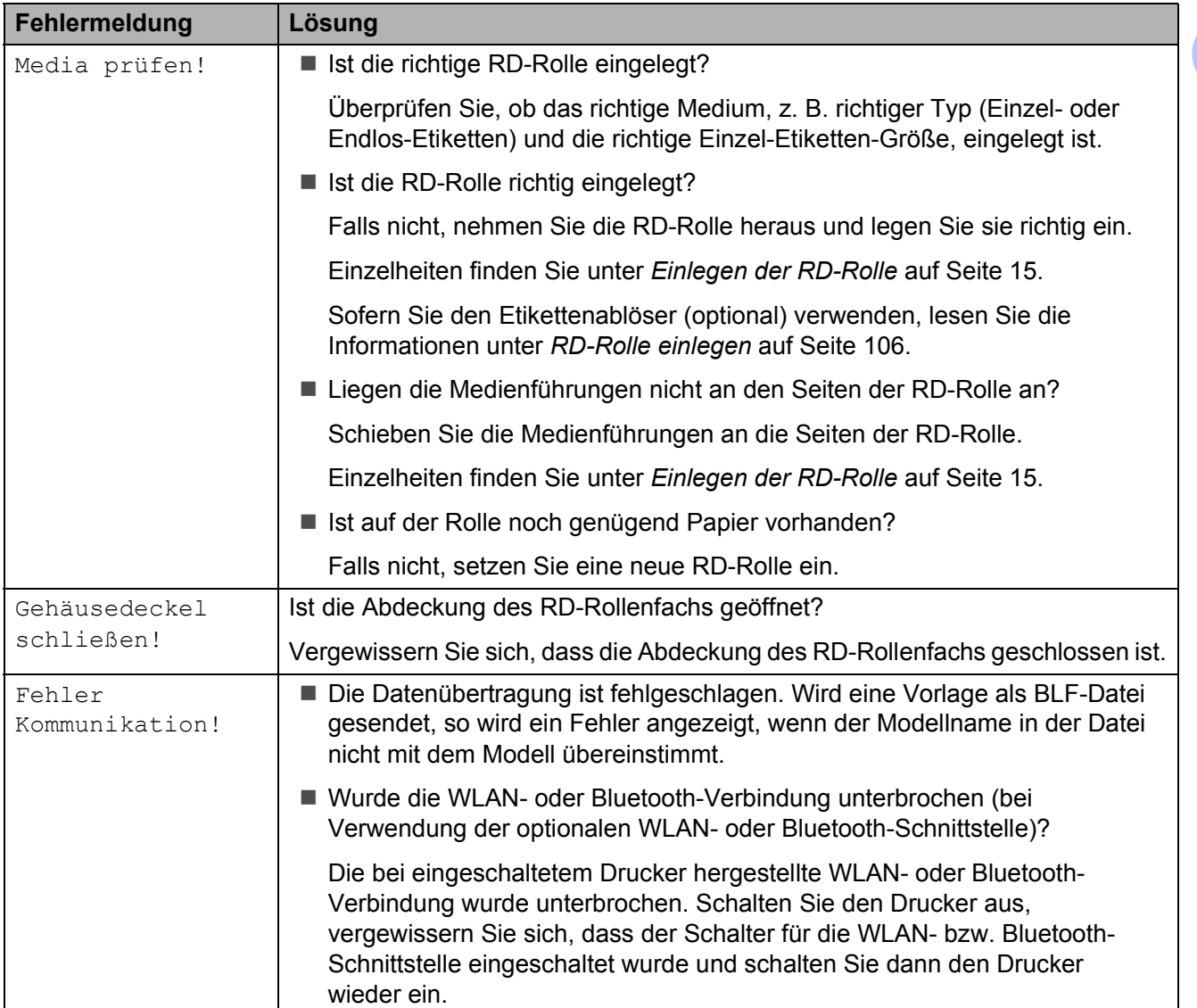

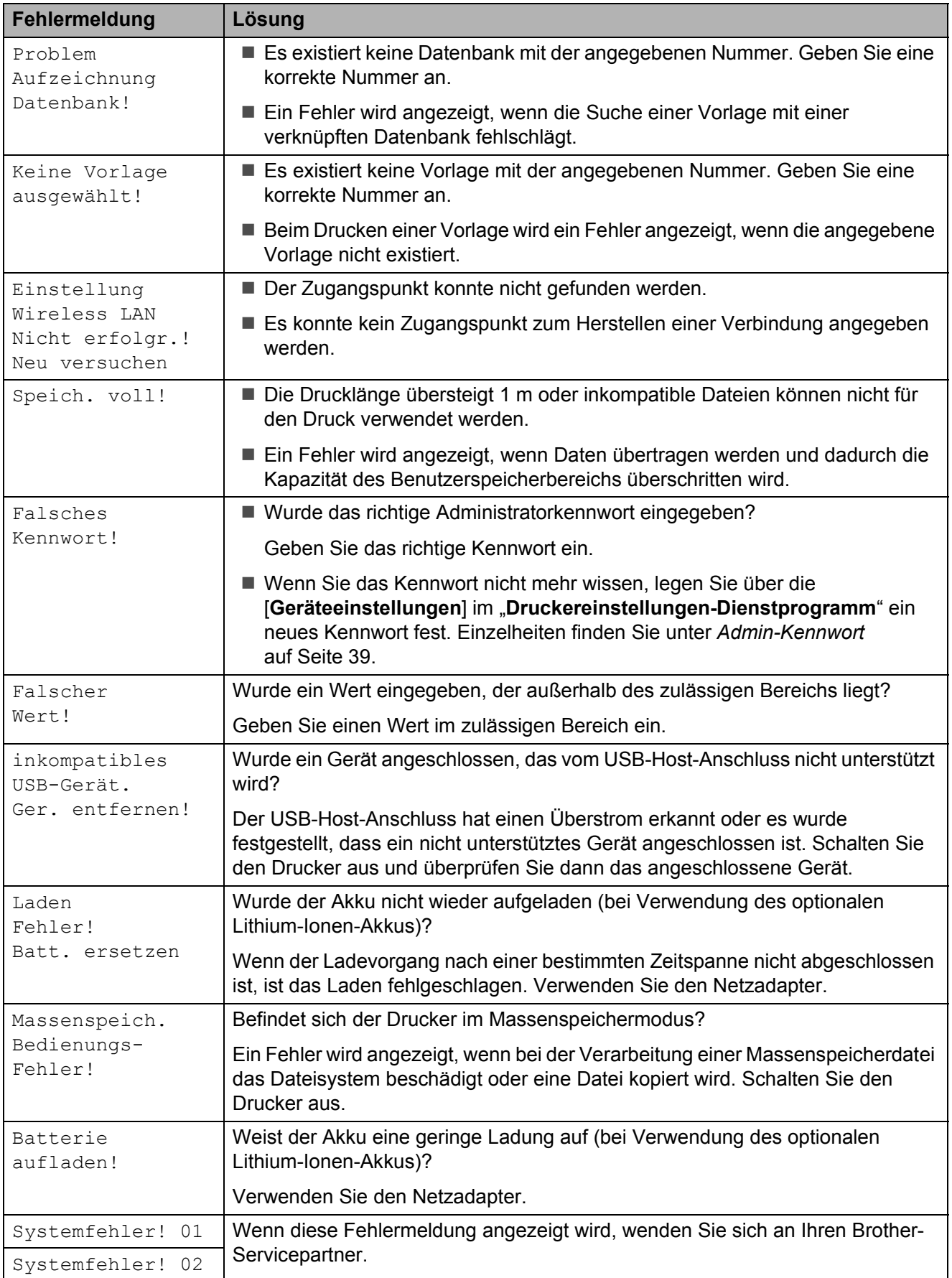

## **Produktdaten <sup>8</sup>**

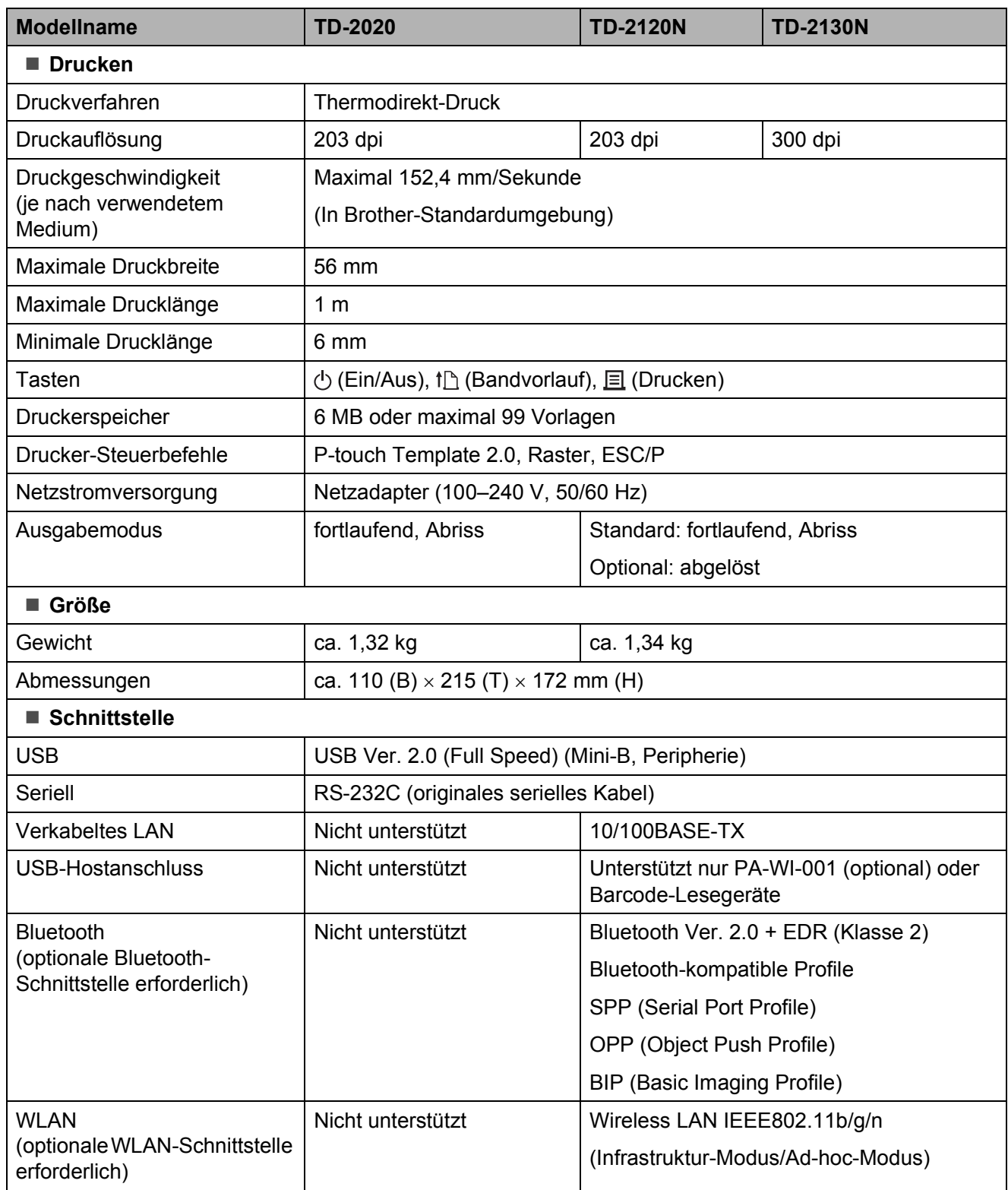

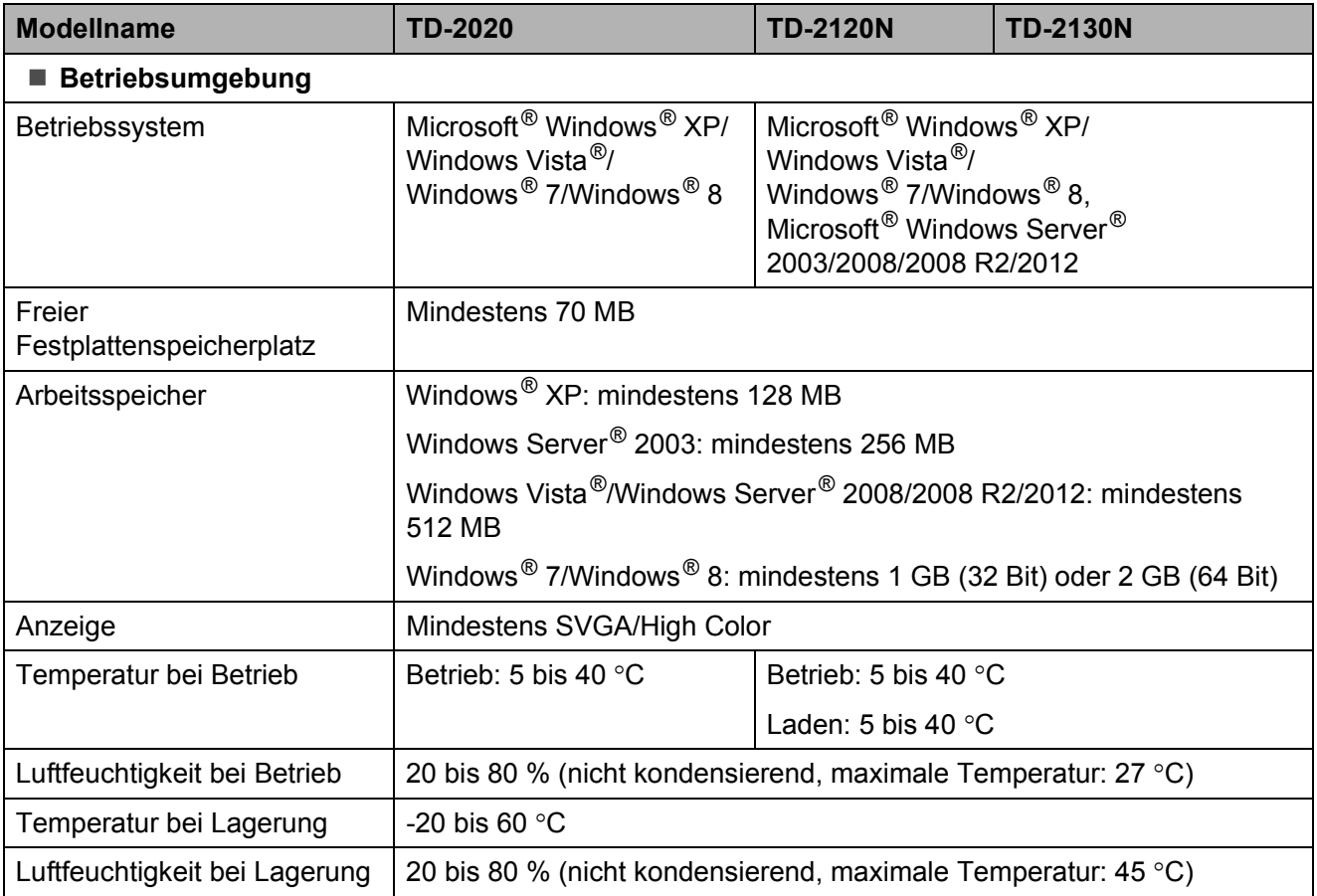

Lassen Sie den Drucker nicht an Orten mit direkter Sonneneinstrahlung stehen, z. B. im Innenraum eines Fahrzeugs, wo die Temperatur über 60 °C beträgt.
Zur Erzielung optimaler Druckergebnisse empfehlen wir die Verwendung von Brother-Thermopapier (RD-Rollen).

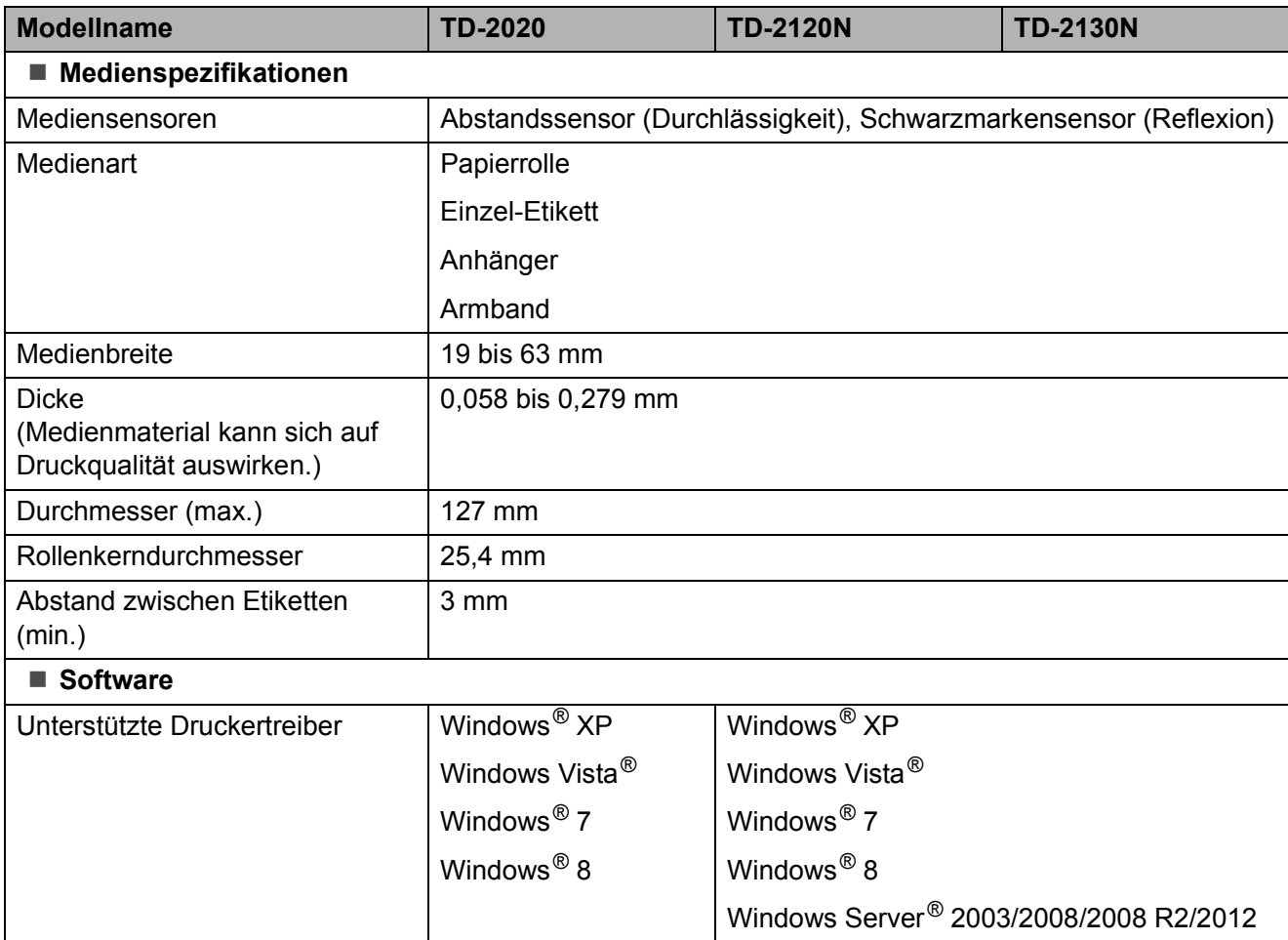

# **Verwenden des seriellen RJ25-auf-DB9M-Adapters (optional: PA-SCA-001) <sup>9</sup>**

# **Verbinden von Computer und Drucker über den seriellen RJ25 auf-DB9M-Adapter <sup>9</sup>**

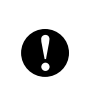

**9**

Verwenden Sie unbedingt das für Ihr optionales Brother-Produkt vorgesehene Kabel.

- a Bevor Sie das serielle Kabel anschließen, vergewissern Sie sich, dass der Drucker und der Computer ausgeschaltet sind.
- 2 Schließen Sie das RJ25-seitige Ende des Adapters an den Drucker an.
- **3** Schließen Sie das druckerseitige Ende des seriellen Kabels an die DB9M-Seite des Adapters an.
- 4 Stecken Sie das andere Ende des seriellen Kabels in den seriellen Anschluss am Computer.

## **HINWEIS**

- Die Standard-Kommunikationseinstellungen lauten: Baudrate: 9.600 bit/s Parität: Keine Bitlänge: 8 Bit Flusssteuerung: Hardware
- Zum Ändern der Kommunikationseinstellungen verwenden Sie [**P-touch Template-Einstellungen**] in "**Druckereinstellungen-Dienstprogramm**" - [**Kommunikationseinstellungen**]. Näheres finden Sie in der P-touch Template Command Reference (P-touch Template-Befehlsreferenz). Die neuesten Versionen können von der Support-Website (Brother Solutions Center) heruntergeladen werden. ([http://support.brother.com/\)](http://support.brother.com/) heruntergeladen werden. Wählen Sie zunächst das Produkt und anschließend [**Handbücher**].

# **Produktdaten <sup>9</sup>**

Anpassung an einen 9-poligen D-sub-Stecker.

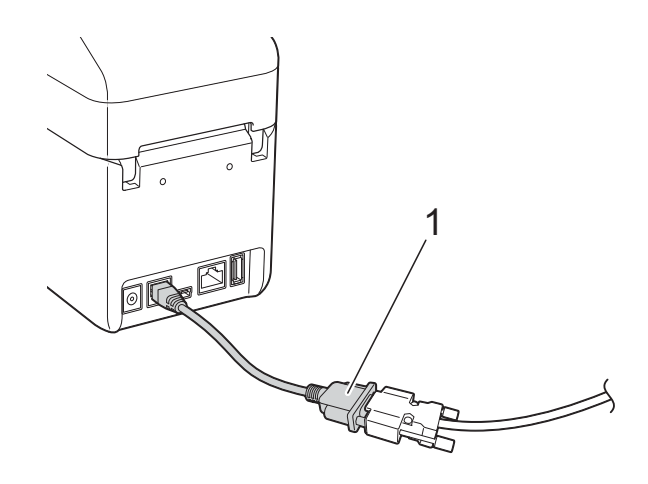

**1 Serieller RJ25-auf-DB9M-Adapter**

# **10 Displays (optional: PA-TDU-001) Verwenden des Touchpanel-(nur TD-2120N/2130N) <sup>10</sup>**

Das (optionale) Touchpanel-Display (TDU) ist eine berührungsempfindliche Bedieneinheit für den Anschluss an den Drucker. Über die Tasten des Touchpanel-Displays lassen sich auch ohne Verbindung zu einem Computer Etiketten drucken und verschiedene Einstellungen vornehmen.

Näheres zum Anschließen des Touchpanel-Displays finden Sie in zugehöriger Installationsanleitung.

# **Allgemeine Beschreibung**

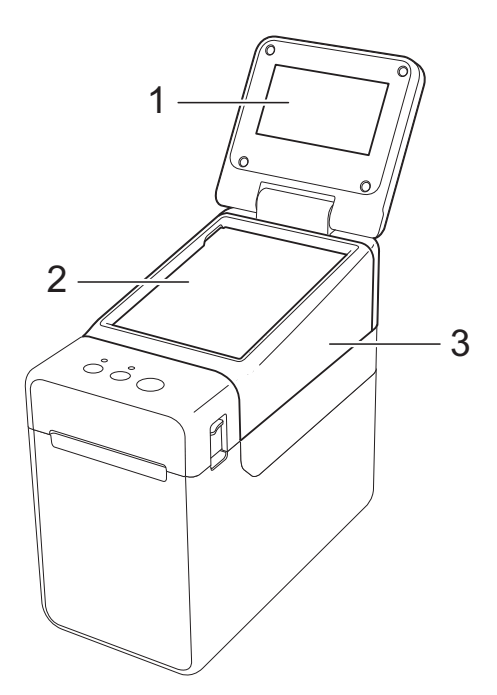

**1 LC-Display**

### **HINWEIS**

Während der Herstellung und Auslieferung befindet sich über dem LC-Display eine transparente Kunststofffolie. Diese Folie muss vor der Verwendung entfernt werden.

#### **2 Bedienfeld**

**3 Abdeckung des Bedienfelds**

# **LC-Display**

Heben Sie das LC-Display an und stellen Sie es auf einen Winkel ein, in dem der Bildschirm gut lesbar ist. Wenn der Bildschirm dunkel und schlecht lesbar ist, kann die Hintergrundbeleuchtung eingeschaltet werden. Einzelheiten finden Sie unter *[Festlegen von Einstellungen über](#page-79-0)  [das Touchpanel-Display](#page-79-0)* auf Seite 74.

## **Bildschirm <sup>10</sup>**

Wird der Drucker eingeschaltet, erscheint der Hauptbildschirm.

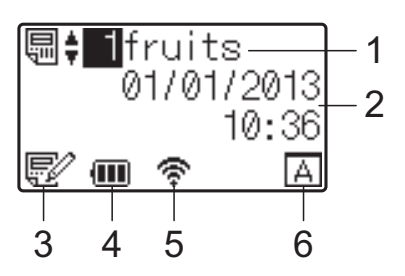

- **1 Name und Nummer der Vorlage** Zeigt die Nummer und den Namen der gewählten Vorlage an.
- **2 Uhrzeit und Datum**

Zeigt die aktuelle Uhrzeit und das Datum an. Näheres zur Einstellung der Uhr siehe *[Einstellen von Uhrzeit und Datum](#page-81-0)* auf Seite 76.

**3 Vorlagen-Bearbeitungsanzeige** Wenn eine Vorlage mit dem Touchpanel-Display bearbeitet wird, erscheint

#### **4 Ladezustandsanzeige**

Wenn ein wiederaufladbarer Lithium-Ionen-Akku (optional) verwendet wird, wird dessen verbleibende Kapazität angezeigt.

Wenn Sie den Drucker bei stark entladenem Akku weiter verwenden, erscheint die Meldung "Batterie aufladen!" und die Stromversorgung des Druckers kann (auch während eines Druckvorgangs) ausfallen.

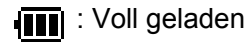

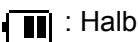

: Gering geladen

: Laden

**5 Anzeigen für verfügbare Wireless-Schnittstellen**

Wenn Einstellungen für Wireless-Verbindungen vorgenommen wurden, werden die Symbole der verfügbaren Schnittstellen angezeigt.

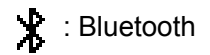

 $\widehat{\mathcal{F}}, \, \widehat{\tau}, \, \widehat{\tau}$  ,  $\mathcal{W}$  : WLAN (Der Verbindungsstatus wird in vier

Pegelstufen angezeigt. **Eth** erscheint, wenn keine Verbindung vorliegt.)

#### **6 Bedienfeldeinstellung**

Zeigt an, ob das Touchpanel-Display auf Bedienfeld A oder B eingestellt wurde.

: Basis-Bedienfeld (A)

: One-Touch-Bedienfeld (B)

# **Bedienfeld <sup>10</sup>**

Es gibt zwei Bedienfelder: das Basis-Bedienfeld (A) und das One-Touch-Bedienfeld (B). Eines davon wird zur Bedienung ausgewählt.

Drücken Sie eine Taste auf dem Bedienfeld, um eine Funktion auszuführen.

Wenn einer Taste auf dem One-Touch-Bedienfeld bereits ein Etikettenlayout zugewiesen wurde, kann das Etikett einfach durch Drücken der Taste für das betreffende Etikett ausgedruckt werden.

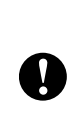

Tippen Sie nicht mit einem spitzen Gegenstand auf das Bedienfeld. Anderenfalls kann das Bedienfeld beschädigt werden.

## **Basis-Bedienfeld (A)**

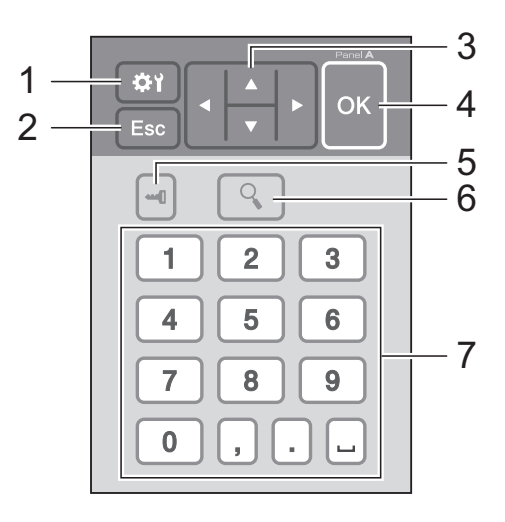

## **One-Touch-Bedienfeld (B) <sup>10</sup>**

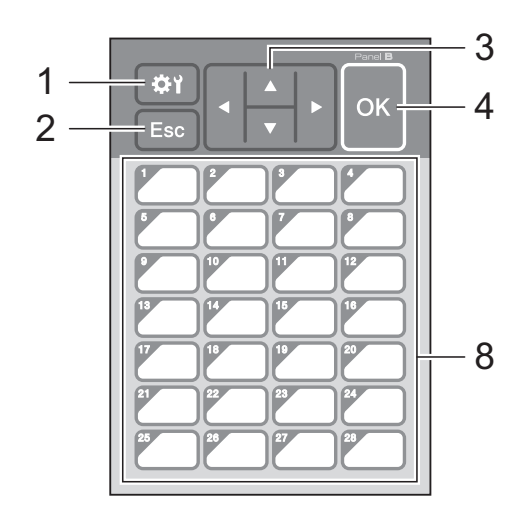

#### **1 (Einstellungstaste)**

Nehmen Sie hier Einstellungen der verschiedenen Parameter vor.

#### **2 Esc (Escape-Taste)**

Kehrt zur vorherigen Funktion zurück. Wenn Sie diese Taste mindestens 1 Sekunde lang gedrückt halten, kehren Sie zum Hauptbildschirm zurück.

#### **3**  $A/\nabla$ /**4**/**b**

Ändert die Anzeige oder erhöht/verringert Werte. Durch Halten der Taste wird die Anzeige schnell geändert oder Werte werden um 10 erhöht/verringert.

#### **4 OK-Taste**

Wendet die Aktion oder die Einstellung an.

#### **5 (Admin-Taste)**

Legen Sie hier Grundeinstellungen für die Verwendung des Touchpanel-Displays fest.

#### **6 (Suchtaste)**

Zeigt den Inhalt der gewählten Vorlage an. Der Inhalt der mit der Vorlage verknüpften Datenbank kann ebenfalls geprüft werden.

#### **7 Zifferntasten**

Geben Sie die Vorlagennummer oder die Nummer des Datenbankeintrags an. Diese Nummern können auch zur Eingabe von Werten im Etikettenlayout verwendet werden.

**8 Tasten für die One-Touch-Bedienung** Wählen Sie das zu druckende Etikett aus.

#### **HINWEIS**

Die Bedienfeldbezeichnung (A oder B) wird oben rechts auf dem Bedienfeld angezeigt. Stellen Sie sicher, dass die Bedienfeldbezeichnung, die auf dem Hauptbildschirm des LC-Displays erscheint, mit der Bezeichnung des verwendeten Bedienfelds übereinstimmt.

## <span id="page-76-0"></span>**Informationen über den Austausch des Bedienfelds <sup>10</sup>**

**Die Abdeckung des TDU-Bedienfelds ist** mit vier Laschen befestigt. Drücken Sie auf die beiden Laschen (1) an der Vorderseite, schieben Sie dabei die Abdeckung nach oben und haken Sie die Laschen aus. Drücken Sie dann auf die beiden Laschen (2) an der Rückseite, um diese auf die gleiche Weise auszuhaken.

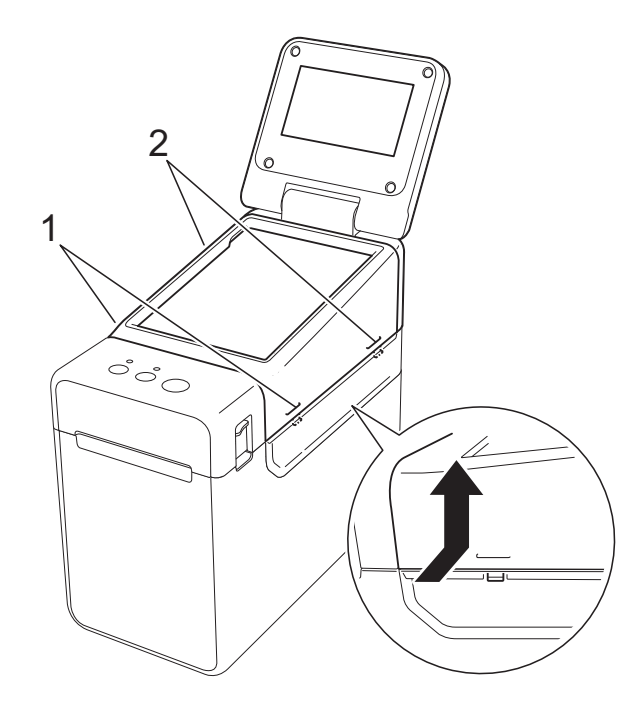

**2** Entfernen Sie die Abdeckung des TDU-Bedienfelds, und legen Sie zuunterst das zu verwendende Bedienfeld (1) und darüber die transparente Schutzfolie (2) auf den Bedienfeldhalter (3).

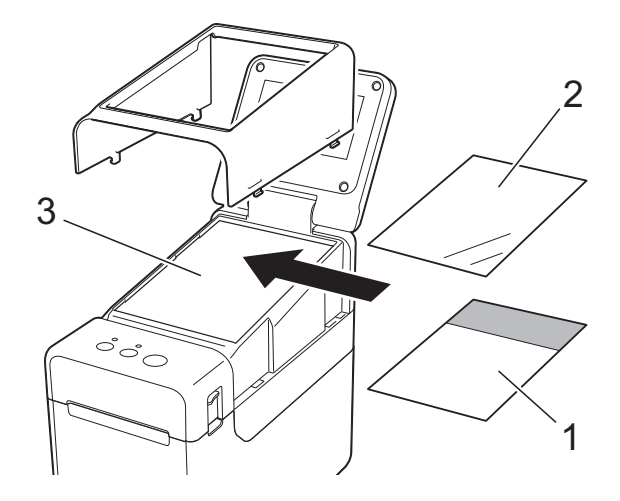

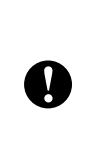

Da sich Fremdstoffe wie Staub zwischen Bedienfeld, Schutzfolie und Bedienfeldhalterung ansammeln können, stellen Sie sicher, dass sich dort keine Fremdstoffe befinden.

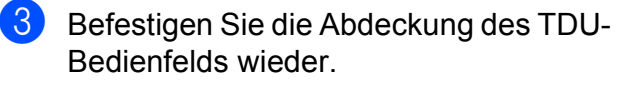

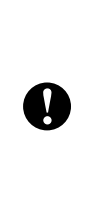

Wenn das Bedienfeld ausgetauscht wird, muss auch die Einstellung des Touchpanel-Displays geändert werden. Einzelheiten finden Sie unter *[Auswählen des Bedienfelds](#page-88-0)* [auf Seite 83.](#page-88-0)

# **Drucken mit dem Touchpanel-Display**

Gehen Sie zum Drucken über das Touchpanel-Display wie folgt vor:

#### **1. Vorbereitung.**

Verbinden Sie den Drucker mit dem Computer und installieren Sie dann den Druckertreiber und die Software. [\(Seite 4\)](#page-9-0)

Legen Sie das Medium in den Drucker ein. ([Seite 15\)](#page-20-0)

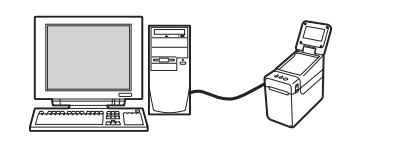

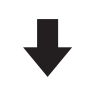

#### **2. Erstellen Sie ein Etikettenlayout.**

Verwenden Sie am Computer die Software P-touch Editor 5.0, mitgeliefert auf der CD-ROM, um ein Etikettenlayout anzufertigen. [\(Seite 78\)](#page-83-0)

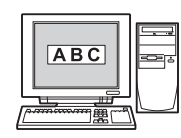

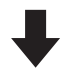

#### **3. Übertragen Sie das Etikettenlayout an den Drucker.**

Verwenden Sie den P-touch Transfer Manager zur Übertragung des erstellten Etikettenlayouts vom Computer zum Drucker. ([Seite 82\)](#page-87-0)

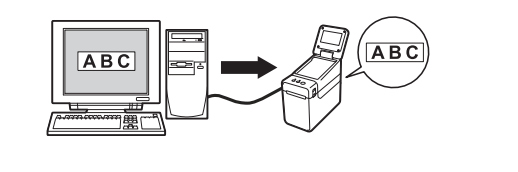

#### **4. Drucken Sie das Etikett.**

Verwenden Sie das Bedienfeld des Touchpanel-Displays, um das Etikett zu drucken. ([Seite 85\)](#page-90-0)

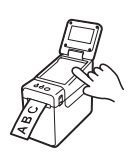

# **Einstellungen für das Touchpanel-Display**

Die Einstellungen für das Touchpanel-Display können entweder über das Bedienfeld oder mit einer Anwendung auf einem Computer vorgenommen werden, der mit dem Drucker verbunden ist. Näheres zum Anschließen eines Computers und zum Festlegen von Einstellungen finden Sie unter *[Geräteeinstellungen](#page-39-0)* auf Seite 34.

## <span id="page-79-0"></span>**Festlegen von Einstellungen über das Touchpanel-Display <sup>10</sup>**

Drücken Sie [ ) (Einstellungstaste) oder [ $\blacksquare$ ] (Admin-Taste), sodass der Menübildschirm angezeigt wird. Drücken Sie [A] oder [V], um einen Parameter auszuwählen, und drücken Sie anschließend [OK].

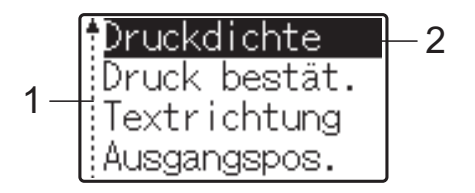

- <sup>1</sup> Die Bildlaufleiste zeigt den ersten Parameter mit dem Aufwärtspfeil und den letzten Parameter mit dem Abwärtspfeil an. Wenn der letzte Parameter ausgewählt ist, wird durch Drücken von [7] der erste Parameter aufgerufen. Wenn der erste Parameter ausgewählt ist, wird durch Drücken von [a] der letzte Parameter aufgerufen.
- <sup>2</sup> Der aktuell ausgewählte Parameter ist hervorgehoben.

Wenn das Touchpanel-Display am Drucker angebracht ist, können die folgenden Einstellungen vorgenommen werden:

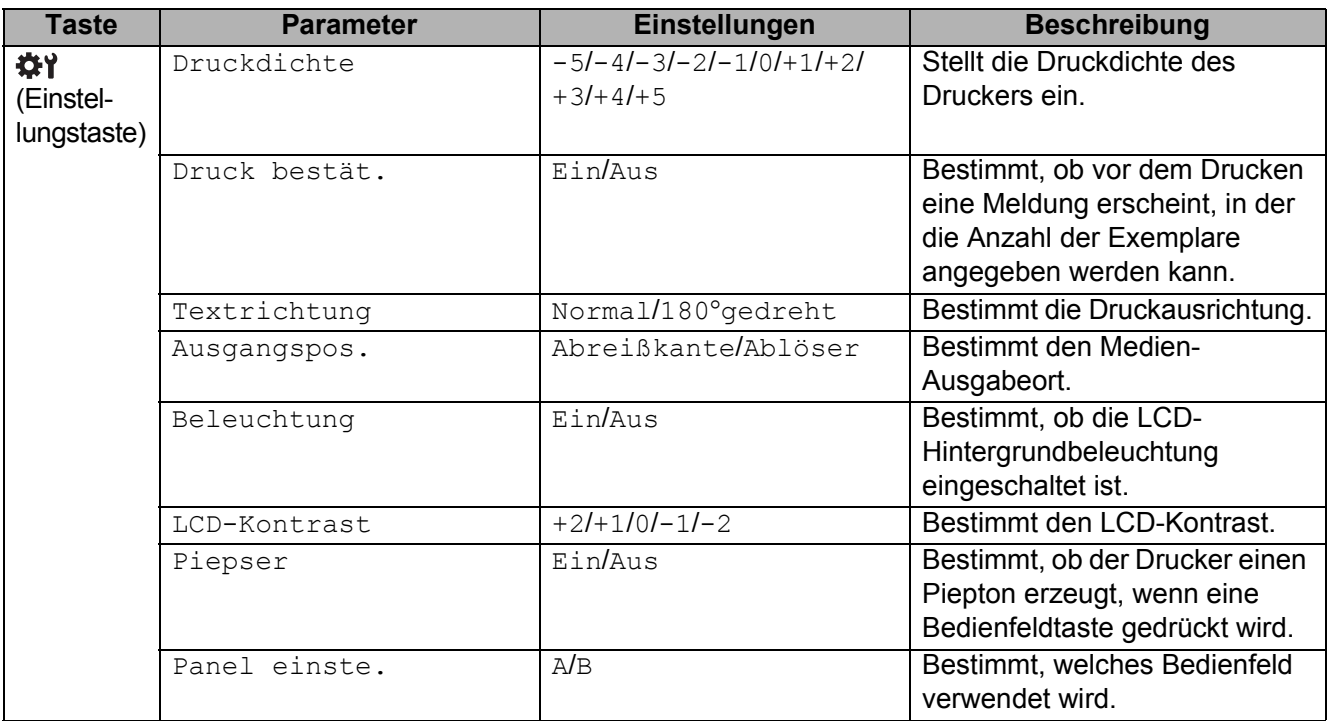

#### Verwenden des Touchpanel-Displays (optional: PA-TDU-001) (nur TD-2120N/2130N)

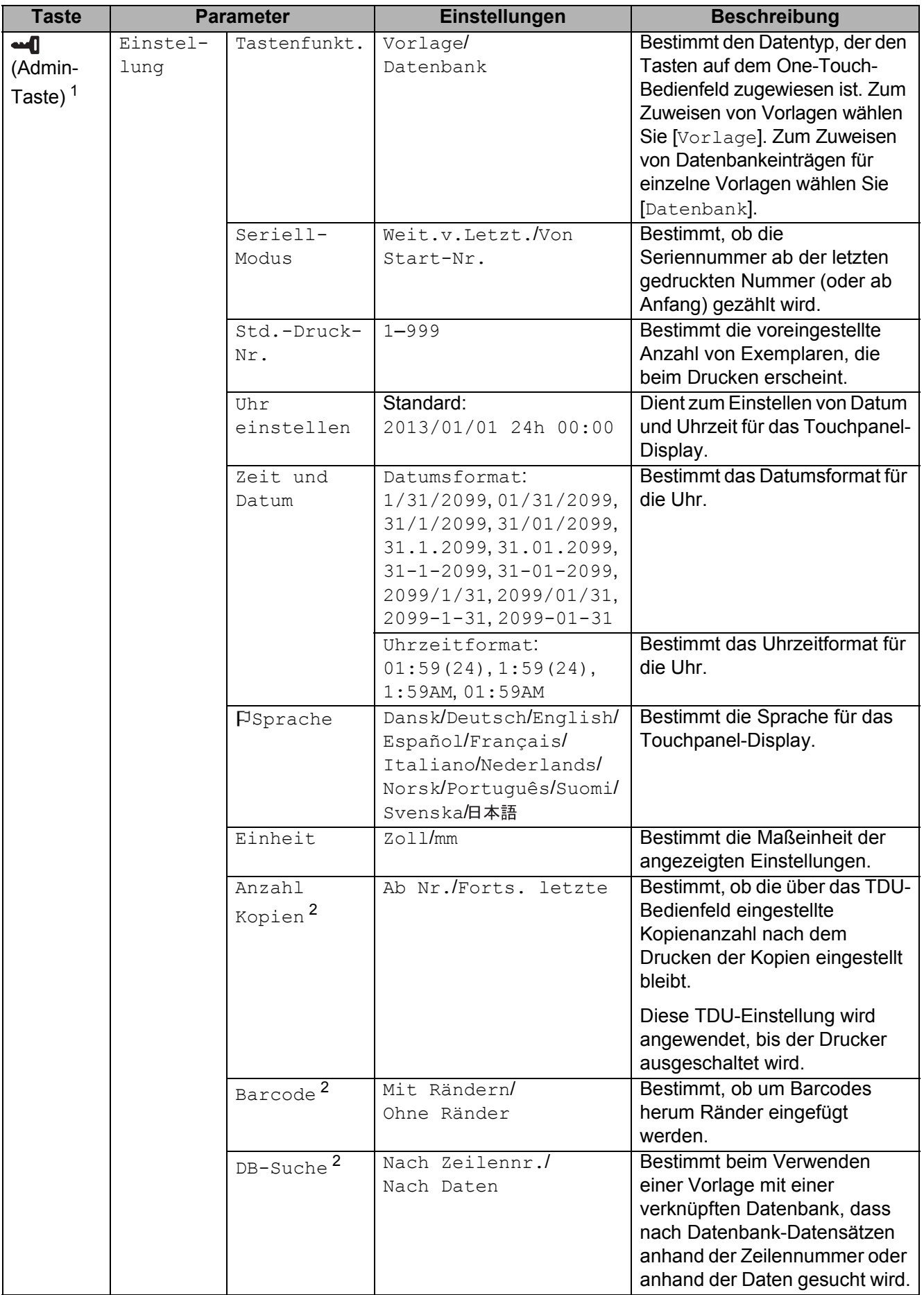

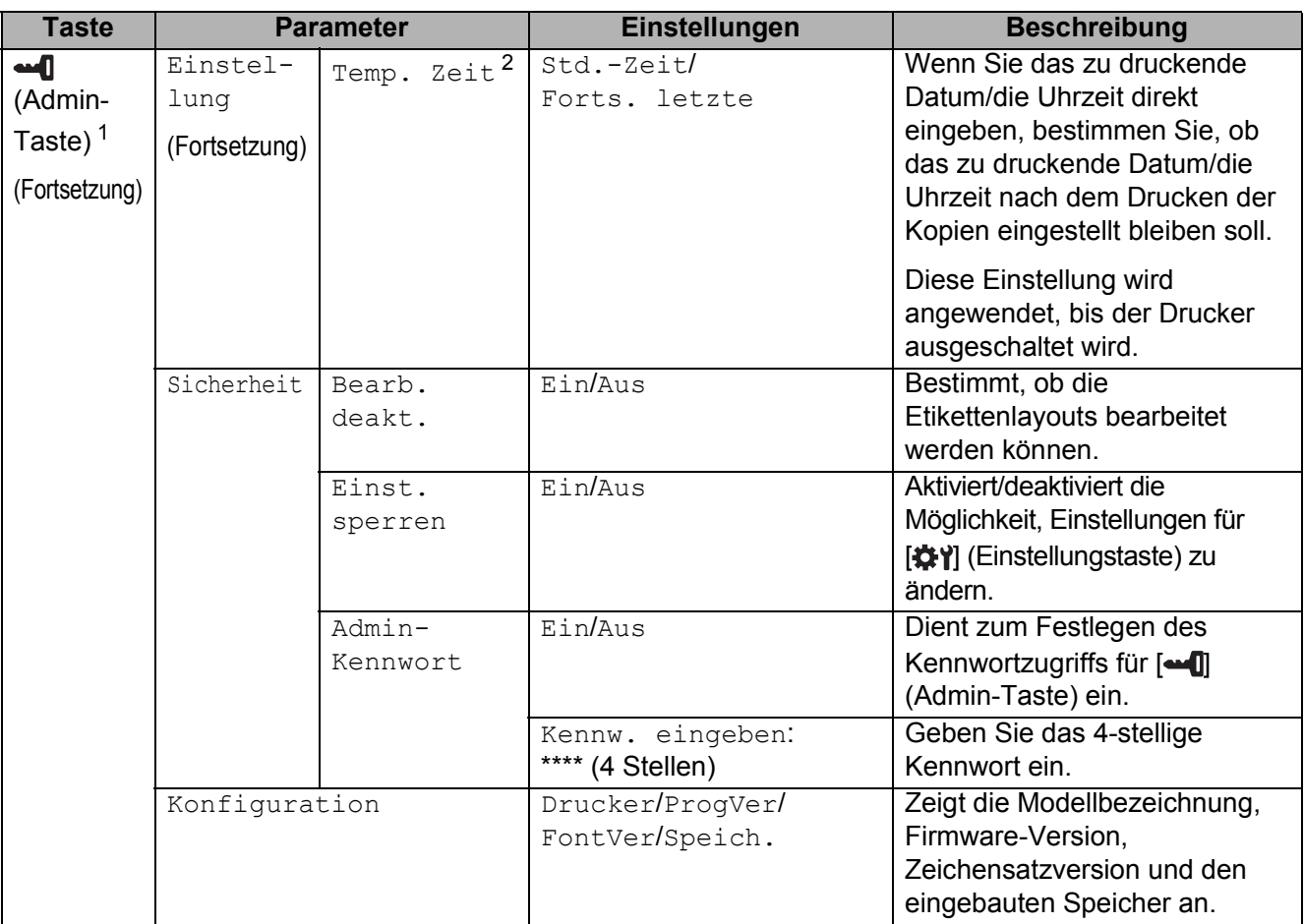

<span id="page-81-1"></span><sup>1</sup> Zugriff auf  $[$  $\Box$  (Admin-Taste) ist nur möglich, wenn Bedienfeld A (Basis-Bedienfeld) eingestellt ist.

<span id="page-81-2"></span><sup>2</sup> Diese Funktion ist ab Firmware-Version 1.04 verfügbar. Die neueste Version kann von der Support-Website (Brother Solutions Center) heruntergeladen werden. <http://support.brother.com/>

#### **HINWEIS**

- Einige Einstellungen können sich je nach Firmware-Version (Drucker-Software) unterscheiden.
- Wenn Sie alle Einstellungen auf die Werkseinstellungen zurücksetzen möchten, verwenden Sie [**Geräteeinstellungen**] im "**Druckereinstellungen-Dienstprogramm**". Einzelheiten finden Sie unter *[Geräteeinstellungen](#page-39-0)* auf Seite 34.

#### <span id="page-81-0"></span>**Einstellen von Uhrzeit und Datum**

Stellen Sie die Uhr auf die aktuelle Uhrzeit und das aktuelle Datum ein. Diese Uhrzeit und dieses Datum werden auf dem Hauptbildschirm angezeigt.

- **b** Drücken Sie [**44**] (Admin-Taste).
- **2** Drücken Sie [ $\blacktriangledown$ ], wählen Sie [Einstellung] und drücken Sie [OK].
- $\overline{3}$  Drücken Sie [V], wählen Sie [Uhr einstellen] und drücken Sie [OK]. Der Bildschirm zur Einstellung von Uhrzeit und Datum wird angezeigt.
- **4** Geben Sie über die Zifferntasten die letzten zwei Ziffern des Jahres, zwei Ziffern für den Monat und zwei Ziffern für den Tag ein. Drücken Sie also z. B. für den 1. Dezember 2013 die Tasten [1] [3] [1] [2] [0] [1].
- **b** Drücken Sie [4] oder [ $\blacktriangledown$ ], um "AM", "PM" oder das 24-Stunden-Format zu wählen und geben Sie dann über die Zifferntasten je zwei Ziffern für Stunde und Minute ein. Um z. B. 02:45 im AM/PM-Format einzustellen, drücken Sie [V], um [PM] zu wählen. Drücken Sie dann  $[\triangleright]$  und danach  $[0]$   $[2]$   $[4]$   $[5]$ .
- **6** Drücken Sie [OK]. Der Hauptbildschirm mit der eingestellten Uhrzeit und dem aktuellen Datum wird angezeigt.

#### **HINWEIS**

Das Format für Uhrzeit und Datum kann geändert werden. Drücken Sie [-1] (Admin-Taste), wählen Sie [Einstellung], wählen Sie [Zeit und Datum] in der Liste der Parameter aus und nehmen Sie dann die Einstellungen für [Datumsformat] und [Uhrzeitformat] vor.

#### **Festlegen des Administratorkennworts**

Es kann ein Kennwort festgelegt werden, damit die Grundeinstellungen, die mittels **-- (Gramin-**Taste) erreichbar sind, nicht einfach verändert werden können. Wenn ein Kennwort festgelegt ist, muss bei jedem Drücken von [-1] (Admin-Taste) ein Kennwort eingegeben werden. Der Zugriff auf diese Parameter kann durch Festlegen eines Kennworts eingeschränkt werden.

- **b** Drücken Sie [**add**] (Admin-Taste).
- **2** Drücken Sie [V], wählen Sie [Admin-Kennwort] und drücken Sie [OK].
- **C** Drücken Sie [ $\blacktriangledown$ ], wählen Sie [Ein] und drücken Sie [OK]. Der Kennwort-Eingabebildschirm wird angezeigt.
- **4** Geben Sie das 4-stellige Kennwort ein und drücken Sie  $[OK]$ . Das Kennwort ist nun festgelegt.

#### **HINWEIS**

- Dieser Parameter lässt sich nur erreichen, wenn Bedienfeld A (Basis-Bedienfeld) eingestellt ist.
- Nachdem ein Kennwort festgelegt wurde, wird beim Drücken von [-1] (Admin-Taste) der Kennwort-Eingabebildschirm angezeigt. Geben Sie das festgelegte 4-stellige Kennwort ein und drücken Sie [OK].
- Um die Kennworteinstellungen aufzuheben, drücken Sie [-0] (Admin-Taste), geben Sie das Kennwort ein, um die Parameter anzuzeigen und wählen Sie dann für [Admin-Kennwort] die Einstellung [Aus].
- Falls Sie das Kennwort vergessen haben sollten, verwenden Sie [**Geräteeinstellungen**] im "**Druckereinstellungen-Dienstprogramm**", um alle Einstellungen auf die Werkseinstellung zurückzusetzen, oder geben Sie das Kennwort erneut ein und ändern es. Einzelheiten finden Sie unter *[Geräteeinstellungen](#page-39-0)* auf Seite 34.

# <span id="page-83-0"></span>**Erstellen eines Etikettenlayouts <sup>10</sup>**

Verwenden Sie am Computer die Software P-touch Editor 5.0, mitgeliefert auf der CD-ROM, um ein Etikettenlayout anzufertigen. Näheres zur Verwendung der Software finden Sie im Software-Handbuch auf der CD-ROM.

# **Erstellen einer Vorlage**

■ Beispieletikett

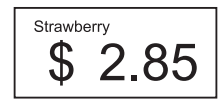

**1** Für Windows<sup>®</sup> XP/Windows Vista<sup>®</sup>/ Windows $^{\circledR}$  7:

Klicken Sie auf die Start-Schaltfläche und anschließend auf [**Alle Programme**] - [**Brother P-touch**] - [**P-touch Editor 5.0**].

Für Windows® 8:

Klicken Sie auf dem Bildschirm [**Start**]/[**Apps**] auf [**P-touch Editor 5.0**] oder doppelklicken Sie auf dem Desktop auf [**P-touch Editor 5.0**].

**2** Wenn das Dialogfeld [Neu/Öffnen] angezeigt wird, wählen Sie die verschiedenen Optionen aus, um den zu verwendenden Drucker und die Größe des zu erstellenden Etiketts festzulegen.

c Klicken Sie auf [**Papier**] (1) und geben Sie das Medium sowie die Länge an (2). (Dieses Fenster erscheint im [**Express**]- Modus.)

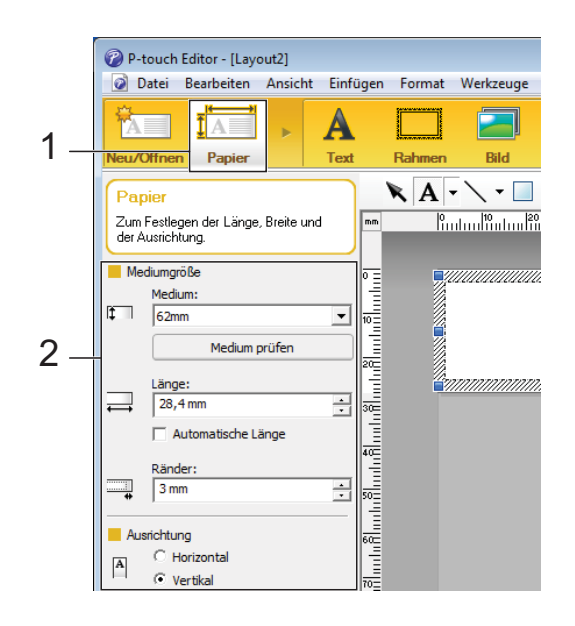

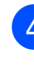

Klicken Sie auf [Text] (1) und geben Sie Schriftart und Stil an (2).

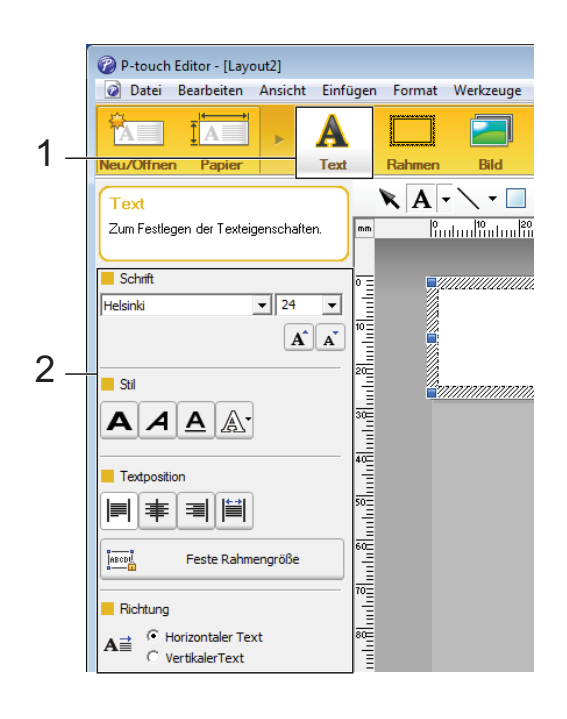

<span id="page-84-0"></span>5 Wenn Sie auf  $A \times$  klicken, erscheint der Cursor für die Texteingabe.

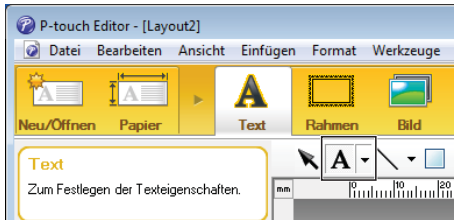

- <span id="page-84-1"></span>**6** Nach Eingabe des Textes klicken Sie auf das Textfeld, um es auf der Vorlage hin- und herzuschieben.
- Wi[e](#page-84-0)derholen Sie die Schritte **6** und **6** für Texteingabe und Layout. Klicken Sie nach der Texteingabe auf [**Datei**] - [**Speichern unter**] in der Menüleiste und geben Sie den Dateinamen zum Speichern der Daten an.

### **HINWEIS**

Die ersten zehn Zeichen des Dateinamens erscheinen auf dem LC-Display als Vorlagenname, wenn das Touchpanel-Display verwendet wird.

#### <span id="page-84-2"></span>**Eingabe des Textes und der Anzeigereihenfolge auf dem LC-Display**

Mittels P-touch Editor 5.0 können der auf dem LC-Display angezeigte Text und dessen Reihenfolge festgelegt werden.

- Öffnen Sie in P-touch Editor 5.0 das zu bearbeitende Etikettenlayout.
- 2 Wählen Sie das Textfeld für den auf dem LC-Display darzustellenden Text. Klicken Sie mit der rechten Maustaste darauf und klicken Sie dann auf [**Eigenschaften**], um das Dialogfeld [**Eigenschaften von Text**] anzuzeigen. Legen Sie im Feld [**Objektname**] der Registerkarte [**Erweitert**] die gewünschte Nummer fest (zum Beispiel "Text1", "Text2" oder "Text3"). Der Text wird auf dem LC-Display in der Reihenfolge der festgelegten Nummern angezeigt.

Um festzulegen, dass der Text nicht auf dem LC-Display dargestellt wird, aktivieren Sie in der Registerkarte [**Erweitert**] das Kontrollkästchen [**Text kann nicht bearbeitet werden**].

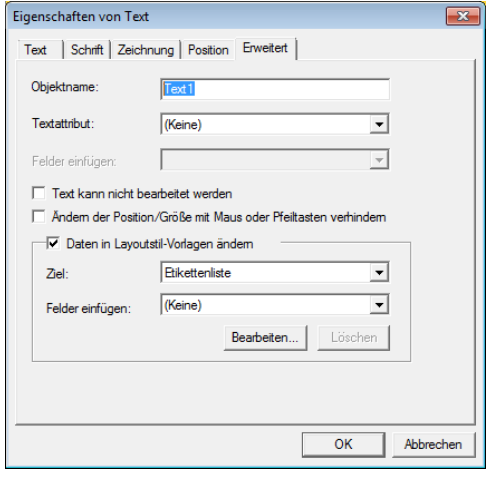

### <span id="page-85-0"></span>**Einfügen von Datum und Uhrzeit in ein Etikett <sup>10</sup>**

- **1** Öffnen Sie in P-touch Editor 5.0 das zu bearbeitende Etikettenlayout.
- **2** Klicken Sie in der Menüleiste auf [**Einfügen**] - [**Datum/Uhrzeit**], um das Dialogfeld [**Eigenschaften von Datum und Uhrzeit**] anzuzeigen. Wählen Sie die Einstellungen für das Format des einzufügenden Textes.

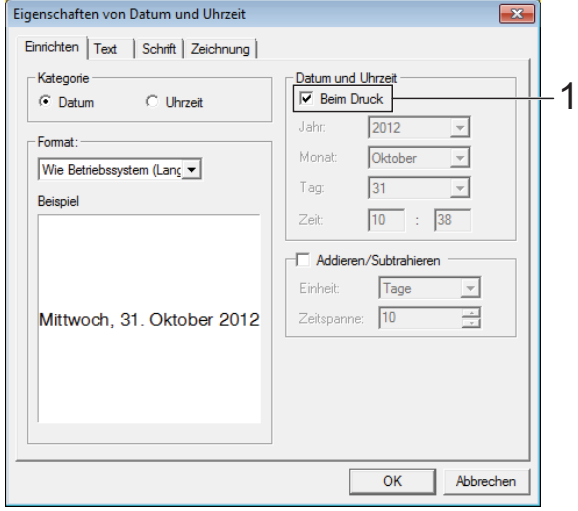

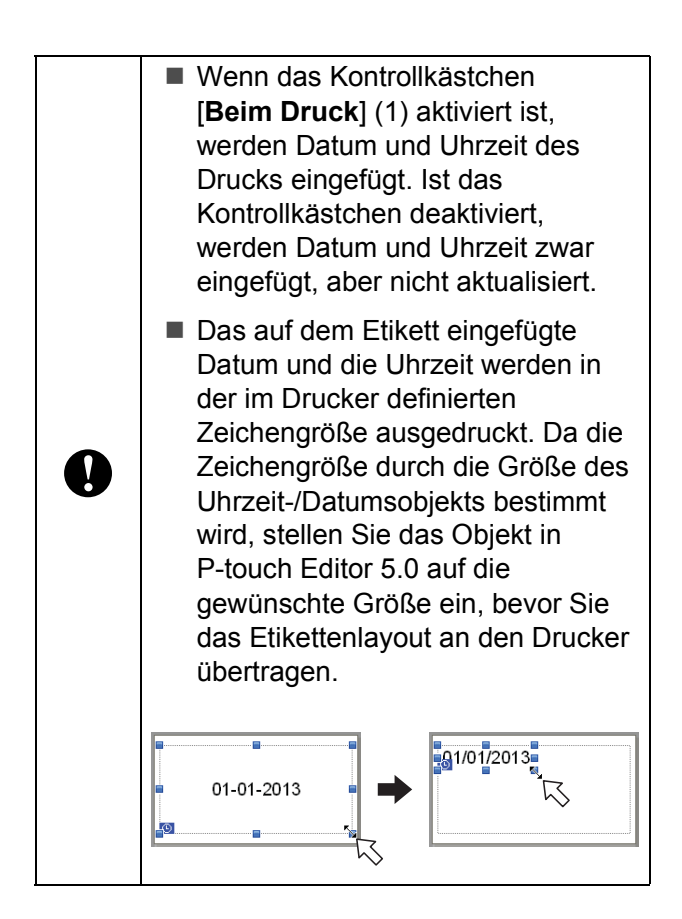

## **Verknüpfen einer Datenbank mit einer Vorlage**

■ Beispieletikett

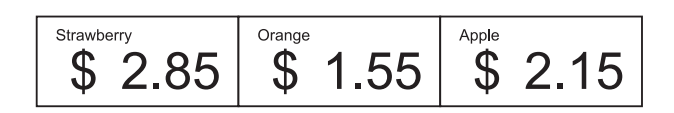

Eine erstellte Vorlage kann mit einer Datenbank verknüpft werden. Da der Text in der Vorlage durch Text aus der Datenbank ersetzt werden kann, können mit einer einzigen Vorlage verschiedene Etiketten gedruckt werden.

Näheres zum Festlegen von Datenbankeinstellungen finden Sie in der [**P-touch Editor-Hilfe**].

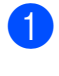

a Bereiten Sie zunächst eine Datenbankdatei vor.

### **HINWEIS**

- Dateien, die in einem der Formate XLS, MDB, CSV und TXT gespeichert sind, können als Datenbank verwendet werden.
- Um Dateien im XLSX- oder ACCDB-Format verwenden zu können, müssen Microsoft<sup>®</sup> Office 2007, 32-Bit Microsoft® Office 2010, 2007 Office System-Treiber: Datenkonnektivitätskomponenten oder 32-Bit 2010 Office System-Treiber: Datenkonnektivitätskomponenten installiert sein.
- Es kann nur eine Datenbank mit einer einzelnen Vorlage verknüpft werden. In dieser Datenbank können maximal 65.000 Einträge erstellt werden. (Die Gesamtgröße von Vorlagen und Datenbanken ist auf 6 MB beschränkt.)
- Die in der Datenbank eingegebenen Daten können auf dem LC-Display angezeigt werden. Es lassen sich nur die ersten 13 Zeichen anzeigen.
- **2** Öffnen Sie in P-touch Editor 5.0 die mit der Datenbank zu verknüpfende Vorlage.
- **63** Klicken Sie in der Menüleiste auf [Datei] - [**Datenbank**] - [**Verbinden**], um das Dialogfeld [**Datenbank öffnen**] anzuzeigen. Wählen Sie [**Datenbank verknüpfen**], klicken Sie auf [**Suchen**] und wählen Sie dann die zu verknüpfende Datenbank aus.

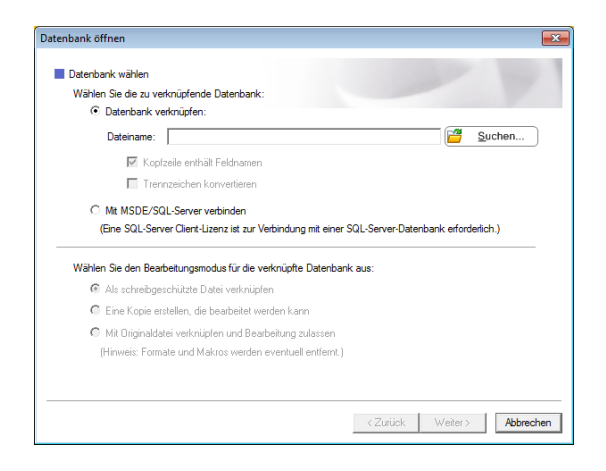

4 Klicken Sie auf [Weiter], um ein Einstellungsdialogfeld anzuzeigen. Legen Sie unter [**Datenbankfeld**] im Bereich [**Felder verknüpfen**] fest, welche Datenbankspalte mit welchem Objekt verknüpft werden soll. Klicken Sie dann auf [**OK**].

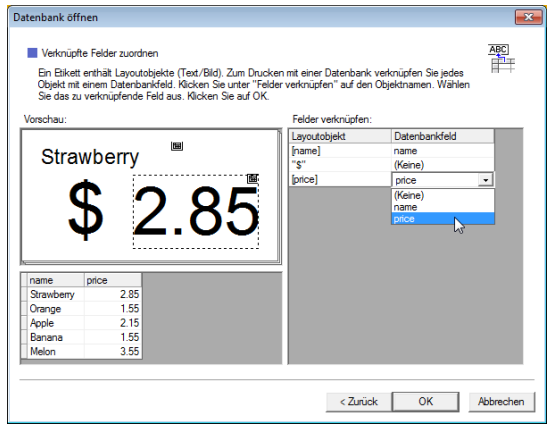

**6** Die Vorlage wird mit der Datenbank verknüpft und das Hauptfenster erscheint. Klicken Sie auf die zu prüfende Datenbankzeile, um das Etikett mit dem ersetzten Text anzuzeigen.

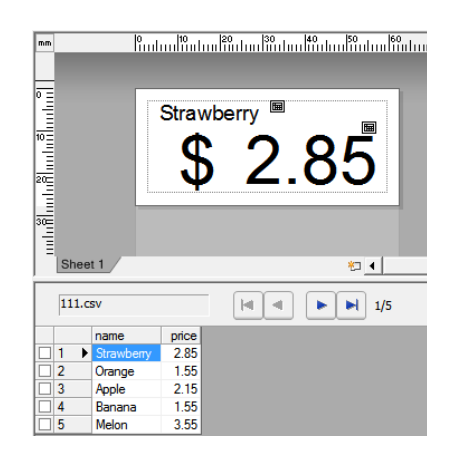

# <span id="page-87-0"></span>**Übertragen des Etikettenlayouts an den Drucker <sup>10</sup>**

Nachdem Sie das erstellte Etikettenlayout von einem Computer an den Drucker übertragen haben, können Sie über das Touchpanel-Display beliebig viele Etiketten drucken. Verwenden Sie den P-touch Transfer Manager für die Übertragung der Daten. Näheres erfahren Sie im Software-Handbuch auf der CD-ROM.

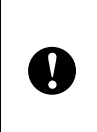

Bevor Sie Daten übertragen, vergewissern Sie sich, dass auf dem LC-Display der Hauptbildschirm angezeigt wird.

- **1** Verbinden Sie den Drucker über ein USB-Kabel mit dem Computer und schalten Sie dann den Drucker ein.
- b Öffnen Sie im P-touch Editor 5.0 das zu übertragende Etikettenlayout und klicken Sie auf [**Datei**] - [**Vorlage übertragen**] - [**Übertragen**].

## **HINWEIS**

- Falls [**Vorlage übertragen**] in P-touch Editor 5.0 nicht ausgewählt werden kann, vergewissern Sie sich, dass das Layoutfenster in P-touch Editor 5.0 das aktive Fenster ist.
- Wenn das Etikettenlayout bereits an den P-touch Transfer Manager übertragen wurde, können Sie das Programm starten.
	- Für Windows  $^{\circledR}$  XP/Windows Vista $^{\circledR}$ / Windows<sup>®</sup> 7.

Klicken Sie auf die Start-Schaltfläche und anschließend auf

[**Alle Programme**] - [**Brother P-touch**] - [**P-touch Tools**] - [**P-touch Transfer Manager 2.1**].

P-touch Transfer Manager wird gestartet.

• Für Windows $^{\circledR}$  8:

Klicken Sie auf dem Bildschirm [**Start**] oder [**Apps**] auf [**P-touch Transfer Manager 2.1**].

P-touch Transfer Manager wird gestartet.

**3** Wählen Sie diesen Drucker aus der Liste [**Drucker**]. Klicken Sie mit der rechten Maustaste auf [**Konfigurationen**], klicken Sie auf [**Neu**] und erstellen Sie einen neuen Ordner mit dem gewünschten Namen. (In diesem Beispiel wird der Ordner [**Price Card**] erstellt.)

Klicken Sie auf [**Konfigurationen**] oder [**Alle Inhalte**] und ziehen Sie dann die zu übertragenden Daten in den Ordner [**Price Card**].

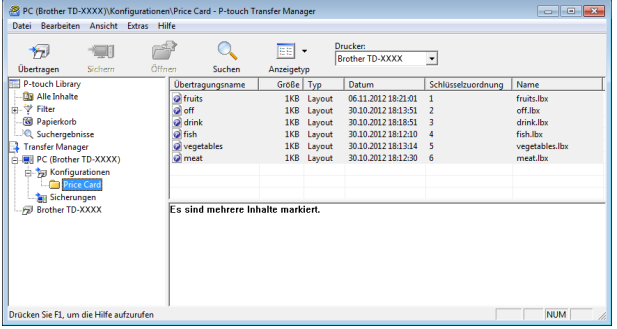

Der Datei im Ordner [Price Card] wird eine Schlüsselnummer (die Nummer der im Drucker zu speichernden Vorlage) zugewiesen. Um die Nummer zu ändern, klicken Sie mit der rechten Maustaste auf die Datei, klicken Sie auf [**Schlüssel zuordnen**] und wählen Sie dann die gewünschte Nummer zwischen 1 und 99.

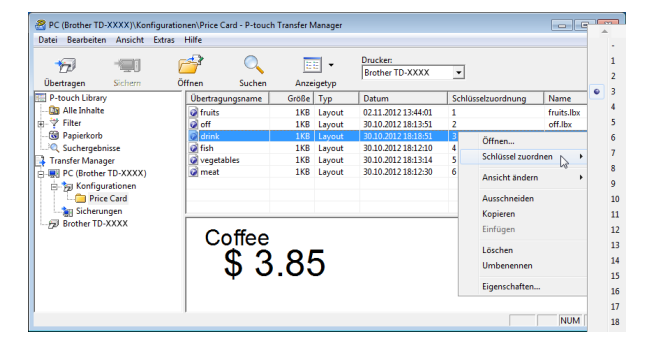

Die unter den Tasten 1 bis 28 (1) des One-Touch-Bedienfelds gespeicherten Daten werden durch die Tastennummer bestimmt.

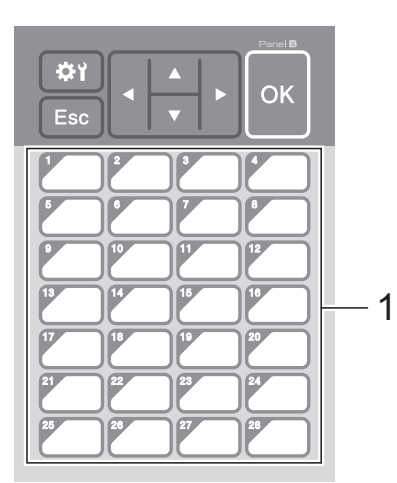

Wenn das One-Touch-Bedienfeld verwendet wird, muss zunächst die Nummer angegeben werden, bevor die Daten übertragen werden.

 Wenn den One-Touch-Tasten Vorlagen zugewiesen werden:

Die Vorlagen mit den Tastennummern 1 bis 28 werden unter den One-Touch-Tasten derselben Nummer gespeichert.

 Wenn den One-Touch-Tasten Datenbanken zugewiesen sind:

N

Wenn eine Vorlage mit einer verknüpften Datenbank gewählt wird, werden die Datenbanken mit den Nummern 1 bis 28 unter der One-Touch-Taste derselben Nummer gespeichert.

Näheres zur Eingabe der Daten für die One-Touch-Tasten siehe *[Auswählen](#page-89-0)  [der den One-Touch-Tasten](#page-89-0)  [zugewiesenen Daten](#page-89-0)* auf Seite 84.

**5** Wählen Sie den Ordner [Price Card] aus und klicken Sie auf [**Übertragen**]. Wenn eine Bestätigungsmeldung erscheint, klicken Sie auf [**OK**]. Die Übertragung beginnt.

### **HINWEIS**

- Bis zu 99 Vorlagen können in diesem Drucker gespeichert werden.
- Je nachdem, ob der Druckertreiber installiert ist oder nicht, gibt es verschiedene Methoden für die gleichzeitige Übertragung mehrerer Vorlagen an den Drucker. Näheres finden Sie unter "Etiketten erstellen" im Software-Handbuch auf der CD-ROM.
- Wenn eine neue Vorlage mit derselben Schlüsselnummer wie die einer anderen bereits im Drucker gespeicherten Vorlage übertragen wird, überschreibt die neue Vorlage die vorhandene.

## <span id="page-88-0"></span>**Auswählen des Bedienfelds <sup>10</sup>**

Es lassen sich zwei Bedienfelder, das Basis-Bedienfeld (A) und das One-Touch-Bedienfeld (B), für das Touchpanel-Display auswählen.

Wenn das One-Touch-Bedienfeld (B) verwendet wird, müssen die Daten, die den One-Touch-Tasten zugewiesen sind, angegeben werden. Näheres zur Einstellung siehe *[Auswählen der den One-Touch-Tasten](#page-89-0)  [zugewiesenen Daten](#page-89-0)* auf Seite 84.

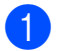

Drücken Sie [娄) (Einstellungstaste).

- Drücken Sie [V], wählen Sie [Panel einste.] und drücken Sie [OK].
- **3** Drücken Sie [**A**] oder [**v**], wählen Sie [A] oder [B] und drücken Sie dann [OK].
- Befolgen Sie die Anweisungen auf dem Bildschirm, um das Bedienfeld auszutauschen. (Näheres zum Austauschen siehe *[Informationen über](#page-76-0)  [den Austausch des Bedienfelds](#page-76-0)* [auf Seite 71.](#page-76-0))
- Stellen Sie sicher, dass die auf dem Bildschirm angezeigte Bedienfeldbezeichnung mit der Bezeichnung des verwendeten Bedienfelds übereinstimmt und drücken Sie dann die Taste *,* (Drucken).

## <span id="page-89-0"></span>**Auswählen der den One-Touch-Tasten zugewiesenen Daten**

Sie können die Art der Daten festlegen, die den One-Touch-Tasten bei Verwendung des One-Touch-Bedienfelds mit dem Touchpanel-Display zugewiesen werden. Die Daten sind entweder Vorlagen oder Datenbanken.

■ Im Drucker gespeichertes Etikettenlayout (Beispiel):

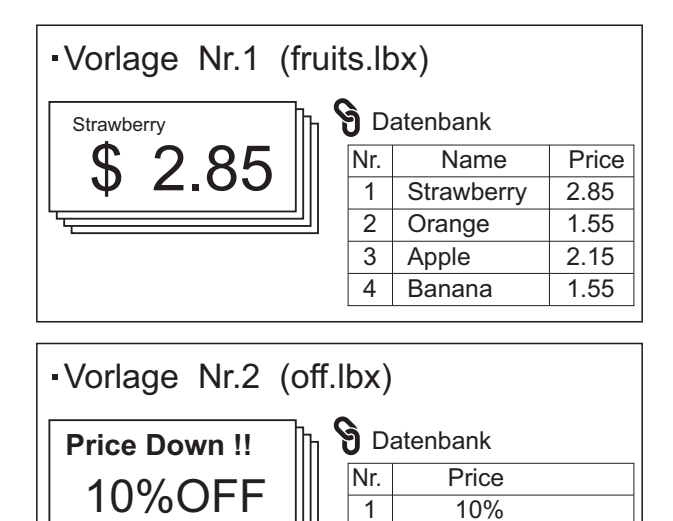

2

15%

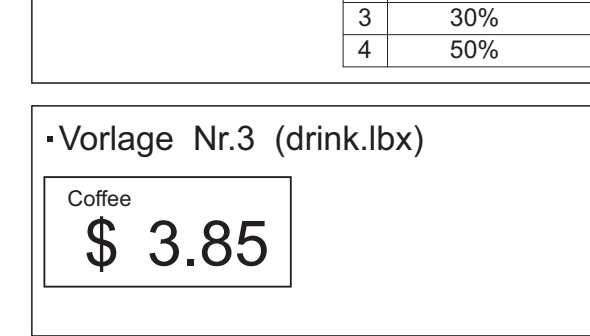

Wenn [Vorlage] festgelegt wurde, werden unter den One-Touch-Tasten jeweils Vorlagen mit derselben Nummer (ab Nr. 1) gespeichert.

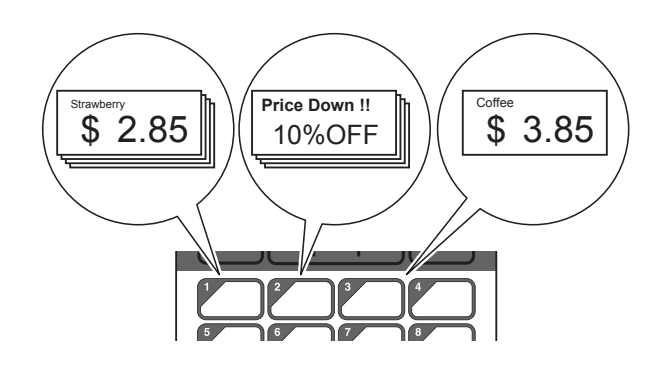

 Wenn [Datenbank] festgelegt wurde, werden die Datenbanken unter den One-Touch-Tasten mit der jeweils gleichen Nummer gespeichert, beginnend mit Datenbanknummer 1. (In der Abbildung wurde Vorlage Nr. 1 gewählt.)

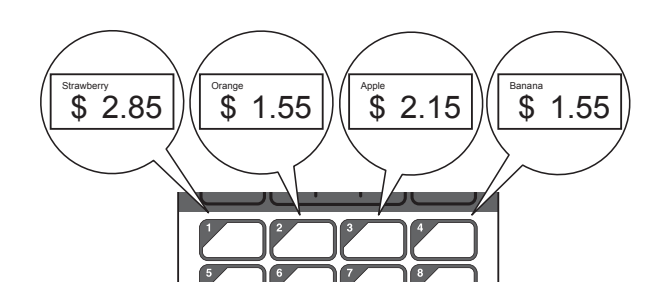

- Drücken Sie [-0] (Admin-Taste).
	- Wählen Sie [Einstellung] und drücken Sie dann [OK].
- **3** Wählen Sie [Tastenfunkt.] und drücken Sie dann [OK].
- 4 Drücken Sie [4] oder [V], wählen Sie [Vorlage] oder [Datenbank] und drücken Sie dann [OK].

## **Erstellen eines One-Touch-Bedienfelds**

Ein One-Touch-Bedienfeld kann mit einer der beiden folgenden Methoden erzeugt werden.

- Schreiben Sie die Tastennamen direkt auf das beiliegende One-Touch-Bedienfeld (oder verwenden Sie Aufkleber).
- Die Abbildung des Bedienfelds finden Sie auf der letzten Seite (vor der Rückseite) in der Installationsanleitung der Kurzanleitung zum Touchpanel-Display. Diese Abbildung lässt sich verwenden, indem sie auf Normalpapier gedruckt wird.

```
Bedienfeldgröße: 
132,4 mm (Länge) \times 92,3 mm (Breite)
```
■ Ein Bedienfeldformat kann von der folgenden Website heruntergeladen werden.

#### <http://support.brother.com/>

Wählen Sie unter [**Select your region/country**] Ihre Region und Ihr Land, wählen Sie Ihr Modell und klicken Sie auf [**Downloads**].

Dies kann verwendet werden, indem Sie die Tastenbezeichnungen eingeben und die Daten dann auf Normalpapier ausdrucken.

# <span id="page-90-0"></span>**Drucken des Etiketts**

Ein an den Drucker übertragenes Etikettenlayout kann mit dem Touchpanel-Display einfach gedruckt oder bearbeitet werden, ohne dass ein Computer angeschlossen sein muss.

## <span id="page-90-1"></span>**Drucken mit dem Basis-Bedienfeld <sup>10</sup>**

Schalten Sie den Drucker ein. Es erscheint der Hauptbildschirm.

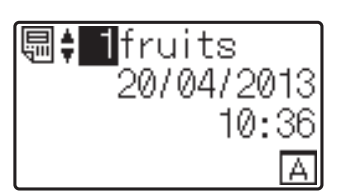

Drücken Sie [▲] oder [<sup>▼</sup>] zur Auswahl der zu druckenden Vorlagennummer oder geben Sie die Nummer mit den Zifferntasten ein. Drücken Sie dann [OK]. Drücken Sie [Q] (Suchtaste) zur Anzeige von Vorlagendetails auf dem Bildschirm.

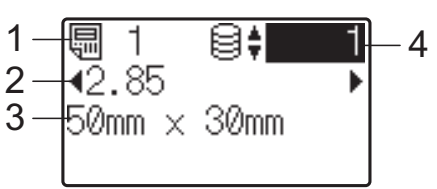

- **1 Vorlagennummer**
- **2 Text in der Vorlage**
- **3 Papiergröße**
- **4 Nummer des Datenbankeintrags (nur bei verknüpfter Datenbank)**

### **HINWEIS**

- Der gesamte Text der Vorlage kann mit  $\left[\blacktriangleleft\right]$  oder  $\left[\blacktriangleright\right]$  überprüft werden.
- Der auf dem LC-Display angezeigte Text und seine Reihenfolge können mithilfe des P-touch Editor 5.0 festgelegt werden. Näheres hierzu siehe *[Eingabe des Textes](#page-84-2)  [und der Anzeigereihenfolge auf dem](#page-84-2)  LC-Display* [auf Seite 79.](#page-84-2)

**3** Bei verknüpfter Datenbank:

Drücken Sie [▲] oder [<sup>▼</sup>] zur Auswahl der Nummer des zu druckenden Datenbankeintrags oder geben Sie die Nummer mit den Zifferntasten ein. Drücken Sie dann [OK].

<span id="page-91-0"></span>**4** Drücken Sie die Taste  $\mathbf{E}$  (Drucken). Es erscheint eine Meldung, in der die Anzahl der Exemplare bestätigt werden kann.

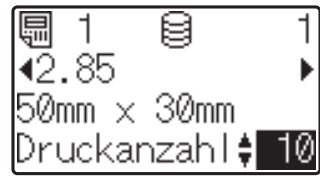

**5** Geben Sie die Anzahl der Exemplare ein und drücken Sie dann die Taste (Drucken) oder [OK]. Die Etiketten werden gedruckt.

#### **HINWEIS**

- Die Anzahl der zu druckenden Etiketten kann zwischen 1 und 999 eingestellt werden.
- Wenn die Vorlage eine serialisierte Nummer enthält, werden die Etiketten entsprechend der Anzahl der Exemplare mit aufsteigender Seriennummer gedruckt.
- Wenn [Druck bestät.] auf [Aus] gestellt ist, beginnt der Druckvorgang mit dem Drücken der Taste *,* (Drucken) in Schritt **a**.

#### <span id="page-91-1"></span>**Bearbeiten von Etiketteninhalten vor dem Drucken**

Um den Inhalt einer Vorlage zu ändern, die bereits an den Drucker gesendet wurde, können die Daten über das Touchpanel-Display direkt bearbeitet werden. Dies erspart Ihnen das umständliche Bearbeiten am Computer und erneutes Übertragen an den Drucker.

### **HINWEIS**

- Nur Zahlen lassen sich bearbeiten.
- Bearbeitete Vorlagen lassen sich nicht speichern. Wenn eine andere Vorlage oder Datenbank ausgewählt wird, werden die ursprünglichen Daten wiederhergestellt.

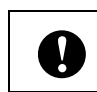

Verwenden Sie das Basis-Bedienfeld für die Bearbeitung der Daten.

- Wählen Sie die zu bearbeitende Vorlage auf dem Hauptbildschirm aus und drücken Sie dann [ 9] (Suchtaste). Wenn der Inhalt eines Datenbankeintrags bearbeitet werden soll, wählen Sie den entsprechenden Datenbankeintrag aus.
- Drücken Sie [◀] oder [▶] zum Anzeigen des zu bearbeitenden Parameters und drücken Sie dann [OK]. Der Bearbeitungsmodus wird aufgerufen und die bearbeitbare Zahl ist hervorgehoben.

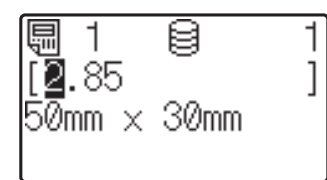

Drücken Sie [◀] oder [▶], um die zu bearbeitende Zahl hervorzuheben. Drücken Sie die Zifferntaste der neuen Zahl, mit der die alte Zahl überschrieben werden soll. (In diesem Beispiel wird [2.85] zu [2.45] geändert. Drücken Sie [ $\blacktriangleright$ ], um [8] hervorzuheben, und drücken Sie die Zifferntaste [4].)

 $EZ$  erscheint unten links auf dem Bildschirm, um anzuzeigen, dass die Vorlage bearbeitet wurde.

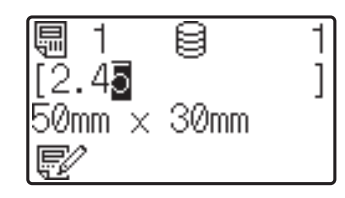

#### **HINWEIS**

- Um den momentan angezeigten Eintrag auf dessen ursprüngliche Zahl zurückzusetzen, drücken Sie [Esc], um den Bearbeitungsmodus zu verlassen.
- Wenn Sie [Esc] mindestens 1 Sekunde lang gedrückt halten, werden alle aktuell angezeigten Einträge auf ihre Originalwerte zurückgesetzt und Sie kehren zum Hauptbildschirm zurück. Sofern weitere Einträge bearbeitet wurden, erscheint

 $\overline{a}$  Drücken Sie [OK], um den bearbeiteten Text anzuwenden, und drücken Sie dann die Taste  $\equiv$  (Drucken). Es erscheint eine Meldung, in der die Anzahl der Exemplare bestätigt werden kann.

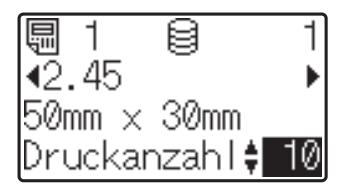

**6** Geben Sie die Anzahl der Exemplare ein und drücken Sie dann die Taste (Drucken) oder [OK]. Die Etiketten werden gedruckt.

#### **In einer mit einer Vorlage verknüpften Datenbank nach Datensätzen suchen**

Nachdem eine Vorlage mit einer verknüpften Datenbank auf den Drucker übertragen wurde, können Sie durch Drücken von [9] (Suchtaste) auf dem Basis-Bedienfeld nach einem Datensatz in der Datenbank suchen.

Um zu bestimmen, ob nach Datenbank-Datensätzen anhand der Zeilennummer oder anhand der Daten gesucht werden soll, drücken Sie [-0] (Admin-Taste) auf dem Basis-Bedienfeld und drücken Sie anschließend die gewünschte Einstellung für [DB-Suche].

- Nach Zeilennr.: Wählen Sie diese Einstellung, um nach Datenbank-Datensätzen anhand der Zeilennummer zu suchen.
- Nach Daten: Wählen Sie diese Einstellung, um nach Datenbank-Datensätzen anhand der Daten (nur Zahlen mit bis zu 13 Ziffern) zu suchen, die in das erste Datenfeld (z. B.: Spalte A) eingeben wurden.

#### **HINWEIS**

Diese Funktion ist ab Firmware-Version 1.04 verfügbar.

Die neueste Version kann von der Support-Website (Brother Solutions Center) heruntergeladen werden.

<http://support.brother.com/>

## **Drucken mit dem One-Touch-Bedienfeld <sup>10</sup>**

Wenn einer Taste auf dem One-Touch-Bedienfeld ein Etikettenlayout zugewiesen wurde, kann das Etikett einfach durch Drücken der Taste für das betreffende Etikett ausgedruckt werden.

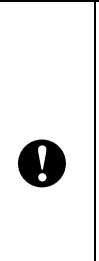

Die unter jeder One-Touch-Taste gespeicherten Daten richten sich nach der Nummer des Datenbankeintrags oder der Tastennummer, nachdem die Daten vom Computer zum Drucker übertragen wurden. Einzelheiten finden Sie unter *[Übertragen des](#page-87-0)  [Etikettenlayouts an den Drucker](#page-87-0)* [auf Seite 82](#page-87-0).

Schalten Sie den Drucker ein. Es erscheint der Hauptbildschirm.

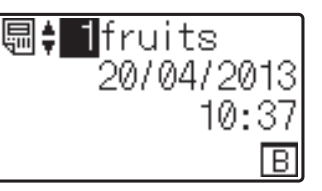

- Wenn den One-Touch-Tasten Datenbanken zugewiesen sind: Drücken Sie [▲] oder [V] zur Auswahl einer Vorlage.
- <span id="page-92-0"></span>c Drücken Sie die One-Touch-Taste des zu druckenden Etiketts. Die Details des Etiketts werden auf dem Bildschirm angezeigt.

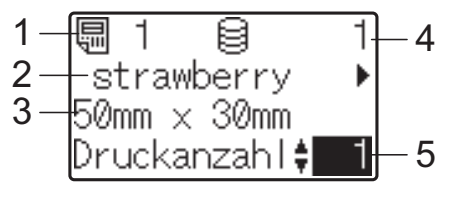

- **1 Vorlagennummer**
- **2 Text im Etikettenlayout**
- **3 Papiergröße**
- **4 Nummer des Datenbankeintrags (nur bei verknüpfter Datenbank)**
- **5 Anzahl der Exemplare**

#### **HINWEIS**

- Drücken Sie [<] oder [▶], um den gesamten Text im Etikettenlayout zu prüfen. Wenn das One-Touch-Bedienfeld (B) verwendet wird, können die Daten nicht bearbeitet werden. Verwenden Sie das Basis-Bedienfeld (A) für die Bearbeitung der Daten. Einzelheiten finden Sie unter *[Bearbeiten von Etiketteninhalten vor](#page-91-1)  [dem Drucken](#page-91-1)* auf Seite 86.
- Der auf dem LC-Display angezeigte Text und seine Reihenfolge können mithilfe des P-touch Editor 5.0 festgelegt werden. Näheres hierzu siehe *[Eingabe des Textes](#page-84-2)  [und der Anzeigereihenfolge auf dem](#page-84-2)  LC-Display* [auf Seite 79.](#page-84-2)
- 4 Geben Sie mit [ $\triangle$ ] oder [ $\blacktriangledown$ ] die Anzahl der Exemplare ein und drücken Sie dann die Taste *,* Drucken) oder [OK]. Die Etiketten werden gedruckt.

### **HINWEIS**

- Die Anzahl der zu druckenden Etiketten kann zwischen 1 und 999 eingestellt werden.
- Wenn die Vorlage eine serialisierte Nummer enthält, werden die Etiketten entsprechend der Anzahl der Exemplare mit aufsteigender Seriennummer gedruckt.
- Wenn [Druck bestät.] auf [Aus] eingestellt ist, beginnt der Druckvorgang durch Drücken der One-Touch-Taste in S[c](#page-92-0)hritt **Q**.

#### **Wenn eine Vorlage mit verknüpfter Datenbank unter einer One-Touch-Taste gespeichert ist**

Wenn Sie eine Vorlage mit verknüpfter Datenbank unter einer One-Touch-Taste speichern, wird der gespeicherte Inhalt des jeweiligen Datenbankeintrags durch ein- oder mehrmaliges Drücken dieser Taste angezeigt. Bei einer Vorlage mit 3 Datenbankeinträgen wird durch einmaliges Drücken der One-Touch-Taste der Inhalt des ersten Datenbankeintrags angezeigt. Bei zweimaligem Drücken wird der Inhalt des zweiten Eintrags angezeigt und bei dreimaligem Drücken der Inhalt des dritten Eintrags. Wenn Sie die Taste viermal drücken, erscheint wieder der Inhalt des ersten Datenbankeintrags.

a Drücken Sie die One-Touch-Taste des zu druckenden Etiketts, bis der Inhalt des gewünschten Datenbankeintrags erscheint.

Geben Sie mit [▲] oder [▼] die Anzahl der Exemplare ein und drücken Sie dann die Taste *,* Drucken) oder [OK]. Die Etiketten werden gedruckt.

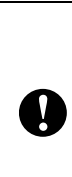

Wenn einer One-Touch-Taste eine Vorlage mit verknüpfter Datenbank zugewiesen ist, achten Sie darauf, dass [Druck bestät.] auf [Ein] eingestellt ist. Wenn [Aus] gewählt ist, kann nur die erste Datenbank ausgewählt werden.

#### **HINWEIS**

- Die Anzahl der zu druckenden Etiketten kann zwischen 1 und 999 eingestellt werden.
- Wenn die Vorlage eine serialisierte Nummer enthält, werden die Etiketten entsprechend der Anzahl der Exemplare mit aufsteigender Seriennummer gedruckt.

## **Anderes Datum/Uhrzeit als die interne Uhr des Druckers drucken <sup>10</sup>**

Das Datum/die Uhrzeit kann vor dem Drucken vorübergehend geändert werden. Wenn direkt vor dem Drucken der folgende Bildschirm angezeigt wird, drücken Sie [ $\sharp$ i] (Einstellungstaste), um einen Bildschirm anzuzeigen, in dem Datum/Uhrzeit direkt eingegeben werden können. Nach der Eingabe von Datum/Uhrzeit kann der Druckvorgang fortgesetzt werden.

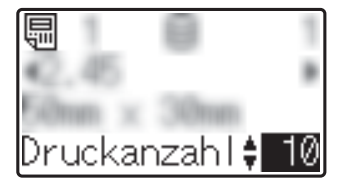

Wenn Sie [•• 1] (Admin-Taste) drücken und dann die Einstellung [Temp. Zeit] bis [Forts. letzte] festlegen, wird das Datum/die Uhrzeit, das/die direkt eingegeben wurde, gedruckt, bis der Drucker ausgeschaltet wird.

### **HINWEIS**

- Wenn Einstellungen festgelegt wurden, dass in einer Vorlage für Datum/Uhrzeit ein Zeitraum hinzugefügt oder abgezogen werden soll, wird der angegebene Zeitraum dem direkt eingegebenen Datum/der Uhrzeit hinzugefügt (bzw. davon abgezogen).
- Diese Funktion ist ab Firmware-Version 1.04 verfügbar.

Die neueste Version kann von der Support-Website (Brother Solutions Center) heruntergeladen werden.

<http://support.brother.com/>

## **Drucken mithilfe eines Barcode-Lesegeräts**

Mit den Funktionen von P-touch Template können Sie Barcodes scannen, um eine an den Drucker übertragene Vorlage anzuzeigen, gegebenenfalls den Text zu ersetzen und anschließend Etiketten zu drucken. Hierbei kann der Inhalt der angezeigten Vorlage oder des zu ersetzenden Textes auf dem LC-Display überprüft werden.

Einzelheiten zu den Funktionen von P-touch Template finden Sie im Software-Handbuch auf der CD-ROM.

Zum Überprüfen des Textes in der Vorlage wählen Sie auf dem Hauptbildschirm die Vorlagennummer aus, sodass die Vorlagendetails angezeigt werden. Drücken Sie dann [4] oder [D]. Um den Text zu bearbeiten, zeigen Sie den betreffenden Text an und klicken Sie auf [OK]. Der Bearbeitungsmodus wird aufgerufen und der bearbeitbare Text ist hervorgehoben.

Mit der Möglichkeit, den Inhalt des Etikettenlayouts vor dem Druck zu überprüfen, können Sie sich vergewissern, dass Sie das richtige Etikett ausdrucken.

# **Etikettenlayouts im Drucker (Prüfen, Löschen und Protokolleinsicht) <sup>10</sup>**

Mit den folgenden Bedienvorgängen können Sie Etikettenlayouts im Drucker prüfen, löschen oder deren Druckprotokoll anzeigen.

#### **Prüfen des Inhalts eines Etikettenlayouts**

Zum Anzeigen der Vorlagendetails auf dem Bildschirm und zum Prüfen des Inhalts drücken Sie [9] (Suchtaste) auf dem Touchpanel-Display. Einzelheiten finden Sie unter *[Drucken mit dem Basis-Bedienfeld](#page-90-1)* [auf Seite 85](#page-90-1).

#### **Löschen eines Etikettenlayouts <sup>10</sup>**

Über die [**Geräteeinstellungen**] im "**Druckereinstellungen-Dienstprogramm**" können Sie Etikettenlayouts im Drucker löschen. Klicken Sie in der Menüleiste auf [**Werkzeuge**] - [**Vorlage und Datenbank löschen**], um eine im Drucker registrierte Vorlage oder Datenbank zu löschen. Einzelheiten finden Sie unter *[Menüleiste](#page-45-0)* [auf Seite 40](#page-45-0).

Um die Etikettenlayouts im Drucker zu prüfen und die zu löschenden Daten auszuwählen, verbinden Sie den Drucker mit einem Computer und verwenden Sie den P-touch Transfer Manager. Näheres erfahren Sie im Software-Handbuch auf der CD-ROM.

### **Prüfen des Druckprotokolls für Etikettenlayouts**

Über die [**Geräteeinstellungen**] im "**Druckereinstellungen-Dienstprogramm**" kann das Druckprotokoll überprüft werden. Wenn [**Druckprotokoll des Druckers speichern**] in der Registerkarte [**Erweitert**] auf [**Aktivieren**] eingestellt ist, wird ein Druckprotokoll im Drucker gespeichert. Um das Druckprotokoll zu exportieren und als .csv-Datei zu speichern, klicken Sie auf [**Werkzeuge**] - [**Druckprotokoll in Datei speichern**]. Einzelheiten finden Sie unter *[Geräteeinstellungen](#page-39-0)* auf Seite 34.

# **Ersetzen der Batterie für Uhrzeit/Datum <sup>10</sup>**

Damit die Einstellungen der internen Uhr aufrecht erhalten bleiben, ist eine Batterie für Uhrzeit und Datum vorhanden. Die Batteriekapazität ist auch bei Nichtgebrauch des Druckers nach einiger Zeit erschöpft.

- Verwenden Sie nur die empfohlenen Batterien im Drucker. Andere Batterien können den Drucker beschädigen.
- Entsorgen Sie die Batterie an einer geeigneten Sammelstelle, nicht im gewöhnlichen Haushaltsmüll. Beachten Sie hierbei alle geltenden gesetzlichen Bestimmungen von Bund und Land.
- Vor der Lagerung oder Entsorgung der Batterie wickeln Sie sie ein (z. B. mit Klebeband), um einen Kurzschluss zu vermeiden.

(Beispiel für Isolierung der Batterie)

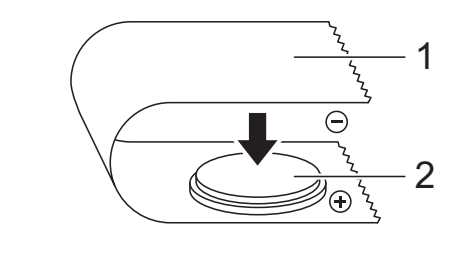

- **1 Klebeband**
- **2 Batterie für Uhrzeit/Datum**
- Wir empfehlen, die Batterie alle zwei Jahre zu ersetzen.
- Wenn beim Anschließen der Netzstromversorgung des Druckers die Uhrzeit zurückgesetzt wird, ersetzen Sie die Batterie. Wenn Sie die Lithiumbatterie ersetzen möchten, erwerben Sie eine Batterie des Typs CR2032 (empfohlene Hersteller: Hitachi Maxell, Ltd., FDK Corporation, Panasonic Corporation, Sony Corporation, Toshiba Corporation und VARTA Microbattery Inc.).
- Halten Sie die Taste (5) (Ein/Aus) gedrückt, um den Drucker auszuschalten. Ziehen Sie dann den Netzstecker des Druckers aus der Steckdose. Wenn ein wiederaufladbarer Lithium-Ionen-Akku (optional) verwendet wird, nehmen Sie diesen heraus.
- **2** Drücken Sie den Verriegelungshebel an beiden Seiten und klappen Sie die Abdeckung des RD-Rollenfachs auf.
- **3** Drehen Sie mit einer Münze oder einem ähnlichen Gegenstand langsam die Abdeckung der Batterie für Uhrzeit/Datum in Pfeilrichtung bis zum Anschlag. Nehmen Sie die Abdeckung der Batterie für Uhrzeit/Datum ab.

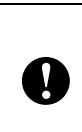

Wenn die Abdeckung der Batterie für Uhrzeit/Datum mit Gewalt über die Anschlagposition hinaus gedreht wird, kann sie beschädigt werden.

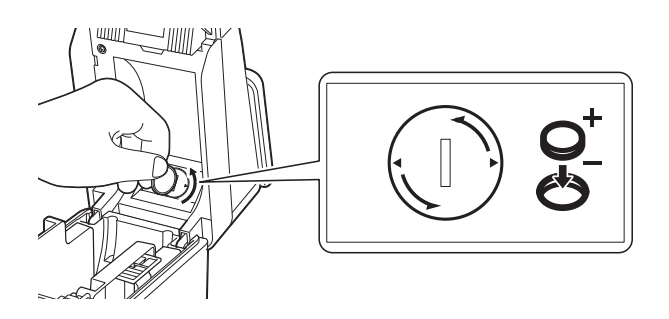

Entfernen Sie die Batterie. Drücken Sie wie unten gezeigt auf Teil A, sodass sich die Batterie löst und leicht herausgenommen werden kann.

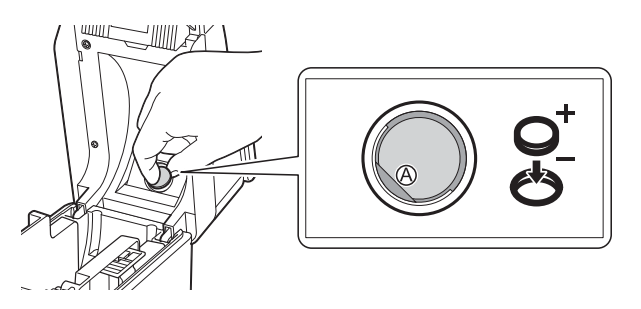

 $\mathbf{V}$ 

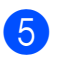

**5** Setzen Sie die neue Batterie ein.

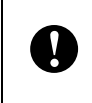

Achten Sie darauf, die neue Batterie mit den Seiten + und – in der richtigen Stellung einzulegen.

6 Setzen Sie die Abdeckung der Batterie für Uhrzeit/Datum wieder auf. Verwenden Sie eine Münze oder einen ähnlichen Gegenstand, um die Abdeckung der Batterie für Uhrzeit/Datum entgegen der auf der Abdeckung abgebildeten Pfeilrichtung bis zum Anschlag zu drehen und sie so zu befestigen.

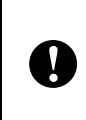

Wenn die Abdeckung der Batterie für Uhrzeit/Datum mit Gewalt über die Anschlagposition hinaus gedreht wird, kann sie beschädigt werden.

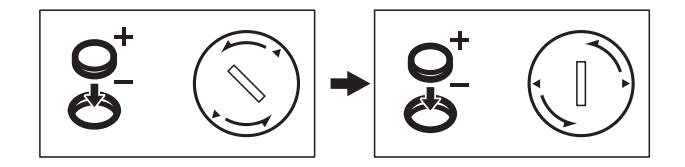

Schließen Sie die Abdeckung des RD-Rollenfachs. Drücken Sie sie herunter, bis sie fest einrastet.

#### **HINWEIS**

Zeit und Datum können über die Taste [**wi**] (Admin) auf dem Bedienfeld eingestellt werden. Einzelheiten finden Sie unter *[Einstellen von Uhrzeit und](#page-81-0)  Datum* [auf Seite 76](#page-81-0).

# **Häufig gestellte Fragen**

**F.** Wie viel Speicher steht zur Verfügung?

**A.** Der Drucker hat 6 MB eingebauten Speicher, in dem maximal 99 Vorlagen gespeichert werden können. Wenn kein Speicherplatz mehr frei ist oder 99 Vorlagen gespeichert wurden, können keine Vorlagen mehr an den Drucker gesendet (und dort gespeichert) werden. Löschen Sie nicht benötigte Vorlagen aus dem Speicher.

**F.** Warum ändert sich die Dateigröße, wenn die Vorlage an den Drucker übertragen wird?

**A.** Da sich das Format einer Vorlage, die P-touch Transfer Manager 2.1 hinzugefügt wurde, von dem Dateiformat unterscheidet, das nach Übertragung an den Drucker vorliegt, ändert sich die Dateigröße.

**F.** Wie kann ich feststellen, wie viele Vorlagen im Drucker gespeichert werden können und welche Tastennummern verwendet werden?

**A.** Folgen Sie den nachstehenden Bedienungsschritten, um diese Informationen zu erhalten:

- 1 Verbinden Sie den Drucker über ein USB-Kabel mit dem Computer und schalten Sie dann den Drucker ein.
- 2 Für Windows ® XP/Windows Vista  $\mathbb{P}/$ Windows $^{\circledR}$  7.

Klicken Sie auf die Start-Schaltfläche und anschließend auf [**Alle Programme**] - [**Brother P-touch**] - [**P-touch Tools**] - [**P-touch Transfer Manager 2.1**].

Für Windows® 8:

Klicken Sie auf dem Bildschirm [**Start**] oder [**Apps**] auf [**P-touch Transfer Manager 2.1**].

3 Klicken Sie im linken Fensterbereich auf "Brother TD-XXXX" (wobei "TD-XXXX" der Modellname Ihres Druckers ist), sodass die im Drucker gespeicherten Vorlagen auf der rechten Tafel angezeigt werden. Hier können die Nummern der Vorlagen und die verwendeten Tastennummern abgelesen werden.

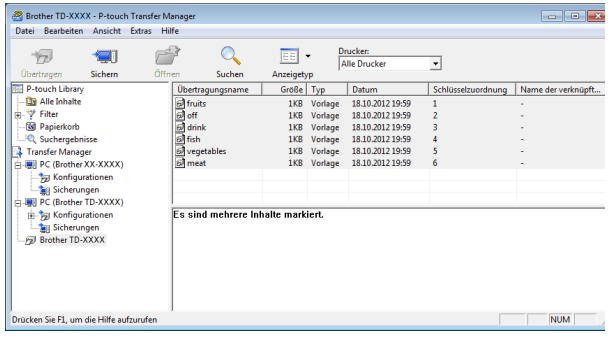

**F.** Warum kann eine Vorlage nicht an den Drucker übertragen werden (sie wurde übertragen, aber das Datum wurde nicht automatisch aktualisiert)?

**A.** Es kann sein, dass der Druckertreiber nicht richtig installiert wurde. Installieren Sie den Druckertreiber neu und versuchen Sie die Daten erneut zu übertragen.

Wenn das Datum nicht aktualisiert wurde, prüfen Sie, ob das Kontrollkästchen [**Beim Druck**] im Dialogfeld [**Eigenschaften von Datum und Uhrzeit**] für die Vorlage aktiviert wurde.

Einzelheiten finden Sie unter *[Einfügen von](#page-85-0)  [Datum und Uhrzeit in ein Etikett](#page-85-0)* auf Seite 80.

# **Produktdaten**

Größe: ca. 111 (B)  $\times$  170 (T)  $\times$  78 mm (H) Gewicht: 0,342 kg

# **11 Verwenden der WLAN-Schnittstelle (optional: PA-WI-001) (nur TD-2120N/2130N) <sup>11</sup>**

# **Installieren von Druckertreiber und Software**

Der Druckertreiber und die Software können auf drei verschiedene Arten installiert werden:

- Verbindung über USB-Kabel
- Verkabelte LAN-Verbindung (nur TD-2120N/2130N)
- WLAN-Verbindung (nur TD-2120N/2130N) (bei angeschlossener WLAN-Schnittstelle)

Im Folgenden wird das Verfahren zum Herstellen einer WLAN-Verbindung beschrieben.

Bevor Sie Einstellungen festlegen, lesen Sie die Informationen unter *[Installieren von](#page-9-0)  [Druckertreiber und Software](#page-9-0)* auf Seite 4 und *[Installationsbildschirm](#page-9-1)* auf Seite 4.

Zum Herstellen einer Verbindung über ein USB-Kabel oder über ein verkabeltes LAN siehe *[Verbindung über USB-Kabel](#page-10-0)* [auf Seite 5](#page-10-0) und *[Verbindung über LAN-Kabel](#page-11-0)  [\(nur TD-2120N/2130N\)](#page-11-0)* auf Seite 6.

## **Bevor Sie eine WLAN-Verbindung herstellen <sup>11</sup>**

Zur Verwendung einer WLAN-Verbindung muss die WLAN-Schnittstelle (optional) an den Drucker angeschlossen sein. Näheres zum Anschließen der WLAN-Schnittstelle (optional) finden Sie in der zugehörigen Bedienungsanleitung.

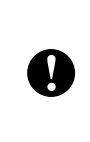

Bevor Sie eine WLAN-Verbindung herstellen, vergewissern Sie sich, dass das Netzwerkkabel nicht an den Drucker angeschlossen ist.

### **Erforderliche Geräte und Netzwerkkonfiguration**

In diesem Abschnitt wird das Verfahren zum Herstellen einer Verbindung in der folgenden Netzwerkkonfiguration (Infrastruktur-Modus) beschrieben:

■ Infrastruktur-Modus

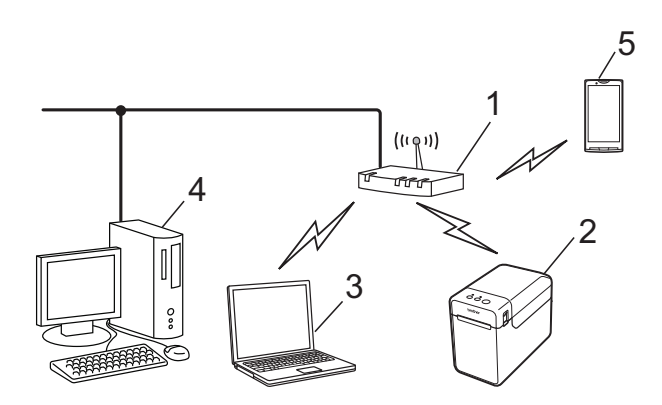

- **1 WLAN-Zugangspunkt/-Router**
- **2 Dieser Drucker**
- **3 Wireless-fähiger Computer, verbunden mit dem Zugangspunkt/Router**
- **4 Verkabelter Computer verbunden mit dem Zugangspunkt/Router**
- **5 Mobiltelefon, z. B. ein Smartphone**

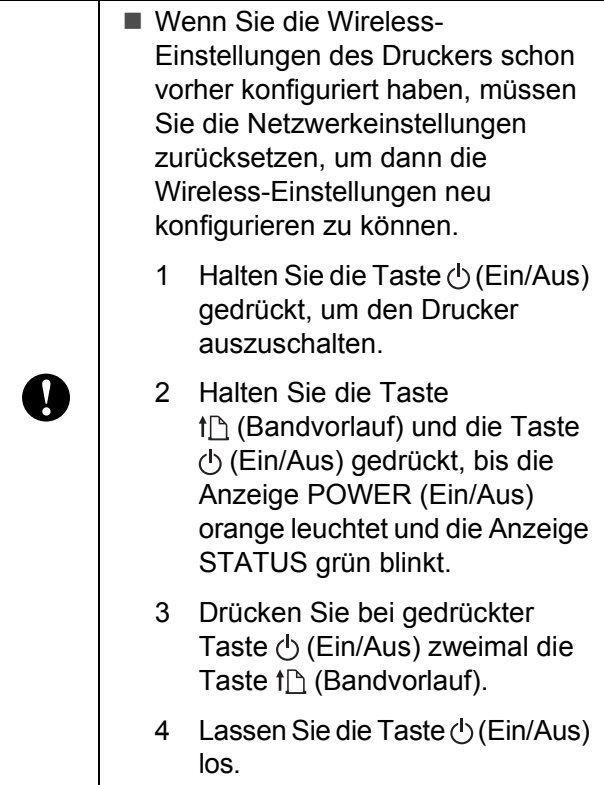

#### **HINWEIS**

Um die maximale Datenübertragungsgeschwindigkeit in einer WLAN-Umgebung zu erzielen, beachten Sie Folgendes:

- Verwenden Sie den Drucker so nahe wie möglich am Zugangspunkt/Router.
- Stellen Sie sicher, dass sich keine Hindernisse zwischen Drucker und Zugangspunkt/Router befinden. Große Objekte und Wände können das Herstellen einer Verbindung behindern.
- Andere elektronische Geräte können Funkstörungen bewirken. Dies kann die Datenübertragung verlangsamen.

In einer solchen Umgebung kann die Geschwindigkeit im Vergleich zu einer verkabelten LAN- oder USB-Verbindung verringert sein. Mit einer verkabelten LANoder USB-Verbindung kann die maximale Verarbeitungsgeschwindigkeit erzielt werden.

# **Wählen des Wireless-Installationsverfahrens**

Die WLAN-Einstellungen können auf zwei Arten festgelegt werden. Wählen Sie das Verfahren, das Sie für Ihre Umgebung bevorzugen.

- Konfiguration über die Installations-CD-ROM und ein temporär angeschlossenes USB-Kabel [\(Seite 94\)](#page-99-0).
- Konfiguration auf Knopfdruck mit WPS ([Seite 99](#page-104-0)).

Wenn sich der Drucker in einem Wireless-Unternehmensnetzwerk (wie LEAP oder EAP-FAST) befindet, schließen Sie ihn zunächst über ein USB-Kabel an, um seine Wireless-Einstellungen zu konfigurieren.

### **HINWEIS**

Es sind auch Informationen zum Festlegen von Einstellungen mit anderen als den hier beschriebenen Methoden verfügbar. Näheres erfahren Sie im Netzwerkhandbuch auf der CD-ROM.

## <span id="page-99-0"></span>**Konfiguration über die Installations-CD-ROM und ein temporär angeschlossenes USB-Kabel <sup>11</sup>**

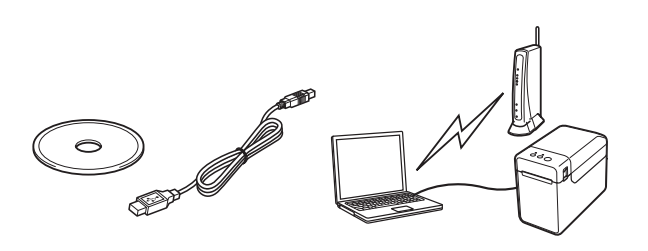

Wenn dieses Verfahren verwendet wird, empfiehlt es sich, den Drucker über ein USB-Kabel an einen Computer anzuschließen, der bereits drahtlos mit dem gewünschten Netzwerk verbunden ist.

- Zum Konfigurieren von WLAN-Einstellungen muss vorübergehend ein USB-Kabel verwendet werden. Legen Sie das mitgelieferte USB-Kabel bereit.
- Bevor Sie mit der Installation beginnen, müssen Sie die SSID und den Netzwerkschlüssel Ihres WLAN-Zugangspunkts/-Routers kennen.

Bezüglich Ihrer Netzwerkrichtlinien (oder den zugehörigen Einstellungen) können wir Ihnen nicht behilflich sein. Wenden Sie sich hierzu an Ihren Netzwerkadministrator. Bitte wenden Sie sich bezüglich Hilfe zu Sicherheitseinstellungen nicht an Ihren Brother-Servicepartner.

#### **HINWEIS**

 $\mathbf{T}$ 

- Die SSID ist zum Konfigurieren von Wireless-Einstellungen erforderlich. Netzwerkschlüssel-Informationen sind ebenfalls erforderlich, außer in einem offenen System (Netzwerk ohne Kennwort). Wenn WEP zur Verschlüsselung verwendet wird, ist außerdem ein WEP-Schlüssel erforderlich.
- SSID und Netzwerkschlüssel finden:
	- Da Netzwerkinformationen wie SSID, Netzwerkschlüssel und WEP-Schlüssel individuelle Einstellungen für Ihre Umgebung sind, wenden Sie sich hierzu an Ihren Netzwerkadministrator. Wenn Sie diese Einstellungen festgelegt haben, sehen Sie im Handbuch zu Ihrem WLAN-Zugangspunkt/-Router nach.
	- Falls sich Ihr WLAN im Stealth-Modus befindet, kann mit den hier beschriebenen Verfahren keine Verbindung zum Netzwerk hergestellt werden. Wenden Sie sich deshalb an Ihren Netzwerkadministrator.
	- Um die MAC-Adresse Ihres Druckers zu erfahren, drucken Sie seine Geräteeinstellungen. Einzelheiten finden Sie unter *[Drucken der](#page-24-0)  [Druckeinstellungen](#page-24-0)* auf Seite 19.

<span id="page-100-0"></span>Bevor Sie mit der Installation beginnen, müssen Sie die SSID und den Netzwerkschlüssel Ihres WLAN-Zugangspunkts/-Routers kennen. Notieren Sie sich Ihre Einstellungen, um später darauf zurückgreifen zu können. Verwenden Sie dazu die folgende Tabelle:

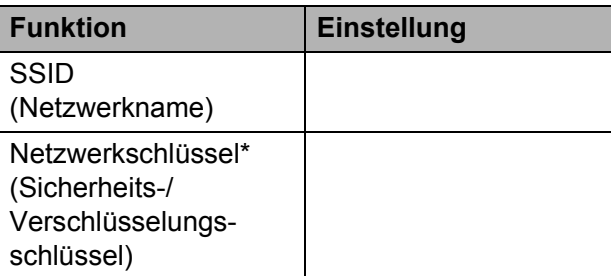

\* Der Netzwerkschlüssel wird auch als Kennwort, Sicherheitsschlüssel oder Verschlüsselungsschlüssel bezeichnet.

**2** Legen Sie die Installations-CD-ROM in das CD-ROM-Laufwerk ein. Wenn der Bildschirm mit den Sprachen erscheint, wählen Sie Ihre Sprache.

### **HINWEIS**

• Für Windows $^{\circledR}$  XP/Windows Vista $^{\circledR}$ / Windows $^{\circledR}$  7.

Falls der Installationsbildschirm nicht automatisch angezeigt wird, öffnen Sie den CD-ROM-Laufwerkordner und doppelklicken Sie dann auf [**start.exe**].

- Für Windows $^{\circledR}$  8: Falls der Installationsbildschirm nicht automatisch angezeigt wird, klicken Sie auf dem [**Start**]-Bildschirm auf [**start.exe ausführen**] oder öffnen Sie vom Desktop aus den CD-ROM-Laufwerkordner und doppelklicken Sie dann auf [**start.exe**].
- **3** Klicken Sie auf [Standard-Installation].
- 4 Lesen Sie die Lizenzvereinbarung und klicken Sie auf [**Zustimmen**], wenn Sie den Vertragsbedingungen zustimmen.
- **6** Klicken Sie auf [Installieren], um den Installationsvorgang zu starten, und befolgen Sie dann die Anweisungen auf dem Bildschirm.

6 Wenn der Bildschirm zum Auswählen der Anschlussart angezeigt wird, wählen Sie [**Drahtlose Netzwerkverbindung (Wireless LAN)**] und klicken Sie dann auf [**Weiter**].

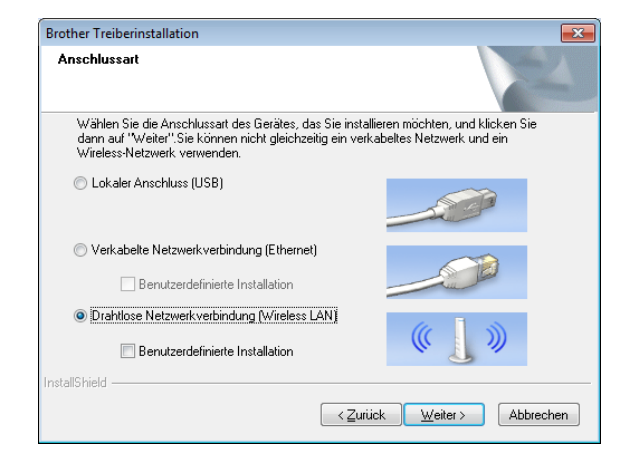

Wählen Sie auf dem Bildschirm [**Firewall/Antiviren-Programm gefunden**] die Option

[**Porteinstellungen der Firewall zum Herstellen der Netzwerkverbindung ändern und Installation fortsetzen. (empfohlen)**] und klicken Sie auf [**Weiter**].

Wenn Sie die Windows<sup>®</sup> Firewall nicht nutzen, erlauben Sie den Zugriff über die UDP-Ports 137 und 161.

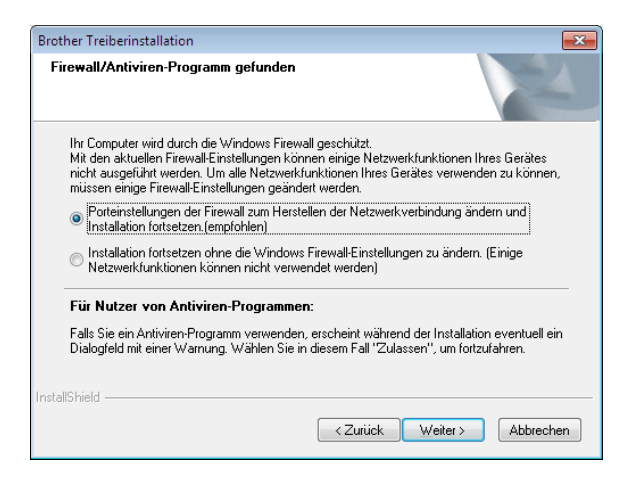

h Aktivieren Sie die WLAN-Schnittstelle mithilfe des Schalters.

- i Vergewissern Sie sich, dass das Netzwerkkabel nicht an den Drucker angeschlossen ist und schalten Sie dann den Drucker ein. Folgen Sie den Anweisungen auf dem Bildschirm um zu prüfen, ob sich der Drucker im WLAN-Modus befindet.
- **10** Wählen Sie [Ja, ich habe ein USB-**Kabel für die Installation**] und klicken Sie auf [**Weiter**].

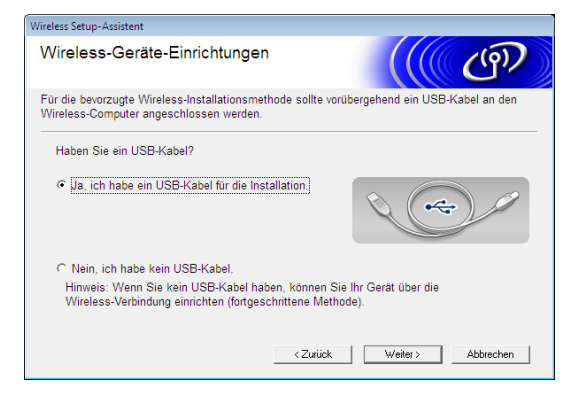

**k Wenn der Bildschirm [Wichtiger Hinweis**] angezeigt wird, lesen Sie die Mitteilung, aktivieren Sie nach dem Bestätigen von SSID und Netzwerkschlüssel das Kontrollkästchen und klicken Sie dann auf [**Weiter**].

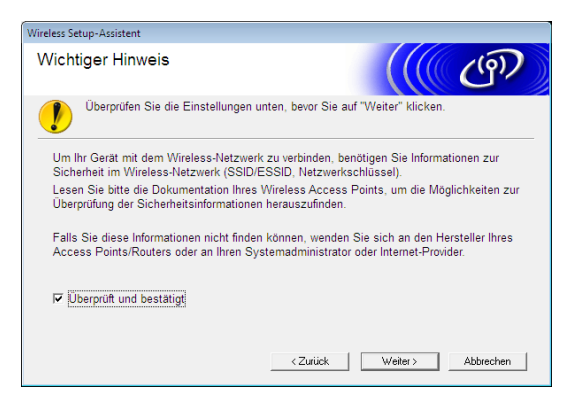

12 Verbinden Sie den Computer über ein USB-Kabel direkt mit dem Drucker.

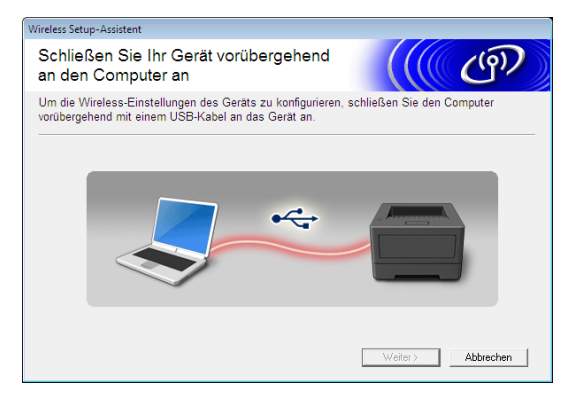

- Wenn der Bestätigungsbildschirm für die Installation erscheint, aktivieren Sie das Kontrollkästchen, klicken Sie auf [**Weiter**] und fahren Sie dann mit Schritt **®** fort.
- **Fahre[n](#page-102-1) Sie andernfalls mit Schritt**  $\mathbf{\odot}$ fort.

<span id="page-102-0"></span>13 Um mit der angezeigten SSID eine Verbindung herzustellen, wählen Sie [**Ja**]. Klicken Sie auf [**Weiter**] und fahren Sie dann mit Schritt @ fort.

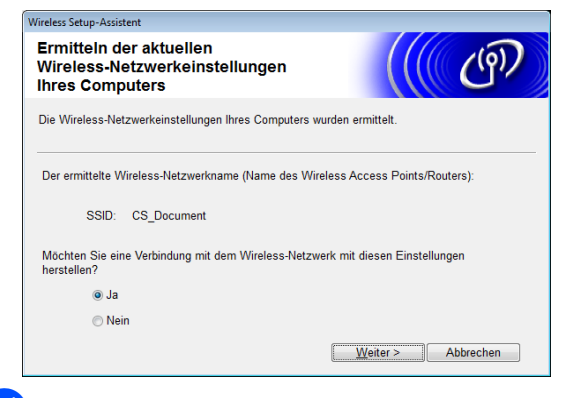

<span id="page-102-1"></span>14 Der Assistent sucht nach Wireless-Netzwerken, die von Ihrem Drucker genutzt werden können. Wählen Sie die in Schritt  $\bigcirc$  notierte SSID [a](#page-100-0)us und klicken Sie auf [**Weiter**].

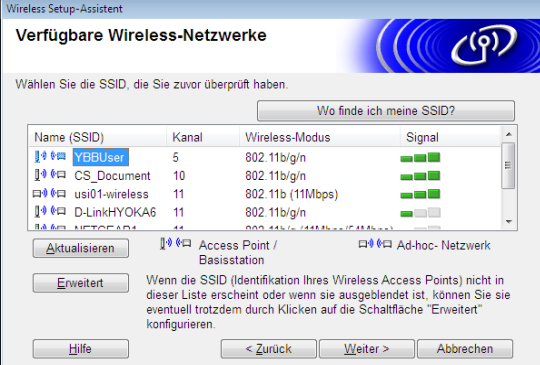

#### **HINWEIS**

• Sollte die Liste leer sein, überzeugen Sie sich, dass der Zugangspunkt eingeschaltet ist und die SSID sendet. Prüfen Sie anschließend, ob sich Drucker und Zugangspunkt in Reichweite für die drahtlose Kommunikation befinden.

Klicken Sie anschließend auf [**Aktualisieren**].

- Falls Ihr Zugangspunkt so eingestellt ist, dass er die SSID nicht sendet, können Sie die SSID auch manuell eingeben, indem Sie auf [**Erweitert**] klicken. Befolgen Sie die Anweisungen auf dem Bildschirm zum Eingeben von [**Name (SSID)**] und klicken Sie anschließend auf [**Weiter**].
- **ib** Geben Sie unter [Netzwerkschlüssel] den Netzwerkschlüssel ein, den Sie sich in Schritt  $\bigcirc$  notiert h[a](#page-100-0)ben, und klicken Sie dann auf [**Weiter**].

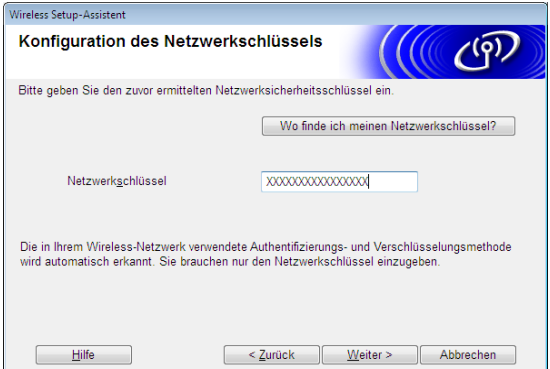

#### **HINWEIS**

Wenn das Netzwerk nicht für Authentifizierung und Verschlüsselung konfiguriert ist, wird der Bildschirm [**ACHTUNG!**] angezeigt. Um die Konfiguration fortzusetzen, klicken Sie auf **[OK**] und fahren Sie mit Schritt **@** fort.

<span id="page-103-0"></span>16 Bestätigen Sie die Wireless-

Netzwerkeinstellungen und klicken Sie anschließend auf [**Weiter**]. Die Einstellungen werden an den Drucker gesendet.

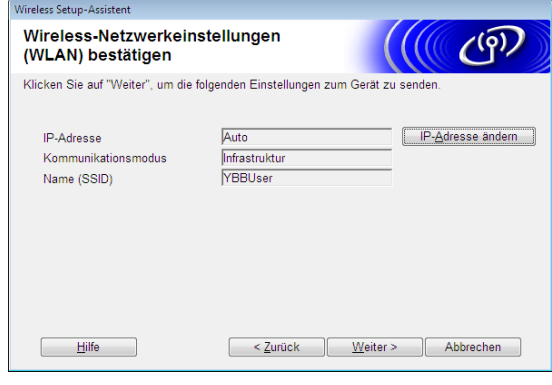

#### **HINWEIS**

- Wenn Sie auf [**Abbrechen**] klicken, werden die Einstellungen nicht geändert.
- Wenn Sie dem Drucker manuell eine IP-Adresse zuweisen möchten, klicken Sie auf [**IP-Adresse ändern**] und geben Sie dann die IP-Adresse ein.
- Wenn die Meldung erscheint, dass die Wireless-Einrichtung fehlgeschlagen ist, klicken Sie auf [**Wiederholen**].
- **17** Ziehen Sie das USB-Kabel, über das Computer und Drucker miteinander verbunden sind, ab und klicken Sie auf [**Weiter**].

Damit ist die Wireless-Einrichtung abgeschlossen.

Fah[r](#page-103-1)en Sie mit Schritt <sup>n</sup> fort, um den Druckertreiber und die Software zu installieren.

<span id="page-103-1"></span>**18** Wählen Sie den Drucker in der Liste aus und klicken Sie auf [**Weiter**].

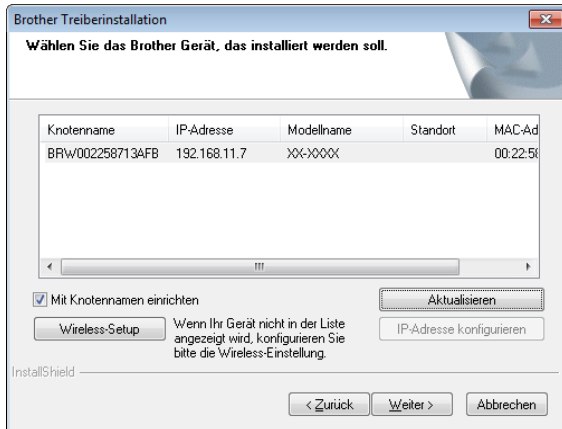

Die Installation des Druckertreibers und der Software beginnt.

#### **HINWEIS**

- Sollten die Wireless-Einstellungen nicht funktionieren, wird der Bildschirm [**Wireless Setup-Assistent**] angezeigt. Befolgen Sie die Anweisungen auf dem Bildschirm, um die Wireless-Konfiguration abzuschließen.
- Wenn WEP als Verschlüsselungsmethode verwendet wird und Ihr Drucker nicht gefunden wird, vergewissern Sie sich, dass Sie den WEP-Schlüssel richtig eingegeben haben.
- 19 Mit der P-touch Update Software können Sie nach Updates suchen. Wenn [**Soll die P-touch Update Software zur Aktualisierung auf die neueste Version der Software verwendet werden? (Für die Aktualisierung ist ein Internetanschluss erforderlich.)**] angezeigt wird, klicken Sie auf [**Ja**] oder [**Nein**].
	- Um nach neuen Versionen der Software zu suchen und sie zu aktualisieren, klicken Sie auf [**Ja**] und fahren Sie dann mi[t](#page-104-1) Schritt @ fort.
	- Wenn Sie keine neuen Softwareversionen suchen und keine Aktualisierung vornehmen möchten, klicken Sie auf [**Nein**] und fahren Sie mit Schritt @ fort.

### **HINWEIS**

Wenn Sie hier auf [**Nein**] klicken, können Sie die P-touch Update Software zu einem für Sie passenderen Zeitpunkt ausführen, um nach neuen Versionen der Software zu suchen und sie zu aktualisieren. Doppelklicken Sie auf dem Desktop auf das Symbol der P-touch Update Software. (Hierzu muss Ihr Computer mit dem Internet verbunden sein.)

- <span id="page-104-1"></span>20 Die P-touch Update Software wird gestartet.
	- Wird unter **[Dateiliste**] eine Anwendung angezeigt, so ist eine neue Version der Anwendung verfügbar. Wenn das Kontrollkästchen aktiviert ist und Sie auf [**Installieren**] klicken, kann die Anwendung installiert werden. Warten Sie, bis Ihnen durch eine Meldung mitgeteilt wird, dass die Installation abgeschlossen ist.

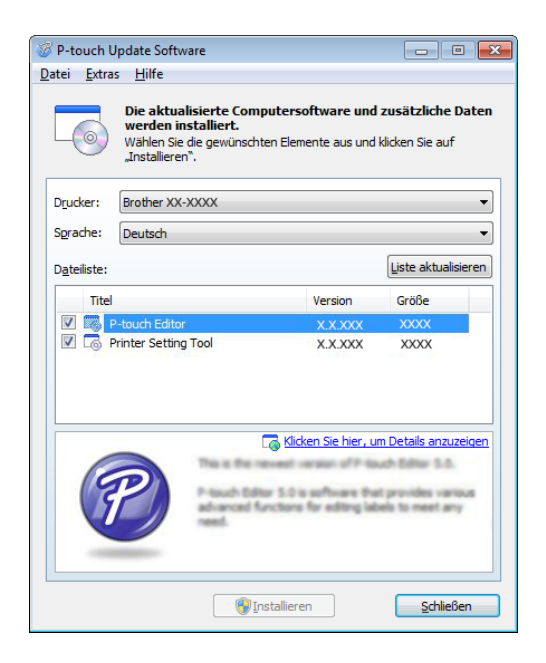

- Wird unter **[Dateiliste**] keine Anwendung angezeigt, so handelt es sich bei der auf dem Computer installierten Anwendung um die aktuellste Version. In diesem Fall ist keine Aktualisierung erforderlich. Klicken Sie auf [**Schließen**].
- <span id="page-104-2"></span>**21** Wenn der Bildschirm für die Online-Registrierung angezeigt wird, klicken Sie auf [**OK**] oder [**Abbrechen**].
	- Wenn Sie auf [**OK**] klicken, wird die Internetseite für die Online-Registrierung angezeigt bevor Sie die Installation abschließen (empfohlene Methode).
	- Wenn Sie auf [Abbrechen] klicken, wird die Installation fortgesetzt.

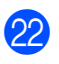

Klicken Sie auf [**Fertig stellen**]. Die Installation ist damit abgeschlossen.

Brechen Sie während der Installation KEINEN der Bildschirme ab. Es kann einige Sekunden dauern, bis sich alle Bildschirme öffnen.

#### **HINWEIS**

N

• Für Windows Vista<sup>®</sup>/Windows<sup>®</sup> 7/ Windows  $\mathcal{B}$  8. Wenn der Bildschirm [**Windows-**

**Sicherheit**] angezeigt wird, aktivieren Sie das Kontrollkästchen und klicken Sie dann auf [**Installieren**], um die Installation ordnungsgemäß abzuschließen.

- Je nach den Sicherheitseinstellungen kann sich bei Verwendung des Druckers oder der Software ein Fenster von Windows-Sicherheit oder einer Antiviren-Software öffnen. Erlauben Sie, dass das Installationsprogramm weiter ausgeführt wird.
- Wenn Sie zu einem Neustart des Computers aufgefordert werden, klicken Sie auf [**Neu starten**].

## <span id="page-104-0"></span>**Konfiguration auf Knopfdruck mit WPS <sup>11</sup>**

Sofern Ihr WLAN-Zugangspunkt/-Router WPS (Wi-Fi Protected Setup™) unterstützt, können die Einstellungen und eine Verbindung einfach auf Knopfdruck konfiguriert werden.

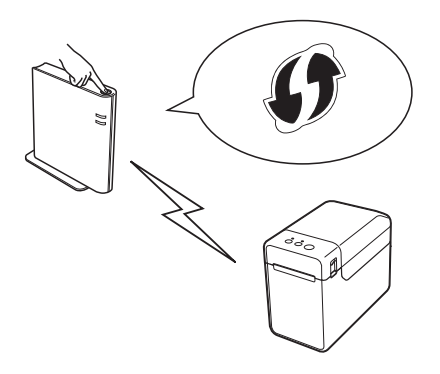

Überzeugen Sie sich, dass Ihr WLAN-Zugangspunkt/-Router mit dem WPS-Symbol gekennzeichnet ist.

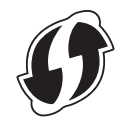

- Platzieren Sie den Drucker in Reichweite des WPS-Zugangspunkts/- Routers. Die Reichweite kann je nach Umgebung unterschiedlich sein. Schlagen Sie im Handbuch Ihres WLAN-Zugangspunktes/-Routers nach.
- **3** Aktivieren Sie die WLAN-Schnittstelle mithilfe des Schalters.
- Vergewissern Sie sich, dass das Netzwerkkabel nicht an den Drucker angeschlossen ist und schalten Sie dann den Drucker ein.
- **b** Halten Sie (mindestens 5 Sekunden lang) die Taste the (Bandvorlauf) gedrückt, bis die Anzeige STATUS grün blinkt.
- **6** Drücken Sie die WPS-Taste am WLAN-Zugangspunkt/-Router. Wenn die Konfiguration abgeschlossen ist, leuchtet die Anzeige STATUS am Drucker grün.

Damit ist die Wireless-Einrichtung abgeschlossen.

Fahren Sie mit Schritt @ fort, um den Druckertreiber und die Software zu installieren.

<span id="page-105-0"></span>**7** Legen Sie die Installations-CD-ROM in das CD-ROM-Laufwerk ein. Wenn der Bildschirm mit den Sprachen erscheint, wählen Sie Ihre Sprache.

#### **HINWEIS**

• Für Windows  $\bigotimes$  XP/Windows Vista $\bigotimes$ / Windows<sup>®</sup> 7·

Falls der Installationsbildschirm nicht automatisch angezeigt wird, öffnen Sie den CD-ROM-Laufwerkordner und doppelklicken Sie dann auf [**start.exe**].

• Für Windows $^{\circledR}$  8:

Falls der Installationsbildschirm nicht automatisch angezeigt wird, klicken Sie auf dem [**Start**]-Bildschirm auf [**start.exe ausführen**] oder öffnen Sie vom Desktop aus den CD-ROM-Laufwerkordner und doppelklicken Sie dann auf [**start.exe**].

**8** Klicken Sie auf [Standard-Installation].

**9** Lesen Sie die Lizenzvereinbarung und klicken Sie auf [**Zustimmen**], wenn Sie den Vertragsbedingungen zustimmen.

- **10** Klicken Sie auf [Installieren], um den Installationsvorgang zu starten, und befolgen Sie dann die Anweisungen auf dem Bildschirm.
- **K Wählen Sie auf dem darauf folgenden** Bildschirm die Option [**Drahtlose Netzwerkverbindung (Wireless LAN)**] und klicken Sie auf [**Weiter**].

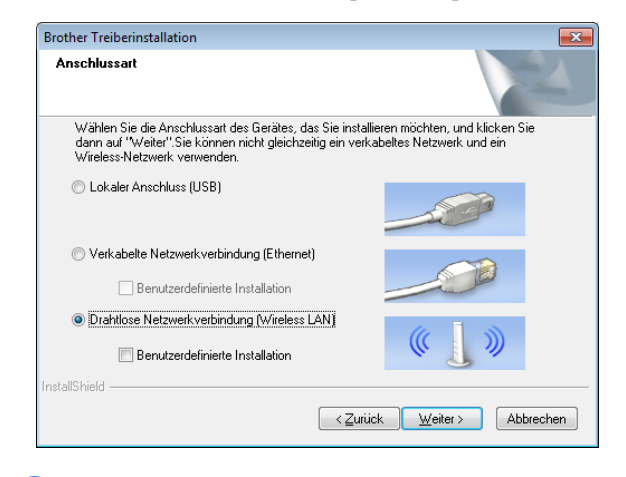

12 Wählen Sie auf dem Bildschirm [**Firewall/Antiviren-Programm gefunden**] die Option [**Porteinstellungen der Firewall zum Herstellen der Netzwerkverbindung ändern und Installation fortsetzen. (empfohlen)**] und klicken Sie auf [**Weiter**].

> Wenn Sie die Windows<sup>®</sup> Firewall nicht nutzen, erlauben Sie den Zugriff über die UDP-Ports 137 und 161.

Verwenden der WLAN-Schnittstelle (optional: PA-WI-001) (nur TD-2120N/2130N)

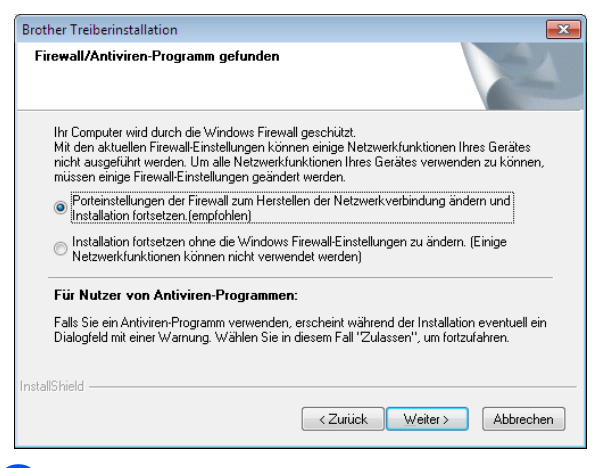

**63** Folgen Sie den Anweisungen auf dem Bildschirm um zu prüfen, ob sich der Drucker im WLAN-Modus befindet.

**14.** Wählen Sie den Drucker in der Liste aus und klicken Sie auf [**Weiter**].

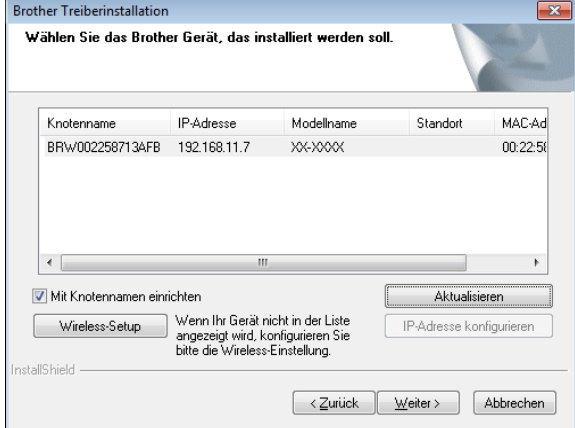

Die Installation des Druckertreibers und der Software beginnt.

### **HINWEIS**

- Sollten die Wireless-Einstellungen nicht funktionieren, wird der Bildschirm [**Wireless Setup-Assistent**] angezeigt. Befolgen Sie die Anweisungen auf dem Bildschirm, um die Wireless-Konfiguration abzuschließen.
- Wenn WEP als Verschlüsselungsmethode verwendet wird und Ihr Drucker nicht gefunden wird, vergewissern Sie sich, dass Sie den WEP-Schlüssel richtig eingegeben haben.

**15** Mit der P-touch Update Software können Sie nach Updates suchen. Wenn [**Soll die P-touch Update Software zur Aktualisierung auf die neueste Version der Software verwendet werden? (Für die Aktualisierung ist ein Internetanschluss erforderlich.)**] angezeigt wird, klicken Sie auf [**Ja**] oder [**Nein**].

- Um nach neuen Versionen der Software zu suchen und sie zu aktualisieren, klicken Sie auf [**Ja**] und fahren Sie dann mit Schritt @ fort.
- Wenn Sie keine neuen Softwareversionen suchen und keine Aktualisierung vornehmen möchten, klicken Sie auf [**Nein**] und fahren Sie mit Schritt @ fort.

### **HINWEIS**

Wenn Sie hier auf [**Nein**] klicken, können Sie die P-touch Update Software zu einem für Sie passenderen Zeitpunkt ausführen, um nach neuen Versionen der Software zu suchen und sie zu aktualisieren. Doppelklicken Sie auf dem Desktop auf das Symbol der P-touch Update Software. (Hierzu muss Ihr Computer mit dem Internet verbunden sein.)

<span id="page-106-0"></span>**16** Die P-touch Update Software wird gestartet.

 Wird unter [**Dateiliste**] eine Anwendung angezeigt, so ist eine neue Version der Anwendung verfügbar. Wenn das Kontrollkästchen aktiviert ist und Sie auf [**Installieren**] klicken, kann die Anwendung installiert werden. Warten Sie, bis Ihnen durch eine Meldung mitgeteilt wird, dass die Installation abgeschlossen ist.

**11**

#### Kapitel 11

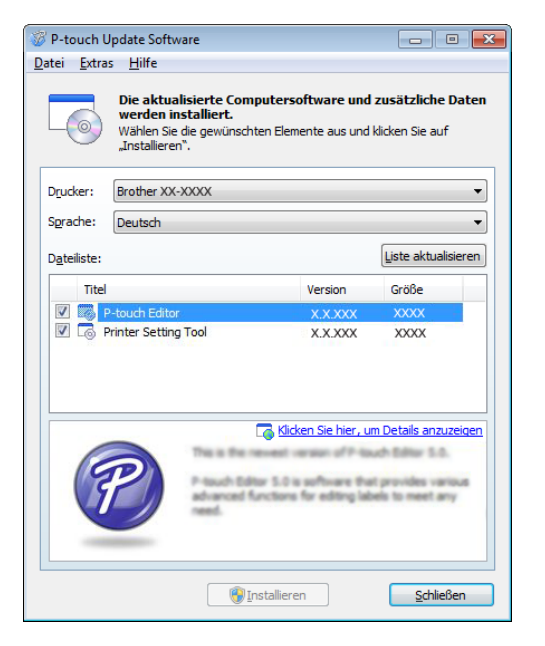

- Wird unter [**Dateiliste**] keine Anwendung angezeigt, so handelt es sich bei der auf dem Computer installierten Anwendung um die aktuellste Version. In diesem Fall ist keine Aktualisierung erforderlich. Klicken Sie auf [**Schließen**].
- <span id="page-107-0"></span>**17** Wenn der Bildschirm für die Online-Registrierung angezeigt wird, klicken Sie auf [**OK**] oder [**Abbrechen**].
	- Wenn Sie auf [**OK**] klicken, wird die Internetseite für die Online-Registrierung angezeigt bevor Sie die Installation abschließen (empfohlene Methode).
	- Wenn Sie auf [Abbrechen] klicken, wird die Installation fortgesetzt.
- **18** Klicken Sie auf [**Fertig stellen**]. Die Installation ist damit abgeschlossen.

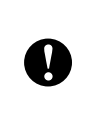

Brechen Sie während der Installation KEINEN der Bildschirme ab. Es kann einige Sekunden dauern, bis sich alle Bildschirme öffnen.

### **HINWEIS**

• Für Windows Vista<sup>®</sup>/Windows<sup>®</sup> 7/ Windows $^{\circledR}$  8:

Wenn der Bildschirm [**Windows-Sicherheit**] angezeigt wird, aktivieren Sie das Kontrollkästchen und klicken Sie dann auf [**Installieren**], um die Installation ordnungsgemäß abzuschließen.

- Je nach den Sicherheitseinstellungen kann sich bei Verwendung des Druckers oder der Software ein Fenster von Windows-Sicherheit oder einer Antiviren-Software öffnen. Erlauben Sie, dass das Installationsprogramm weiter ausgeführt wird.
- Wenn Sie zu einem Neustart des Computers aufgefordert werden, klicken Sie auf [**Neu starten**].
### **Verbinden von Computer und Drucker über WLAN <sup>11</sup>**

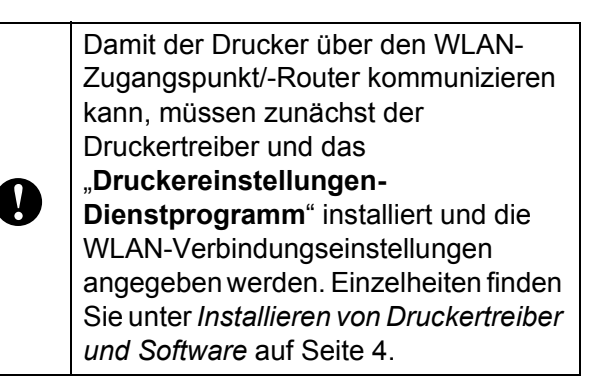

- **1** Aktivieren Sie die WLAN-Schnittstelle mithilfe des Schalters.
- **2** Vergewissern Sie sich, dass das Netzwerkkabel nicht an den Drucker angeschlossen ist und schalten Sie dann den Drucker ein. Die WLAN-Kommunikation beginnt.

### **HINWEIS**

- Die Kommunikationseinstellungen des Druckers können über die [**Kommunikationseinstellungen**] im "**Druckereinstellungen-Dienstprogramm**" geändert werden. Einzelheiten finden Sie unter *[Kommunikationseinstellungen](#page-32-0)  [\(nur TD-2120N/2130N\)](#page-32-0)* auf Seite 27.
- Mit dem "Druckereinstellungen-**Dienstprogramm**" können die Kommunikationseinstellungen geändert und bequem auf mehrere Drucker angewendet werden. Einzelheiten finden Sie unter *[Geänderte Einstellungen auf](#page-38-0)  [mehrere Drucker anwenden](#page-38-0)* auf Seite 33.

# **Produktdaten <sup>11</sup>**

Größe: ca. 110 (B)  $\times$  85 (T)  $\times$  26 mm (H) Gewicht: 0,050 kg

### **12 Verwenden der Bluetooth-Schnittstelle (optional: PA-BI-001) (nur TD-2120N/2130N) <sup>12</sup>**

### **Verbinden von Computer und Drucker über Bluetooth <sup>12</sup>**

### **HINWEIS**

- Folgen Sie den Empfehlungen des Herstellers Ihres Bluetooth-fähigen Computers oder Bluetooth-Adapters und installieren Sie die nötige Hard- und Software.
- Bei einer Verbindung über Bluetooth bleiben die Verbindungseinstellungen auch nach dem Ausschalten des Druckers gespeichert.

Gehen Sie wie folgt vor, um den Drucker mithilfe der Bluetooth-Management-Software mit dem Computer zu koppeln.

Zur Verwendung einer Bluetooth-Verbindung muss die Bluetooth-Schnittstelle (optional) an den Drucker angeschlossen sein. Näheres zum Anschließen der Bluetooth-Schnittstelle (optional) finden Sie in der zugehörigen Bedienungsanleitung.

- **1** Prüfen Sie, ob die Bluetooth-Schnittstelle (optional) richtig an den Drucker angeschlossen ist und aktivieren Sie dann die Bluetooth-Schnittstelle über den Schalter.
- **2** Drücken Sie die Taste  $\Diamond$  (Ein/Aus), um den Drucker einzuschalten.
- <span id="page-109-0"></span>**3** Halten Sie (ca. 5 Sekunden lang) die Taste  $f \upharpoonright (Bandvorlauf) gedrückt, bis die$ Anzeige STATUS grün blinkt.
- Falls der Drucker automatisch ausgeschaltet wurde, schalten Sie ihn wieder ein.

Prüfen Sie, ob die Anzeige STATUS grün leuchtet. Der Drucker befindet sich nun im Bluetooth-Modus. Wenn die Anzeige STATUS erlischt, konnte der Drucker nicht in den Bluetooth-Modus versetzt werden. Wiederholen Sie das Verfahren ab S[c](#page-109-0)hritt **®**.

6 Nutzen Sie Ihre Bluetooth-Management-Software, um den Drucker zu erkennen und die Verbindung zum Drucker zu konfigurieren.

### **HINWEIS**

Wenn Sie in der Software aufgefordert werden, einen Bluetooth-Hauptschlüssel (PIN-Code) einzugeben, geben Sie den Hauptschlüssel ein, der dem Drucker zugewiesen ist. Der Hauptschlüssel des Druckers entspricht standardmäßig den letzten vier Ziffern der Seriennummer.

- <span id="page-109-1"></span>**7** Notieren Sie sich den Namen des Anschlusses, der für die Verbindung genutzt wird. (Es werden virtuelle COM-Anschlüsse wie "COM1" oder "COM3" verwendet.)
- 8 Legen Sie die Installations-CD-ROM in das CD-ROM-Laufwerk ein.
- **9** Doppelklicken Sie auf das CD-ROM-Laufwerk und anschließend auf [**BluetoothSetup.exe**]. Befolgen Sie zum Konfigurieren der Einstellungen die Anweisungen auf dem Bildschirm.
- 10 Wenn der Bildschirm zum Festlegen des Anschlussnamens erscheint, geben Sie den Anschlussnamen ein, den Sie sich in Schritt @ notiert haben.

### **HINWEIS**

Nähere Einzelheiten zu Verbindungseinstellungen, zum Überprüfen des Anschlussnamens etc. finden Sie in der Dokumentation zu Ihrer Bluetooth-Management-Software.

### **Verwenden von Bluetooth für die Kommunikation mit dem Drucker**

Der Drucker kann nicht sofort über Bluetooth kommunizieren, nachdem Bluetooth aktiviert wurde. Sie müssen zunächst die unten genannten Schritte ausführen, damit der Drucker mit dem Computer kommunizieren kann. Sobald eine Verbindung hergestellt wurde, bleibt diese bestehen, bis der Drucker ausgeschaltet wird. Dadurch wird verhindert, dass er von einem anderen Computer erkannt wird.

- **1** Prüfen Sie, ob die Bluetooth-Schnittstelle (optional) richtig an den Drucker angeschlossen ist und aktivieren Sie dann die Bluetooth-Schnittstelle über den Schalter.
- **2** Drücken Sie die Taste  $\circlearrowright$  (Ein/Aus), um den Drucker einzuschalten.
- <span id="page-110-0"></span>**3** Halten Sie (ca. 5 Sekunden lang) die Taste  $\uparrow$  (Bandvorlauf) gedrückt, bis die Anzeige STATUS grün blinkt.
- 4 Falls der Drucker automatisch ausgeschaltet wurde, schalten Sie ihn wieder ein.
- **6** Prüfen Sie, ob die Anzeige STATUS grün leuchtet. Der Drucker befindet sich nun im Bluetooth-Modus. Wenn die Anzeige STATUS erlischt, konnte der Drucker nicht in den Bluetooth-Modus versetzt werden. Wiederholen Sie das Verfahren ab S[c](#page-110-0)hritt <sup>8</sup>.
- 6 Nutzen Sie die Bluetooth-Management-Software, um den Drucker zu erkennen. Die Geräte kommunizieren anschließend über Bluetooth.

# **Produktdaten <sup>12</sup>**

Größe: ca. 110 (B)  $\times$  81 (T)  $\times$  26 mm (H) Gewicht: 0,048 kg

### **13 Verwenden des Etikettenablösers (optional: PA-LP-001) (nur TD-2120N/2130N) <sup>13</sup>**

Mit dem Etikettenablöser können gedruckte Etiketten automatisch von ihrer Trägerfolie gelöst werden bevor sie aus der Medienausgabe herausgeschoben werden. Dies ist hilfreich, wenn sehr viele gedruckte Etiketten aufgeklebt werden sollen.

Gehen Sie zum Einlegen des richtigen Papiers, wie nachstehend beschrieben, vor.

Näheres zum Anbringen des Etikettenablösers (optional) finden Sie in der zugehörigen Bedienungsanleitung.

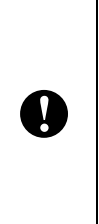

Bevor Sie den Etikettenablöser verwenden, muss die Einstellung zur Verwendung des Etikettenablösers im Druckertreiber festgelegt werden. Einzelheiten finden Sie unter *[Druckertreibereinstellungen](#page-114-0)* [auf Seite 109.](#page-114-0)

# **RD-Rolle einlegen <sup>13</sup>**

 Achten Sie bei der Verwendung der Ablösefunktion des Etikettenablösers auf Folgendes:

 Verwenden Sie nur Originalrollen von Brother.

■ Verwenden Sie Einzel-Etiketten. Verwenden Sie keinerlei andere Etiketten.

Halten Sie die Taste (b (Ein/Aus) gedrückt, um den Drucker auszuschalten. Drücken Sie den Verriegelungshebel (1) an beiden Seiten und klappen Sie die

Abdeckung des RD-Rollenfachs auf.

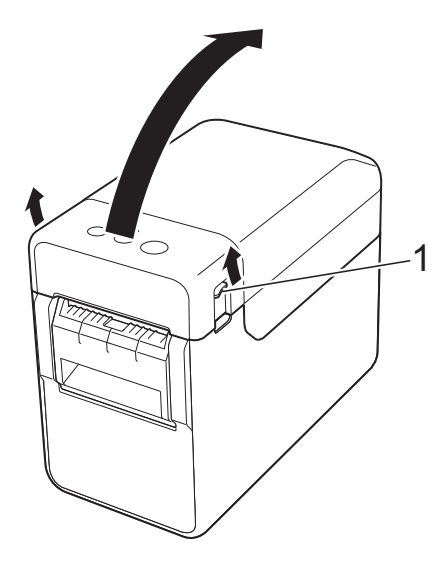

b Öffnen Sie die Medienführungen, indem Sie deren Einstellungshebel (1) anheben und die Medienführungen nach außen ziehen.

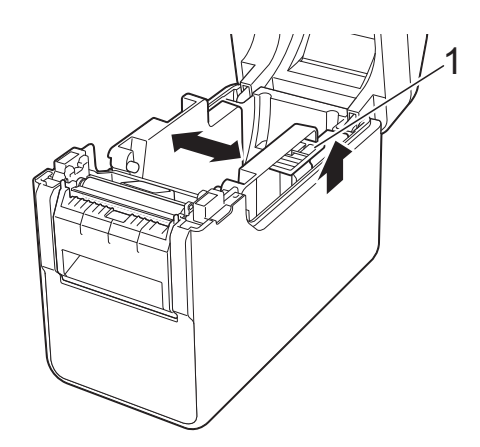

### **HINWEIS**

Im Auslieferungszustand sind die Medienführungen vollständig geöffnet. <span id="page-112-0"></span>**6** Legen Sie die RD-Rolle so ein, dass die Etiketten mit der zu bedruckenden Seite nach oben zeigen (1).

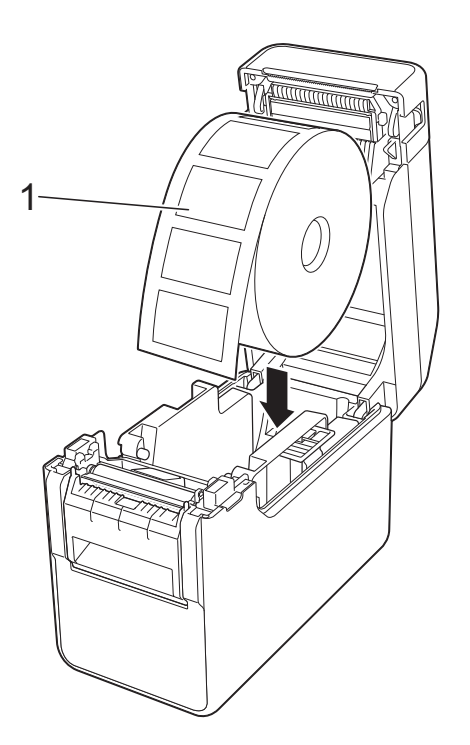

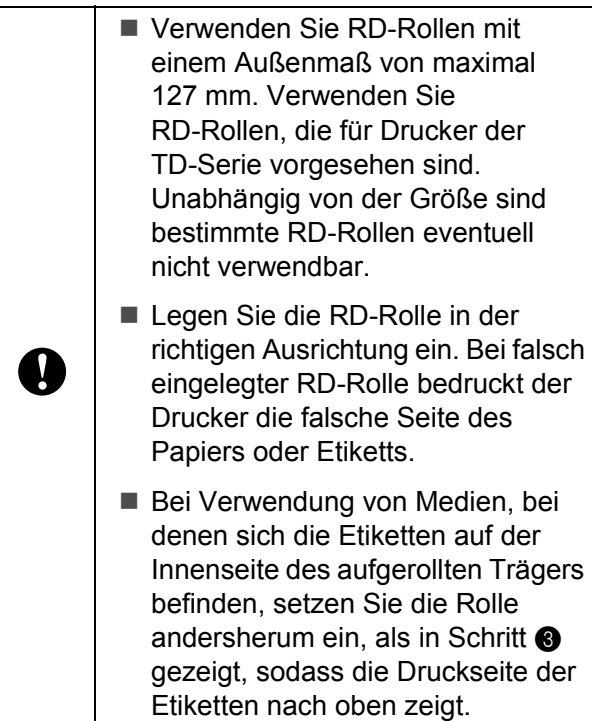

4 Heben Sie den Einstellungshebel (1) der Medienführungen an und schieben Sie gleichzeitig beide Medienführungen (2) nach innen, sodass sie der Breite des Papiers entsprechen.

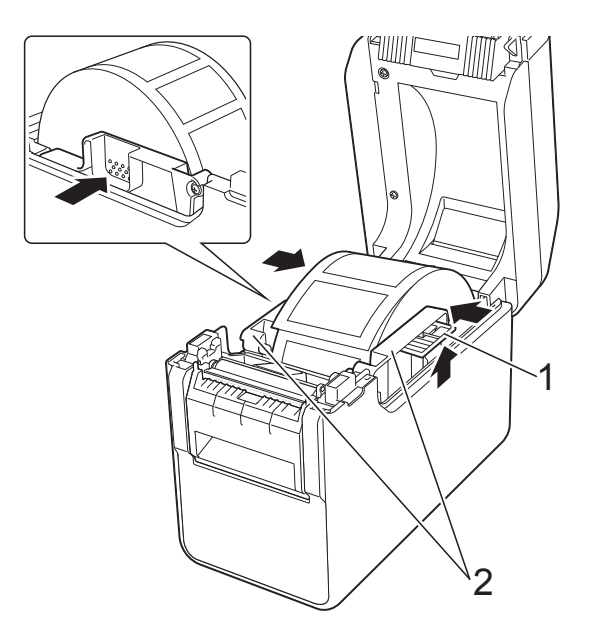

**5** Schieben Sie das Ende der RD-Rolle unter die Vorderkanten der Medienführung (1).

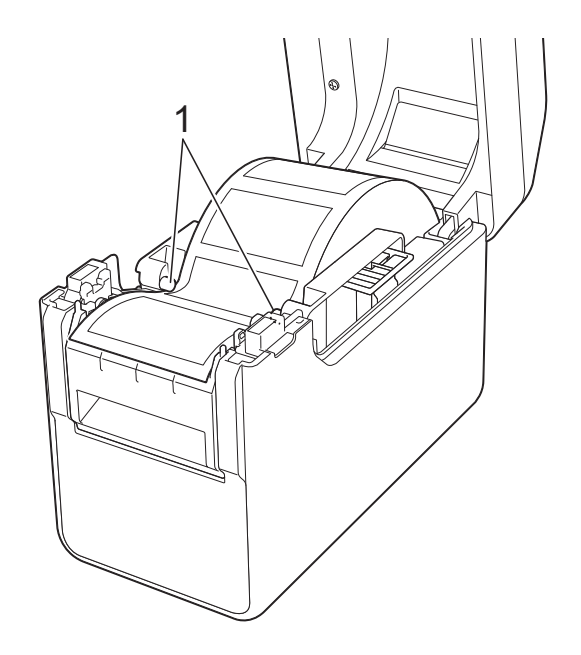

**13**

6 Halten Sie den Trägerfolienausgang des Etikettenablösers und öffnen Sie die Klappe des Ablösers.

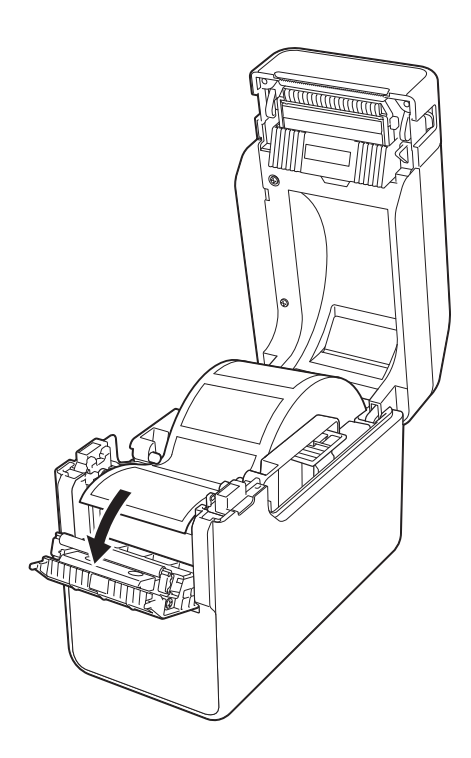

7 Lösen Sie die Trägerfolie vom Etikett und schieben Sie sie durch den Trägerfolienausgang.

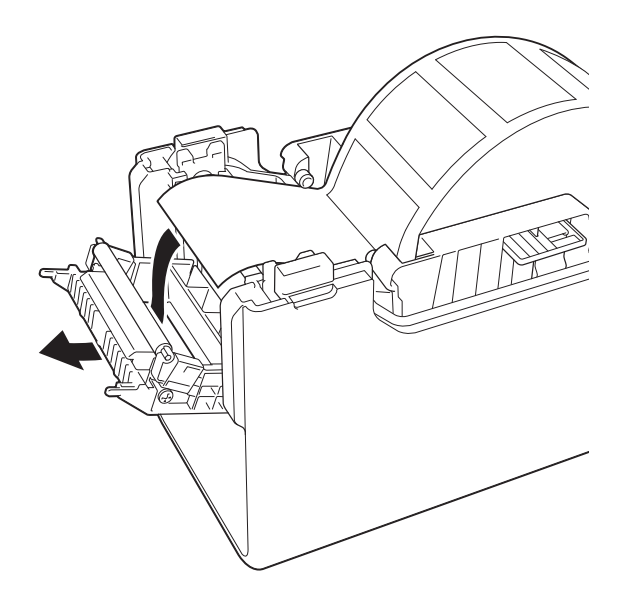

8 Schließen Sie die Klappe des Ablösers so, dass sie einrastet.

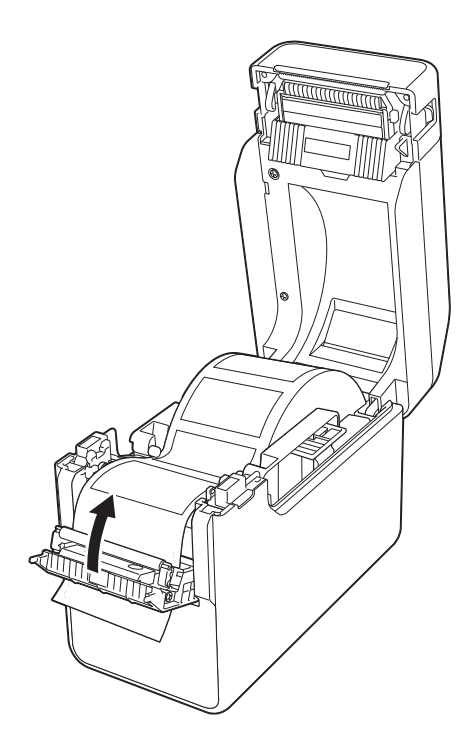

<sup>9</sup> Schließen Sie die Abdeckung des RD-Rollenfachs. Drücken Sie es mittig herunter bis es einrastet.

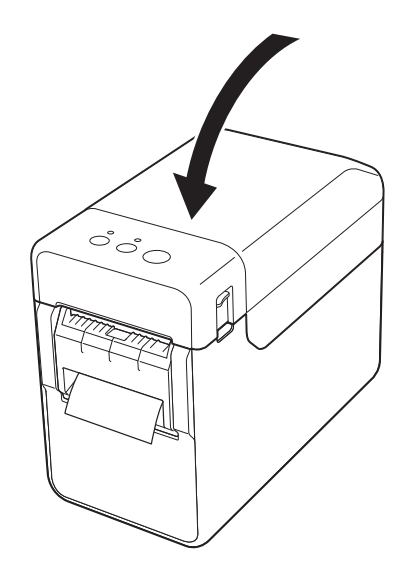

**10** Ist die Rolle nicht fest aufgewickelt, ziehen Sie das vorgeschobene Papier vorsichtig aus dem

> Trägerfolienausgang, bis es sich nicht mehr weiter ziehen lässt.

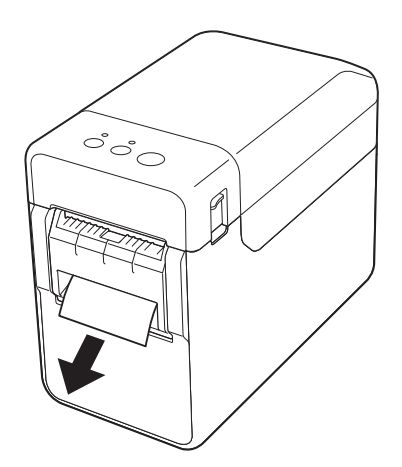

**k** Drücken Sie die Taste (b) (Ein/Aus), um den Drucker einzuschalten.

### **HINWEIS**

Wenn die Papiergrößenangaben für die zu verwendenden Einzel-Etiketten im Drucker registriert sind, wird das Etikett durch Drücken der Taste the (Bandvorlauf) in die richtige Startposition geschoben. Einzelheiten finden Sie unter *[Registrieren](#page-14-0)  [von Papiergrößenangaben im Drucker](#page-14-0)* [auf Seite 9](#page-14-0).

Beim Drucken ohne die Ablösefunktion

Rollenpapier kann normal eingelegt und ohne die Ablösefunktion bedruckt werden, auch wenn der Etikettenablöser installiert ist.

Näheres zum Einlegen von Papier siehe *[Einlegen der RD-Rolle](#page-20-0)* auf Seite 15.

### **HINWEIS**

Wenn Sie Rollenpapier einlegen, führen Sie es nicht durch den Trägerfolienausgang.

### <span id="page-114-0"></span>**Druckertreibereinstellungen <sup>13</sup>**

- Öffnen Sie das Dialogfeld [**Druckeinstellungen**] des Druckers.
	- **Windows**® **XP**

Klicken Sie auf [**Start**] - [**Systemsteuerung**] - [**Drucker und andere Hardware**] - [**Drucker und Faxgeräte**], klicken Sie mit der rechten Maustaste auf den Drucker, dessen Einstellungen geändert werden sollen, und klicken Sie dann auf [**Druckeinstellungen**].

**Windows Vista**®

Klicken Sie auf  $\bigoplus$  -[**Systemsteuerung**] - [**Hardware und Sound**] - [**Drucker**], klicken Sie mit der rechten Maustaste auf den Drucker, dessen Einstellungen geändert werden sollen, und klicken Sie dann auf [**Druckeinstellungen**].

**Windows**® **7**

Klicken Sie auf **H** - [Geräte und **Drucker**], klicken Sie mit der rechten Maustaste auf den Drucker, dessen Einstellungen geändert werden sollen, und klicken Sie dann auf [**Geräte und Drucker**].

**Windows**® **8**

Klicken Sie auf dem Bildschirm [**Apps**] auf [**Systemsteuerung**] - [**Hardware und Sound**] - [**Geräte und Drucker**], klicken Sie mit der rechten Maustaste auf den Drucker, dessen Einstellungen geändert werden sollen, und klicken Sie dann auf [**Druckeinstellungen**].

**2** Aktivieren Sie das Kontrollkästchen [**Verwenden der Etikettenablöse- (Peeler-) Funktion**] in der Registerkarte [**Allgemein**].

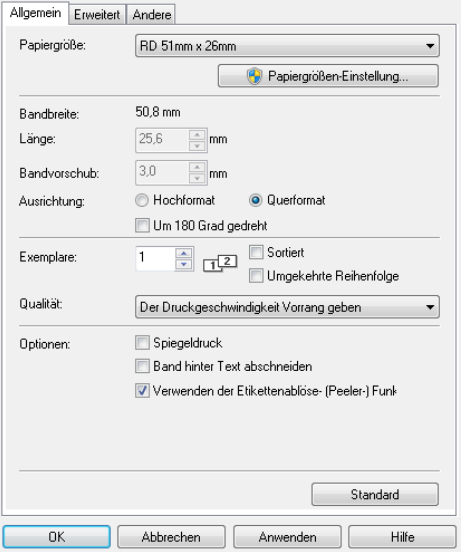

**3** Klicken Sie auf [OK], um das Dialogfeld zu schließen.

### **Nach dem Drucken**

Die gedruckten Etiketten können automatisch von ihrer Trägerfolie gelöst werden, bevor sie aus der Medienausgabe herausgeschoben werden. Entnehmen Sie das gedruckte Etikett. Wenn ein Etikett in der Medienausgabe verbleibt, wird das nächste Etikett nicht gedruckt.

Schneiden Sie die herausgeschobene Trägerfolie mit einer Schere ab.

#### **HINWEIS**

Der Etikettenablöser verfügt über einen den Betrieb steuernden Sensor, der erkennt, ob ein Etikett abgelöst wurde oder nicht. Die Erkennungsempfindlichkeit des Sensors ist einstellbar. Einzelheiten finden Sie unter *[Registerkarte](#page-42-0)* 

*["Sensoranpassung"](#page-42-0)* auf Seite 37.

### **Produktdaten <sup>13</sup>**

Größe: 108 (B)  $\times$  130 (T)  $\times$  28 mm (H) Gewicht: 0,062 kg

# **14 Akkus und der Batterieeinheit Verwenden des Lithium-Ionen-(optional: PA-BT-4000LI/PA-BB-001) (nur TD-2120N/2130N) <sup>14</sup>**

Der Drucker kann entweder über den Netzadapter (mitgeliefert) oder über den Lithium-Ionen-Akku (optional) mit Strom versorgt werden. Verwenden Sie die Stromversorgung, die sich für Ihre Zwecke am besten eignet.

Mit dem Lithium-Ionen-Akku kann der Drucker an Orten verwendet werden, an denen kein Netzstrom zur Verfügung steht.

Wenn der Akku und die Batterieeinheit am Gerät angebracht sind, kann der Akku durch den Netzadapter aufgeladen werden. Mit dem Akkuladegerät (vierfach) (optional: PA-4BC-4000) kann der Akku auch ohne den Drucker wieder aufgeladen werden.

### **Einsetzen des Lithium-Ionen-Akkus**

- a Bringen Sie die Batterieeinheit am Drucker an. Näheres zum Anbringen der Batterieeinheit (optional) finden Sie in der zugehörigen Bedienungsanleitung.
- **2** Drücken Sie auf der Unterseite der Batterieeinheit auf die Verriegelung (1) der Akkufachabdeckung und heben Sie gleichzeitig die Akkufachabdeckung (2) an.

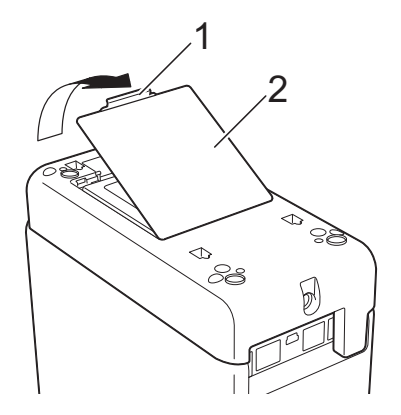

- Ziehen Sie die Abdeckung in die gleiche Richtung, in der Sie auf die Verriegelung gedrückt haben, und entfernen Sie dann die Abdeckung.
	- Setzen Sie den Lithium-Ionen-Akku in das Akkufach ein.

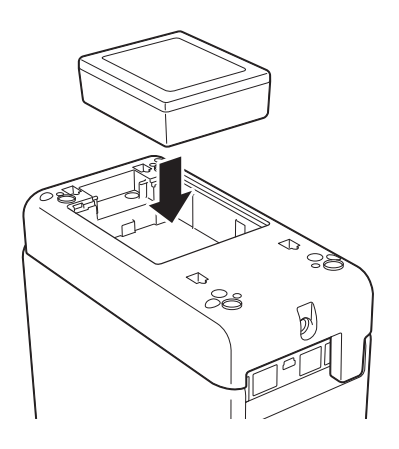

**b** Achten Sie darauf, dass die Haken an der Akkufachabdeckung richtig eingesetzt sind, wenn Sie die Abdeckung wieder anbringen. Drücken Sie die Akkufachabdeckung nach unten bis sie einrastet, damit die Verriegelung richtig geschlossen ist.

### **HINWEIS**

Die von dem Lithium-Ionen-Akku bereitgestellte Spannung unterliegt Schwankungen. Je nach der bereitgestellten Spannung kann die Druckgeschwindigkeit ebenfalls schwanken.

### **Entfernen des Lithium-Ionen-Akkus**

Gehen Sie in der gleichen Weise wie beim Einsetzen des Akkus vor, um die Akkufachabdeckung zu entfernen. Entfernen sie dann den Akku und bringen Sie die Abdeckung wieder an.

### **A VORSICHT**

Wenn sich der Akku schwer herausnehmen lässt, drehen Sie den Drucker bei geöffneter Akkufachabdeckung um, damit der Akku herausfällt.

Achten Sie jedoch darauf, dass hierbei niemand verletzt wird.

### **Laden des Lithium-Ionen-Akkus**

Der Lithium-Ionen-Akku kann im Drucker geladen werden.

Wenn der Akku und die Batterieeinheit am Drucker angebracht sind, kann der Akku mit Hilfe des Netzadapters geladen werden. Mit dem Akkuladegerät (vierfach) (optional) kann der Akku auch ohne den Drucker wieder aufgeladen werden.

Im Folgenden wird das Verfahren zum Laden mithilfe des Netzadapters beschrieben. Zum Laden über das Akkuladegerät (vierfach) (optional) lesen Sie die Bedienungsanleitung dieses optionalen Zubehörteils.

### **HINWEIS**

- Das vollständige Laden des Lithium-Ionen-Akkus kann bis zu fünf Stunden dauern.
- Mit voll aufgeladenem Akku können Sie ca. 200 m Papier bedrucken. [Für die Tests wurden die Brother-Testdruckdaten (58 mm, 9 % Deckungsgrad) bei 23 °C mit USB-Verbindung verwendet.]
- Bevor Sie den Lithium-Ionen-Akku verwenden, müssen Sie ihn wie folgt aufladen.
- 1 Vergewissern Sie sich, dass der Lithium-Ionen-Akku und die Batterieeinheit am Drucker angebracht sind.

b Schließen Sie den Drucker über den Netzadapter und das Netzkabel an eine Netzsteckdose an.

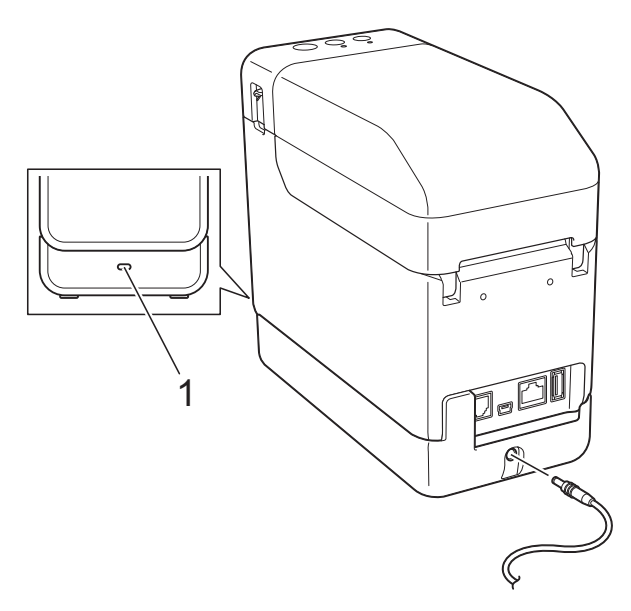

#### **1 Ladezustandsanzeige**

Die Ladezustandsanzeige leuchtet während des Ladevorgangs orange.

Wenn der Lithium-Ionen-Akku vollständig geladen ist, erlischt die Ladezustandsanzeige.

### **HINWEIS**

Der in den Drucker eingesetzte Lithium-Ionen-Akku wird aufgeladen, sobald der Netzadapter an eine Netzsteckdose angeschlossen ist. Wird der Drucker jetzt aber eingeschaltet, wird auch bei einem frisch aufgeladenen Akku ein Teil der Ladung verbraucht, was zur Folge hat, dass der Akku bei der nächsten Verwendung nicht mehr die volle Ladung aufweist. Es empfiehlt sich, den Drucker ausgeschaltet zu lassen, während der Akku geladen wird.

### **Beenden des Ladevorgangs für den Lithium-Ionen-Akku**

Um den Ladevorgang des Lithium-Ionen-Akkus zu beenden, trennen Sie das Netzkabel vom Stromanschluss des Druckers.

### **Tipps zur Verwendung des Lithium-Ionen-Akkus <sup>14</sup>**

- Laden Sie den Lithium-Ionen-Akku so bald wie möglich nach dem Kauf. Da der Akku nur mit der notwendigen Mindestladung verkauft wird, kann die anfängliche Ladung bereits verloren gegangen sein. Um eine vorzeitige Alterung des Akkus zu verhindern, sollte der Akku sofort geladen werden.
- Laden Sie den Lithium-Ionen-Akku, indem Sie den Drucker an eine Netzsteckdose anschließen oder indem Sie den Adapter des Akkuladegeräts (vierfach) verwenden.
- Durch dunklere Ausdrucke wird der Lithium-Ionen-Akku schneller entladen als durch hellere. Passen Sie die Druckdichte-Einstellung im Druckertreiber-Dialogfeld oder im "Druckereinstellungen-**Dienstprogramm**" an. (Siehe *[Druckdichte](#page-41-0)* [auf Seite 36](#page-41-0).)
- Der Lithium-Ionen-Akku kann bei einer Umgebungstemperatur von 5 bis 40 $\degree$ C geladen werden. Laden Sie den Lithium-Ionen-Akku nur in Umgebungen innerhalb dieses Temperaturbereichs. Wenn die Umgebungstemperatur außerhalb dieses Bereichs liegt, wird der Lithium-Ionen-Akku nicht geladen und die Ladezustandsanzeige erlischt nicht. In diesem Fall zeigt die Ladezustandsanzeige nicht korrekt an, ob der Akku geladen wird. Der Ladevorgang beginnt erneut, wenn die Umgebungstemperatur wieder im angegebenen Bereich liegt. Maximal fünf Stunden nach Beginn des Ladevorgangs erlischt die Ladezustandsanzeige und der Ladevorgang wird beendet, auch wenn der Lithium-Ionen-Akku bis dahin noch

nicht voll geladen ist.

### **Merkmale des Lithium-Ionen-Akkus**

Wenn Sie die Eigenschaften des Lithium-Ionen-Akkus kennen, können Sie ihn optimal einsetzen.

- Das Verwenden oder Lagern des Lithium-Ionen-Akkus an einem Ort mit hohen oder niedrigen Temperaturen kann seine Alterung beschleunigen. Insbesondere wenn ein fast vollständig (90 % und darüber) geladener Lithium-Ionen-Akku an einem Ort mit hohen Temperaturen verwendet wird, beschleunigt dies seine Alterung erheblich.
- Die Nutzung des Druckers, bei gleichzeitiger Aufladung des eingesetzten Lithium-Ionen-Akkus, kann die Alterung des Akkus beschleunigen. Wenn Sie den Drucker mit installiertem Lithium-Ionen-Akku verwenden, trennen Sie den Netzadapter vom Drucker.
- Wenn der Drucker für längere Zeit nicht verwendet wird und der Lithium-Ionen-Akku nur noch zu 50 % oder weniger geladen ist, nehmen Sie den Akku aus dem Drucker und bewahren Sie ihn an einem kühlen, vor direkter Sonneneinstrahlung geschützten Platz auf.
- Wenn der Lithium-Ionen-Akku über einen längeren Zeitraum nicht verwendet wird, sollte er alle sechs Monate aufgeladen werden.
- Weitere Sicherheitshinweise finden Sie in der Bedienungsanleitung zum Lithium-Ionen-Akku.

### **Ladezustand des Akkus**

Je nach Ladezustand des Akkus ist folgende Druckleistung möglich:

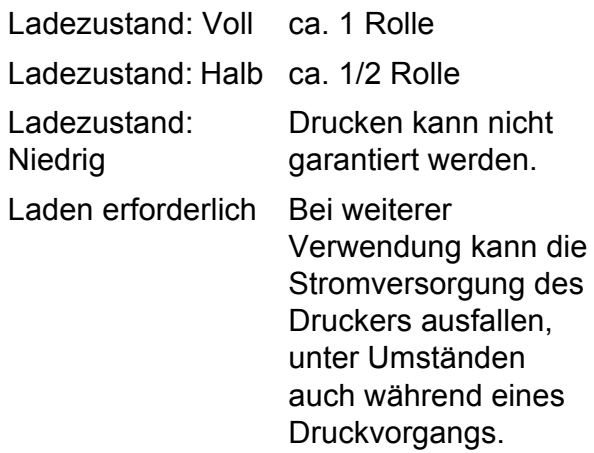

- Für die Tests wurden die Brother-Testdruckdaten von 58 mm  $\times$  200 m (1 Rolle), 9 % Deckungsgrad bei 23 °C verwendet.
- Bei fortlaufendem Druck, USB-Verbindung und mit neuem, voll aufgeladenen Akku

Die oben genannten Angaben können jedoch nicht garantiert werden, da sie je nach Druckbedingungen, Betriebsumgebung und Akku-Alterung variieren.

Verwenden des Lithium-Ionen-Akkus und der Batterieeinheit (optional: PA-BT-4000LI/PA-BB-001) (nur TD-2120N/2130N)

# **Ladezustandsanzeige**

Die Ladezustandsanzeige an der Batterieeinheit zeigt durch Leuchten und Blinken den Ladezustand an.

Zur Darstellung der verschiedenen Anzeigefarben und -muster werden in diesem Abschnitt die folgenden Symbole verwendet:

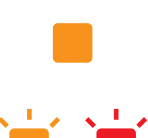

Ladezustandsanzeige leuchtet

Ladezustandsanzeige blinkt in der dargestellten Farbe

Ladezustandsanzeige aus

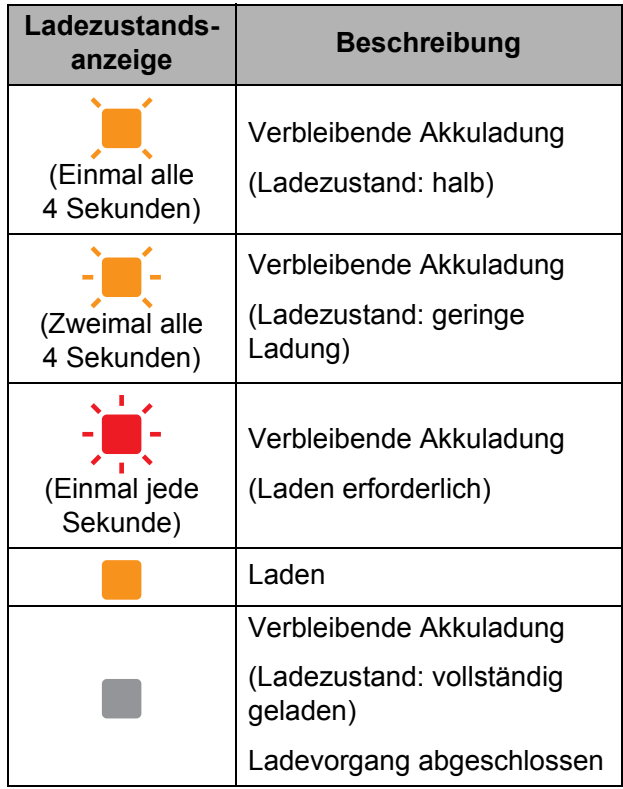

# **Produktdaten**

### **Lithium-Ionen-Akku**

Größe: 86 (B)  $\times$  74 (T)  $\times$  32 mm (H) Gewicht: 0,240 kg Spannung: 14,4 V Kapazität: 1800 mAh Lade-/Entladezyklus: ca. 300 Mal

Ladezeit:

- ca. 5 Stunden beim Laden über den Drucker

- ca. 3 Stunden beim Laden über das Akkuladegerät (vierfach) (PA-4BC-4000) (Ladestrom: 1000 mA, Ladespannung: 16,4 V)

Leistung: Mit einem neuen, vollständig geladenen Akku können ca. 200 m Papier bedruckt werden.

[Für die Tests wurden die Brother-Testdruckdaten (58 mm, 9 % Deckungsgrad) bei 23 °C mit USB-Verbindung verwendet.]

### **Batterieeinheit <sup>14</sup>**

Größe: ca. 110 (B)  $\times$  210 (T)  $\times$  65 mm (H) Gewicht: 0,303 kg Ladestrom: 1000 mA Ladespannung: 16,4 V

**14**

# brother